# TOSHIBA

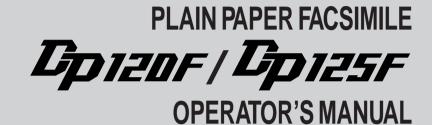

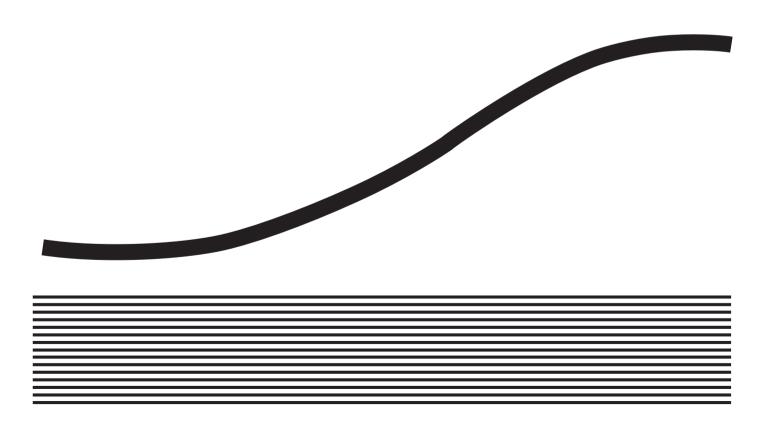

Download from Www.Somanuals.com. All Manuals Search And Download.

## EPA ENERGY STAR®

The United States Environmental Protection Agency (EPA) has introduced a voluntary program, the ENERGY STAR Program, to encourage the widespread and voluntary use of energy-efficient technologies that enhance the workplace, improve product performance, prevent pollution, and reduce your energy costs. As an ENERGY STAR Partner, Toshiba has determined that this facsimile model meets the ENERGY STAR guidelines for energy efficiency. ENERGY STAR guidelines require that all ENERGY STAR facsimiles maintain very low power consumption during idle state or have a "Power Saver" feature that will automatically stand-down to an idle state after a period of inactivity.

For more information on the ENERGY STAR Program, please contact:

ENERGY STAR Printers/Fax Machines US EPA (6202J) Washington, DC 20460

ENERGY STAR is a U.S. registered mark.

# **NOTICE TO USERS**

Please read through this manual before using the machine. After reading it, be certain to keep it so that you may refer to it whenever necessary.

# U. S. A.

## WARNING FCC Notice: Part 15

This terminal has been tested and found to comply with the limits for a Class A digital device, pursuant to Part 15 of the FCC Rules. These limits are designed to provide reasonable protection against harmful interference when the equipment is operated in a commercial environment. This equipment generates, and can radiate radio frequency energy and, if not installed and used in accordance with this guide, may cause harmful interference to radio communications. Operation of this terminal in a residential area is likely to cause harmful interferences in which case the user will be required to correct the interference at his/her own expense.

### WARNING FCC Notice: Part 68

This equipment complies with Part 68 of the FCC Rules. On the rear of this equipment is a label that contains, among other information, the FCC Registration Number and ringer equivalence number (REN) for this equipment. If requested, this information must be provided to the telephone company.

The REN is used to determine the quantity of devices that may be connected to the telephone line. Excessive REN's on the telephone line may result in the devices not ringing in response to an incoming call. In most, but not all areas, the sum of the REN's should not exceed five (5.0). To be certain of the number of devices that may be connected to the line, as determined by the total REN's contact the telephone company to determine the maximum REN for the calling area.

If your facsimile machine causes harm to the telephone network, the telephone company will notify you in advance that temporary discontinuance of service may be required. But if advance notice is not practical, you will be notified as soon as possible, also, you will be advised of your right to file a complaint with the FCC if you believe it is necessary.

The telephone company may make changes in its facilities, equipment, operations, or procedures that could affect the operation of the equipment. If this happens, the telephone company will provide advance notice in order for you to make the necessary modifications in order to maintain uninterrupted service.

If you experience trouble with this facsimile machine, please contact

### TOSHIBA AMERICA BUSINESS SOLUTIONS, INC.

Electronic Imaging Division 2 Musick, Irvine, CA 92618-1631 for repair/warranty information. If the trouble is causing harm to the telephone network, the telephone company may request you remove the equipment from the network, until the problem is resolved.

The equipment may not used on coin service provided by the telephone network, connection to Party Line Service is subject to state tariffs. (Contact the state public utility commission, or corporation commission for information.)

This device is equipped with a USOC RJ11C connector.

**THE TELEPHONE CONSUMER PROTECTION ACT**: The Telephone Consumer Protection Act of 1991 makes it unlawful for any person to use a computer or other electronic device to send any message via a telephone fax machine unless such a message clearly contains in a margin at the top or bottom of each transmitted page or on the first page of the transmission, the date and time it is sent and an identification of the business or other entity, or other individual sending the message and the telephone number of the sending machine or such business, other entity, or individual.

In order to program this information into your fax machine, you should complete the setup procedures listed for station ID number and name on pages 42 and 43 in this manual.

This equipment is hearing aid compatible.

# **NOTICE TO USERS**

# Canada

**NOTICE:** The Industry Canada label identifies certified equipment. This certification means that the equipment meets telecommunications network protective, operational and safety requirements as prescribed in the appropriate Terminal Equipment Technical Requirements document(s). The Department does not guarantee the equipment will operate to the user's satisfaction.

Before installing this equipment, users should ensure that it is permissible to connect a facsimile to the facilities of their local telecommunications company. The equipment must also be installed using an acceptable method of connection. The customer should be aware that compliance with the above conditions may not prevent degradation of service in some situations.

Repairs to certified equipment should be coordinated by a representative designated by the supplier. Any repairs or alterations made by the user to this equipment, or equipment malfunctions, may give the telecommunications company cause to request the user to disconnect the equipment.

Users should ensure for their own protection that the electrical ground connections of the power utility, telephone lines and internal metallic water pipe system, if present, are connected together. This precaution may be particularly important in rural areas.

**CAUTION:** Users should not attempt to make such connections themselves, but should contact the appropriate electric inspection authority, or electrician, as appropriate.

The Ringer Equivalence Number of your facsimile is 0.3

**NOTICE:** The Ringer Equivalence Number (REN) assigned to each terminal device provides an indication of the maximum number of terminals allowed to be connected to a telephone interface. The termination on an interface may consist of any combination of devices subject only to the requirement that the sum of the Ringer Equivalence Numbers of all the devices does not exceed 5.

TOSHIBA OF CANADA LIMITED Office Product Group 191 McNABB STREET MARKHAM, ONTARIO L3R 8H2 **AVIS:** L'étiquette d'Industrie Canada identifie le marériel homologué. Cette étiquette certifie que le matériel est conforme aux normes de protection, d'exploitation et de sécurité des réseaux de télécommunications, comme le prescrivent les documents concernant les exigences techniques relatives au matériel terminal. Le Ministére n'assure toutefois pas que le matériel fonctionnera à la satisfaction de l'utilisateur.

Avant d'installer ce matériel, l'utilisateur doit s'assurer qu'il est permis de le raccorder aux installations de l'entreprise locale de télécommunication. Le matériel doit également être installé en suivant une méthode acceptée de raccordement. L'abonné ne doit pas oublier qu'il est possible que la conformité aux conditions énoncées cidessus n'empêche pas la dégradation du service dans certaines situations.

Les réparations de matériel homologué doivent être coordonnées par un représentant désigné par le fournisseur. L'entreprise de télécommunications peut demander à l'utilisateur de débrancher un appareil à la suite de réparations ou de modifications effectuées par l'utilisateur ou à cause de mauvais fonctionnement.

Pour sa propre protection, l'utilisateur doit s'assurer que tous les fils de mise à la terre de la source d'énergie électrique, des lignes téléphoniques et des canalisations d'eau métalliques, s'il y en a, sont raccordés ensemble. Cette précaution est particulièrement importante dans les régions rerales.

**Avertissement:** L'utilisateur ne doit pas tenter de faire ces raccordements luimême; il doit avoir recours à un service d'inspection des installations électriques, ou à un électricien, selon le cas.

L'indice d'equivalence de la sonnerie de ce matériel 0.3

**AVIS:** L'indice d'équivalence de la sonnerie (IES) assigné à chaque dispositif terminal indique le nombre maximal de terminaux qui peuvent être raccordés à une interface. La terminaison d'une interface téléphonique peut consister en une combinaison de quelques dispositifs, à la seule condition que la somme d'indices d'équivalence de la sonnerie de tous les dispositifs n'excède pas 5.

# **OZONE SAFETY INFORMATION**

The ozone filter (used with this machine) complies with Environmental Protection Agency regulations for ozone emissions in an office environment. This means that this facsimile does not produce hazardous ozone emissions greater than 0.1 ppm.

## Replace the ozone filter:

An ozone filter has been provided with this unit and is to be replaced at the same interval as the drum unit. See page 32.

# LASER SAFETY INFORMATION

This facsimile is certified as a Class I laser product under the U.S. Department of Health and Human Services (DHHS) Radiation Performance Standard according to the Radiation Control for Health and Safety Act of 1968. This means that this facsimile does not produce hazardous laser radiation.

All laser light emitted inside the facsimile is completely confined within protective housings when any part of the facsimile is opened. This means that the facsimile is safe to use during normal operation and maintenance. Adjustment or performance of procedures other than those specified herein may result in hazardous laser exposure.

The Center for Devices and Radiological Health (CDRH) of the U.S. Food and Drug Administration implemented regulations for laser products. These regulations apply to laser products manufactured from August 1, 1976. Compliance is mandatory for products marketed in the United States. The sample label shown below indicates compliance with these CDRH regulations and is attached to all laser facsimiles marketed in the United States.

WARNING Use of controls, adjustments or performance of procedures other than those specified in this manual may result in hazardous radiation exposure.

Only trained and qualified personnel may open covers or remove parts that are not explicitly shown and described in the Operator's Manual as being accessible to the Operator.

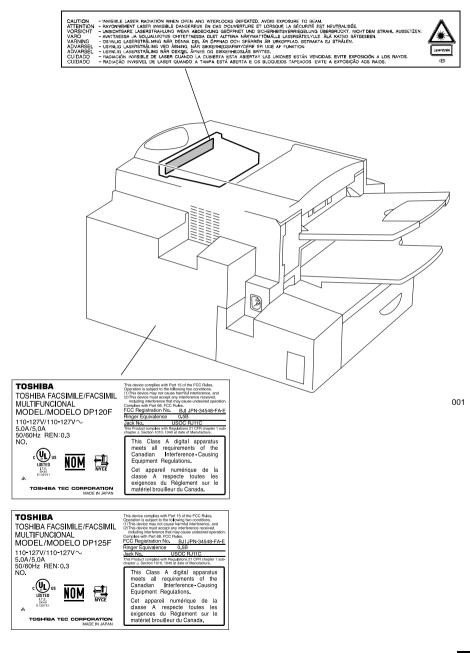

# CONTENTS

| NOTICE TO USERS                                      | 1  |
|------------------------------------------------------|----|
| NOTICE TO USERS                                      |    |
| OZONE SAFETY INFORMATION                             |    |
| LASER SAFETY INFORMATION                             |    |
|                                                      | -  |
| FEATURES                                             |    |
| CARE AND MAINTENANCE                                 | 9  |
| INTRODUCTION                                         | 10 |
| FACSIMILE UNIT DESCRIPTIONS                          | 10 |
| Front View                                           | -  |
| Rear View                                            |    |
| When Optional Recording Paper Trays are Installed    | 12 |
| OPERATION PANEL                                      | 13 |
| SETUP                                                |    |
| UNPACKING                                            |    |
|                                                      |    |
| FACSIMILE MACHINE INSTALLATION                       |    |
| Connecting Your TOSHIBA Facsimile                    |    |
| Recording Paper Exit Tray                            |    |
| Document Exit Tray<br>Charger Cleaner, Mylar Scraper |    |
| INITIAL PRINTING SUPPLIES INSTALLATION               |    |
| Recording Paper Installation                         |    |
| Recording Paper Size Adjustment                      |    |
| Bypass Tray Installation                             |    |
| Developer Assembly and Drum Unit Installation        |    |
| Fuser Cleaner Installation                           |    |
| PRINTING SUPPLIES REPLACEMENT                        |    |
| Toner Cartridge Replacement                          |    |
| Drum Unit Replacement                                |    |
| QUICK START                                          | 34 |
| Terminal ID                                          |    |
| Transmitting                                         | 34 |
| Receiving                                            |    |
| USER INTERFACE OPERATION                             |    |
| Menu Operation                                       |    |
| Keys Used in Menu Operation                          | 35 |

| Character Entry                                             | 36 |
|-------------------------------------------------------------|----|
| Keys Used in Character Entry                                |    |
| Special Character Table                                     |    |
| Character Correction                                        |    |
| INITIAL SETUP                                               |    |
| Initial Setting Summary                                     |    |
| Language Selection                                          |    |
| Date and Time Setting                                       | 40 |
| Terminal ID Setting                                         | 42 |
| Dial Type Setting                                           | 44 |
| DEVICE CONFIGURATION                                        | 45 |
| Configuration Summary                                       | 45 |
| Bell Ringer Volume Adjustment                               | 47 |
| Alarm Tone Volume Adjustment                                | 48 |
| Key Touch Tone Volume Adjustment                            | 49 |
| Monitor Volume Adjustment                                   | 50 |
| Power Saver Operation                                       | 51 |
| Setting Separator Page                                      | 53 |
| Department Code Setting                                     | 55 |
| Department Code Maintenance                                 |    |
| Account Codes                                               | 58 |
| Print Density Setting                                       |    |
| Document Length Setting                                     |    |
| Line Monitor                                                |    |
| Receive Interval Setting                                    |    |
| ECM Default Setting                                         |    |
| Default Setting for Document Mode (Resolution and Contrast) |    |
| Collate Copy Setting                                        |    |
| Letter Head Paper Setting                                   |    |
| Setting Redial (Interval and Counter)                       |    |
| Auto Receive Mode                                           |    |
| Line-2 Operation                                            | 69 |
| BASIC FUNCTIONS                                             | 70 |
| AUTOMATIC TELEPHONE DIALING                                 |    |
| Abbreviated Dialer Registration                             | -  |
| One Touch Dialer Registration                               |    |
| Group Number Registration                                   |    |
|                                                             |    |

| TRANSMIT CONFIGURATION                           | 87  |
|--------------------------------------------------|-----|
| Document Specifications                          | 87  |
| Document Loading                                 | 88  |
| Scan Resolution Setting                          |     |
| Contrast Setting                                 | 90  |
| Default Setting for Memory Transmission          |     |
| Send After Scan Default Setting                  |     |
| Default Setting for Security Transmission        |     |
| COPYING                                          | 94  |
| Paper Size for Copying                           | 94  |
| Copying Procedure                                | 95  |
| DIALING METHODS                                  | 97  |
| One Touch Key Dialing                            | 97  |
| Abbreviated Dialing                              | 98  |
| Alphabet Dialing                                 | 99  |
| Keypad Dialing                                   | 100 |
| TRANSMITTING                                     | 101 |
| Memory Transmission                              | 101 |
| Memory Transmission Procedure                    | 102 |
| Direct Transmission                              | 103 |
| Direct Transmission as Default Setting           | 103 |
| Temporary Direct Transmission                    |     |
| On-hook Transmission (Monitor Speaker Dialing)   | 106 |
| Off-hook Transmission (Optional Handset Dialing) | 107 |
| External Off-hook Transmission                   |     |
| (Transmission Using an External Telephone)       |     |
| Redialing                                        |     |
| Automatic Redialing                              |     |
| Manual Redialing Direct Transmission             |     |
| Manual Redialing Jobs in Memory                  |     |
| RECEIVING                                        | 112 |
| Automatic Receiving Mode                         | 112 |
| Manual Receiving Mode                            |     |
| Selecting the Receiving Mode                     |     |
| Recording Paper Size                             |     |
| Reception Reduction Setting                      |     |
| Reception Discard Setting                        |     |
| Reverse Order Printing Setting                   | 115 |

| Reception Multicopy Setting116 TELEPHONE HANDSET OPERATION (Optional)117                                                                                                    | INTRODUC-<br>TION         |
|----------------------------------------------------------------------------------------------------|---------------------------|
| On-hook Dialing         117           Tone Output         118           Redialing         118 <b>COMMUNICATION STATUS 119</b> Current Job Status         119           Display & Print Transmission Report         120                                                                                                    | SETUP                     |
| Communication Journal       120         CANCELLING A COMMUNICATION JOB       121         Cancelling a Direct Transmission       121         Cancelling a Job Reservation       121         ADVANCED FUNCTIONS       123         MULTI-ADDRESS TRANSMISSION (BROADCASTING)       123                                              | <b>BASIC</b><br>FUNCTIONS |
| Group Broadcast Transmission                                                                                                    | ADVANCED                  |
| Relay Transmission to a Remote Hub       134         POLLING & MAILBOX COMMUNICATIONS       136         Polling & Mailbox Overview       136         Polling Reservation       136         Polling Reception       136         Open Mailbox (ITU-T Compatible)       137         Simple & Security Polling Reservation       138 | LISTS AND<br>REPORTS      |
| Simple & Security Polling Reservation       138         Public Mailbox Polling Reservation       140         Simple & Secure Polling       141         Multi Address Polling       143         Continuous Polling       145         Turnaround Polling       147         MAILBOX (ITU-T Compatible)       149                    | TROUBLE-<br>SHOOTING      |
| Setting Up a Mailbox                                                                                                    | USER TEST<br>MODE         |

5

| Retrieving (Polling) a Document from a Mailbox (Remote Hub) |     |
|-------------------------------------------------------------|-----|
| Printing a Document from a Mailbox (Local Hub)              | 159 |
| Cancelling Documents in a Mailbox (Local Hub)               |     |
| ADVANCED TRANSMISSION FUNCTIONS                             | 163 |
| Department Code Access                                      | 163 |
| Account Code Entry                                          |     |
| Cover Sheet Registration                                    | 165 |
| Chain Dialing                                               |     |
| TTI (Transmit Terminal ID) Print                            |     |
| Setting Recovery Transmission                               |     |
| Sending Recovery Transmission                               |     |
| PIN Mask                                                    |     |
| Disabling ECM Temporarily                                   |     |
| ADVANCED RECEPTION FUNCTIONS                                | 173 |
| Privileged Reception                                        |     |
| RTI (Remote Terminal ID) Print                              |     |
| Display the RTI Menu                                        |     |
| Select the RTI Print Option                                 |     |
| Memory Reception Setting                                    |     |
| Secure Reception Access Code Setting                        |     |
| Secure RX Activation Period Setting                         |     |
| Secure RX Manual Activation                                 | 179 |
| Secure RX Print                                             |     |
| TRANSMISSION OPTIONS                                        | 181 |
| Delayed Communication (Time Designation)                    |     |
| Communication Report Print                                  |     |
| Priority Transmission                                       |     |
| Low Speed Transmission                                      |     |
| Dialing with Sub-Address                                    | 185 |
| Attaching or Printing a Cover Sheet                         |     |
| Line Selection                                              |     |
| Enabling or Disabling Send After Scan Temporarily           |     |
| Setting the Page Count                                      |     |
| Line Monitor                                                | 193 |
| Security Transmission                                       |     |
| LISTS AND REPORTS                                           | 195 |
| LIST AND REPORT OPTIONS SETTING                             |     |
|                                                             |     |
| Reception Journal Settings                                  |     |

| Direct Transmission Report Setting                          |     |
|-------------------------------------------------------------|-----|
| Memory Transmission Report Setting                          |     |
| Multi-Address Transmission Report Setting                   |     |
| Multi-Polling Report Setting                                |     |
| Relay Originator Report Setting                             |     |
| Relay Station Transmission Report Setting                   |     |
| Relay Destination Report Setting                            |     |
| Reception List Settings                                     |     |
| LIST AND REPORT PRINT FORMAT AND                            |     |
| PRINTING PROCEDURE                                          |     |
| Transmission/Reception Journal (Communication Journal)      |     |
| Transmission Report                                         |     |
| Memory Transmission Report                                  |     |
| Reservation List                                            |     |
| Multi-Address Transmission Report                           |     |
| Multi-Polling Report                                        |     |
| Relay Transmission Originator Report                        |     |
| Relay Transmission Relay Station Report                     |     |
| Relay Transmission End Terminal Report                      |     |
| Relay Reception List                                        |     |
| Mailbox/Relay Box (ITU-T Compatible F-code Communication) L |     |
| Department Control List                                     |     |
| Preset Dialing Number Lists                                 |     |
| All of Lists                                                |     |
| Alphabetical Sort List                                      |     |
| Abbreviated Dial Number List                                |     |
| Group Number List                                           |     |
| One Touch Number List                                       |     |
| Function List                                               |     |
| Menu List                                                   |     |
| Power Failure List                                          |     |
| TROUBLESHOOTING                                             | 226 |
| Error Messages                                              |     |
| Paper Jam Error Codes                                       |     |
| Error Codes Printed on Reports                              |     |
| Transmission Problems                                       |     |
| Reception Problems                                          |     |
| Clearing a Document Jam                                     |     |
|                                                             |     |

| Clearing a Recording Paper Jam<br>When the Recorded Image is not Clear<br>Document Scanner Cleaning Procedure<br>Recording Unit Cleaning Procedure | 235<br>235 |
|----------------------------------------------------------------------------------------------------|------------|
| USER TEST MODE                                                                                                    | 240        |
| AUTOMATIC TEST MODE                                                                                                    | 240        |
| AUTO TEST                                                                                                    |            |
| INDIVIDUAL TEST MODE                                                                                                    | 241        |
| INDIVIDUAL TEST Summary                                                                                                    |            |
| ADF TEST                                                                                                    |            |
| KEY TEST                                                                                                    |            |
| LED TEST                                                                                                    |            |
| SPEAKER TEST                                                                                                    |            |
| SWITCH TEST                                                                                                    |            |
| TEST PRINT                                                                                                    |            |
| TEST RESULT                                                                                                    | 252        |
| PRINTING a TEST RESULT                                                                                                    | 252        |
| REMOTE SERVICE                                                                                                    | 253        |
| RDC (Remote Diagnosis Configuration) Service                                                                                                    |            |
| AUTOMATIC SUPPLIES ORDER                                                                                                    |            |
| Automatic Supplies Order Setting                                                                                                    |            |
| SPECIFICATIONS                                                                                                    |            |
| SUPPLIES                                                                                                    | 256        |
| HARDWARE OPTIONS                                                                                                    | 256        |
| TOSHIBA Viewer                                                                                                    | 257        |
| INDEX                                                                                                    | 287        |

# FEATURES

### Super G3 High-speed Communications

Provides state-of-the-art V.34 modem technology for worldwide compatibility at speeds up to 33,600 bits per second.

### High Resolution, 256 Level Halftone

With a maximum resolution of 16 dots/mm x 15.4 lines/mm (406 DPI x 391 LPI) and 256 level halftone, precision drawings, small-size characters, photographs, etc. are copied, sent, and received with exceptional clarity.

### **Open Network Mailbox Systems**

Your new TOSHIBA provides ITU-T F-code communication for Open Mailbox operation.

### Hyper Scan Document Scanning

Allows letter sized originals to be scanned into memory in as little as 1.2 seconds per page.

### 73 Programmable One Touch Autodialer Keys

Allows remote locations to be quickly dialed at the touch of a key saving time and eliminating mis-dialed phone numbers.

### **300 Abbreviated Autodial Locations**

In addition to the 73 One Touch Autodialer Keys, 300 abbreviated locations can also be programmed with other frequently called locations. These locations can then be easily accessed using abbreviated codes ranging from 001 to 999.

### 22 Function Keys

Twenty two frequently used functions are assigned to the keys located on the One Touch Index Panel. These keys allow direct access to frequently used function settings and operations.

### Multi-address (Broadcast Transmission)

This feature allows the transmission of a document to multiple remote units with one operation sequence. Locations may be selected using the autodialer or infrequently dialed locations that have not been preregistered.

### **Multi-Memory Access Operation**

Allows up to 5 operations such as transmission or reception on either line 1 or line 2 (if so equipped), printing, scanning, and programming to be performed at the same time.

### Super Power Saver Mode

Reduces power consumption to approx. 2W by turning all unnecessary functions off in the standby mode.

### **Substitute Memory Reception**

When the recording paper or supplies have been depleted or in the event of a recording paper jam, your receptions will be safely stored in memory until the problem is corrected.

### **Memory Release**

Minimizes the potential for memory overflows when connected with a remote location. After each page has been successfully transmitted it is released from memory to make room for subsequent pages.

### **TOSHIBA Viewer**

Installing the TOSHIBA Viewer software that comes with the machine enables following functions (see page 255).

- 600 dpi plain paper laser printer PC print jobs are printed on plain paper at a crisp 600 dpi print resolution.
- Setting and programming the machine from a PC You can set up and program the machine from a PC.
- PC Scanner function

The machine can be used as a Twain compatible B/W image scanner (16 dots/ mm x 15.4 dots/mm max.).

### **User Test Mode**

The user test mode can help you to find the cause of a machine problem should a failure occur.

### **PCL Printing (Option)**

By installing the optional PCL Print Kit (GA-1020), the machine can be used as a PCL printer. Adding the optional NIC Kit (GF-1010) enables to use the machine as a network PCL printer.

### **Internet Fax Function (Option)**

You can send a facsimile message via the internet by having the optional Internet Fax Kit (GD-1040) and NIC Kit (GF-1010) installed in the machine.

# CARE AND MAINTENANCE

## About Power for the Unit

- This unit requires 120 V AC, 60Hz electric power. This unit should not be used in countries that do not conform to domestic power provisions.
- Insert the power cord plug firmly to the wall outlet, then insert the other end of the cord into the receptacle on the machine. If it is not firmly connected, the unit will not operate normally. When unplugging the unit, grasp by the plug and not the cord.
- Do not share one outlet with too many electric appliances. This may create a fire hazard.
- When the possibility of lightning arises, unplug the power cord from the wall outlet. Also, unplug the phone cord from the facsimile unit. This prevents possible damage from lightning striking power or phone lines.
- Avoid sharing the electrical wall outlet with other equipment that may cause power surges (air-conditioners, large copiers, etc.). Power surges may cause the unit to malfunction.
- Do not step on the power cord, and do not place anything on it.

## When a Power Failure Occurs

- In the event of a power failure, neither facsimile nor telephone functions of the unit are available.
- In the event a power failure occurs (or the power to the unit has been disconnected), functions and unit operation will not be possible. Any document data stored in memory will be retained for a period of approximately 10 hours (if the internal battery is fully charged). This period may be shortened if optional memory has been installed. On exceeding that time limit, the following items will be erased:
  - Document data stored in memory for Transmission, Substitute Memory Receptions, etc.
  - The address and designated time of each Timer Transmission, Timer Polling Reception, etc.
- Programmed data such as the clock, Auto Dial Numbers and user configurations will <u>not</u> be erased. This data is supported by second battery with a maximum five year life (from time of manufacture).
- In the event that document data has been erased due to a power failure, the message "POWER FAILURE" is displayed on the LCD as shown to the right and a Power Failure Report is issued once the power is restored (see page 225).

| MAY-17-00  | WED09:43 |
|------------|----------|
| POWER FAII | LURE     |

## Do not Place the Unit in the Following Environments

Do not place this facsimile unit in the environments described below.

- Where temperature is excessively high, such as places close to heaters, radiators, direct sunlight, etc.
- Where the temperature can become excessively low.
- Where water or any chemicals may come in contact with the unit.
- Where the humidity is too high.
- Where dust, dirt, metal filings, or hazardous gases may exist.
- Near equipment with strong magnetic fields, such as a radio's, TV's, audio amplifier's, speaker's, or other electric appliances.
- Where condensation may easily result, i.e., an environment subject to sudden temperature changes, such as places close to an air-conditioner or heater.
- Where vibrations frequently occur. (Provide a space of 4 inches or more between the rear side of the unit and the wall.)

## **Other Remarks**

- Do not disassemble or modify the facsimile unit. This may result in electric shock, hazard or machine malfunction.
- Keep fire sources away from the facsimile unit. This may create a fire hazard.
- Keep paper clips and staples away from the unit. If metal objects fall in the unit, it may damage the machine.
- Avoid opening the unit while it is scanning or printing. The operation will stop and it may cause a malfunction and/or damage.
- Do not drop, hit, or apply excessive shocks to the unit, as this may result in damage to the unit.
- When using international or discount communications services, communication reliability may be impaired.
- Use of non authorized parts or supplies may result in damage to the unit and could result in termination of the service or warranty agreement.
- If any abnormal conditions occur, such as emitting of smoke or burning odor, immediately disconnect power to the unit and contact your authorized Toshiba dealer for service.

# **INTRODUCTION - FACSIMILE UNIT DESCRIPTIONS**

## **Front View**

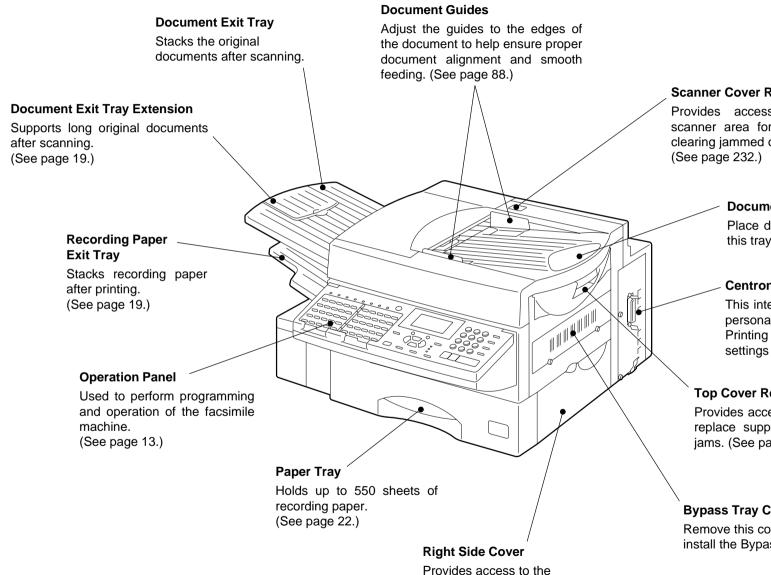

## Scanner Cover Release Button

Provides access to the document scanner area for periodic cleaning or clearing jammed originals.

#### **Document Tray**

Place documents face down on this tray to transmit or copy.

### **Centronics PC Interface**

This interface is used for connection to personal computers for Scanning, Printing and programming various settings from a PC.

### **Top Cover Release Lever**

Provides access to printer section to replace supplies or to clear paper jams. (See page 233.)

### **Bypass Tray Cover**

Remove this cover when you install the Bypass Tray.

recording paper feed path.

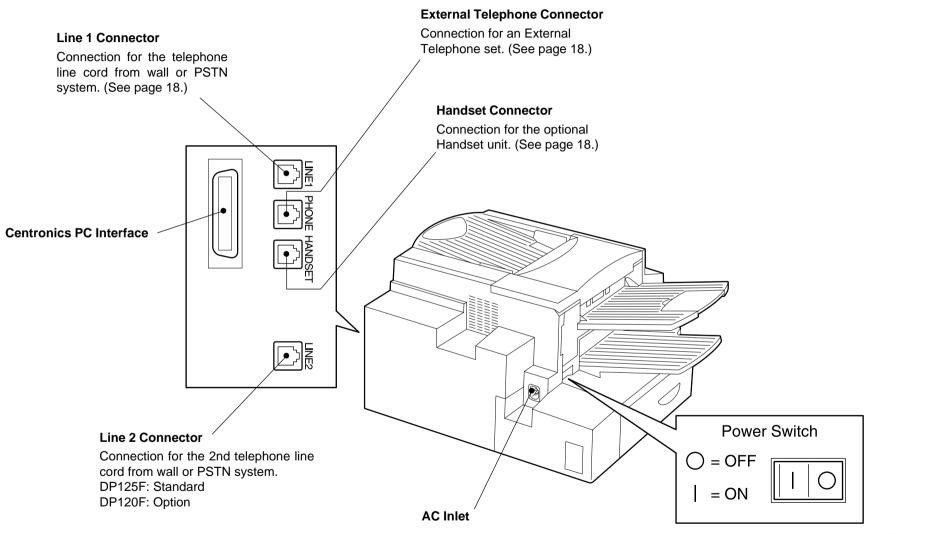

003

## When Optional Recording Paper Trays are Installed

• With two recording paper trays installed

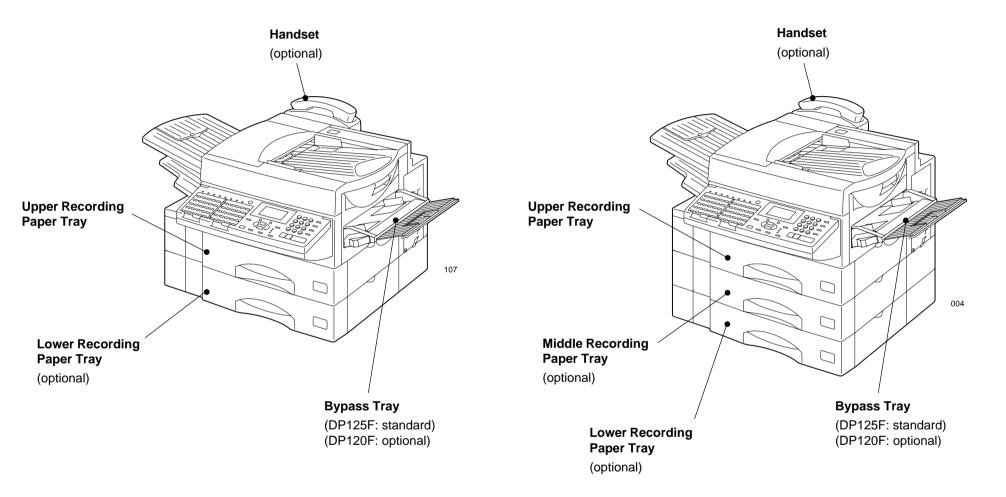

• With three recording paper trays installed

**NOTE:** Optimal height console stands are available for one or two paper tray configurations. These stands maximize operational access, LCD view angle and provide rugged roller casters for easy cleaning.

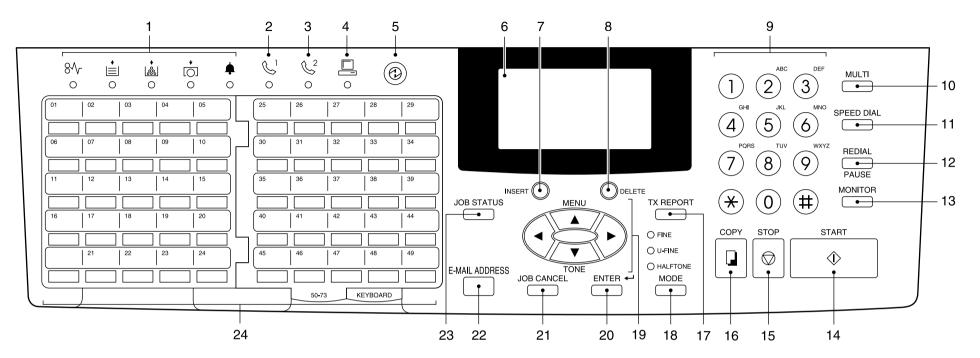

### 1. Error Lamps

In the event an error occurs in the facsimile, the corresponding lamp will be illuminated:

<sup>8</sup>√ .... PAPER JAM Lamp:

Blinks when an original document or recording paper jam occurs (see page 233).

..... RECORDING PAPER Lamp:

Blinks when the recording paper supply has been depleted (see page 20).

..... TONER Lamp:

Blinks when the toner is nearly or entirely exhausted (see page 28).

DRUM Lamp:

Blinks when the Process Unit is at or near its end of life (see page 31).

♠ ..... ALARM Lamp:

Is blinks when any error other than those listed above occurs (see page 226).

## 2. 😌 LINE 1 Lamp

Blinks when communicating using Line 1.

## 3. $\bigcirc^2$ LINE 2 Lamp

Blinks when communicating using Line 2.

## 4. PC COMM Lamp

Blinks when communicating between the facsimile unit and a personal computer.

## 5. ③ SUPER POWER SAVER key and SUPER POWER SAVER Lamp

Press this key to select the Super Power Saver Mode. Illuminated when the facsimile is in the Super Power Saver Mode.

## 6. LCD Display

Displays machine status and configuration information for operator viewing and inter-action.

7. INSERT Key

This key is used to insert characters in CHARACTER ENTRY mode (see page 36).

8. DELETE Key

This key is used to delete characters in CHARACTER ENTRY mode (see page 36).

#### 9. Dial Keypad

Use these 12 keys just like a telephone keypad to dial telephone/facsimile numbers (see page 35).

### 10. MULTI Key

Performs Multi-address Transmissions (Broadcast) or a Multi-polling receptions (see page 124).

### 11. SPEED DIAL Key

Used for accessing Abbreviated, Alphabet, or Group dialing telephone directories (see pages 98, 99 and 123).

#### 12. REDIAL/PAUSE Key

Press this key to redial a facsimile/telephone number if the number was busy on your first try (see page 110). Or, use this key to enter a pause between telephone digits when entering a remote facsimile number.

#### **13. MONITOR Key**

Used to enable the speaker monitor, for monitoring call progress during non memory document feeder transmissions (see page 106).

#### 14.START Key

Press this key to start facsimile communication. This key is also used to complete programming.

#### 15. STOP Key

Used to stop an operation or cancel system programming. This key is also used to clear an error condition.

#### 16.COPY Key

Press this key, with a document in the Document Tray, to copy a document (see page 95).

#### 17. TX REPORT Key

Press this key to request or disable a Transmission Report for your current transmission job.

#### 18. MODE Key and FINE, U-FINE, HALFTONE Lamps

Selects the desired resolution for transmission or copying. When Standard mode is selected, none of the MODE lamps will be illuminated (see page 89).

These keys are used to scroll and highlight desired LCD menu prompts (see page 35).

The 
$$\underbrace{\mathbf{V}}_{\text{TONE}}$$
 is also used as the **[TONE]** Key. The  $\underbrace{\mathbf{V}}_{\text{TONE}}$  key is helpful to access

various services requiring touch-tone dialing when you are connected to a Rotary line (see page 118).

### 20. ENTER Key

Press this key to enter a selected menu item or select a menu entry.

#### 21. JOB CANCEL Key

Used to cancel a job reserved or being executed (see page 119).

### 22. E-MAIL ADDRESS Key

Used to program E-mail addresses when programming One Touch Key or Abbreviated Numbers. By pressing this key prior to a transmission, an E-mail address can be entered for an Internet FAX transmission.

#### 23. JOB STATUS Key

Displays the communication status of reserved transmissions (see page 119).

# 24. One Touch Keys (1-49), One Touch Keys (50-73), Function Keys, and Keyboard.

View the One Touch Keys (1-49), One Touch Keys (50-73), Function Keys, and Keyboard by turning the Flip Panels (see page 15).

## **Function Keys**

The Function Keys are located on the left of the Operation Panel and enable the following frequently used functions and settings by pressing the desired key.

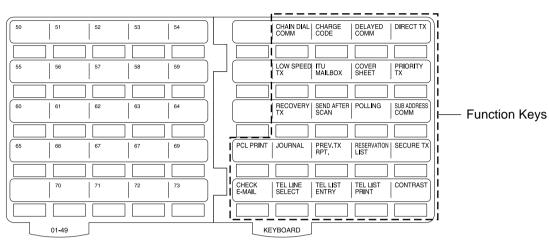

### CHAIN DIAL COMM

Used to dial a remote party using Chain Dialing (see page 166).

### **CHARGE CODE**

Allows entry of a Charge Code at the time of dialing or during Abbreviated Dial and One Touch Dial programming (see page 171).

## DELAYED COMM

Schedules a delayed communication job to be performed at a designated time (see page 181).

### DIRECT TX

Allows transmission direct from the document feeder without the use of memory (see page 105).

## LOW SPEED TX

Used to select a lower transmission speed to transmit a document when poor line conditions are expected, such as when transmitting to a foreign country that can only accept low speed data (see page 184).

## **ITU MAILBOX**

Used for Mailbox Communications or Relay Transmission, with remote facsimiles that support the ITU-T F-code functions (see page 149).

### **COVER SHEET**

Used to attach a cover sheet to a document to be transmitted (see pages 165 and 187).

## PRIORITY TX

Sends pages set in the ADF ahead of all previously scheduled transmissions (see page 183).

## **RECOVERY TX**

Recovers from memory and sends incomplete transmissions (see page 169).

## SEND AFTER SCAN

Used to select whether the dialing starts while the machine is scanning the documents or after the machine has scanned all documents to memory (see page 190).

## POLLING

Designate polling communication (see page 138).

## SUB ADDRESS COMM

Add sub-address digits to the remote facsimile number for routing or security (see page 185).

## PCL PRINT

Used to set the functions related to the PCL Board when the optional GA-1020 (PCL Print Kit) is installed.

## JOURNAL

Used to print a communication journal (see page 195).

## PREV. TX RPT

Displays or prints the result of previous transmission jobs (see page 120).

## **RESERVATION LIST**

Prints a Job Reservation List (see page 209).

## SECURE RX

Enables or disables Secure RX (see page 179).

## CHECK E-MAIL

Used to receive an E-mail immediately. (Requires optional GD-1040 (Internet FAX Kit) and GF-1010 (NIC Kit) be installed.)

## TEL LINE SELECT

Designates a specific telephone line for the current transmission (see page 189).

## TEL LIST ENTRY

Used to register Abbreviated, One Touch, Group, and Relay Group Dialing numbers (see pages 70, 77 and 83).

## **TEL LIST PRINT**

Prints desired telephone/facsimile lists (see page 218).

## CONTRAST

Selects the desired contrast level of transmit documents (see page 90).

# **SETUP - UNPACKING**

# **1** Unpack the Carton

# 2 Make sure All Items are Enclosed

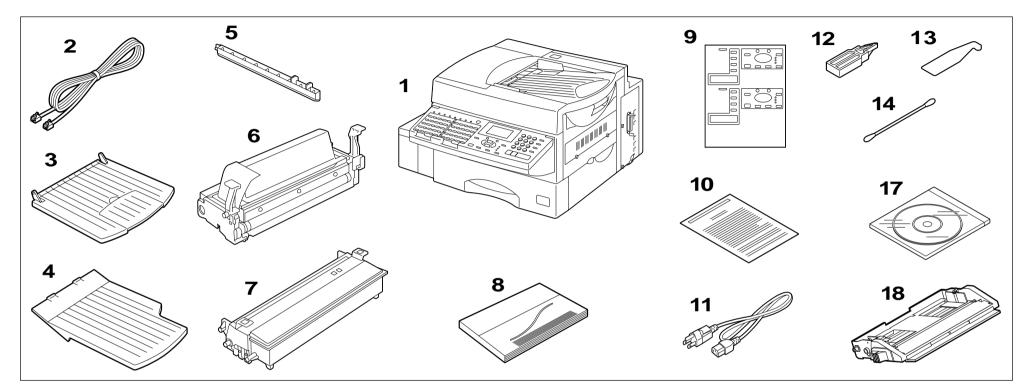

This hardware has been designed to be installed by an authorized TOSHIBA service representative.

Check the carton and report any damage to the delivery service. Save the carton and packing materials for future use.

Check the items in the carton with the following packing list. If anything is missing, contact your dealer immediately.

## Packing List

| 1. | Facsimile 1                     |
|----|---------------------------------|
| 2. | Phone Line Cord (Modular Cord)1 |
| 3. | Document Exit Tray 1            |
| 4. | Recording Paper Exit Tray 1     |
| 5. | Fuser Cleaner 1                 |
| 6. | Developer Assembly 1            |
| 7. | Drum Unit 1                     |
| 8. | Operator's Manual 1             |
| 9. | Overlay1                        |

| <u> </u> | Warranty Card 1             |
|----------|-----------------------------|
| <u> </u> | AC Power Cord 1             |
| <u> </u> | Charger Cleaner 1           |
| <u> </u> | Mylar Scraper 1             |
| <u> </u> | Cotton Swab 1               |
| <u> </u> | Unpacking Report 1          |
| <u> </u> | Quick Reference Guide 1     |
| <u> </u> | TOSHIBA Viewer CD-ROM 1     |
| <u> </u> | Bypass Tray (DP125F only) 1 |

# **3** Select a Desirable Location

The unit should be installed:

- On a horizontal surface.
- Away from direct sunlight, dust, extreme heat and humidity, and vibration.
- Away from sources of strong electrical or magnetic fields, such as televisions or radios.
- Within reach of an electrical outlet. Use an outlet not shared with equipment that generates electrical noise or consumes large amounts of electricity, such as an air conditioner, or a copier.
- Within reach of a telephone connection. Use a dedicated, single-line telephone connection.
- Allow for adequate ventilation. The rear and sides of the unit need to be clear to allow proper air flow to the unit's power supply.

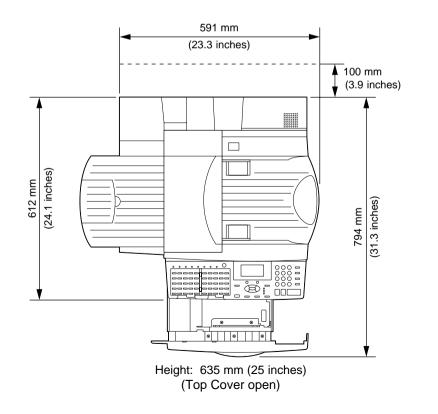

# - FACSIMILE MACHINE INSTALLATION

## **Connecting Your TOSHIBA Facsimile**

Make sure that the Power Switch is turned OFF. Plug in the power cord as in the figure below. Connect the telephone line cord (modular cord) to the "LINE1" connector. Connect the external telephone set (if desired) to the "PHONE" connector. Connect the optional Handset (if equipped) to the "HANDSET" connector.

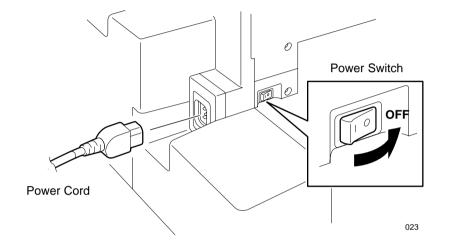

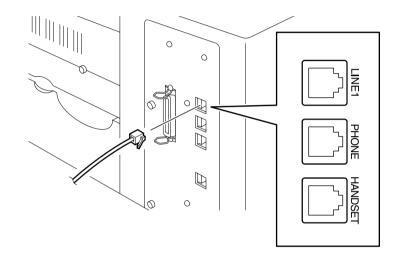

024

## • WARNING

- Never install telephone wiring during a lightning storm.
- Never install telephone jacks in wet locations unless the jack is specifically designed for wet locations.
- Never touch uninsulated telephone wires or terminals unless the telephone line has been disconnected at the network interface.
- Use caution when installing or modifying the telephone lines.
- Avoid using a telephone (other than a cordless type) during an electrical storm. There may be a remote risk of electric shock from lightning.
- Do not use the telephone to report a gas leak in the vicinity of the leak.

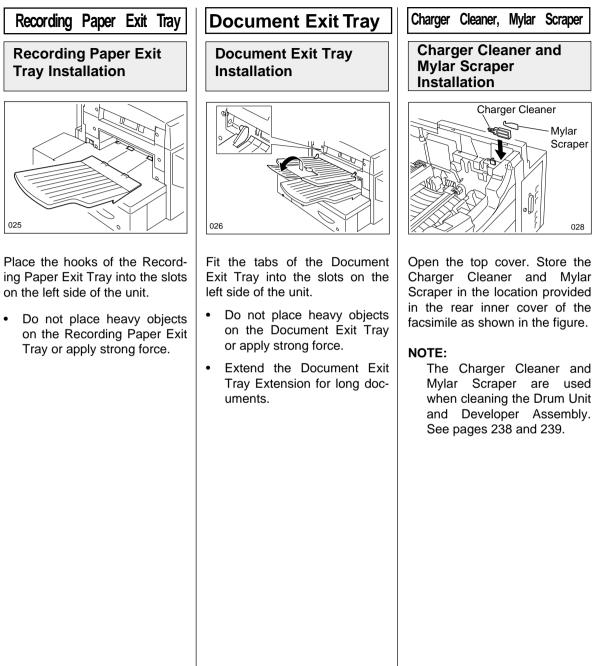

# - INITIAL PRINTING SUPPLIES INSTALLATION

## **Recording Paper Installation**

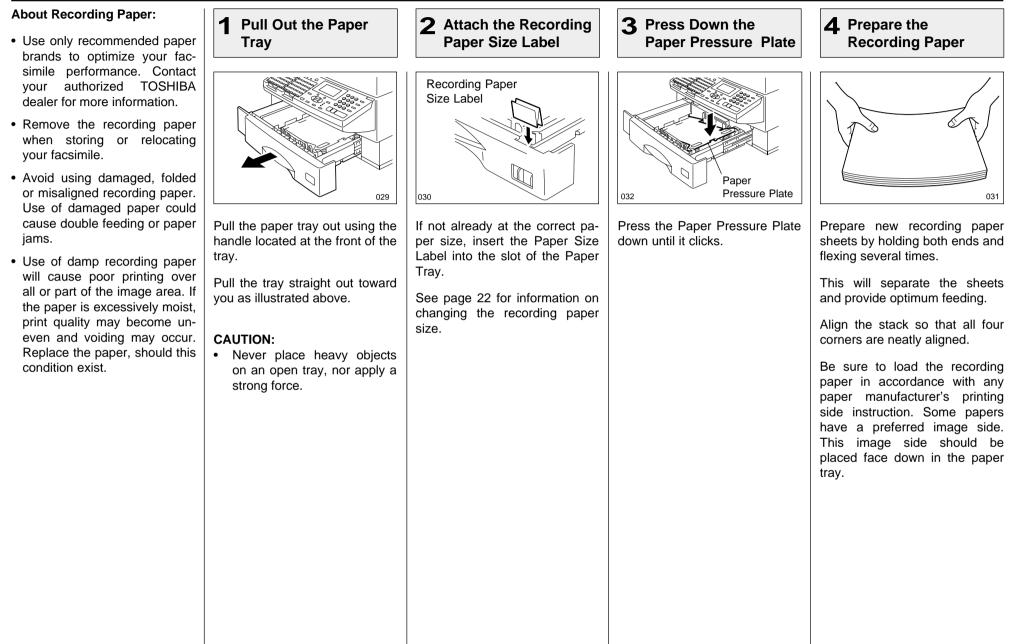

## **Recording Paper Installation - continued**

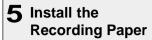

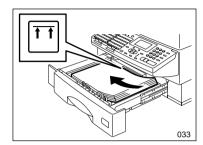

Place the recording paper stack into the tray.

### NOTES:

- Do not exceed the upper stack limit line as this may cause paper mis-feeds.
- Make sure that the paper is seated under the two separation claws on the right side of tray.
- Be careful not to damage the claws of the paper tray.

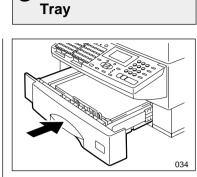

6 Close the Paper

Push the paper tray all the way into the machine.

## NOTE:

As the tray is closed, listen for the sound of the paper pressure plate moving up into position.

## **Recording Paper Size Adjustment**

### **About Paper Sizes:**

- Your TOSHIBA facsimile has been preset to accept letter size recording paper. In the event that you receive a legal-size (8.5"x14") reception, it will automatically be reduced to fit onto letter-size (8.5"x11") paper.
- If you receive only Legalsize receptions and do not wish them to be automatically reduced: Adjust the recording paper tray to load the legal size paper.
- If you receive a mixture of Letter and Legal-size receptions, and you do not wish your legal receptions to be automatically reduced: Add an optional recording paper tray to support both the letter and legal-size paper. With the second recording paper tray, your TOSHIBA facsimile will automatically select the appropriate paper size to match the pages you receive.

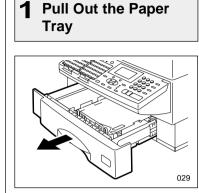

Pull the paper tray out and remove the recording paper.

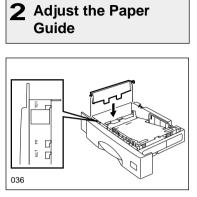

Remove the Paper Guide.

Install the Paper Guide in the correct position for the new paper size.

Paper size indicators have been conveniently molded into the paper tray next to the paper post.

### NOTE:

Install the Paper Guide securely. If you fail, a PAPER EMPTY error will be displayed even when the paper is loaded in the paper tray. **3** Attach the Recording Paper Size Label

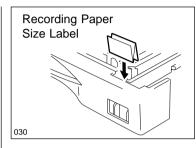

Change the paper size label located in the front-right corner of the paper tray to match the new paper size. 4 Close the Paper Tray

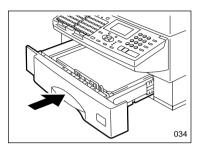

Place the recording paper into the tray and push the tray into the machine.

- Check to make sure that the LCD display has returned to the time and date standby mode and no alarm lamps are illuminated.
- Make a copy using the new recording paper to confirm proper operation.
- Be sure to load the recording paper image side down.

#### **Bypass Tray Installation** The Bypass Tray comes stan-**2** Install the Bypass **3** Set the Paper Size **4** Raise the Tray Lever **Remove the Bypass** dard with the DP125F. (The By-**Tray Cover** Tray pass Tray is available as an option for the DP120F.) You can select to print from the 120 Tray Lever Bypass Tray for copy, PC print, and A5-size report. Letter, Legal, A4, and A5 size paper can be loaded into the Bypass Tray. The Bypass Tray can also ac-**Bypass** Tray cept an envelope, transparency, or label. (Select "नि) : OTHERS" Size Selector **Bypass Tray Cover** 118 119 121 as the paper size.) Install the Bypass Tray. Set the paper size using the Raise the Tray Lever. Remove the two screws holding NOTES: the Bypass Tray Cover. size selector. You can load up to 100 sheets of Letter, Legal, A4 or A5 size paper (20 lbs.). Envelope, transparency or label stock should be loaded one sheet at a time. Place the paper in the center of the Bypass Tray when the paper size is set to "🛐 : OTHERS."

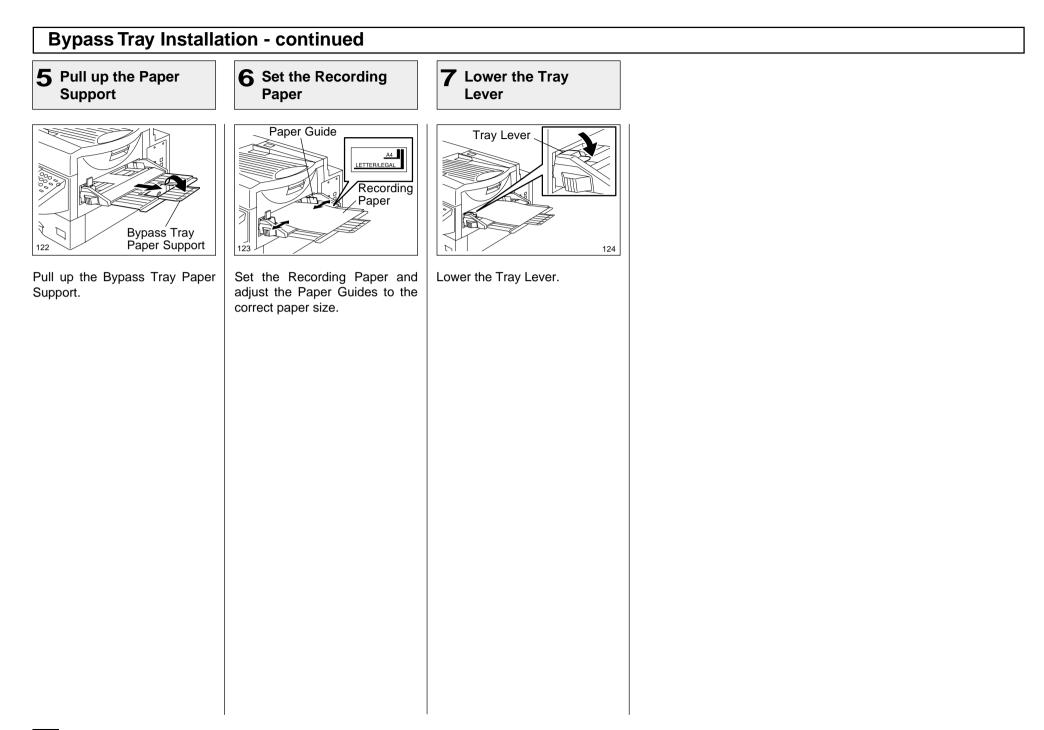

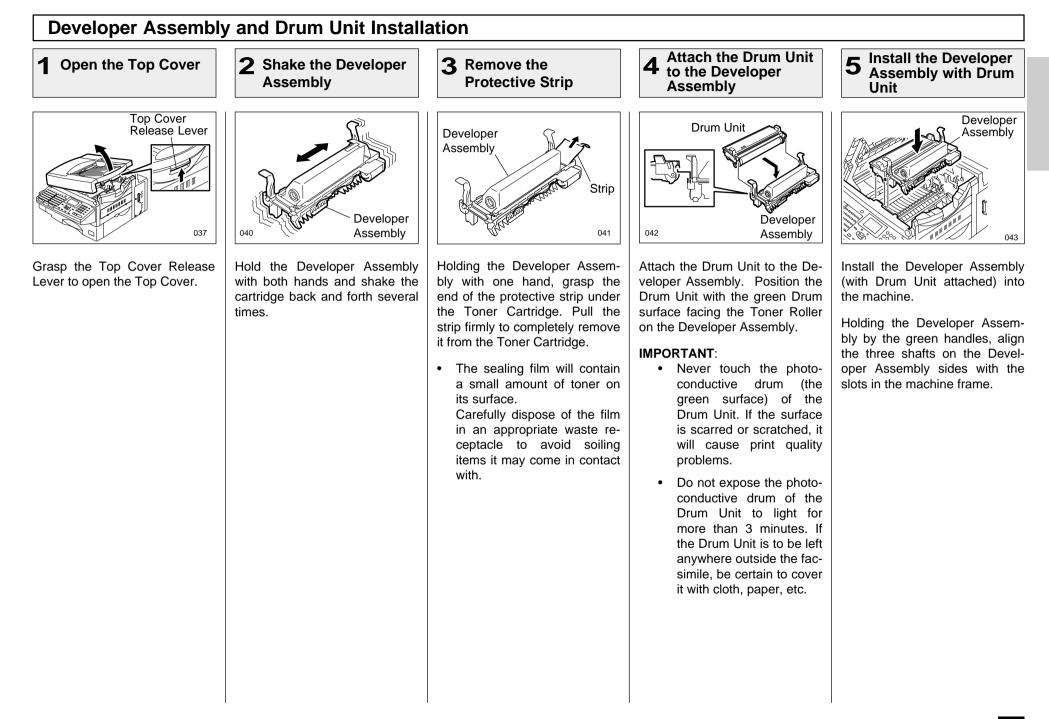

## **Developer Assembly and Drum Unit Installation - continued**

## 6 Press Down on the Drum Unit

**7** Close the Top Cover

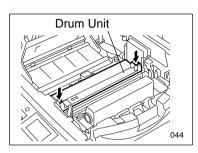

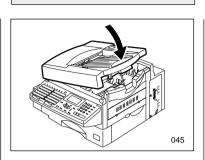

Press firmly down on the green squares on the Drum Unit until the Drum Unit clicks into place.

Holding the Top Cover Release Lever, close the Top Cover, then release the Lever.

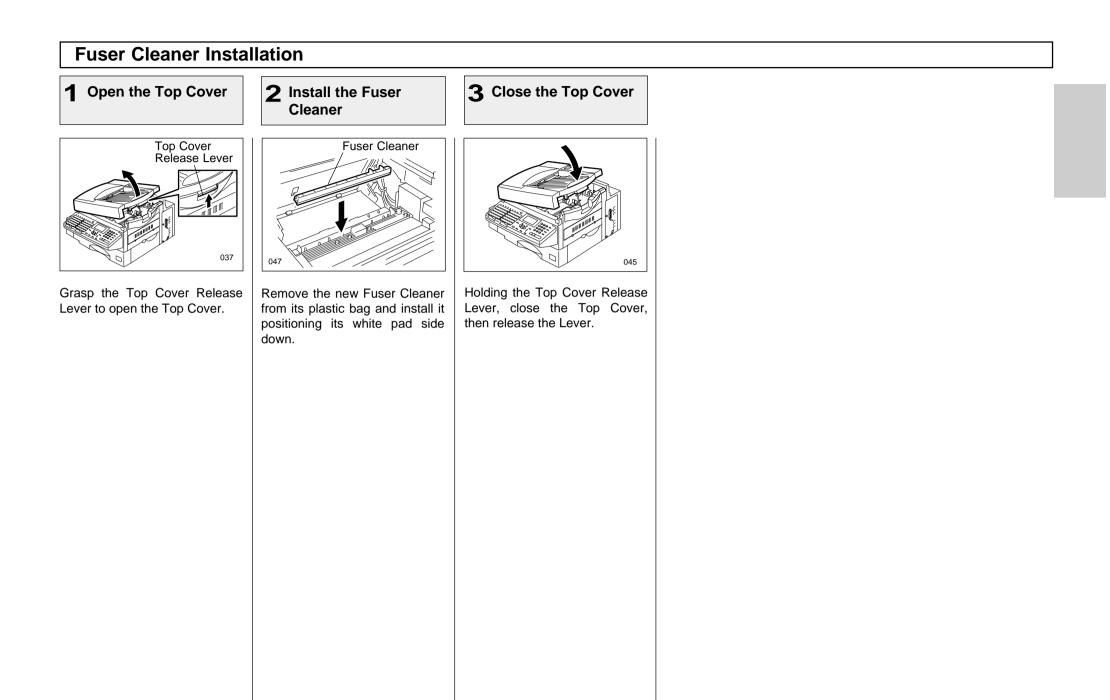

# - PRINTING SUPPLIES REPLACEMENT

## **Toner Cartridge Replacement**

Replacement Toner Kits for your TOSHIBA facsimile include a Toner Cartridge and a Fuser Cleaner. Be sure to replace the Fuser Cleaner when replacing the Toner Cartridge.

Your TOSHIBA facsimile has been designed to display a two stage alert to replace Toner once it has been depleted.

The first stage is a "TONER LOW" warning that alerts you that the Toner is low and should be replaced at your earliest convince.

The unit will continue to receive and print facsimile messages during this stage.

The second stage is a "TONER EMPTY" notice. When this message is displayed, the machine can no longer print documents. Receptions will be stored in memory until the Toner has been replaced.

It is recommended to replace the Toner Cartridge whenever the "TONER LOW" message is displayed using the following procedure.

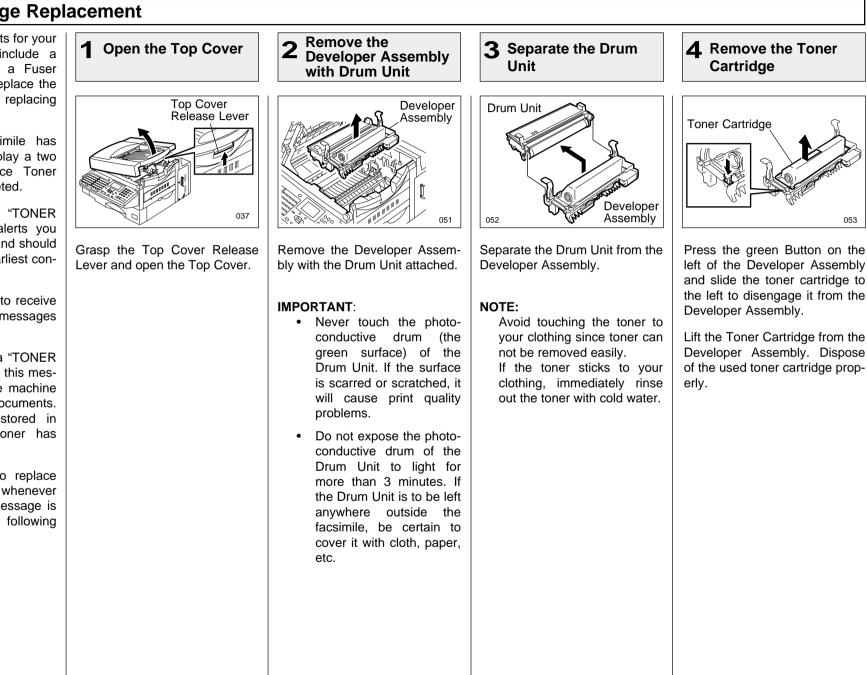

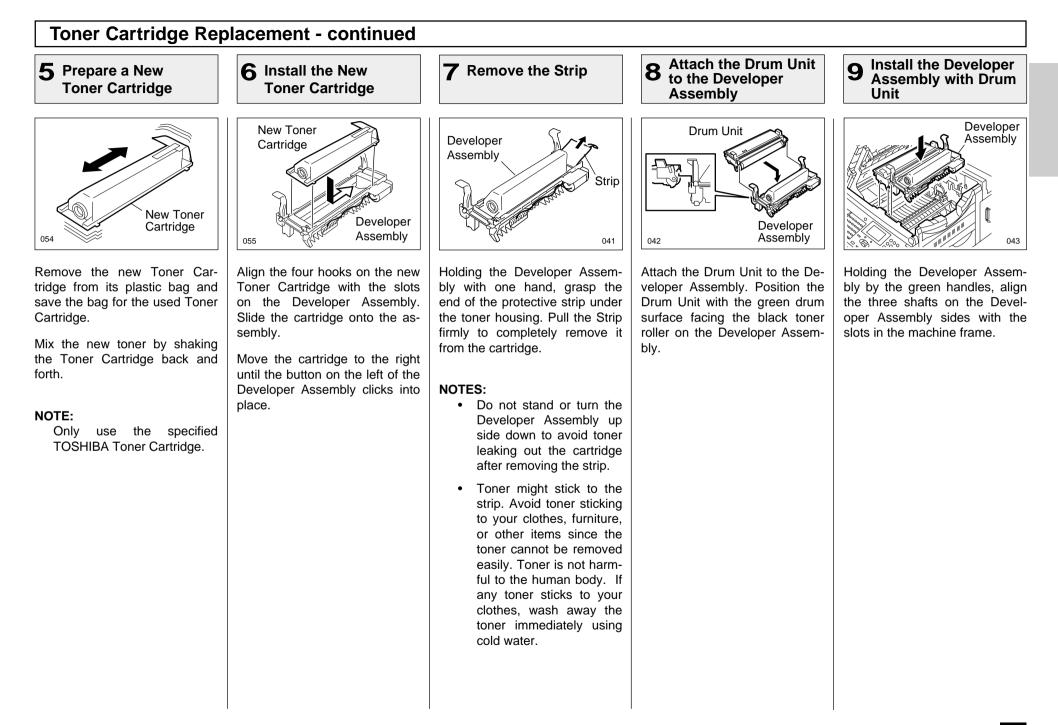

## **Toner Cartridge Replacement - continued**

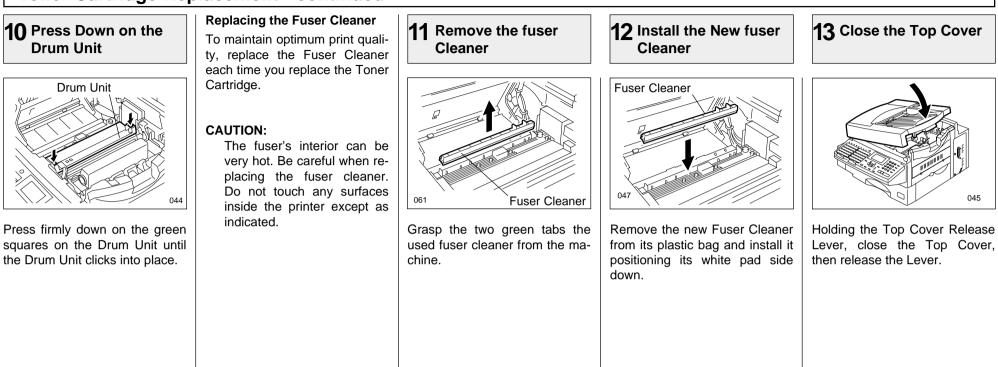

## **Drum Unit Replacement**

Replacement Drum Kits include an Ozone Filter and Drum unit. Be sure to replace the Ozone Filter when replacing the Drum Unit.

Your TOSHIBA facsimile has been designed to display a twostage alert to replace the Drum Unit once it has been depleted.

The first stage is a "DRUM UNIT WARNING" that alerts you that the Drum Unit is at or near its end of life and should be replaced at your earliest convince. The unit will continue to receive and print facsimile messages during this stage.

The second stage is "REPLACE DRUM UNIT." When this message is displayed, the machine can no longer print documents. Receptions will be stored in memory until the Drum Unit has been replaced.

For the purpose of determining Drum usage; Each legal-size sheet of paper counts as 1.3 letter-size sheets of paper.

## STORAGE NOTES:

The Drum Unit is a very important part of this facsimile. Handle it with care as shown below.

Keep the Drum Unit within a temperature range of 0-35°C (32-95°F) and a humidity range of 20-80%RH (without condensation).

Do not store or use the Drum Unit in an environment where the temperature changes excessively.

Do not touch the light sensitive drum because its surface will be easily damaged.

Do not place the light sensitive drum in a location where it is exposed to direct sunlight or high intensity light (more than 200 lx) such as near a window.

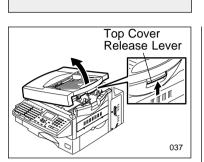

**Open the Top Cover** 

Grasp the Top Cover Release Lever and open the Top Cover.

2 Remove the Developer Assembly with Drum Unit

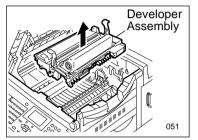

Remove the Developer Assembly with the Drum Unit attached.

## 3 Separate the Drum Unit

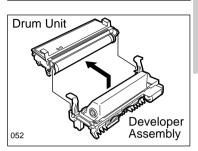

Separate the Drum Unit from the Developer Assembly.

#### **IMPORTANT:**

- Never touch the photoconductive drum (the green surface) of the Drum Unit. If the surface is scarred or scratched, it will cause print quality problems.
- Do not expose the photoconductive drum of the Drum Unit to light for more than 3 minutes. If the Drum Unit is to be left anywhere outside the facsimile, be certain to cover it with cloth, paper, etc.

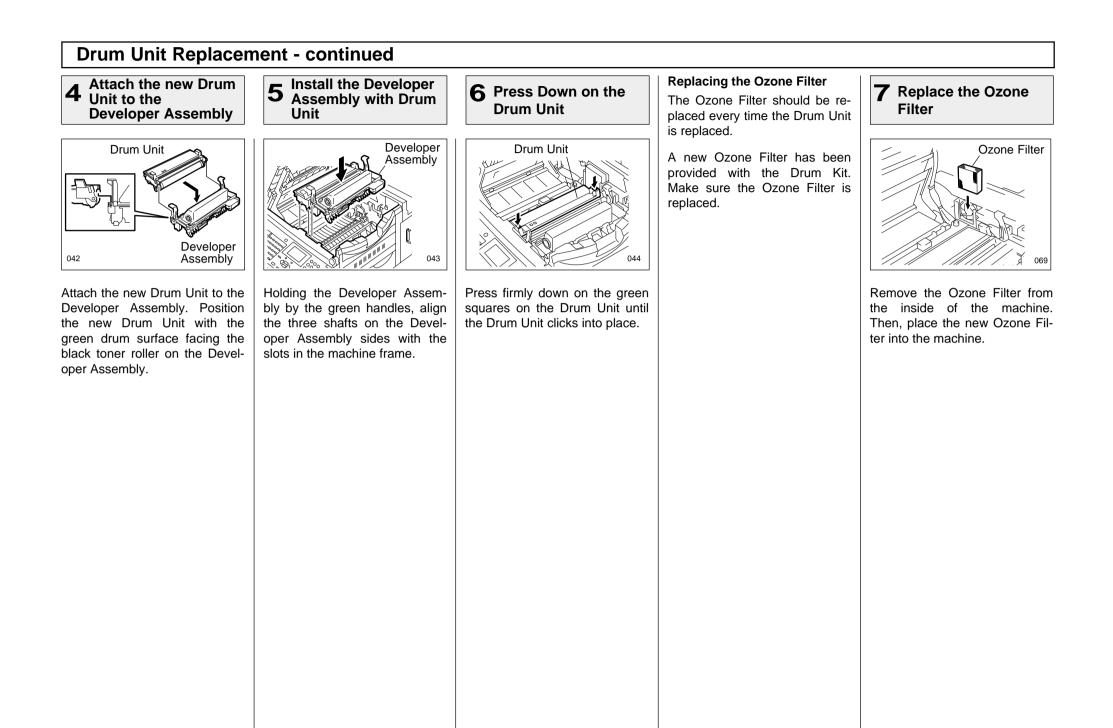

# Drum Unit Replacement - continued

# 8 Close the Top Cover

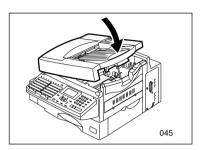

Holding the Top Cover Release Lever, close the Top Cover, then release the Lever.

# - QUICK START

This section provides several quick start programming steps to prepare your new facsimile for immediate use.

These procedures are a simple version of the detailed procedures listed in the manual. Next to each procedure heading is a convenient page number reference for the detailed procedure. Should you have any difficulty with these simple procedures, refer to the pages listed for more information.

It is highly recommended that you take the time to read through this manual to get the most from your new TOSHIBA facsimile.

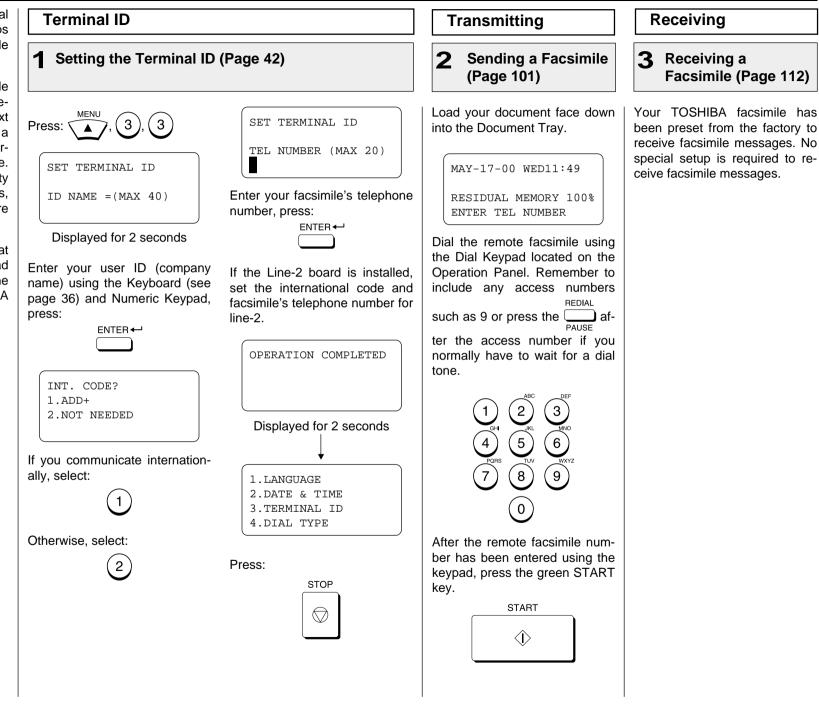

# - USER INTERFACE OPERATION

#### **Menu Operation**

Various functions of this facsimile can be used by selecting menu items with the menu screen displayed in the LCD window. Performing operations or settings by selecting menu items selected is called "Menu Operation." The menus use a multi-layered structure.

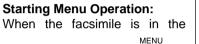

to

Standby Mode, press start Menu Operation.

(In the Standby Mode, the display shows the date and time on the first row and the residual memory % on the third row as shown below.

MAY-17-00 WED11:49 RESIDUAL MEMORY 100%

# ENTER← OF

2

5

8

(0)

STOP

 $\bigcirc$ 

3

(6)

9

MENI

#### Completing or Canceling Menu Operation:

When you have reached the end of a programming step or wish to cancel a programming

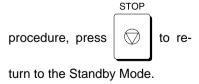

#### Keys Used in Menu Operation

# [▲] Key Press this key to enter the Menu Operation or to scroll up the menu selection. [▼] Key Press this key to use the TONE function (see page 118) or when in the Menu Operation, press this key to scroll down the menu selection. [◄] Key

Press this key to display the preceding menu screen or to move the cursor to the left.

#### [ ► ] Key

Press this key to display the sub-menu screen or to move the cursor to the right.

#### [ENTER] Key or [START] Key

When the currently highlighted item has sub-items, pressing this key operates the same as the  $[\blacktriangleright]$  Key.

When the currently highlighted item is the end item, press this key to complete the item selection.

#### Dial Keypad ([1] to [0] Keys)

Used to enter desired information or to select options.

#### [STOP] Key

Used to exit the Menu Operation and return to the Standby Mode.

#### **Character Entry**

When programming and registering the Autodialer numbers or names, you will need to enter alphanumeric characters.

This section helps you understand how to easily enter the characters.

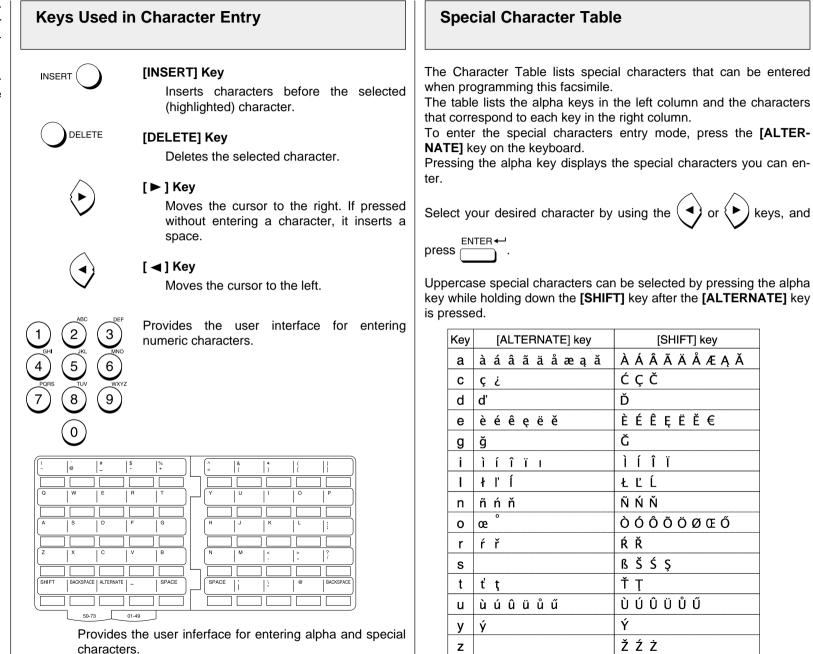

#### **Character Entry - continued**

#### **Character Correction**

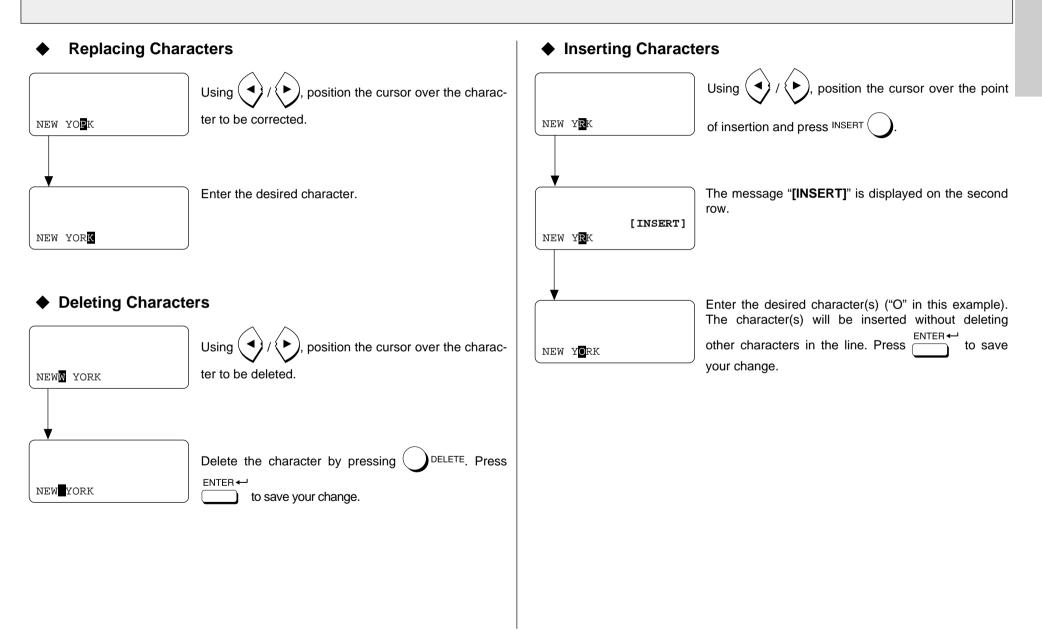

# - INITIAL SETUP

## **Initial Setting Summary**

This facsimile has many user initial settings.

For your convenience, a quick reference summary of all user initial settings are shown on the right.

Each of these initial setting is discussed in detail throughout the remainder of this section.

Use the following procedures to access one or more of these initial settings.

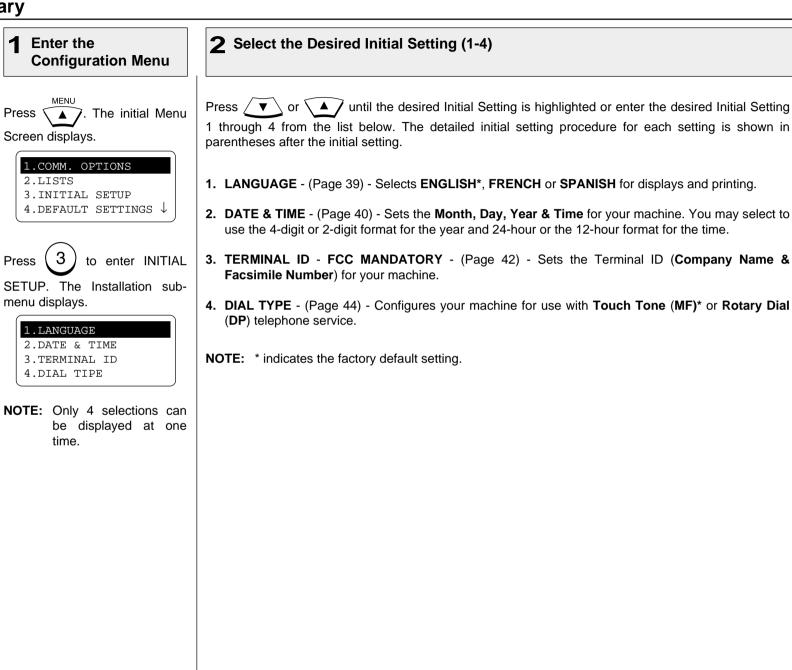

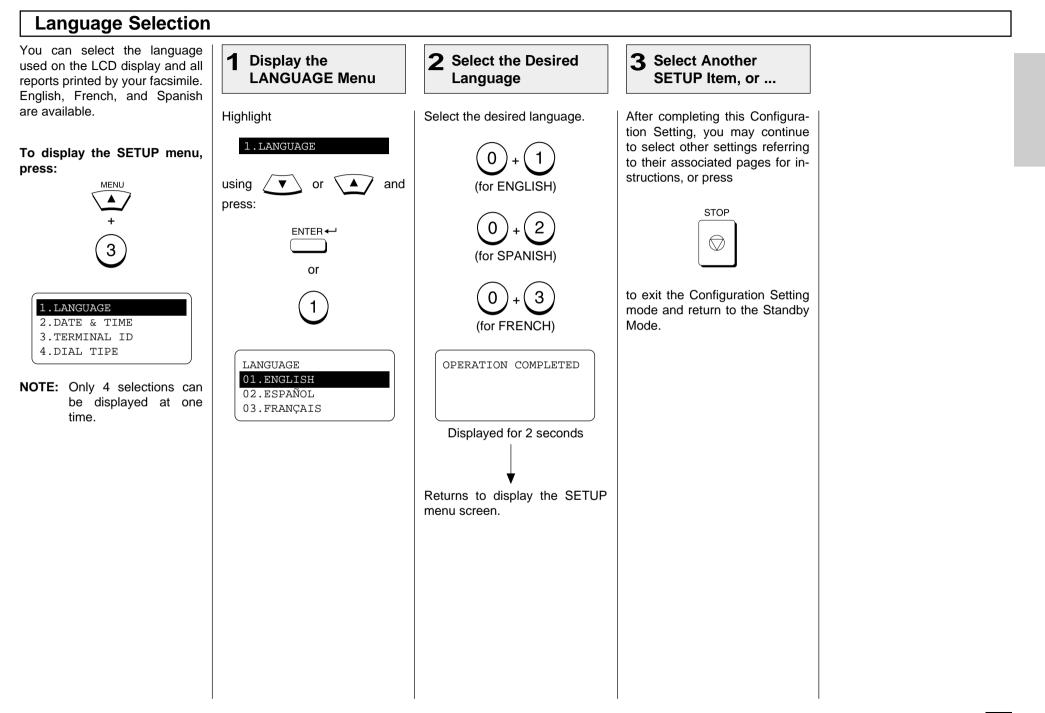

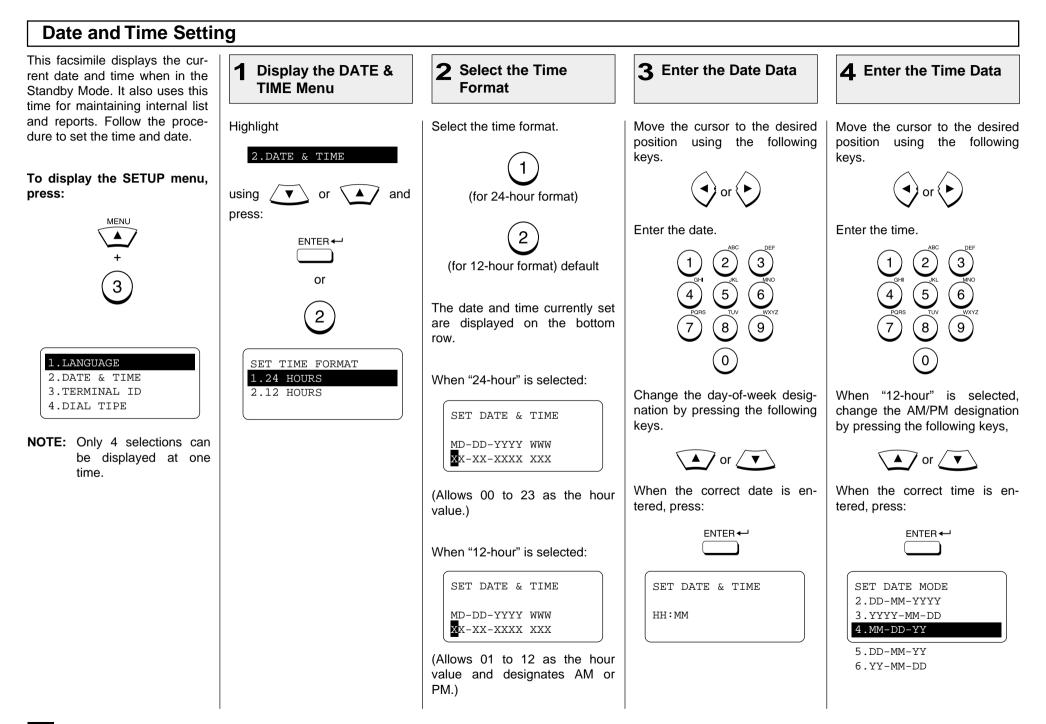

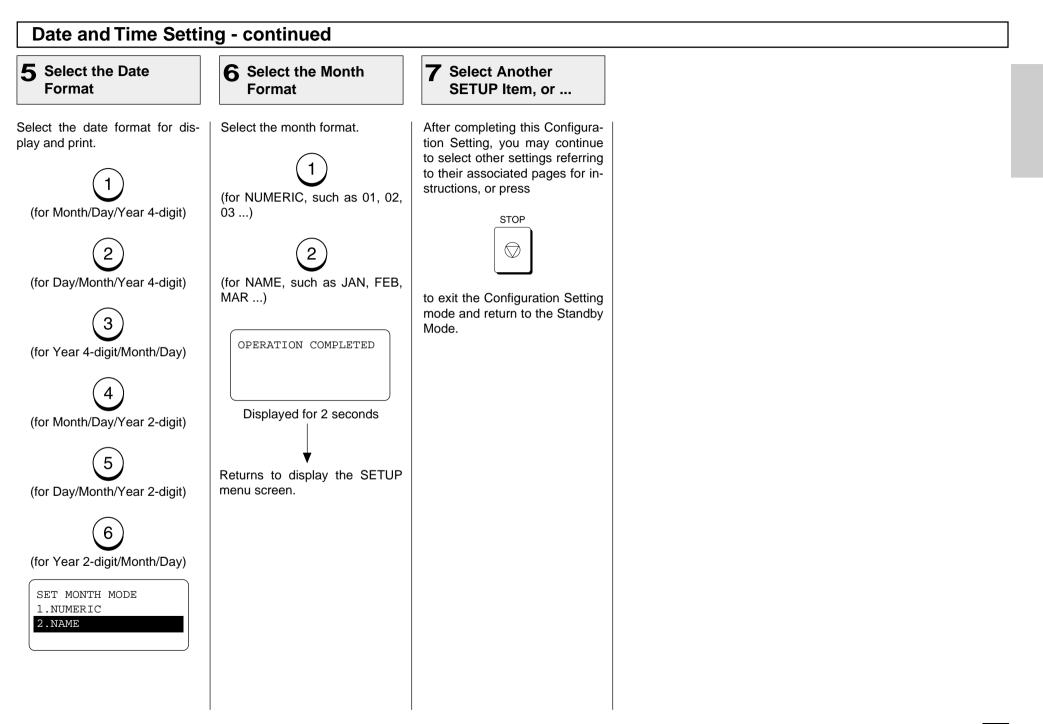

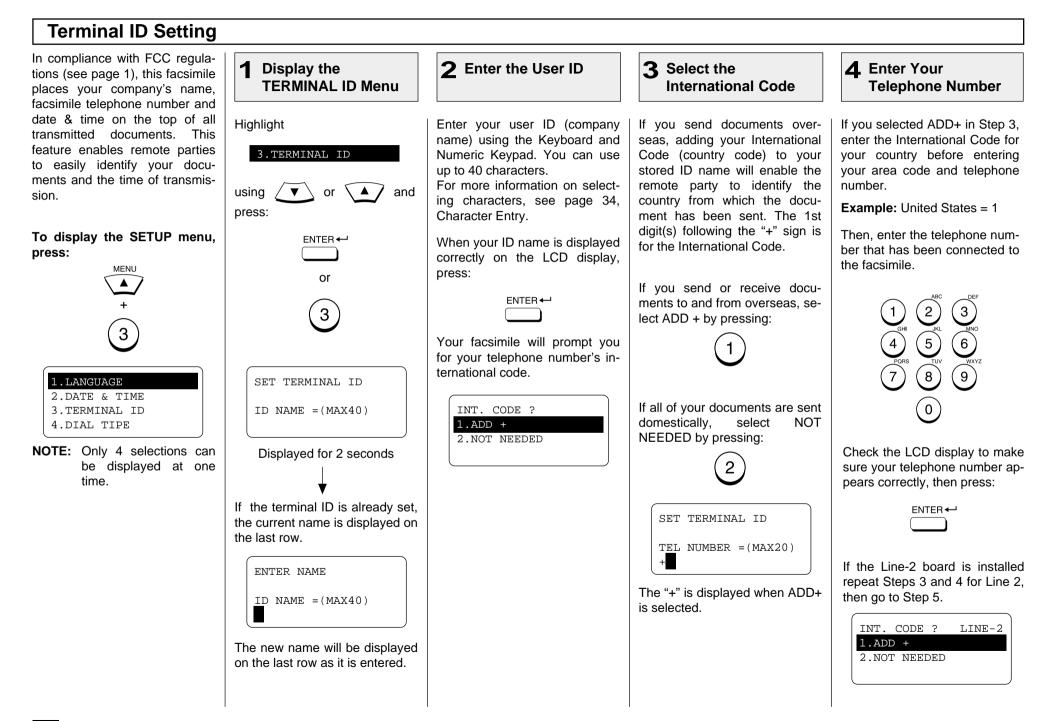

# **Terminal ID Setting - continued**

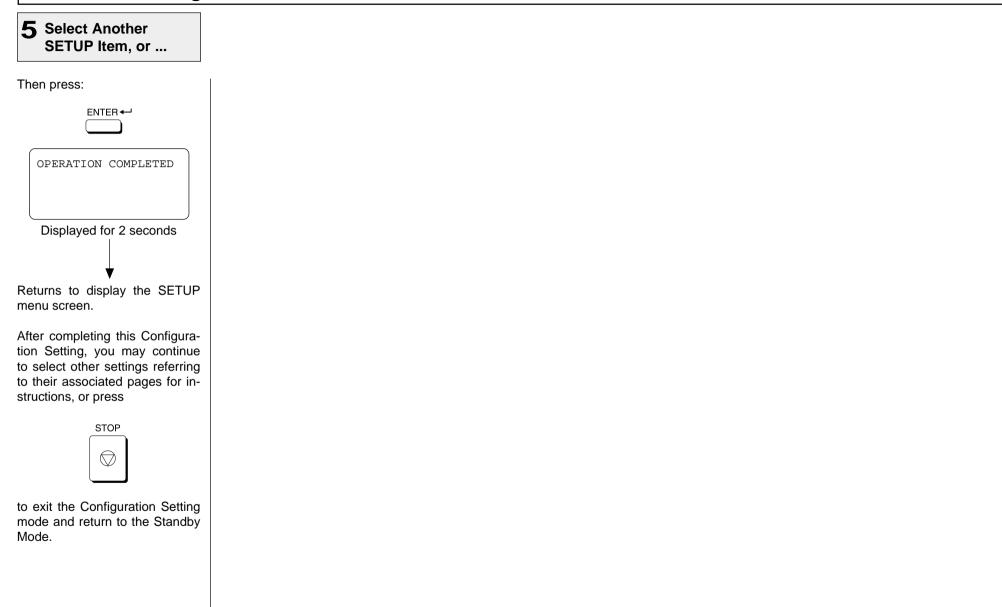

#### **Dial Type Setting** There are two types of dialing 2 **3** Enter the Access 1 **Display the DIAL** Select Your Dial **A** Select Another modes: DP [Dial Pulse (Rotary)] **TYPE Menu** Type Digits SETUP Item, or ... and MF [Multifrequency (touch tone)]. If your telephone emits tones when you are dialing, this Highlight Select your dial line type. Access Digits are PBX digits After completing this Configurausually indicates that you have tion Setting, you may continue such as 9, pause, and 1 which a MF type line and no adjust-4.DIAL TYPE need to be omitted when using to select other settings referring ment is required. Otherwise, you to their associated pages for inchain dialing. will have to select the appropri-If you do not require the use of a structions, or press using ▼ and or (for Multi-Frequency type) ate setting. credit card when chain dialing. default press ⊂ press: STOP to skip this step. ENTER -To display the SETUP menu, $\bigcirc$ 2 press: Otherwise, enter the number (max. 10 digits) from the Dial MENU (for Dial Pulse type) or Keypad. to exit the Configuration Setting mode and return to the Standby If the Line-2 board has been in-2 3 stalled, repeat Step 2 for the Mode. 3 2nd line. 5 6 1.LANGUAGE DIAL TYPE DIAL TYPE LINE-2 8 ́9` 1.MF 1.MF 2.DATE & TIME 3.TERMINAL ID 2.DP 2.DP 0 4.DIAL TYPE NOTE: Only 4 selections can When the correct Access Digit is After selecting the dial type, the be displayed at one displayed, press: following will be displayed. time. ENTER -DELETE ACCESS DIGIT OPERATION COMPLETED ACCESS DIGIT=(MAX10) Access digits are numbers which are required by PBX sys-Displayed for 2 seconds tems to access the phone svstem "outside" the PBX. A common access digit is "9." Returns to display the SETUP menu screen.

# - DEVICE CONFIGURATION

# **Configuration Summary**

| This facsimile has many user adjustable settings.                                                                                                    | <b>1</b> Enter the Configuration Menu                                                                                                    |                                                                                                    | <b>2</b> Select the Desired Configuration Setting (01-16)                                                                                                    |                                                                                                    |
|----------------------------------------------------------------------------------------------------|----------------------------------------------------------------------------------------------------|----------------------------------------------------------------------------------------------------|----------------------------------------------------------------------------------------------------|----------------------------------------------------------------------------------------------------|
| Each of these configuration set-<br>tings is discussed in detail<br>throughout the remainder of this<br>section.<br>Use the following procedures to<br>access one or more of these<br>configuration settings. | Press MENU<br>Screen displays.<br>1.COM. OPTIONS<br>2.LISTS<br>3.INITIAL SETUP<br>4.DEFAULT SETTINGS ↓<br>Press 4 to enter DEFAULT<br>SETTING. The Default Setting<br>sub-menu displays.<br>1.MACHINE SETTINGS<br>3.RX SETTINGS<br>4.REPORTS & LIST ↓ | <ul> <li>Press ① to enter MACHINE</li> <li>SETTINGS. The Machine Setings sub-menu will now displays.</li> <li>DESTINGS. The Machine Setings sub-menu will now displays.</li> <li>DESTINGS. The Machine Setings sub-menu will now displays.</li> <li>DESTINGS. The Machine Setings sub-menu will now displayed at one time.</li> </ul> | <ul> <li>high from setti</li> <li>01.</li> <li>02.</li> <li>03.</li> <li>04.</li> <li>05.</li> <li>06.</li> <li>07.</li> <li>08.</li> <li>09.</li> <li>NO<sup>-</sup></li> </ul> | sending of documents longer than 1 Meter (39.4").<br>LINE MONITOR - (Page 61) - Enables or Disables* the Line<br>Monitor function. |

#### **Configuration Summary - continued**

#### 2 Select the Desired Configuration Setting (01-16) - continued

- 11. **DOCUMENT MODE** (Page 64) Selects the default setting for the Resolution (**Standard**, **Fine**, **U-Fine**) and Contrast (**Normal**, **Darker**, **Lighter**) for document scanning.
- 12. **COLLATE COPY** (Page 65) **Enables** or **Disables**\* the Collate Copy function.
- 13. LETTER HEAD PAPER (Page 66) Enables or Disables\* the Letter Head Paper function at during PC printing.
- 14. REDIAL MODE (Page 67) Sets the number of redials (01-14) (05\*) and redial interval (01min.-15min.) (03\*min.).
- 15. **AUTO RECEIVE MODE** (Page 68) Configures Auto\* and Manual receive modes. As well as the Ring Delay (**01\*-15**) within auto receive mode.
- 16. LINE-2 MODE (Page 69) Configures the 2nd Facsimile Line for TX & RX\*, RX ONLY, or RX ONLY TIME PERIOD.
- **NOTE:** \* indicates the factory default setting.

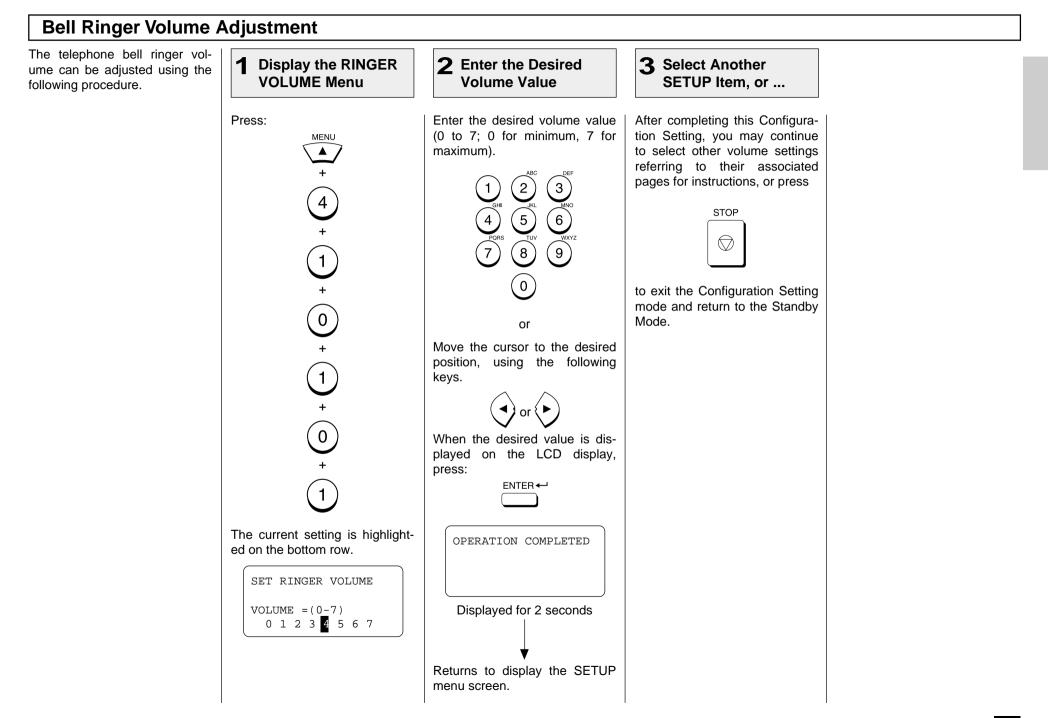

### Alarm Tone Volume Adjustment

The alarm tone volume can be adjusted using the following procedure.

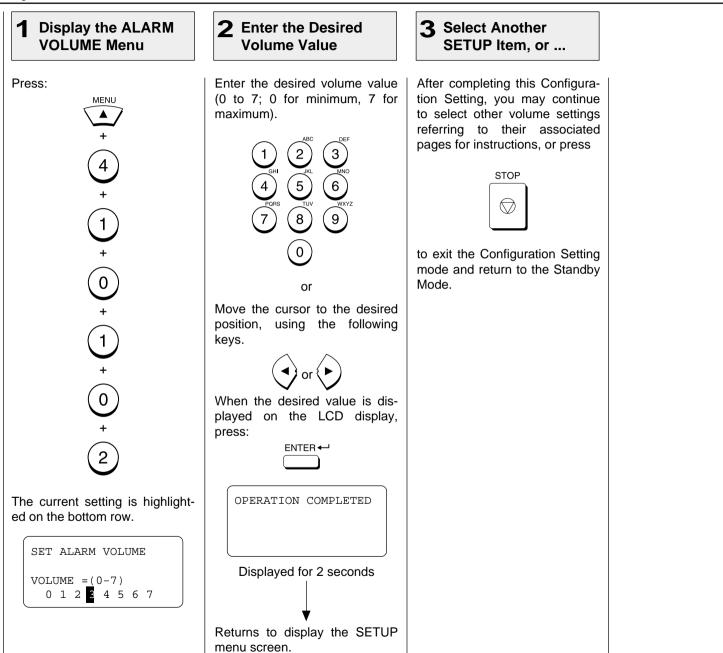

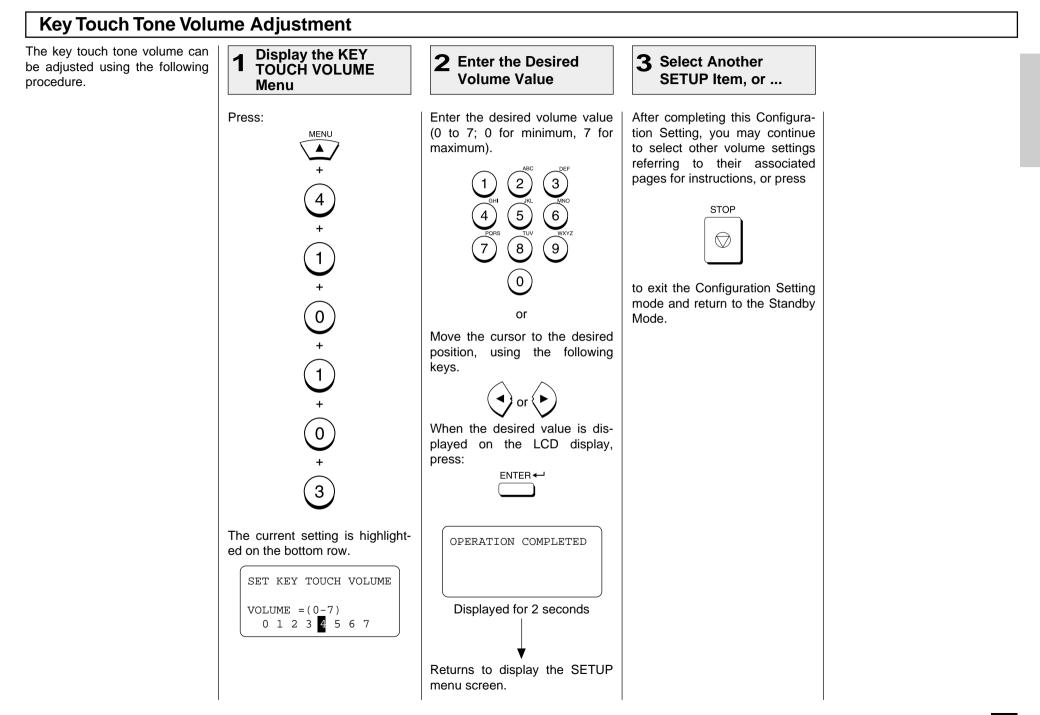

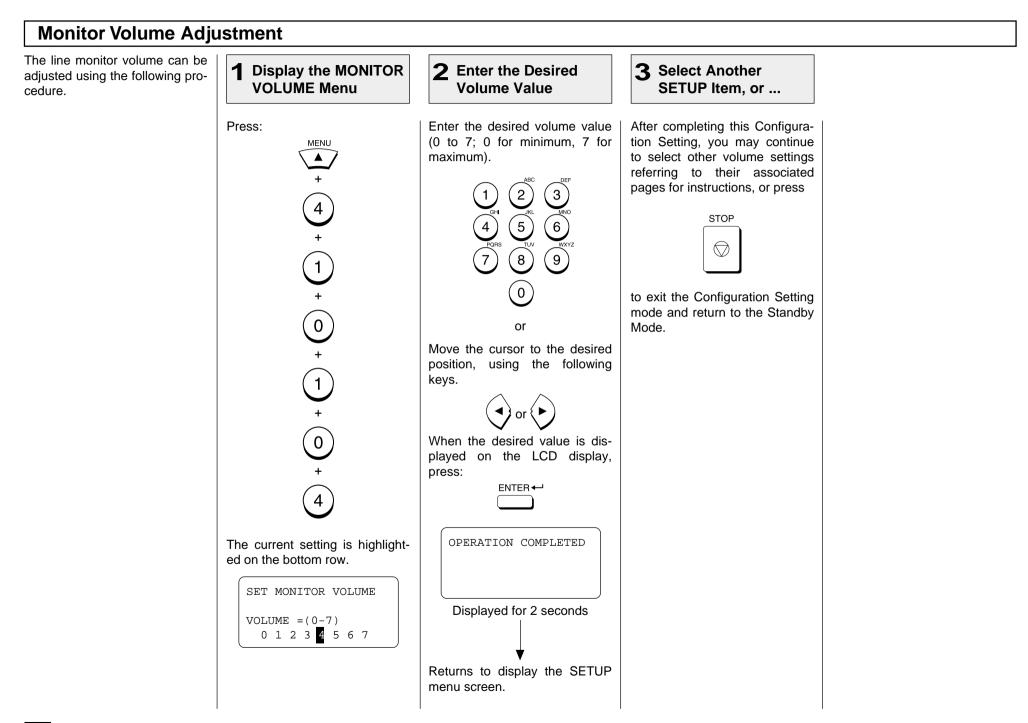

#### **Power Saver Operation**

This function allows you to minimize power consumption by turning power off to portions of the machine (as selected). If the Power Saver function is ON, a warm up period is needed before printing occurs. This facsimile has two Power Saver modes, Super Power Saver and Printer Power Saver.

Super Power Saver turns virtually all power off to minimize power consumption. Select one of three modes, Automatic, Manual or OFF.

Printer Power Saver turns only the fuser section off during the time period selected.

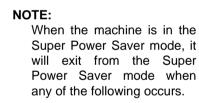

- The machine receives a facsimile,
- Option handset or external telephone handset is lifted,
- Document is loaded into the document tray,
- (1) is pressed, or
- PC has accessed the machine.

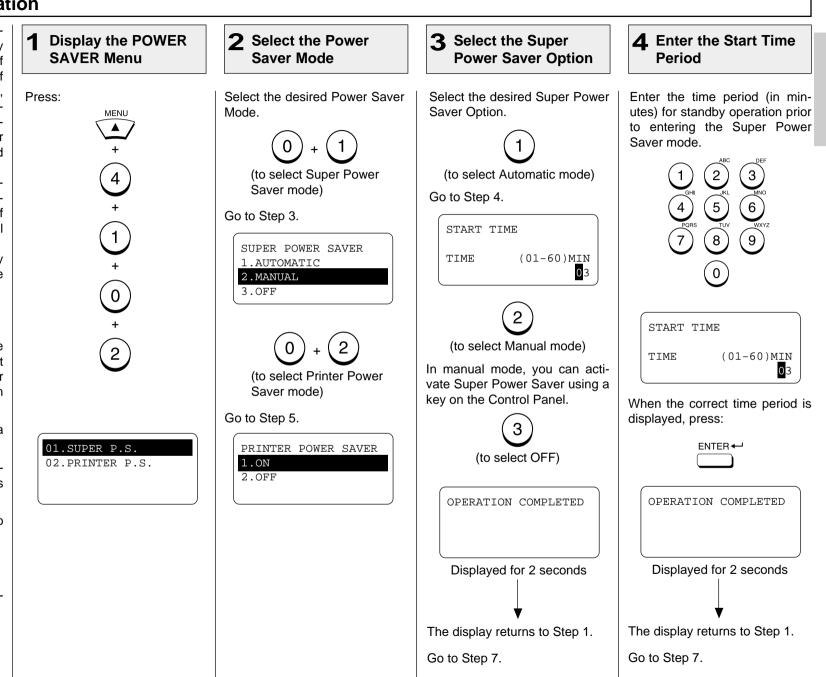

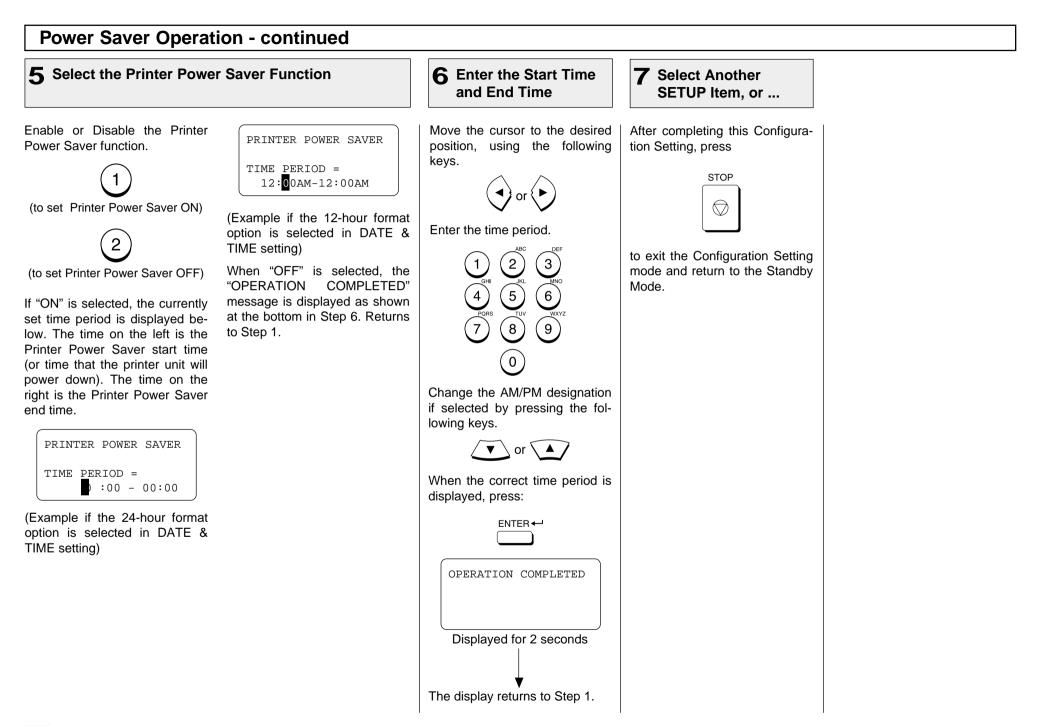

#### **Setting Separator Page**

A Separator Page is a sheet automatically inserted between each received fax, copy, and/or PC print. This feature makes it easier to distinguish between individual receptions, copies and PC prints.

**NOTE:** If you have already selected a Paper Tray for the Letter Head Paper setting, this function is not available.

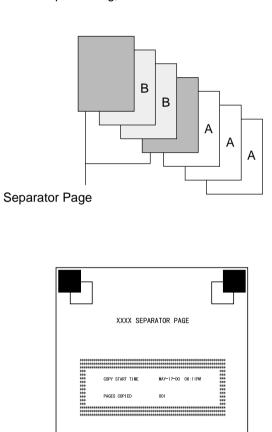

Separator Page

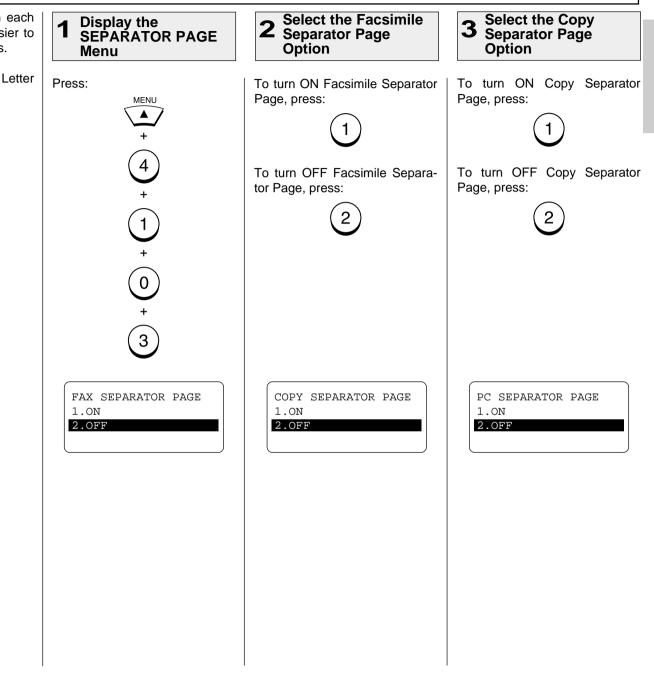

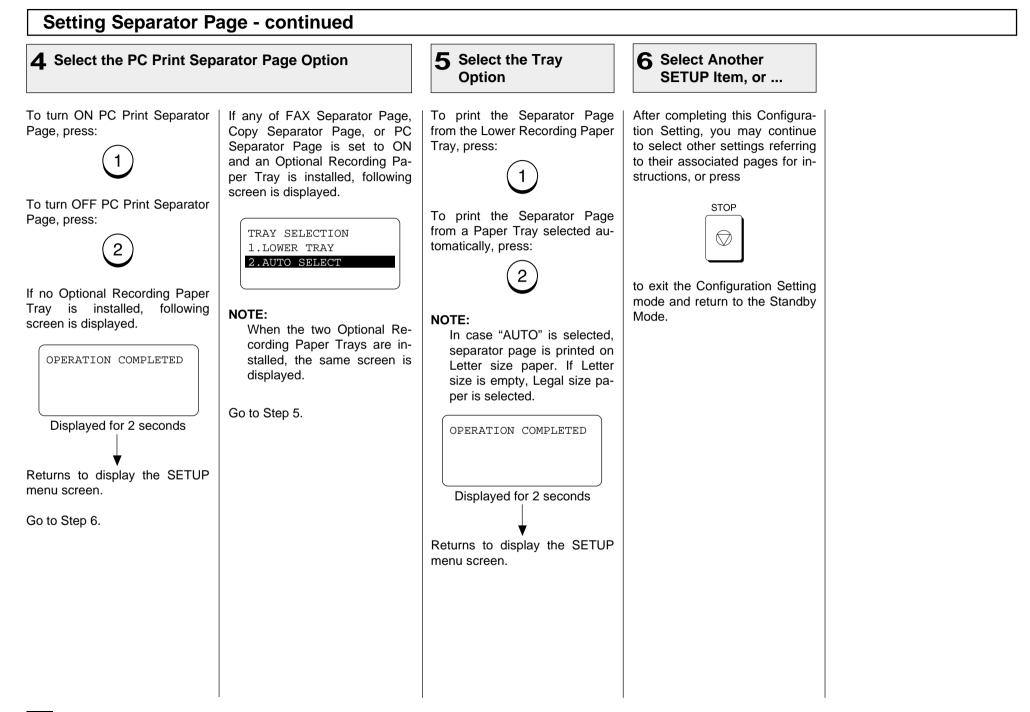

#### **Department Code Setting**

Department Code operation is used to monitor the facsimile's activity when shared between multiple users or workgroups.

This feature is especially useful when billing departments based on machine usage.

When Department Code operation is enabled, access to the facsimile is restricted to 99 valid department code passwords.

Each department code will be assigned a 5-digit department code password. These passwords must be entered each time a user wishes to send a facsimile, make copy, print a department journal, etc.

There are two types of Department Codes, Master and Individual. The Master Code is used as a supervisor level code to add, delete and modify Individual Codes.

The Master Code is also used to print the Department Code List and Master Journals that contain all machine activity.

The Individual Codes are used to gain an access to basic machine functions and operations. The Department Code can be used to print Journals which only show the activity under that code.

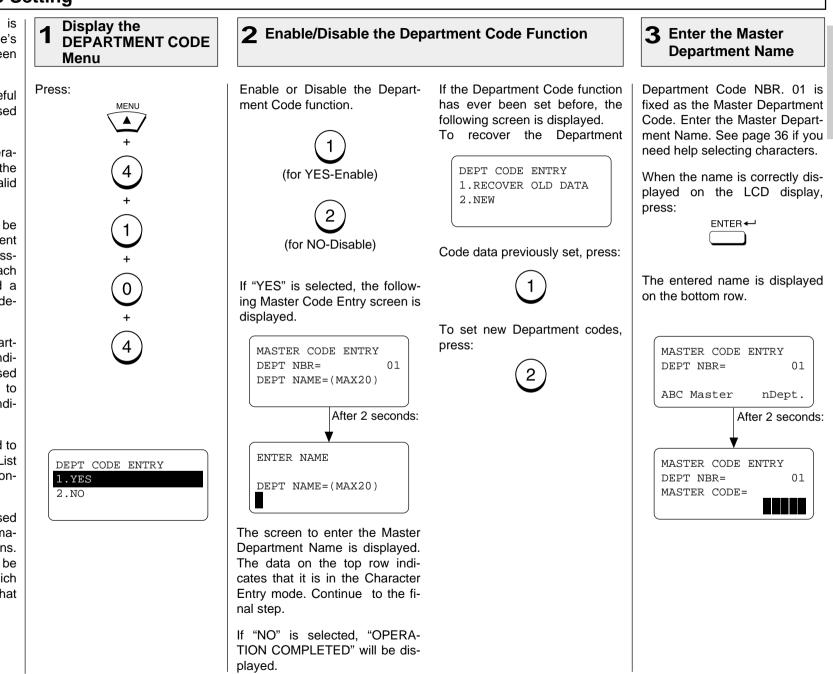

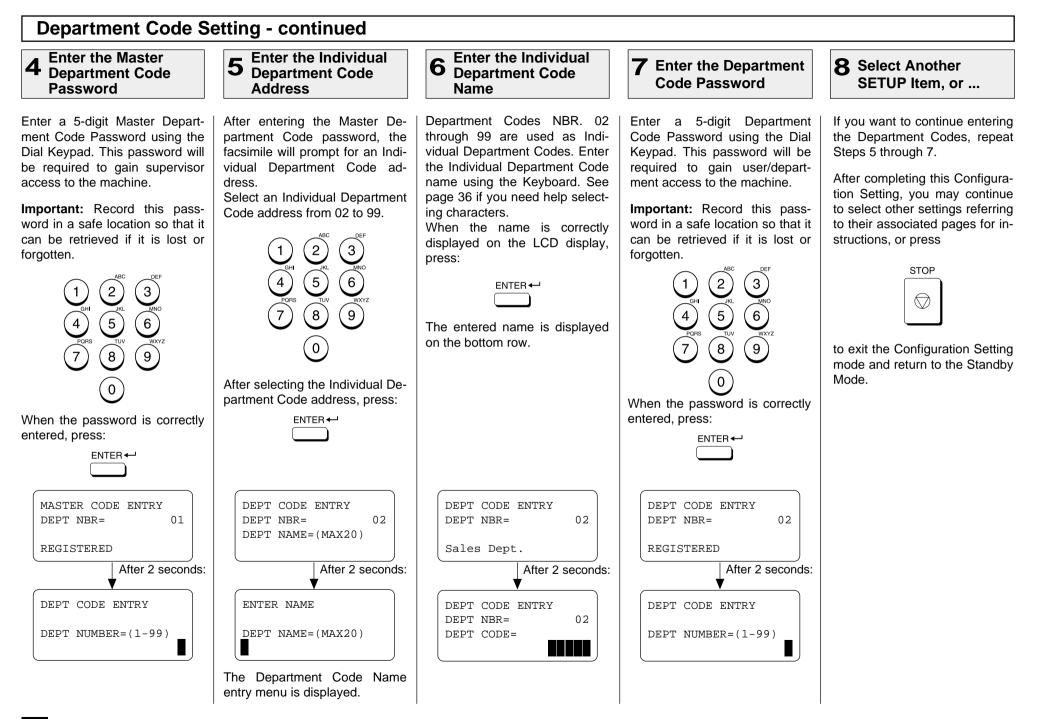

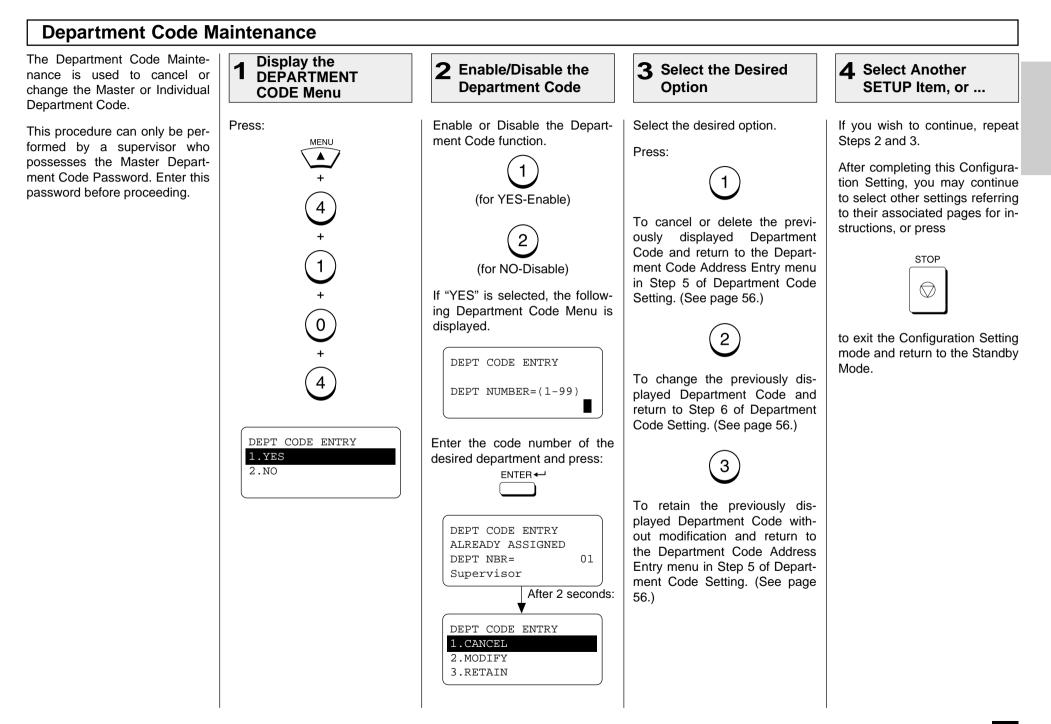

#### **Account Codes** This feature provides valuable Display the ACCOUNT CODE **3** Select Another **2** Select the Function 1 Account Code tracking informa-SETUP Item, or ... tion for each facsimile transmis-Menu sion sent from the unit. Enable Disable Account After completing this Configura-Press: or When a facsimile is transmitted. tion Setting, you may continue Codes. MENU the account code number will to select other settings referring be recorded on the Transmisto their associated pages for insion Journal. structions, or press 4 STOP Select ON to enable Account Code prompting and printing on $\bigcirc$ the Transmission Journal. 1 to exit the Configuration Setting 2 mode and return to the Standby 0 Mode. Or, select OFF to disable Account Codes from being prompted and printed on the Transmis-5 sion Journal. OPERATION COMPLETED ACCOUNT CODE 1.ON 2.OFF Displayed for 2 seconds Returns to display the SETUP menu screen.

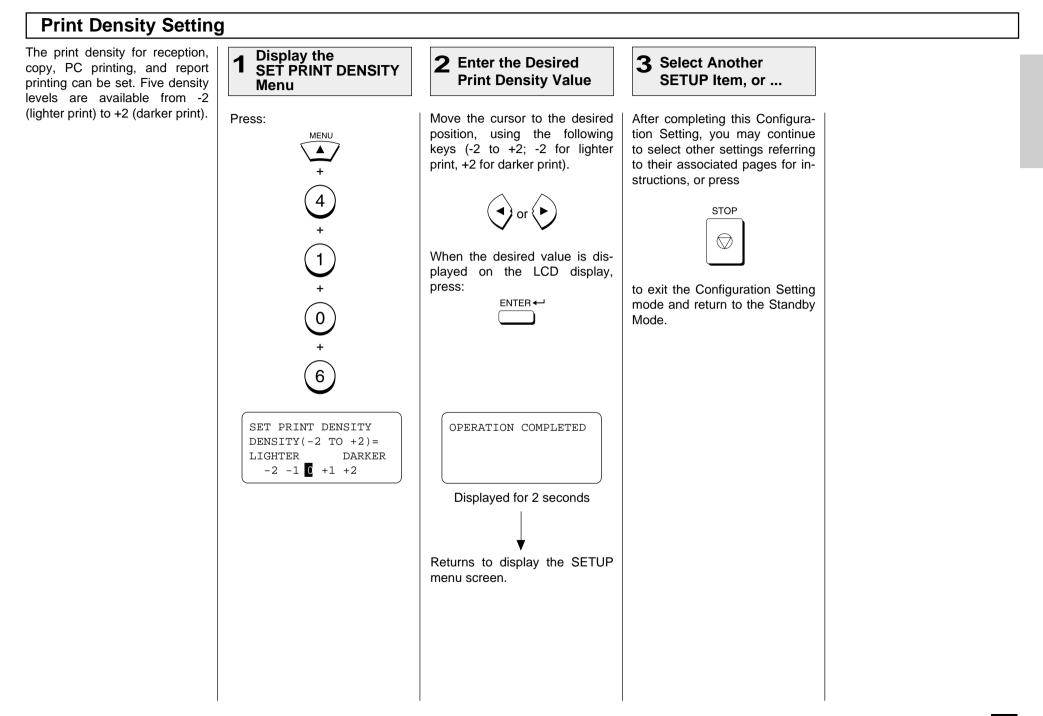

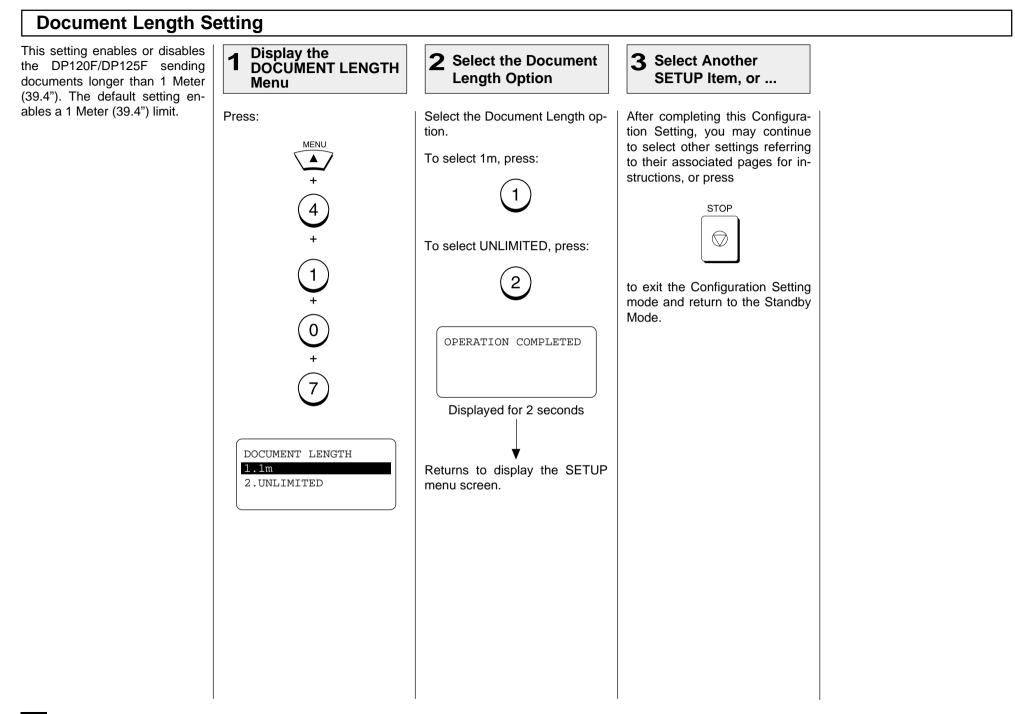

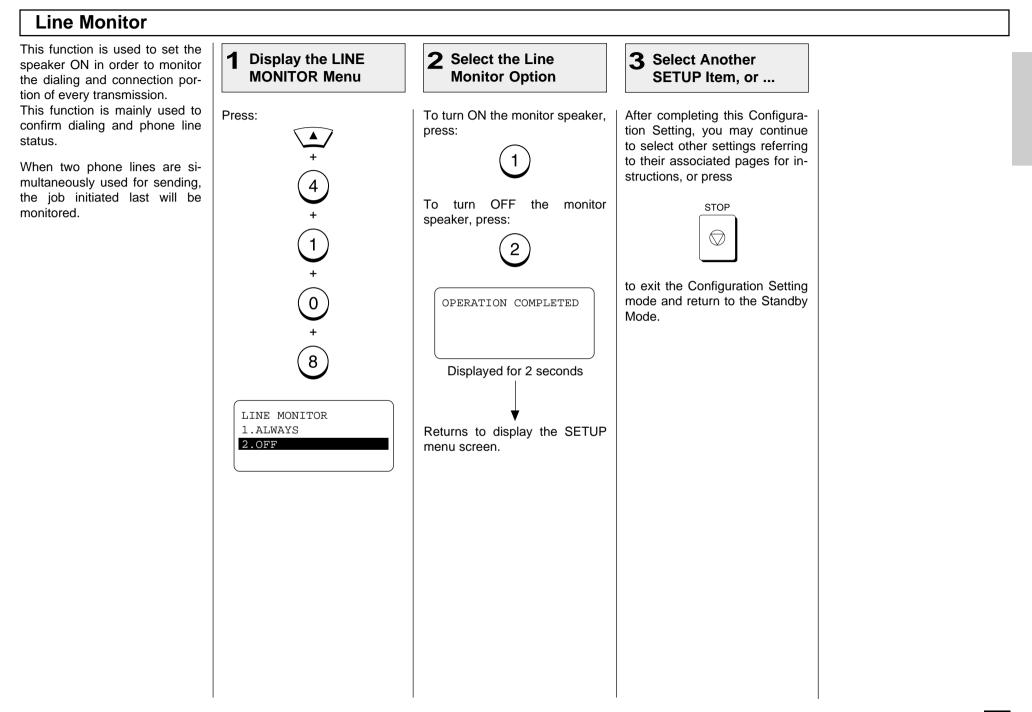

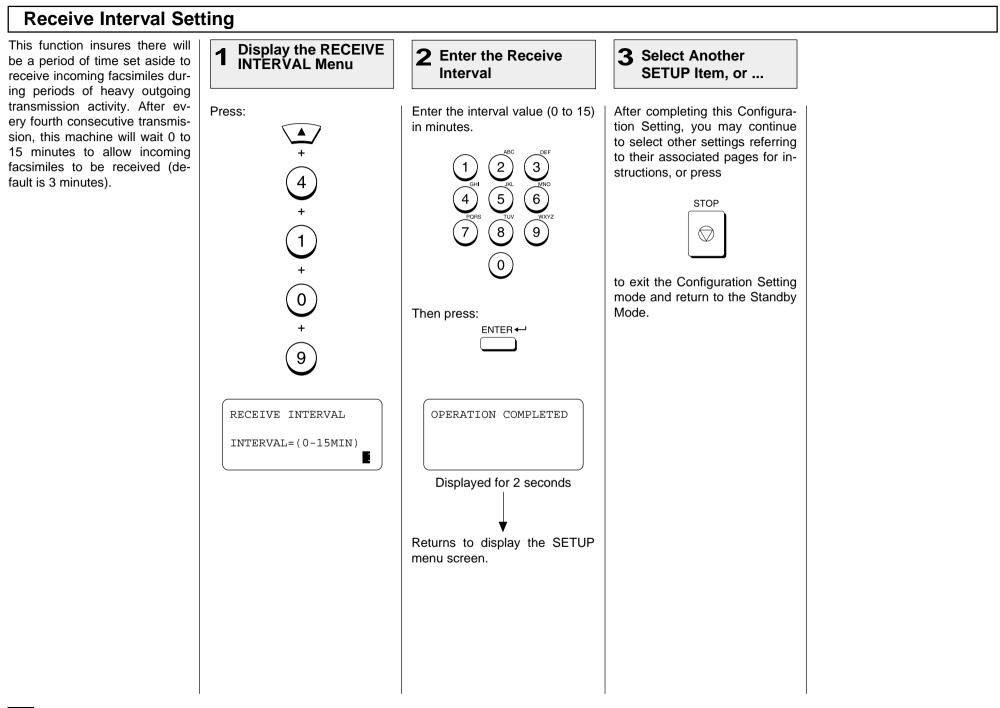

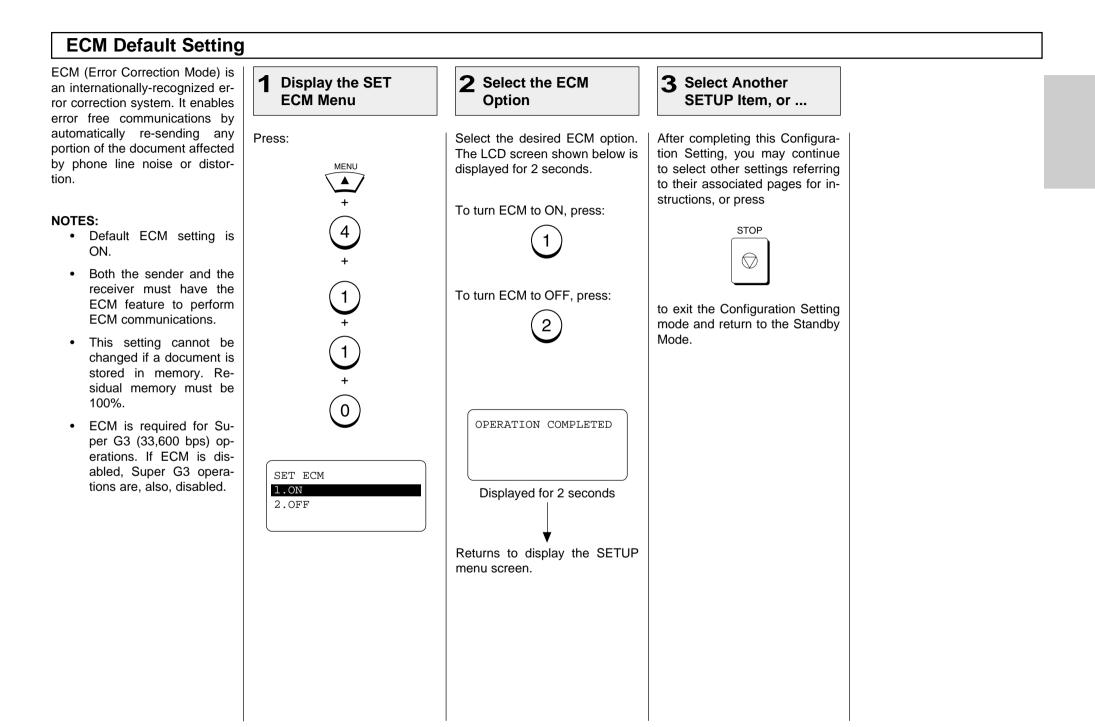

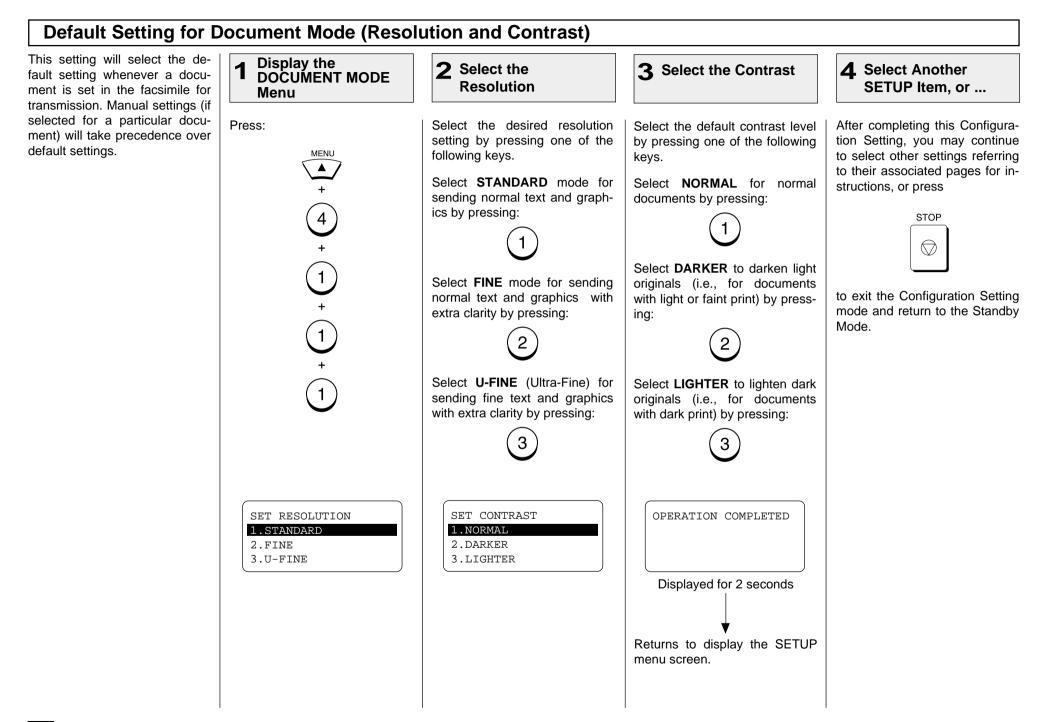

#### **Collate Copy Setting**

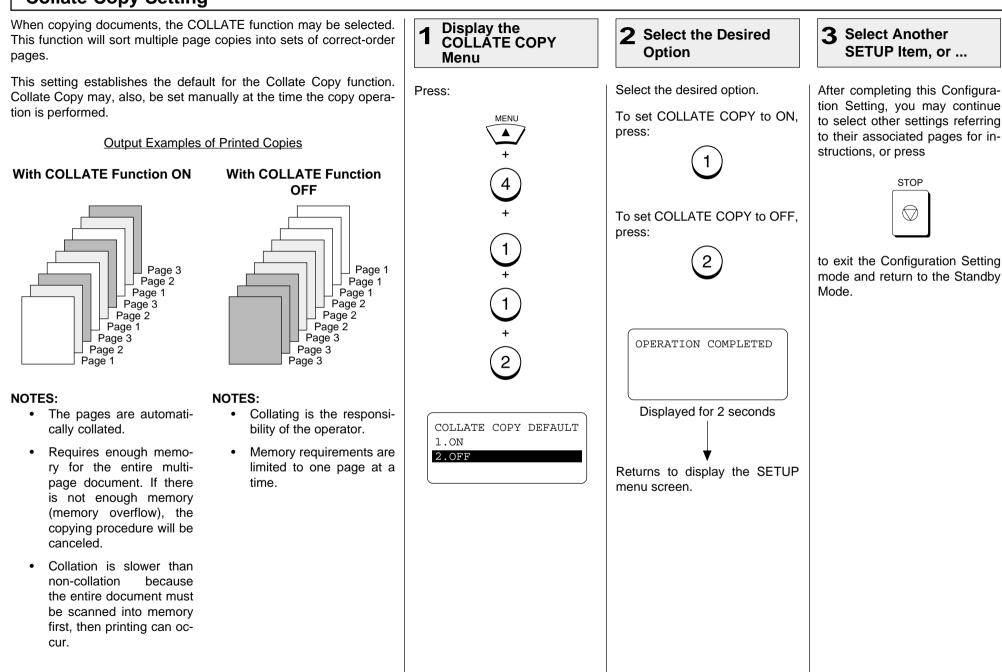

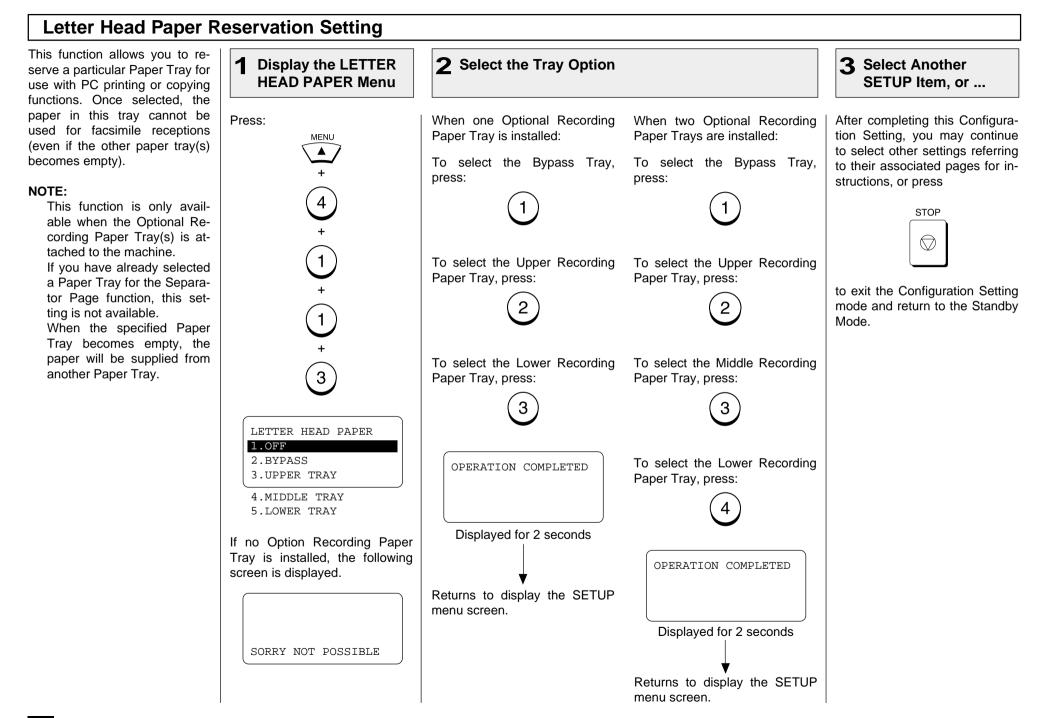

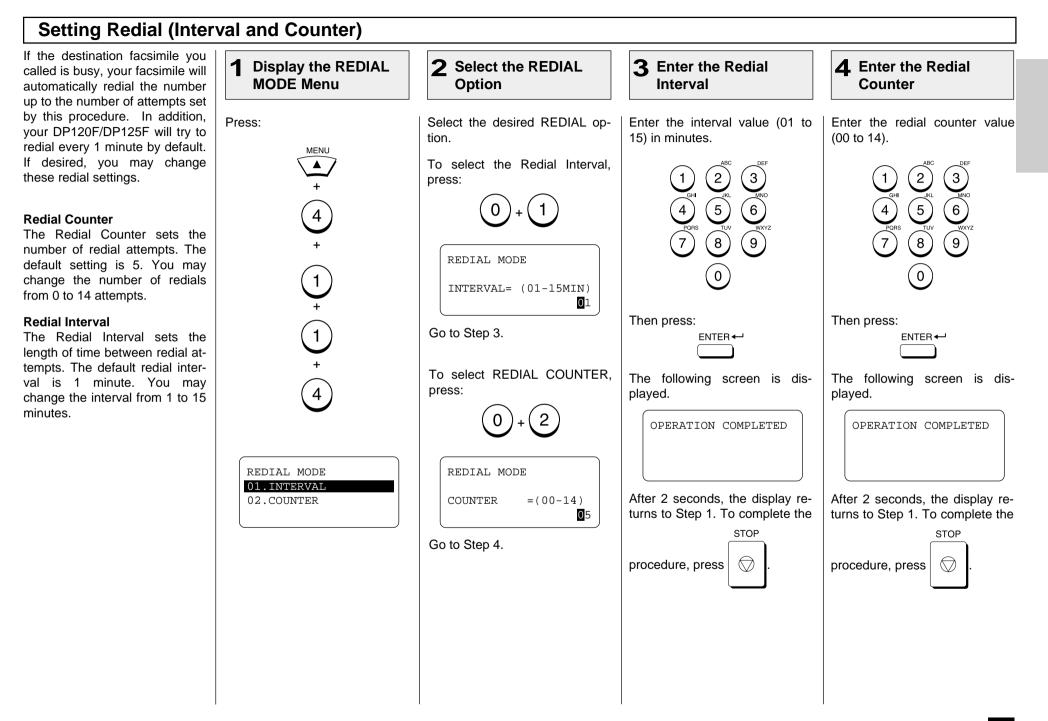

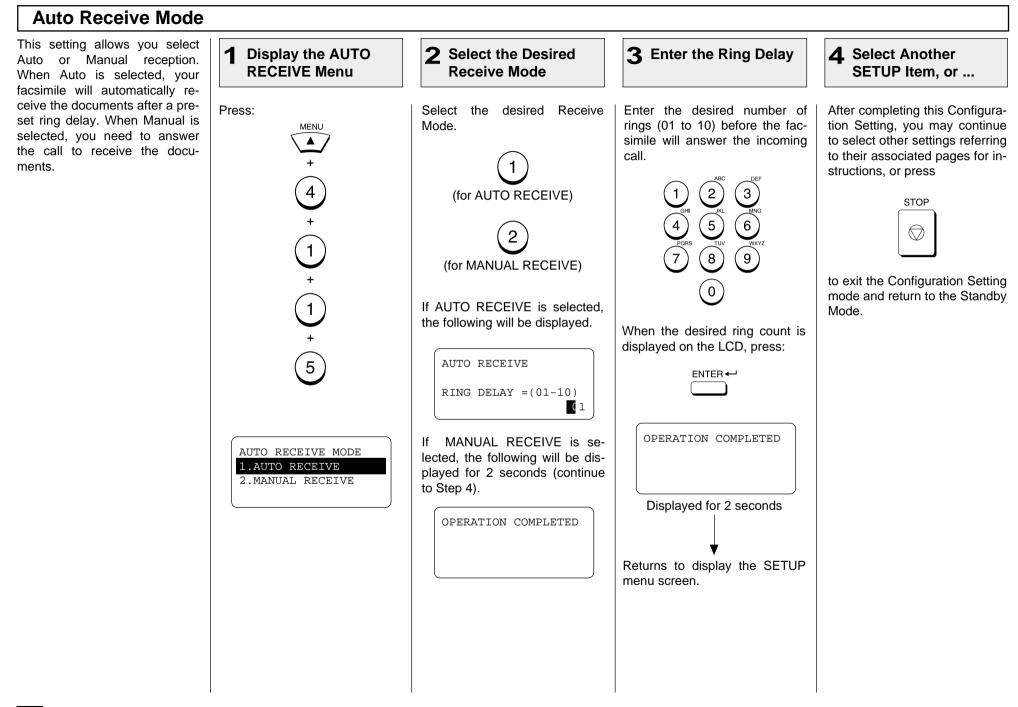

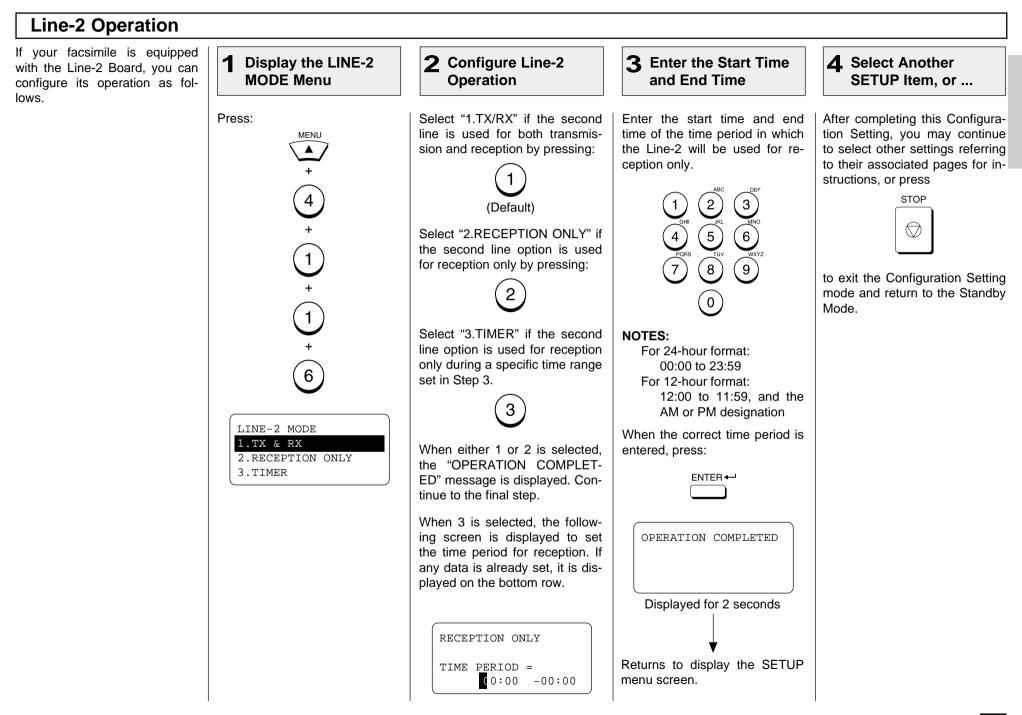

# **BASIC FUNCTIONS - AUTOMATIC TELEPHONE DIALING**

#### Abbreviated Dialer Registration

Once registered, 73 One Touch and 300 Abbreviated Dial Numbers will allow you to send documents or make telephone calls to 373 frequently called numbers without manually dialing the entire number.

- Abbreviated Dial Numbers
   This machine can store up to
   300 16-digit facsimile num bers and associated 20-char acter location ID names. This
   information is stored into Ab breviated Dial Numbers la beled from 001 to 999.
- One Touch Numbers See page 77.
- Alternate Numbers

If one of the primary facsimile numbers is busy, and a 2nd facsimile is located at that same remote location, the 2nd facsimile's telephone number can be programmed as an Alternate Number.

**Important Note:** 

The total number of available locations will vary depending upon the amount of information stored in each location.

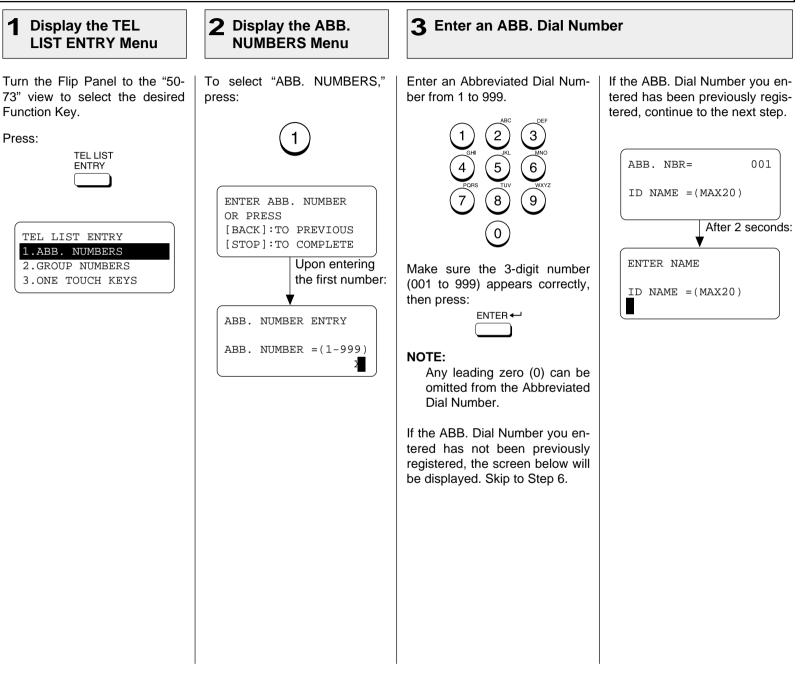

#### **4** When a Preset ABB. Dial Number is Active

**5** Change the ABB. Information

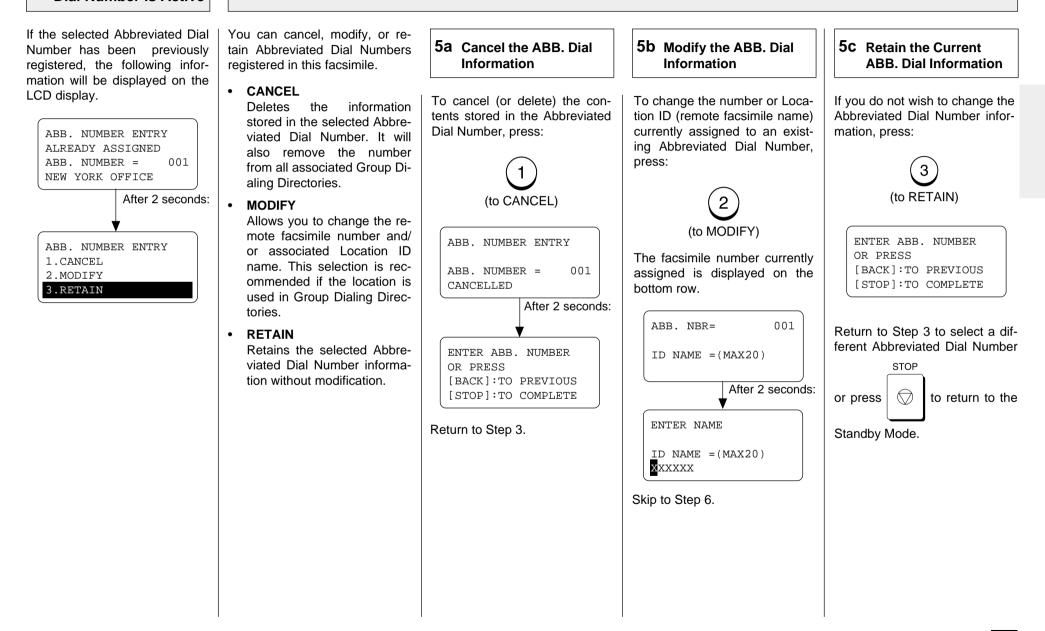

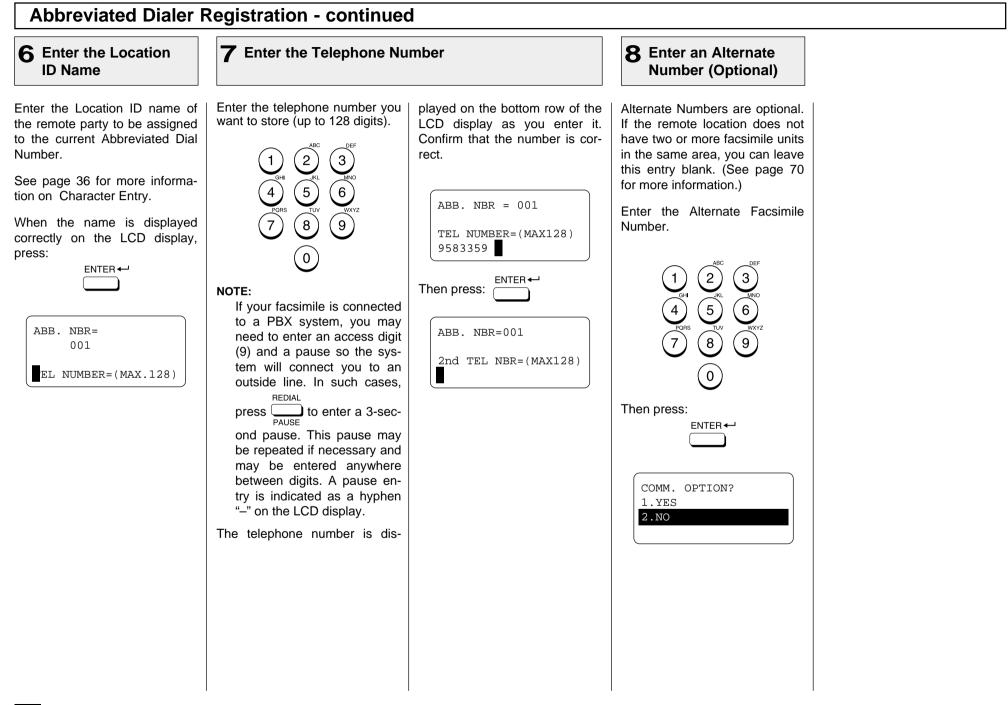

#### **9** Select Communication Options (Advanced Setup)

This setting will allow you to 9C Delayed Communications 9a Select the **9b** Complete the Option specify one or more of the fol-Communication Setup lowing Communication Options for the Abbreviated Dial Number Option vou are registering. To select default settings, press: If you have completed the de-To designate a specific time at DELAYED COMM. sired Communication Options which operations using this Ab-**Delayed Communication** setting for this Abbreviated Dial breviated Dial Number will be Default=off TIME = 23:30Number, select COMPLETE by dialed. press: Select to program a transpressing: mission start time. To skip the Communication Op-2 Displayed for 2 seconds tions. press: **Transmission Report** Default=off The display returns to the first Enables or disables the screen in Step 9. Select the DELAYED COMM. next Option. printing of a TX Report. ABB. NBR= 001 When "1.YES" is selected, the Line Monitor TIME =HH:MM PRESS ONE TOUCH KEY COMM. OPTIONS screen ap-Default=off : TO ENTER OR pears. Complete the following Enables or disables the line [ENTER]:TO SKIP steps for each item selected. monitor speaker during dial-Enter the desired transmission ing. Skip to Step 10. start time in either the 12-hour **Quality TX** or 24-hour format depending on COMM. OPTIONS Default=off the machine setup. (example: 1.COMPLETE Selects a lower modem 23:30 in the 24-hour format). 2.DELAYED COMM. speed for poor communica-3.TX REPORT tion links. DELAYED COMM. 4.LINE MONITOR Sub Address 5.QUALITY TX Default=none TIME =HH:MM 6.SUB ADDRESS 23:3<mark>0</mark> Specifies a Sub Address for 7.TEL LINE SELECT the Abbreviated Dial Number being registered. The remote These items are outside the Then press: unit must support Sub-Ad-LCD frame. To view them. ENTER dress capabilities. use the  $[\mathbf{\nabla}]$  scroll key. Tel Line Select Default=first available Specifies which tel line is selected when the 2nd Line is installed.

#### **9** Select Communication Options - continued 9d Transmission Report 9f Quality TX 9e Line Monitor Speaker 9g Sub-Address Communication To request a Transmission Re-To enable/disable the facsimi-To transmit documents to this Sub-Address Communications OUALITY TX port automatically after sending le's Line Monitor Speaker when Abbreviated Dial Number at a allow a variety of specialized 1.OFF documents using this Abbrevidialing this Abbreviated Dial lower speed for poor line condifacsimile communications. 2.14400BPS ated Dial Number, select: Number, press: tions, press: 3. 9600BPS SUB Sub-Address Transmission 3 4. 4800BPS 5 Allows documents to be routed These items are outside the through remote LAN-Facsimile To cancel the QUALITY TX op-LCD frame. To view them. devices to specific users' work-SET TX REPORT LINE MONITOR tion, press: use the $[\mathbf{\nabla}]$ scroll key. stations. 1.ON 1.0N2.OFF 2.OFF Allows documents to be trans-The display returns to the first mitted to specific Mailboxes in screen in Step 9. Select the next remote facsimile. To select 14400BPS, press: To enable a TX Report, press: To enable the monitor speaker. Option. press: SEP 2 Selective Polling Allows documents to be re-To select 9600BPS, press: trieved from specific Mailboxes To disable a TX Report, press: in remote facsimiles. To disable the monitor speaker, 3 press: **PWD** Password 2 To select 4800BPS, press: Allows secure communications The display returns to the first to SUB and from SEP compatscreen in Step 9. Select the next ible devices. Option. The display returns to the first screen in Step 9. Select the next **IMPORTANT:** Option. If you designate an incorrect sub-address, the communication will result in an error. If you designate an unnecessary subaddress, the communication will result in error.

# **9** Select Communication Options - continued

## 9g Sub-Address Communication - continued

| 9g-1 Select the Sub<br>Address Comm.<br>Options                                                      | 9g-2 Complete the<br>Sub-Address Comm.<br>Options Setup   | 9g-3 Select a SUB<br>Sub-Address<br>Communication       | 9g-4 Select a SEP<br>Sub-Address<br>Communication       | 9g-5 Select a PWD<br>Sub-Address<br>Communication        |
|----------------------------------------------------------------------------------------------------|-----------------------------------------------------------|---------------------------------------------------------|---------------------------------------------------------|----------------------------------------------------------|
| If the remote party assigned to<br>the Abbreviated Dial Number re-<br>quires or provides a Sub Ad-   | To complete Sub Address entry or skip this option, press: | To enter a SUB type Sub Ad-<br>dress, press:            | To enter a SEP type Sub Ad-<br>dress, press:            | To enter a PWD type Sub Ac<br>dress, press:              |
| dress to route or retrieve mes-<br>sages, press:                                                     |                                                           | 2                                                       | 3                                                       | 4                                                        |
| 6                                                                                                    | The display returns to the first screen in Step 9.        | SUB ADDRESS COMM.                                       | SUB ADDRESS COMM.                                       | SUB ADDRESS COMM.                                        |
| Returns to Step 8g-1.                                                                                | COMM. OPTIONS<br>1.COMPLETE                               | SUB =(MAX20)                                            | SEP =(MAX20)                                            | PWD = (MAX20)                                            |
| SUB ADDRESS COMM.<br>1.COMPLETE<br>2.SUB                                                             | 2.DELAYED COMM.<br>3.TX REPORT                            | Enter the required number (max. 20 digits), then press: | Enter the required number (max. 20 digits), then press: | Enter the required number (ma<br>20 digits), then press: |
| 3.SEP<br>4.PWD                                                                                       |                                                           | ENTER ← J                                               | ENTER -                                                 | ENTER ←                                                  |
| <ul> <li>This item is outside the LCD frame. To view it, use the</li> <li>[▼] scroll key.</li> </ul> |                                                           | Returns to Step 9g-1.                                   | Returns to Step 9g-1.                                   | Returns to Step 9g-1.                                    |
|                                                                                                    |                                                           | SUB ADDRESS COMM.<br>1.COMPLETE                         | SUB ADDRESS COMM.<br>1.COMPLETE                         | SUB ADDRESS COMM.<br>1.COMPLETE                          |
|                                                                                                    |                                                           | 2.SUB<br>3.SEP<br>4.PWD                                 | 2.SUB<br>3.SEP<br>4.PWD                                 | 2.SUB<br>3.SEP<br>4.PWD                                  |

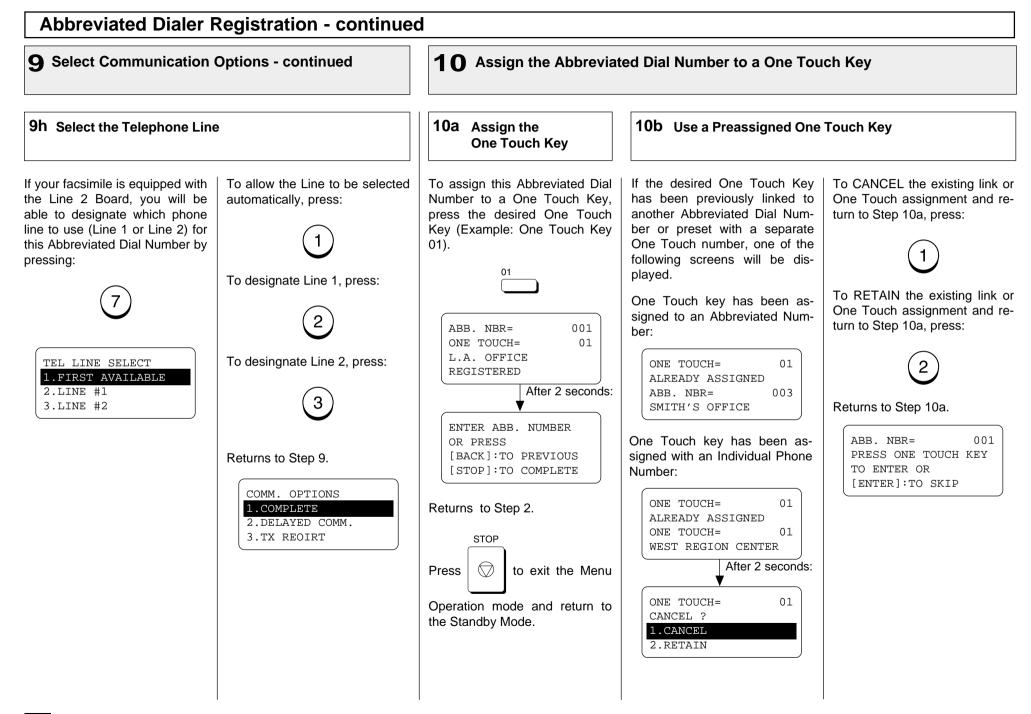

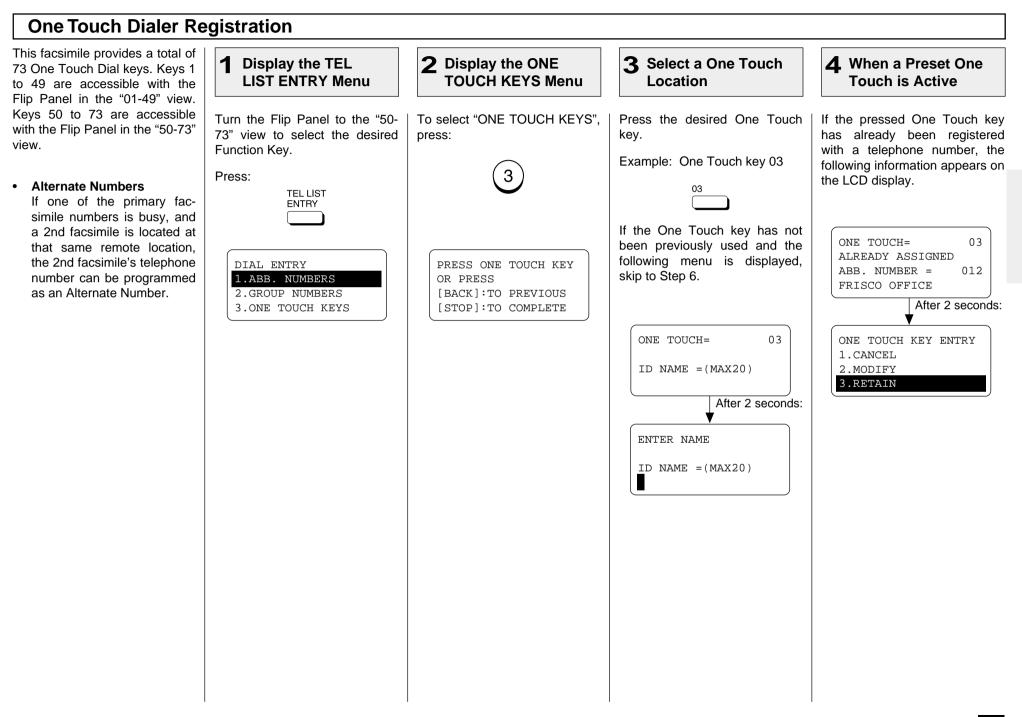

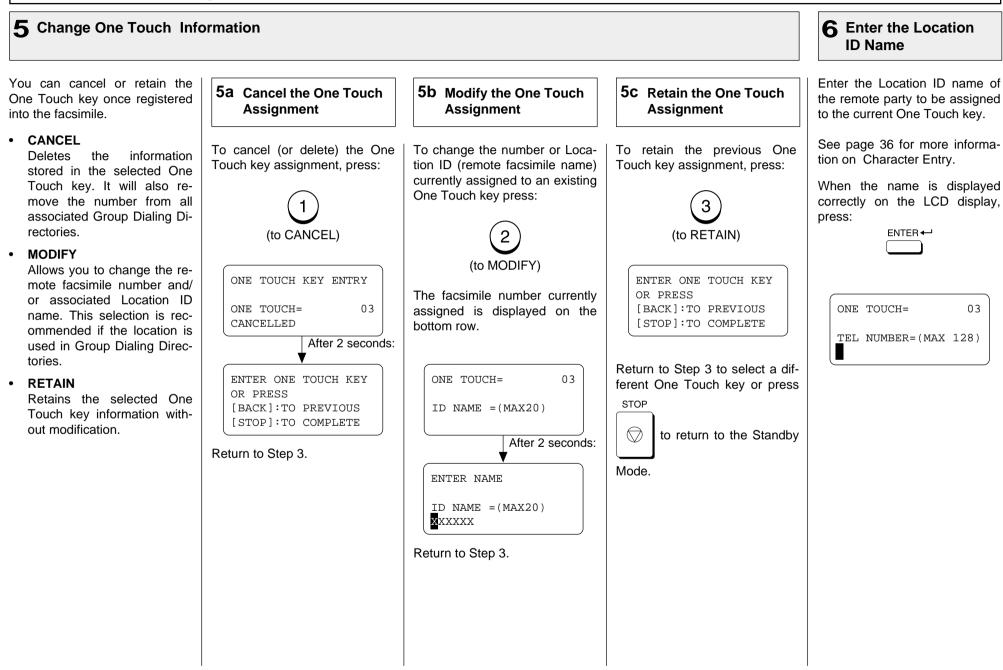

#### **One Touch Dialer Registration - continued 7** Enter the Telephone Number **8** Enter the Alternate **Q** Select Communication Options (Advanced Setup) Number (Optional) Enter the telephone number you number on the bottom row of Alternate Numbers are optional. This setting will allow you to 9a Select the want to store (up to 128 digits). the LCD display. If it is correct, If the remote location does not specify one or more of the fol-**Communication Option** have two or more facsimiles in press: **Iowing Communication Options** ENTER the same area, you can leave for the One Touch key you are 2 3 this entry blank. (See page 77 reaisterina. To select the most popular setfor more information.) tings, skip this step (recom-(5) 6 **Delayed Communication** mended) and return to Step 3 by Enter the Alternate Facsimile Default=off pressina: 8 ´9` Number: ONE TOUCH= 03 Select to program a transmission start time. 0 2nd TEL NBR=(MAX128) 2 3 **Transmission Report** Default=off To specify the Communication NOTE: (5) 6 Enables or disables the Options, press: If your facsimile is connected printing of a TX Report. to a PBX system, you may ໌ 9 ີ 8 need to enter an access digit Line Monitor (9) and pause so the system Default=off 0 will connect you to an out-Enables or disables the line When "1.YES" is selected, the side line. In such cases. monitor speaker during dial-COMM. OPTIONS screen ap-Then press: REDIAL ing. pears. Follow the next steps for to enter a 3-sec-ENTER press **Quality TX** each item selection. PAUSE ond pause. This pause may Default=off be repeated if necessary and Selects a lower modem may be entered anywhere COMM. OPTION? speed for poor communica-COMM. OPTIONS between digits. A pause en-1.YES tion links. 1.COMPLETE try is indicated as a hyphen 2.NO2.DELAYED COMM. Sub Address "-" on the LCD display. 3.TX REPORT Default=none 4.LINE MONITOR Check the entered telephone Specifies a Sub Address for 5. OUALITY TX the One Touch key being 6.SUB ADDRESS registered. The remote unit 7.TEL LINE SELECT must support Sub-Address capabilities. These items are outside the Tel Line Select LCD frame. To view them. Default=first available use the [▼] scroll key. Specifies which tel line is selected when the 2nd Line is installed.

#### **9** Select Communication Options - continued

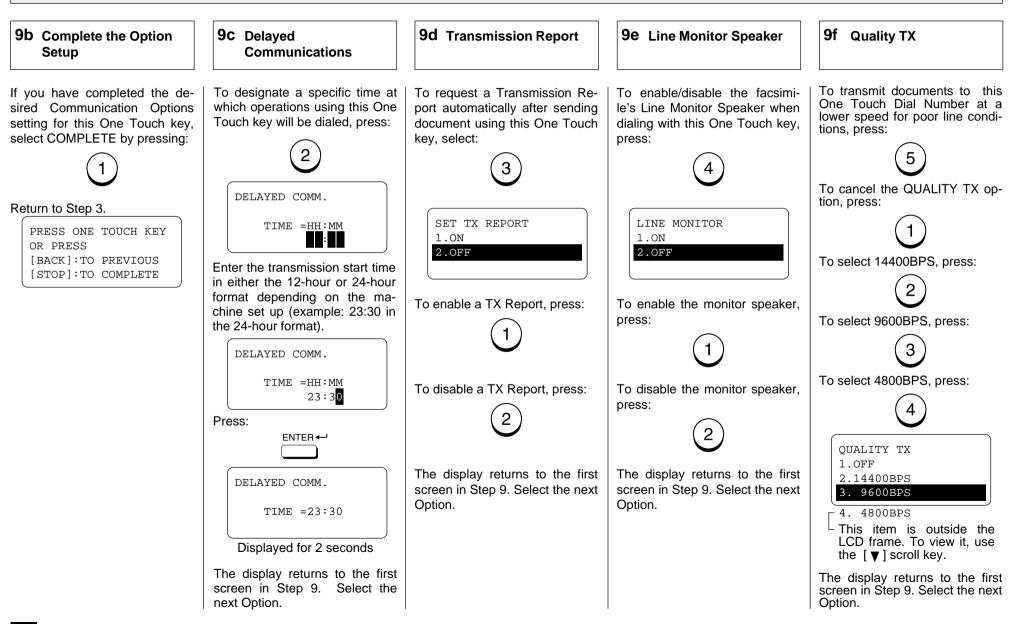

#### **9** Select Communication Options - continued

#### 9g Sub-Address Communication - continued

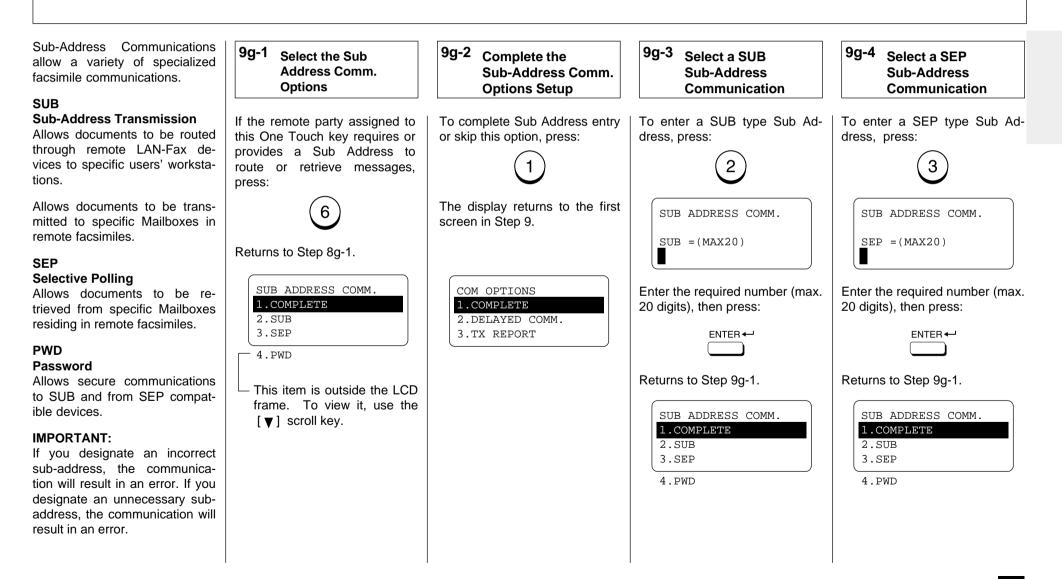

Download from Www.Somanuals.com. All Manuals Search And Download.

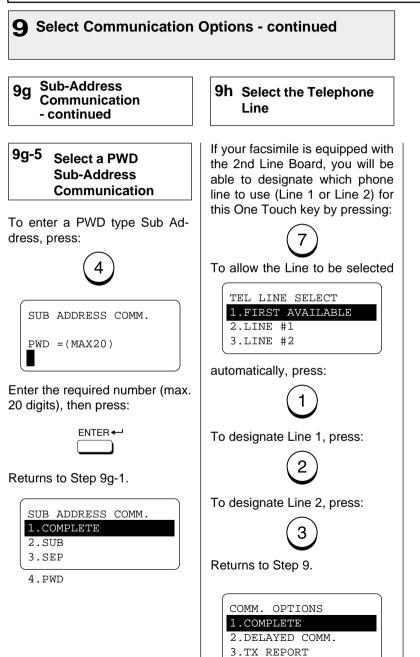

#### **Group Number Registration** You can send a document to 2 Display the GROUP 3 Enter a Group Number **Display the TEL** multiple remote parties in a sin-LIST ENTRY Menu NUMBERS Menu gle operation. This is referred to as Group Dialing or Multi-address Transmission. Turn the Flip Panel to the "50-Enter a Group Number (1 to If the number entered is already To select "GROUP NUMBERS." 73" view to select the desired 1999). registered as a Group Number, press: It is useful to preset addresses, Function Kev. you will receive an LCD prompt to which Multi-address Transmislike the one below. sions are often performed, in a ໌ 3 ) 2 Press: group. To make a Multi-address TEL LIST Transmission easier, you can as-5 $\left(6\right)$ GROUP NBR ENTRY ENTRY 4 sign such a group to a One ALREADY ASSIGNED Touch key. GROUP NBR= 0001 8 (9) OREGON GRP The preset groups can also be TEL LIST ENTRY ENTER GROUP NUMBER After 2 seconds: ໌0ີ used as groups for Multi-polling 1.ABB. NUMBERS OR PRESS Receptions. 2.GROUP NUMBERS [BACK]:TO PREVIOUS GROUP NBR ENTRY Example: 1 3. ONE TOUCH KEYS [STOP]:TO COMPLETE You can register up to 50 Broad-1.CANCEL 2.MODIFY cast Groups using any combina-GROUP NBR ENTRY 3.RETAIN tion of Group Numbers from 1 to 1999 (no duplications allowed). GROUP NBR = (1-1999)You may also assign each group 1 To select "1.CANCEL," go to an optional name of up to 20 Step 4a. characters. Then press: Each group can contain any To select "2.MODIFY," go to ENTER combination of the 300 Abbrevi-Step 4b. ated and/or 73 One Touch dial To select "3.RETAIN," go to locations and can be assigned to Step 4c. a One Touch key. GROUP NBR= 0001 GROUP NAME =(MAX20)Displayed for 2 seconds The display changes to the following for character entry (go to Step 5). ENTER NAME

GROUP NAME =(MAX20)

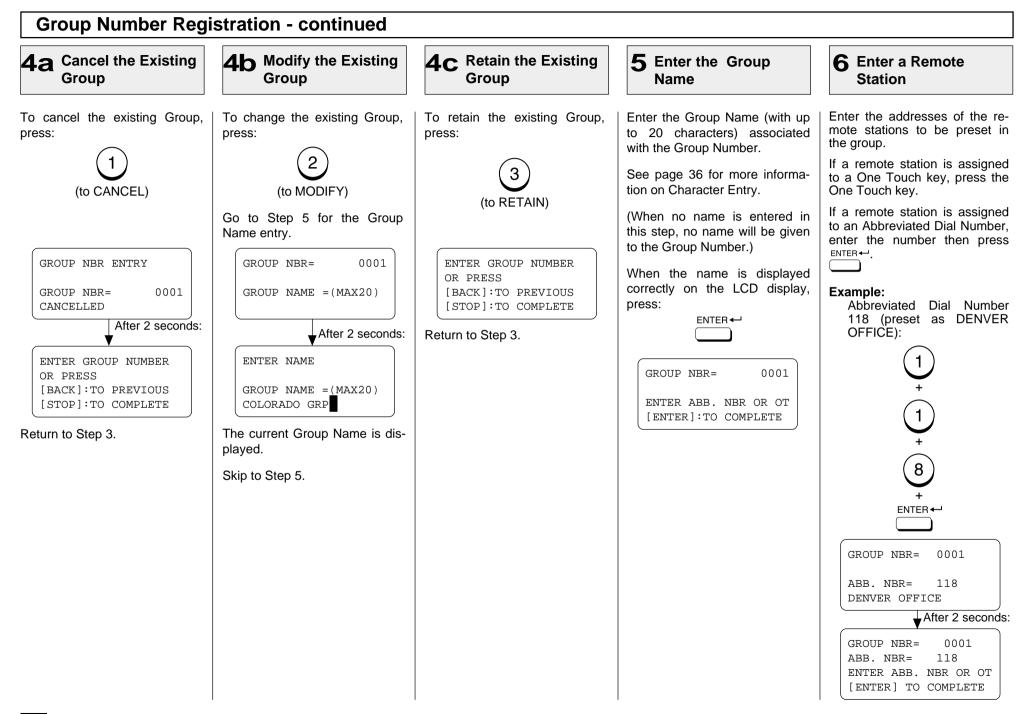

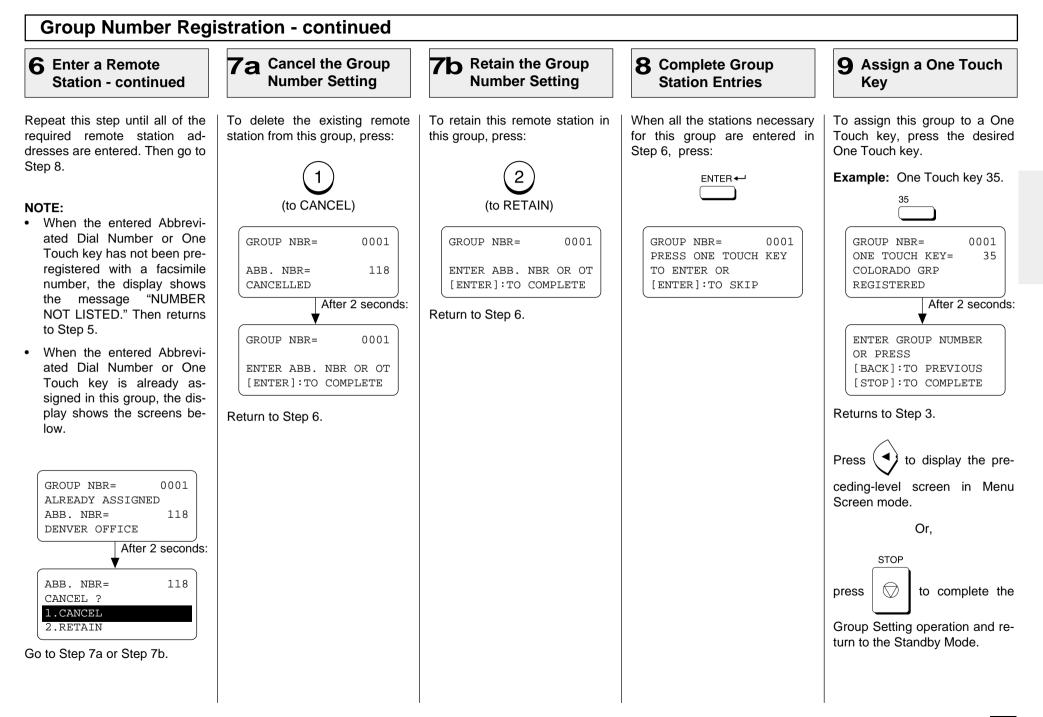

## **Group Number Registration - continued**

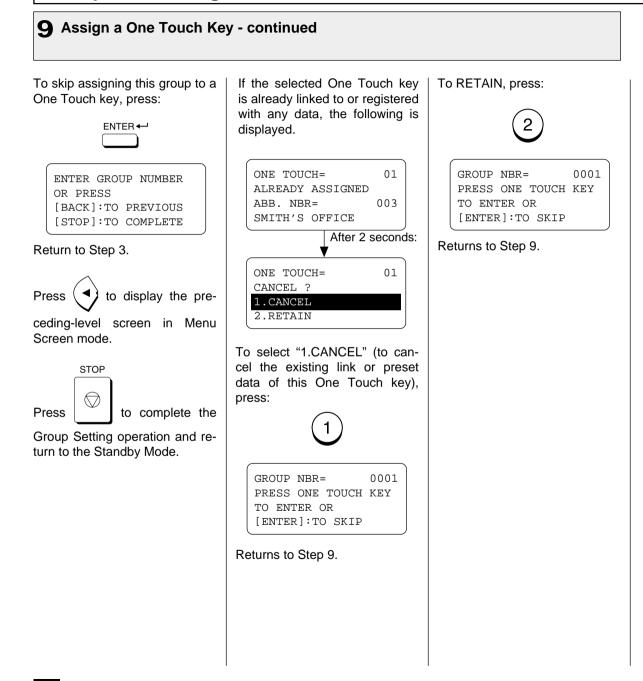

# - TRANSMIT CONFIGURATION

# **Document Specifications**

The following table shows the specifications for original documents that can be used with the facsimile.

|                                   |      | Single Sheet                                        | Multiple Sheets                                               |  |
|-----------------------------------|------|-----------------------------------------------------|---------------------------------------------------------------|--|
| Document                          | Max. | 216mm(W) x 1000mm(L)<br>[8.5 in.(W) x 39.37 in.(L)] |                                                               |  |
| Size                              | Min. | 148mm(W) x 100mm(L)<br>[5.83 in.(W) x 3.94 in.(L)]  |                                                               |  |
| Effective Scanning<br>Width       |      | 214mm<br>[8.4 in.]                                  |                                                               |  |
| Max. Capacity of<br>Document Tray |      |                                                     | Up to 20 sheets (Legal Size)<br>Up to 50 sheets (Letter Size) |  |
| Thickness of<br>Document          |      | 0.05 to 0.15 mm<br>[0.002 to 0.0059 in.]            | 0.06 to 0.12 mm<br>[0.0025 to 0.0047 in.]                     |  |
| Type of Paper                     |      | Uncoated on both sides                              |                                                               |  |

#### NOTES:

- Operator assistance may be required for pages longer than 420mm (16.5 inches).
- For multiple sheets, the documents must be the same size and paper type.
- A small border region of each document is not imaged when each document is scanned. The effective scanning area is as shown in the figure below.

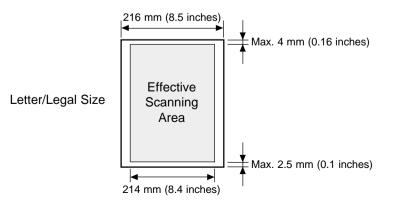

#### Caution:

If the documents are any of the following, they should be copied to plain paper before transmitting.

- Torn, wrinkled, or damp pages
- Folded pages or pages with holes
- Transparent pages or pages with a smooth, shiny finish
- Cloth or metal sheets

When using originals with the following specifications, use a carrier sheet to avoid document jams or misfeeds. When using carrier sheets, only one sheet can be sent at a time.

- Smaller than minimum size.
- With thickness less than 0.05 mm.

To use a carrier sheet, lift the clear cover, place a single document sheet face-up on the paper sheet. Purchase carrier sheets from your TOSHIBA facsimile dealer or use a transparency with a paper backing attached at the lead edge.

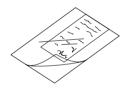

# **Scan Resolution Setting**

The scan resolution can be set to one of the following five modes based on the type of image you are scanning.

The scan resolution is normally set to the default setting. When you change the resolution, the facsimile will return to the default setting after each transaction. To change the default resolution setting, see page 64.

#### **STANDARD**

For sending normal text and graphics.

#### FINE

For sending normal text and graphics with extra clarity.

#### **U-FINE** (Ultra-Fine)

For sending fine text and graphics with extra clarity.

#### FINE HALFTONE

For detailed photos or documents with colors or shading.

#### **U-FINE HALFTONE**

(Ultra-Fine Halftone)

For very detailed photos or documents with colors or shading.

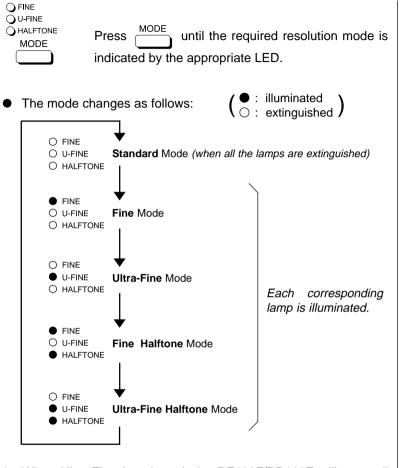

When Ultra-Fine is selected, the DF120F/DP125F will scan all documents at 406 dots/inch horizontal x 391 lines/inch vertical. Depending on the capabilities of the remote facsimile receiving this document, the document may be transmitted by the DF120F/DP125F at Ultra-Fine resolution (406 dots/inch horizontal x 391 lines/inch vertical) or it may be transmitted at Super Fine (203 dots/inch horizontal x 391 lines/inch vertical).

#### **Contrast Setting** The Contrast Setting adjusts the 1 **2** Select the Contrast **Display the SET** print darkness of the document CONTRAST Menu to be read. The contrast can be set to one Turn the Flip Panel to the "50-Select the desired Contrast of the following settings. The 73" view to select the desired level. facsimile will return to the de-Function Key. fault setting after each transac-To select NORMAL, press: tion. Press: To change the default contrast CONTRAST setting, see page 64. NORMAL To select **DARKER**, press: For standard originals. SET CONTRAST 2 1.NORMAL DARKER 2.DARKER To darken light originals (i.e., 3.LIGHTER for documents with light or To select LIGHTER, press: faint print). 3 LIGHTER To lighten the dark originals Your contrast setting is now set. (i.e., for documents with dark You may continue with your diprint or shaded areas). aling sequence to send the document. COMM. RESERVATION RESIDUAL MEMORY 100% ENTER TEL NUMBER

# Default Setting for Memory Transmission Memory Transmission allows your facsimile to quickly scan documents to memory and re 1 Display the Default Setting Menu 2 Display the MEMORY TX Menu

documents to memory and return them to you. You do not have to wait for the transmission to be completed. This increases productivity as others do not have to wait in line to send a facsimile. Each time you send a facsimile with memory transmission, the amount of residual memory will be reduced.

Additionally, each time you send a memory transmission, a communication reservation or File Number is assigned.

When Memory Transmission is not selected, the Direct Document Transmission (tray) mode is active by default setting. This allows your facsimile to function without the use of document memory.

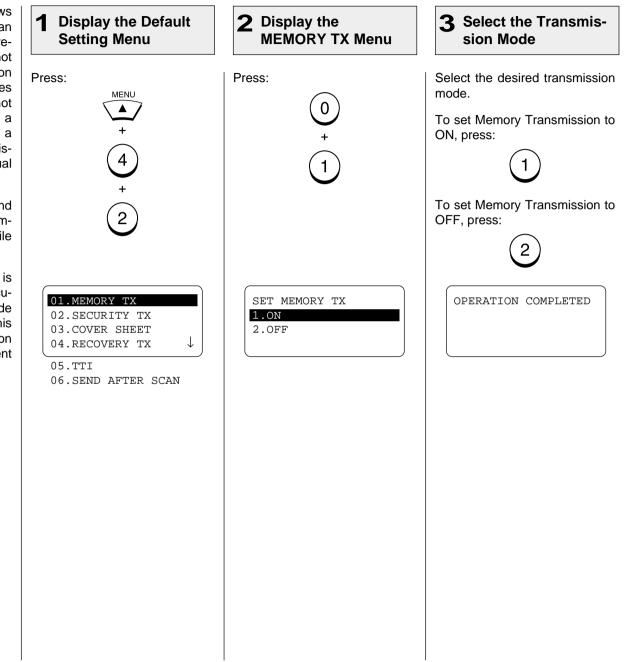

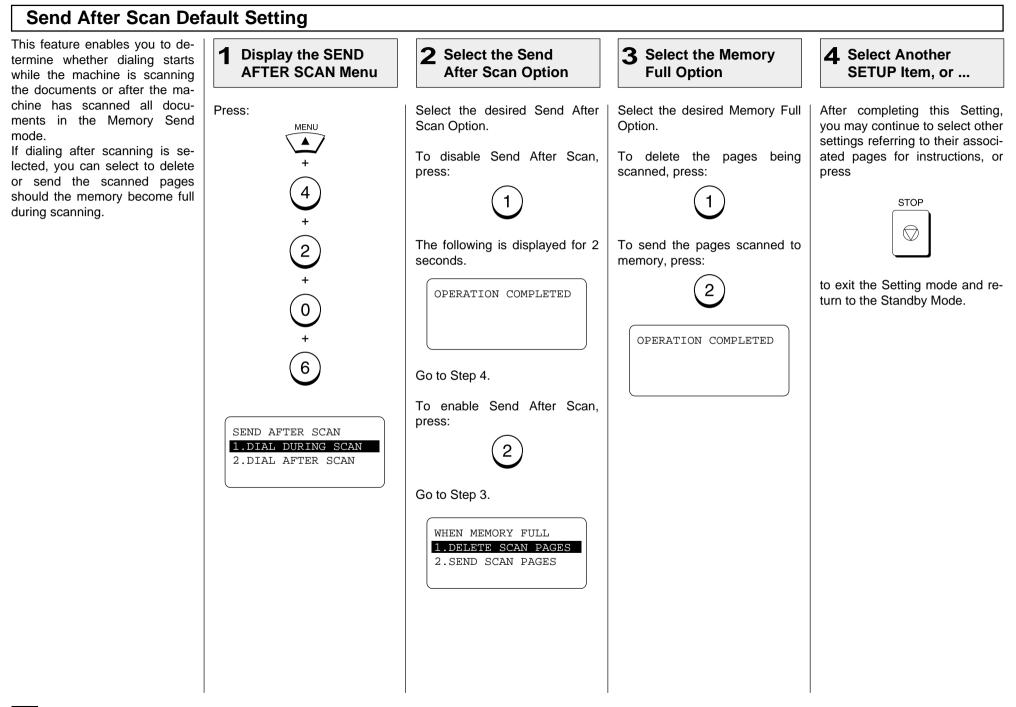

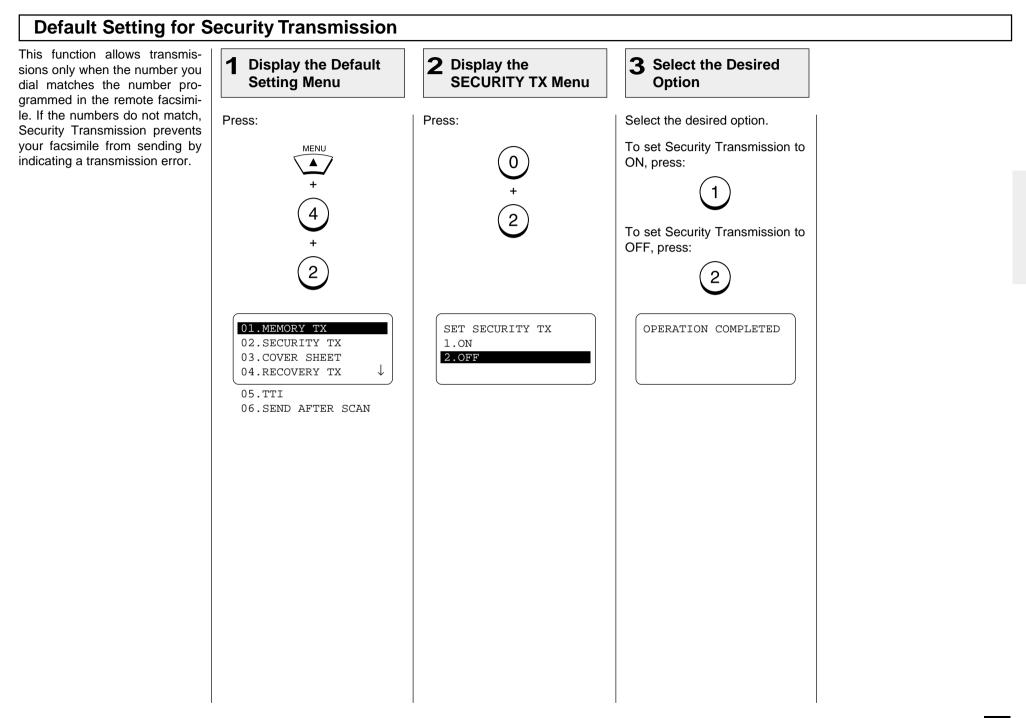

# - COPYING

# Paper Size for Copying

You can utilize the DP120F/DP125F as a convenient copier to make collated copies of original documents. The following are key points when making copies.

#### **Recording Paper Size**

The paper sizes usable with your fax unit are limited to Letter or Legal size. The received document is recorded (printed) within the Effective Recording Area of the paper.

|                        | Paper Size | А   | В   | С    | D    |
|------------------------|------------|-----|-----|------|------|
| Effective<br>Recording | Letter: mm | 216 | 209 | 273  | 279  |
| Area C D               | inches     | 8.5 | 8.2 | 10.7 | 11.0 |
|                        | Legal: mm  | 216 | 209 | 350  | 356  |
|                        | inches     | 8.5 | 8.2 | 13.8 | 14.0 |
| A                      |            |     |     |      |      |

#### NOTES:

- When AUTO is selected as the Paper Tray setting, you cannot select AUTO for Reduction setting.
- When AUTO is selected as the Paper Tray setting, the paper is not supplied from the tray specified for Letter Head Paper or Separator Page. However, you can select a tray manually by selecting the Paper Tray.
- The following copy resolutions are available:

| FINE   | FINE+HALFTONE   |
|--------|-----------------|
| U-FINE | U-FINE+HALFTONE |

At the time of copying, the COLLATE function may be selected. This function will sort multiple page copies into sets of correct-order pages.

#### Output Examples of Printed Copies

#### With COLLATE Function ON

#### With COLLATE Function OFF

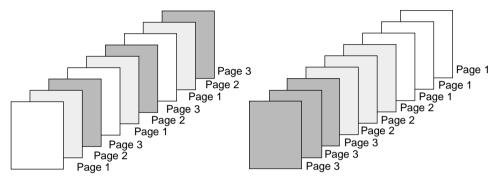

#### NOTES:

- The pages are automatically collated.
- Requires enough memory for the entire multi-page document. If there is not enough memory (memory overflow), the copying procedure will be canceled.
- Collation is slower than non-collation because the entire document must be scanned into memory first, then printing can occur.

#### NOTES:

- Collating is the responsibility of the operator.
- Memory requirements are limited to one page at a time.

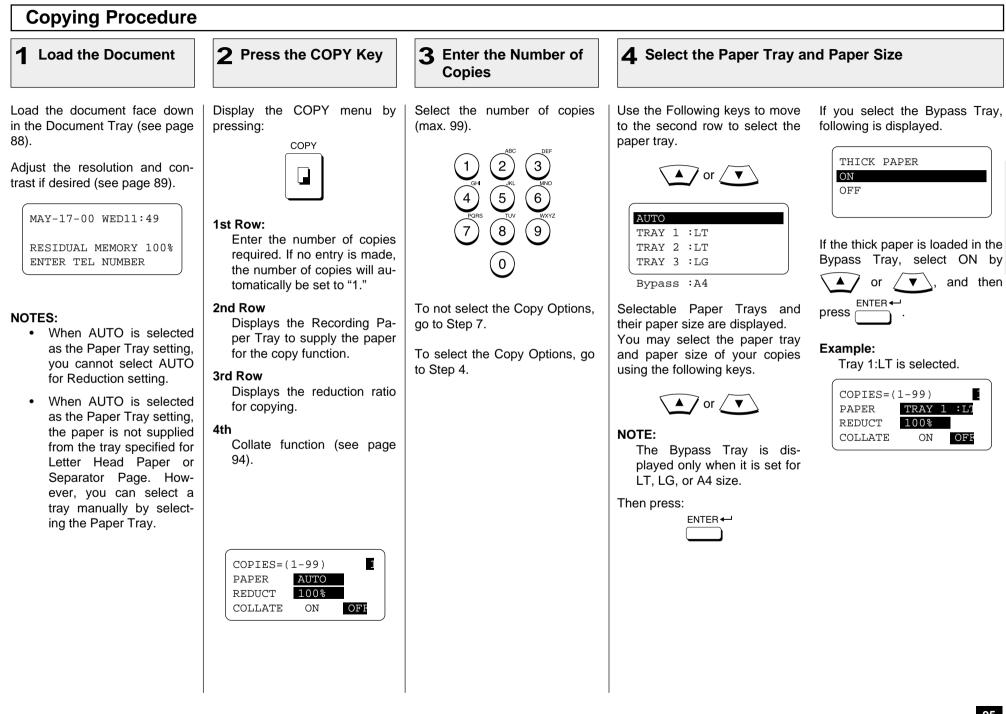

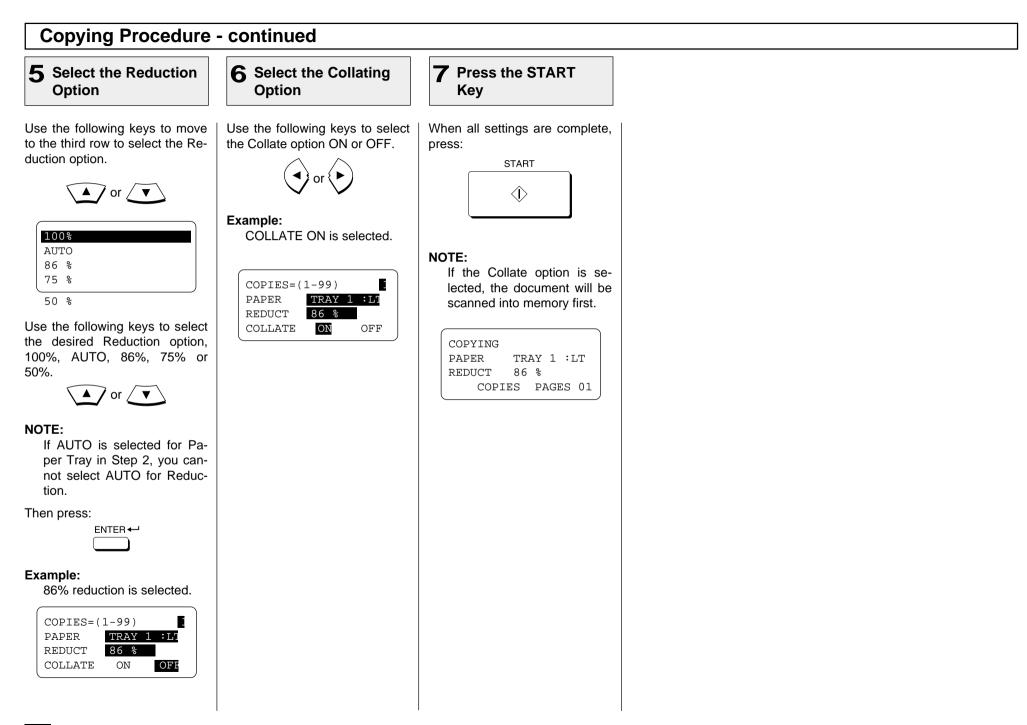

# - DIALING METHODS

Your TOSHIBA facsimile provides various dialing methods.

#### **One Touch Dialing**

Dials remote locations with the touch of a single key. See page 77 for programming.

#### **Abbreviated Dialing**

Dials remote locations using an abbreviated dial number from 001 to 999. See page 70 for programming.

#### Alphabet Dialing

Allows location selection using an alphabetic index search of the Location IDs programmed into One Touch and Abbreviated Dialing Directories.

#### **Keypad Dialing**

Accepts unregistered telephone number entry directly from the operation panel.

See other dialing related functions on the following pages:

| Multi-Key Dialing                    | page 124             |
|--------------------------------------|----------------------|
| Chain Dialing                        | page 166             |
| Redialing                            | page 110             |
| Monitor &<br>Handset Dialing         | pages 106<br>and 107 |
| Setting Redial<br>Interval & Counter | page 67              |

# **One Touch Key Dialing**

If you have programmed a remote party's facsimile number to a One Touch key, you can dial that number by pressing the corresponding One Touch key.

The document must be loaded and the resolution and contrast settings set before a transmission using One Touch Key dialing. Select the desired One Touch key from 01 to 73 (see page 77 for programming).

One Touch Key Dialing

Example: One Touch key 01

1

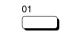

The One Touch key number and the name of the party appear on the LCD display for about 2 seconds.

Your facsimile will automatically start scanning the document into memory (if enabled). While scanning, the facsimile dials, connects, and starts transmission.

COMM. RESERVATION ONE TOUCH= 01

ONE TOUCH= L.A. OFFICE

Displayed for 2 seconds

SCANNING TO MEMORY FILE NBR = 089 RESIDUAL MEMORY 99%

During scan to memory

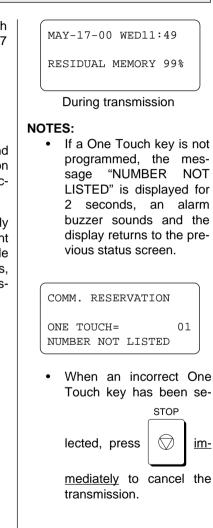

#### **Abbreviated Dialing** Once an Abbreviated Dial Num-2 **3** Press the START Key Tray Press the SPEED Enter the ber is programmed with a valid Abbreviated Number **DIAL Key** remote facsimile location, that location can be accessed by recalling the corresponding Abbre-Press: Enter the Abbreviated Dial When the correct number is disviated Dial Number. MAY-17-00 WED11:49 Number (1 to 999) assigned to played, press: SPEED DIAL the desired party. START The document must be loaded **RESIDUAL MEMORY 99%** and the resolution and contrast $\langle D \rangle$ ່ 3 ` 2 set before a transmission using During transmission Abbreviated Dialing (see page (5) 6 89). 4 The One Touch key or Abbrevi-NOTE: ated Dial Number and the name When the number entered 8 9) of the party will appear on the (within the range of 1 through LCD display for about 2 sec-999) is not preprogrammed 0 onds. with a specific party's facsimile or telephone number. NOTE: Your facsimile will automatically the message "NUMBER NOT ABB. NUMBER = (1-999)When an incorrect number is start scanning the document into LISTED" is displayed for 2 memory (if enabled). While seconds and then the facscanning, the facsimile dials, entered, use to delete simile returns to the screen in connects, and starts the trans-Step 1. preceding digits, or press mission. STOP once to start over $\bigcirc$ ABB. NBR= 10 ABB. NBR= 10 from the beginning. LONDON OFFICE NUMBER NOT LISTED Displayed for 2 second Displayed for 2 seconds Example of Abbreviated Dial Number, 10: COMM. RESERVATION SCANNING TO MEMORY FILE NBR = 091 ABB. NUMBER = (1-999)**RESIDUAL MEMORY 99%** 10 During scan to memory

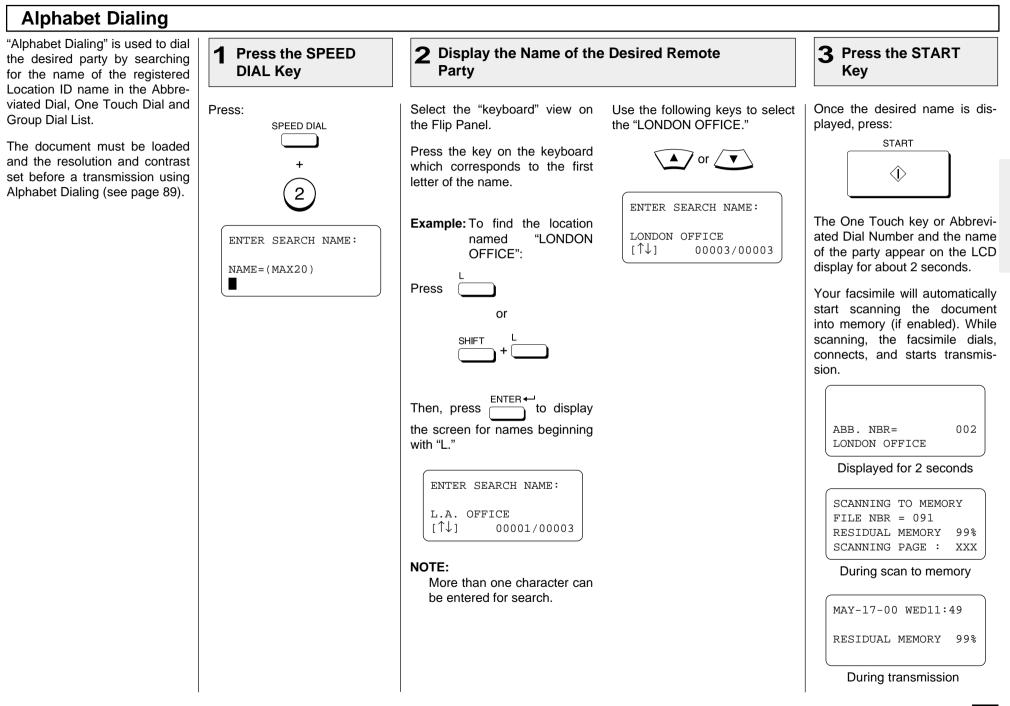

# **Keypad Dialing**

If you have not preset the telephone number of the destination facsimile to an Abbreviated Dial Number or One Touch key, you can dial your destination by entering the number from the Dial Keypad.

The document must be loaded and the resolution and contrast set before a transmission using Keypad Dialing. (See page 89.)

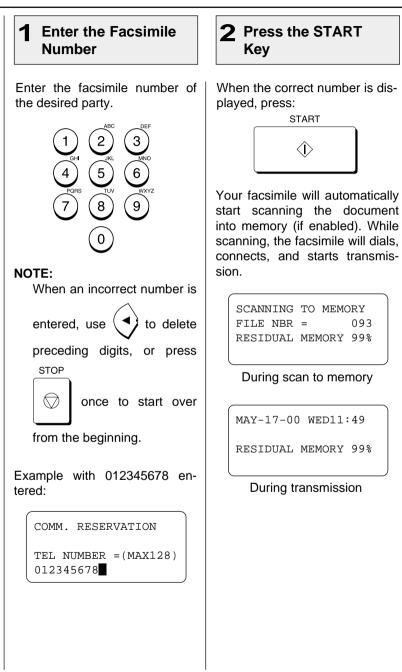

# - TRANSMITTING

# **Memory Transmission**

A Memory Transmission first scans and stores the document into memory prior to a transmission to a remote facsimile(s).

Memory Transmission is automatically initiated with any of the following dialing methods.

(See page 97)

- One Touch Dialing
- Abbreviated Dialing
   (See page 98)
- Alphabet Dialing
- (See page 99)
- Keypad Dialing
- (See page 100)

You may reserve a transmission even when other Memory Communications are under way.

In effort to minimize Memory Full conditions, this facsimile is equipped with TOSHIBA's Memory Release. Once scanning a document is started, the facsimile will dial, connect and start transmission to the remote location. In the event the Memory becomes full, Memory Release will hold originals in the ADF until the pages already stored into memory are successfully transmitted. As each page is successfully transmitted, the Memory for subsequent pages will be released and the next page is scanned.

If a connection is not established during the scanning procedure, Memory Release will be disabled (see NOTES).

To bypass Memory Transmission, see page 103 on Direct Document Transmission.

#### File Number and Residual Memory

#### FILE NUMBERS

The facsimile assigns a File Number to each transmission or polling-reception job for internal control of reserved communications.

This File Number is very useful should it become necessary to cancel a memory operation. It is also useful when tracking communication activities using the transmission and reception journals (see page 205).

#### • RESIDUAL MEMORY

The amount of memory remaining for memory transmission usage is called Residual Memory and is displayed as a percentage value.

#### File Number and Residual Memory Display Example:

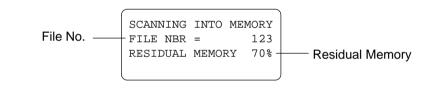

#### NOTES:

1. If there is not enough Residual Memory or the Job queue it at full capacity, a Memory Full status may occur. If this occurs during scanning a document for transmission, the facsimile displays MEMORY OVERFLOW.

MAY-17-00 WED11:49

MEMORY OVERFLOW

STOP

 $\langle \rangle$ 

2. If this message is displayed, press

to cancel the Memory Transmission.

The Memory Overflow message will be reset and the document will be ejected.

- 3. Wait until memory becomes available (i.e., after some reserved jobs are completed), and retry the job later or use a Direct Document Transmission (see page 103).
- 4. A maximum of 100 transmissions can be reserved for Memory Transmissions (including Polling Reception reservations and mailboxes). Any transmission attempted thereafter will result in a direct transmission from the ADF.

# **Memory Transmission - continued**

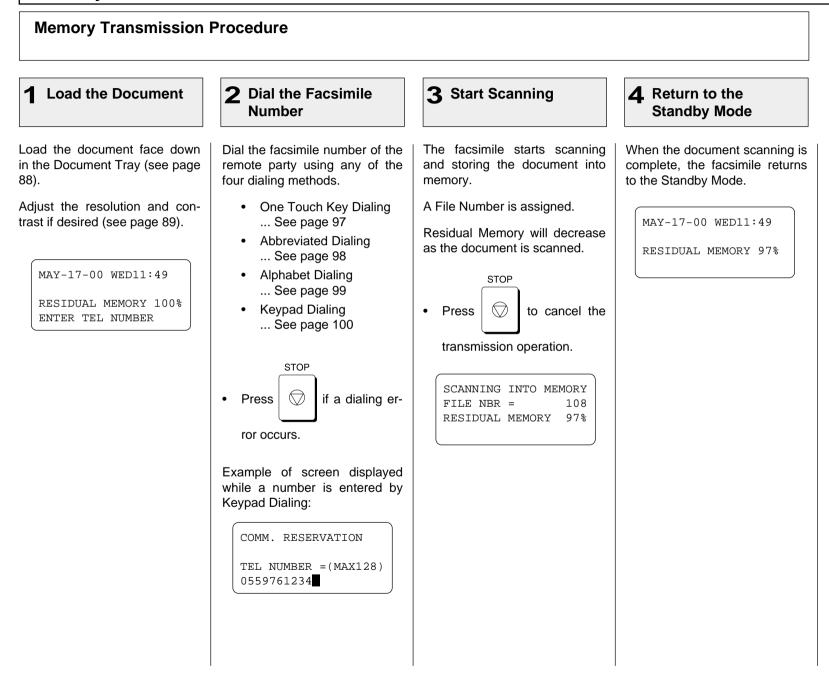

# **Direct Transmission**

Direct Transmission is used if there is not enough residual memory or when a large number of document pages are to be sent, etc.

This mode is also useful if the operator wishes to visually confirm the actual transmission of the document to the remote party.

The documents will remain in the ADF and be transmitted one by one.

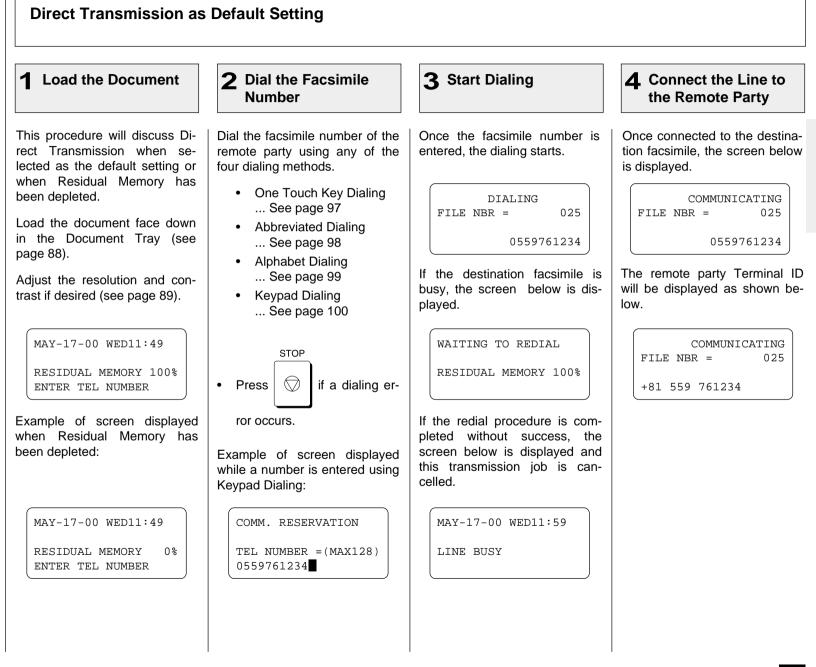

# **Direct Transmission - continued**

### **Direct Transmission as Default Setting - continued**

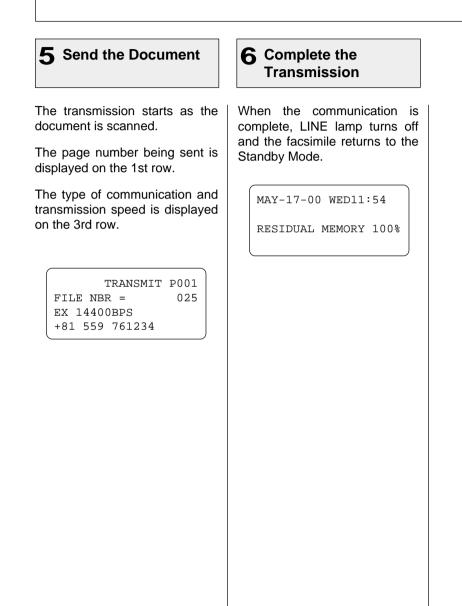

## **Direct Transmission - continued**

#### **Temporary Direct Transmission** Even if the Memory Transmis-**1** Load the Document 2 Change the **3** Select YES **4** Dial the Facsimile sion Mode is selected as the de-**Transmission Mode** Number fault, you may desire to transmit a specific document directly from the Automatic Document Load the document face down Turn the Flip Panel to the "50-Select "1. YES" by pressing: Dial the facsimile number of the Feeder. in the Document Tray (see page 73" view to select the desired remote party using any of the 88). Function Key. four dialing methods. This is useful when the document consists of many pages or Adjust the resolution and con- One Touch Key Dialing Press: when the residual memory is too trast if desired (see page 89). ... See page 97 DIRECT TX small to store the document Abbreviated Dialing data. ... See page 98 Alphabet Dialing MAY-17-00 WED11:49 DIRECT TRANSMIT COMM. RESERVATION 1.YES ... See page 99 RESIDUAL MEMORY 100% 2.NORESIDUAL MEMORY 100% Keypad Dialing ENTER TEL NUMBER ENTER TEL NUMBER ... See page 100

# **Direct Transmission - continued**

## **On-hook Transmission (Monitor Speaker Dialing)**

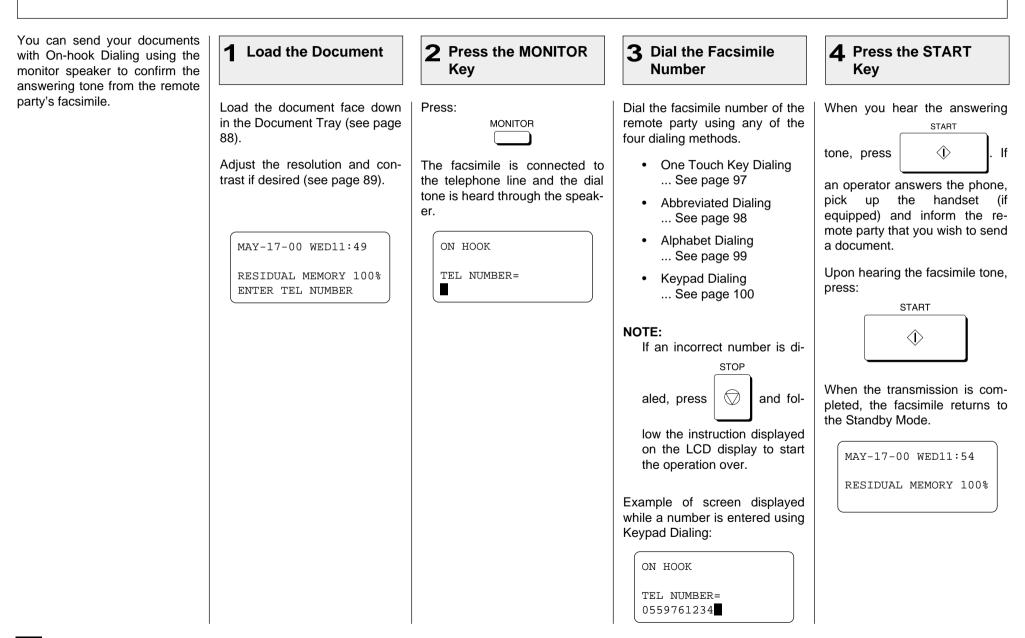

## **Direct Transmission - continued**

#### **Off-hook Transmission (Optional Handset Dialing)**

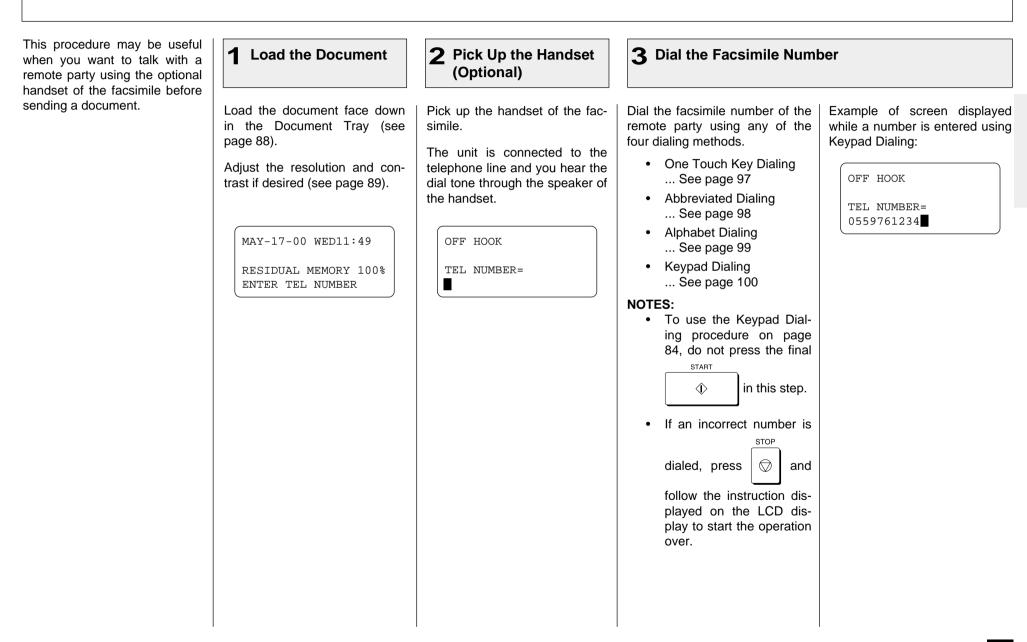

# **Direct Transmission - continued**

### **Off-hook Transmission (Optional Handset Dialing) - continued**

# **4** Press the START Key When you hear the answering START tone, press $\langle \mathbf{\hat{b}} \rangle$ lf the remote party answers the phone, you can inform the remote party that you wish to send a document. Upon hearing the facsimile tone, press: START $\langle \hat{\mathbf{b}} \rangle$ Then replace the handset. When the transmission is completed, the facsimile returns to the Standby Mode. MAY-17-00 WED11:54 RESIDUAL MEMORY 100%

# **Direct Transmission - continued**

#### External Off-hook Transmission (Transmission Using an External Telephone) This procedure may be useful 1 Load the Document **3** Dial on the External **2** Pick Up the Handset of **4** Press The START when you want to talk with a rethe External Telephone Telephone Key mote party before sending a document. A telephone set must be connected to the "TEL" con-Load the document face down Pick up the handset of the Ex-Dial the facsimile number of the When you hear the answering nector. (This telephone set is in the Document Tray (see ternal Telephone connected to remote party using the keypad START called the "External Telephone" of the External Telephone. page 88). the "TEL" connector of the facin this manual.) tone, press $\hat{\mathbf{D}}$ on simile. Adjust the resolution and con-The entered number is immeditrast if desired (see page 89). The External Telephone is conately dialed. The number is not the facsimile. If the remote displayed on the facsimile's nected to the telephone line via party answers the phone, you LCD display. the facsimile, and the dial tone can inform the remote party that is heard through the speaker of vou wish to send a document. NOTE: MAY-17-00 WED11:49 the External Telephone. When the External Tele-Upon hearing the facsimile RESIDUAL MEMORY 100% phone is in the off-hook sta-The display on the facsimile tone, press: "EXTERNAL ENTER TEL NUMBER OFF tus (i.e. while "EXTERNAL shows START OFF HOOK" is displayed), HOOK" on the top row of the LCD display. the Dial Keypad on the fac- $\langle \hat{\mathbf{D}} \rangle$ simile does not accept any key entry. EXTERNAL OFF HOOK Then replace the handset of the External Telephone. When the transmission is completed, the facsimile returns to the Standby Mode. MAY-17-00 WED11:54 RESIDUAL MEMORY 100%

# Redialing

#### Automatic Redialing **Manual Redialing Direct Transmission** When the line of the remote This function enables you to re-Press the MONITOR 2 Press the REDIAL 3 Redial the Remote party is busy, the facsimile will dial the number last dialed us-Key Kev Party automatically redial the remote ing this facsimile to transmit a party up to the set number of document. times with intervals of the set To enter the On-hook Dialing When you hear the answering Press: length (see page 67). WARNING: (Monitor Speaker Dialing) mode, REDIAL START STOP press: If the line is not connected after $\langle \hat{\mathbf{D}} \rangle$ lf PAUSE tone, press the set number of redialing at-If you press $\bigcirc$ the fac-MONITOR tempts, the facsimile will record The last number dialed is disthe remote party answers the a LINE BUSY error. simile will clear the facsimile played. The display varies dephone, pick up the handset (oppending on the dialing method number registered and lose tional). Inform the remote party Confirm the facsimile number of ON HOOK used. the manual redial capability. that you wish to send a docuthe remote party and repeat the ment. transmission procedure. TEL NUMBER= The displayed number is imme-NOTE: diately redialed. Upon hearing the facsimile This feature will not function tone, press: with numbers dialed using ON HOOK START an external telephone. TEL NUMBER= $\langle \hat{\mathbf{D}} \rangle$ 0559761234 When the transmission is com-If no number is registered as a pleted, the facsimile returns to redial number, the screen below the Standby Mode. is displayed for 2 seconds, then returns to Step 1. ON HOOK MAY-17-00 WED11:49 RESIDUAL MEMORY 100% NUMBER NOT LISTED

## **Redialing - continued**

### Manual Redialing Jobs in Memory

This function enables you to transmit a document after selecting it from the jobs reserved in memory waiting to be redialed.

this operation to work.

NOTE:

#### **1** Press the REDIAL **2** Select the Job to be Redialed **3** Start Redialing Kev Press: When the desired job is dis-Wait 5 seconds or press any key on the Operation Panel explayed, press: REDIAL If you are using Department STOP SINGLE TRANSMIT ENTER -PAUSE Codes, the initiating Depart-L.A. OFFICE $\bigcirc$ ment Code must match for to display the cept MAY-17-00 13:53 REDIAL FILE NBR =121 [ENTER]:START screen on the right. [↑]:PREVIOUS SCREEN ′▼` The facsimile starts to dial the [↓]:NEXT SCREEN Screen Index: number for a transmission. 1st line ... Type of job SINGLE TRANSMIT MAY-17-00 WED14:05 SEATTLE FACTORY • If there are no jobs to be 2nd line ... Destination of MAY-17-00 13:56 **RESIDUAL MEMORY 75%** redialed, the screen below is redialing FILE NBR =123 displayed for 2 seconds, 3rd line ... Date & Time of then the facsimile returns to job accepted the Standby Mode. 4th line ... File Number REDIAL SINGLE TRANSMIT L.A. OFFICE Locate the screen of the desired MAY-17-00 14:03 job using the following scroll NUMBER NOT LISTED FILE NBR =124 keys. MENU (for the previous screen) (for the next screen)

# - RECEIVING

| Automatic<br>Receiving Mode                                                                                                    | Manual<br>Receiving Mode                                                                                                    | Selecting the<br>Receiving Mode                         |
|----------------------------------------------------------------------------------------------------|----------------------------------------------------------------------------------------------------|---------------------------------------------------------|
| "Auto Reception" is the ability of<br>the facsimile to receive docu-<br>ments sent to your facsimile au-<br>tomatically.<br>The facsimile starts to receive a<br>document after a pre-selected<br>number of rings. You can<br>change the ringer count (see<br>page 68).                                | "Manual Reception" allows you<br>to use the facsimile as a tele-<br>phone (talking function) first and<br>then start a document reception<br>by pressing:<br>START                                                                                                    | (AUTO RECEIVE) is normally selected. You can change the |
| NOTE:<br>A ring delay can be selected<br>should you wish to speak to<br>the calling party before re-<br>ceiving a facsimile.<br>If you do not pick up the<br>handset within the selected<br>delay period, the facsimile<br>will automatically answer the<br>call and attempt to receive a<br>document. | <ol> <li>When the facsimile rings, pick up the optional handset and talk with the remote party.</li> <li>If you hear the facsimile tone through the handset instead of operator's voice, you may manually initiate a facsimile reception by pressing:</li> <li>START</li> <li>START</li> <li>Replace the handset to the cradle. The facsimile will start receiving the document.</li> </ol> |                                                         |

.....

## **Recording Paper Size**

This facsimile can use Letter and Legal size paper. The received document is recorded (printed) within the Effective Recording Area of the paper.

| Effective<br>Recording<br>Area |              | Paper Size | А   | В   | С    | D    |
|--------------------------------|--------------|------------|-----|-----|------|------|
|                                |              | Letter: mm | 216 | 210 | 271  | 279  |
|                                |              | inches     | 8.5 | 8.3 | 10.6 | 11.0 |
|                                | l <b>⊥</b> ↓ | Legal: mm  | 216 | 210 | 348  | 356  |
| <mark>⊭ B</mark>               |              | inches     | 8.5 | 8.3 | 13.7 | 14.0 |
| `                              |              |            |     |     |      |      |

#### NOTES:

- If the received document is equal to or shorter than the recording area of the paper, the received document is printed at its actual size.
- If the received document is larger than the recording area of the paper, it will be vertically reduced to fit on the recording paper installed. The reception will be divided onto two sheets if the document needs to be reduced to smaller than 73% of its original size.

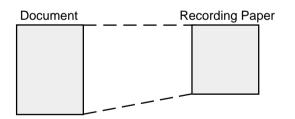

- If you desire to receive large originals without reduction or excessive paper usage, set the "DISCARD" function to "ON." If the lower part of the original exceeds the recording paper by 13 mm or less, the image will be automatically discarded. This predetermined dimension is a service function setting. Contact your Toshiba dealer for the setup.
- If the "RX REDUCTION" function is "OFF", the larger original will be recorded on two or more sheets. The top of the second page will repeat about 5mm of the lower part of the first page.

# **Reception Reduction Setting**

This function allows the reduction of the received image, if the received document is larger than the recording paper.

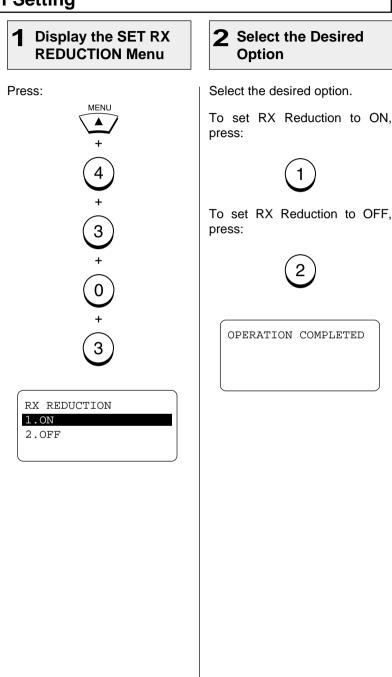

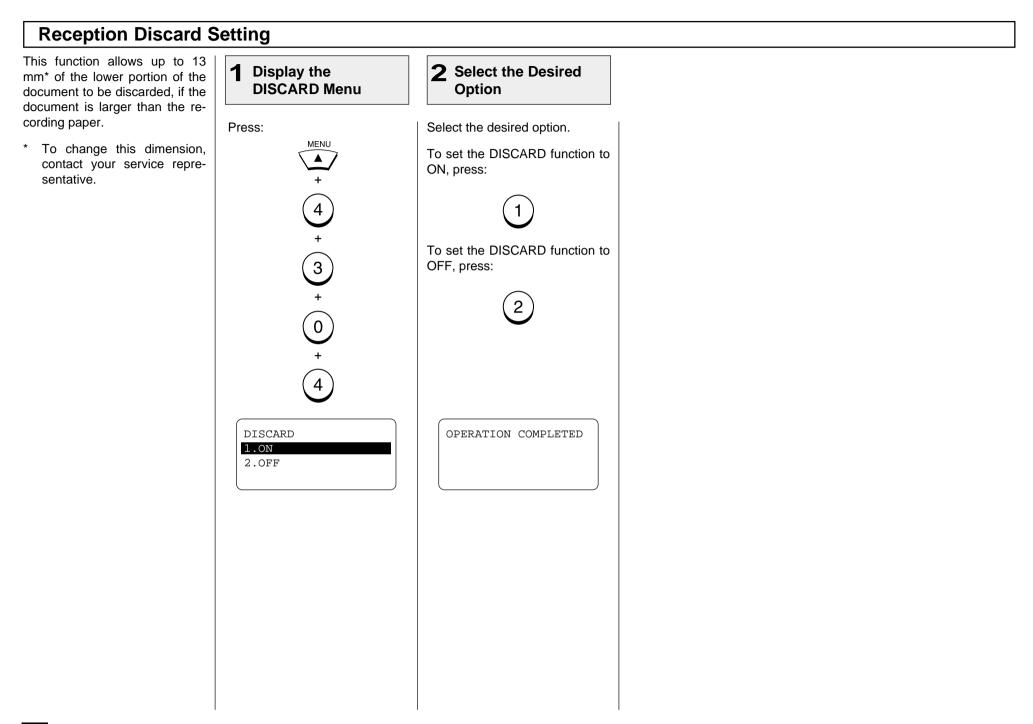

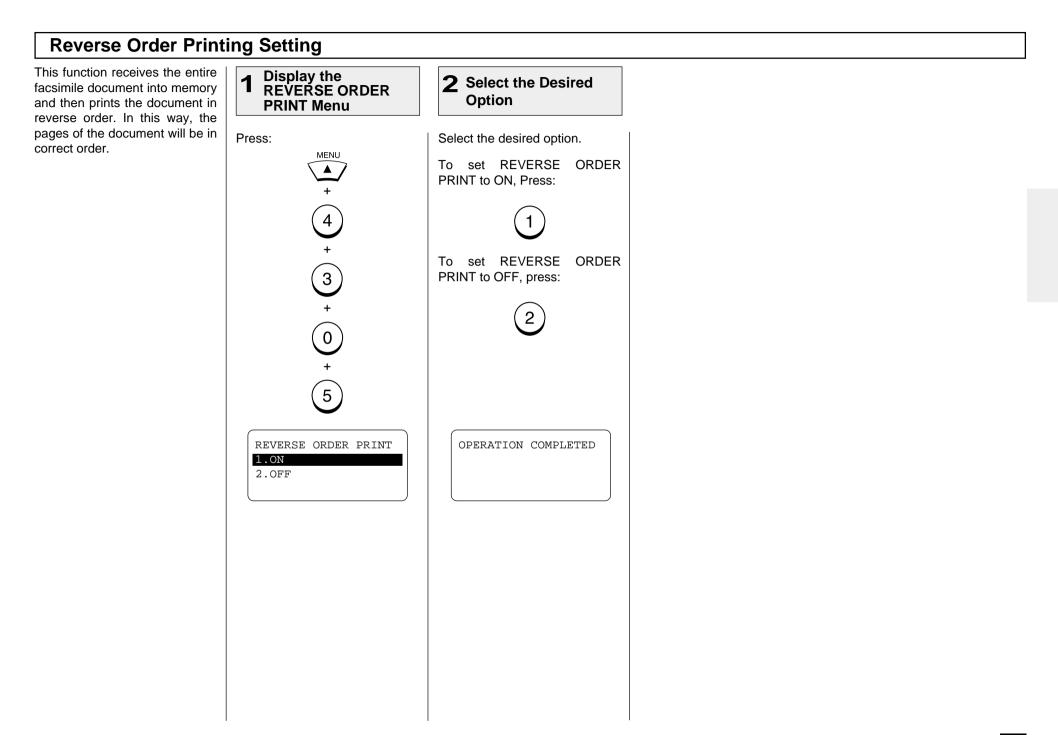

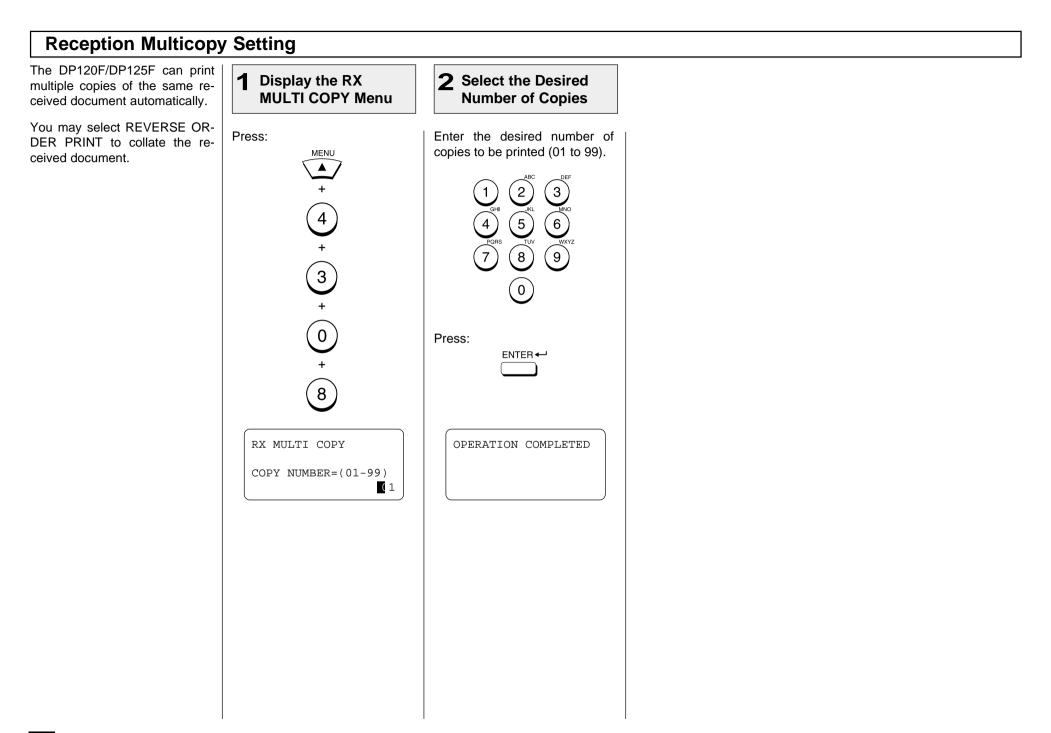

# - TELEPHONE HANDSET OPERATION (Optional)

If the optional handset is installed, you can make a telephone call using your DP120F/ DP125F just like an ordinary telephone.

| On-hook Dialing                                                                                                    |                                                                                                    |                                                                                                    |                                                                                                    |
|----------------------------------------------------------------------------------------------------|----------------------------------------------------------------------------------------------------|----------------------------------------------------------------------------------------------------|----------------------------------------------------------------------------------------------------|
| <b>1</b> Press the MONITOR<br>Key                                                                                                    | 2 Dial the Remote<br>Party                                                                                                    | <b>3</b> Pick Up the Handset                                                                                                    | <b>4</b> . Replace the Handset                                                                                          |
| Without loading any document<br>on the Document Tray, press:<br><u>MONITOR</u><br>The message "ON HOOK" is<br>displayed, and you hear the dial<br>tone through the speaker. | <ul> <li>Enter the telephone number of the remote party using any of the following dialing methods.</li> <li>One Touch Key Dialing See page 97</li> <li>Abbreviated Dialing See page 98</li> <li>Alphabet Dialing See page 99</li> <li>Keypad Dialing See page 100</li> </ul> | Pick up the handset to talk.<br><b>NOTE:</b><br>If you do not pick up the handset within 1 minute after dialing, the line will be automatically disconnected. | When you finish talking, return<br>the handset to the handset<br>cradle.<br>The display returns to the<br>Standby Mode. |

| Tone Output                                                                                                    | Redialing                                                                                                    |                                                                                                    |                                                                                                    |
|----------------------------------------------------------------------------------------------------|----------------------------------------------------------------------------------------------------|----------------------------------------------------------------------------------------------------|----------------------------------------------------------------------------------------------------|
| This function is for utilizing vari-<br>ous information services via the<br>telephone.                                                                                                    | When the number you dialed is<br>busy, or you want to redial the<br>last number you dialed, you can<br>recall the last number dialed us-                                                                                  | 1 Press the MONITOR<br>or Pick Up the<br>Handset                                                                                                    | 2 Press The REDIAL<br>Key                                                                                                    |
| Even when the dial type of your facsimile is set to DP (Dial Pulse) type, the facsimile can generate a TONE signal to access information services such as facsimile on-demand systems, voice menus, etc.<br>Once on line, generating the TONE signal can be accomplished by pressing:    | REDIAL<br>ing<br>PAUSE<br>To use redialing with voice call-<br>ing, you must press or<br>pick up the optional handset of<br>the facsimile first.<br>NOTE:<br>To prevent others from<br>redialing your call, press<br>STOP | Pick up the optional telephone<br>handset or press:<br>MONITOR<br>You hear the dial tone through<br>the speaker or the handset.<br>ON HOOK<br>TEL NUMBER= | Press:<br>REDIAL<br>PAUSE<br>The last-dialed number or ID<br>name is displayed and redialing<br>starts immediately.<br>ON HOOK<br>TEL NUMBER=<br>0559761234 |
| <b>NOTE:</b><br>From the moment $\underbrace{\operatorname{CDNE}}_{TONE}$ is pressed until the end of that transaction or until you press.<br>$\underbrace{\operatorname{CDNE}}_{TONE}$ again, the touchtone (MF) signals will be transmitted when you press any key on the Dial Keypad. | while in the on-hook<br>or off-hook status. This will<br>clear the phone number reg-<br>ister.                                                                                                    |                                                                                                    |                                                                                                    |

# - COMMUNICATION STATUS

# **Current Job Status**

The job being processed can be monitored via the LCD. You can cancel the job if necessary.

#### NOTES:

 When no communication job is being processed, only the number of reserved jobs is displayed as below.

PENDING JOBS= х CANCEL JOB TO CANCEL

When no jobs are reserved or being processed, the screen below is displayed for 2 seconds.

NO ENTRY

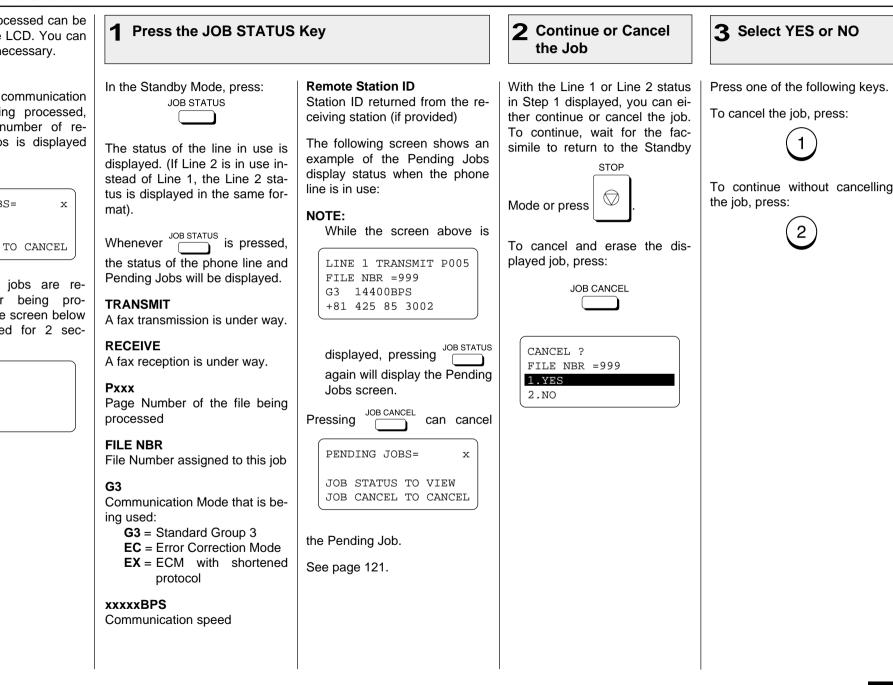

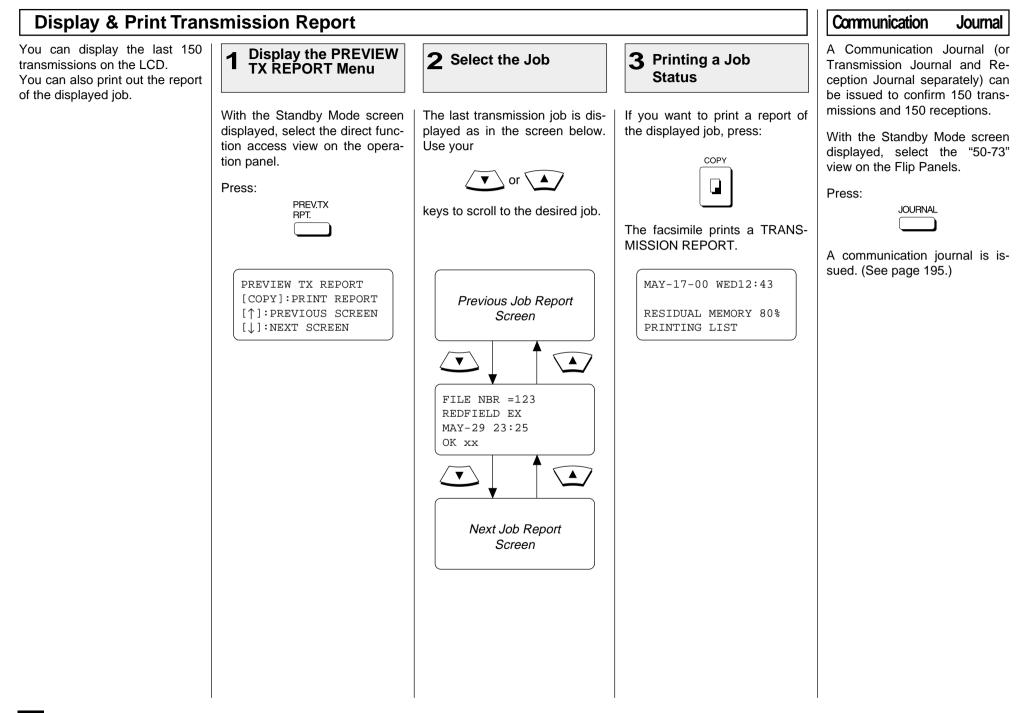

# - CANCELLING A COMMUNICATION JOB

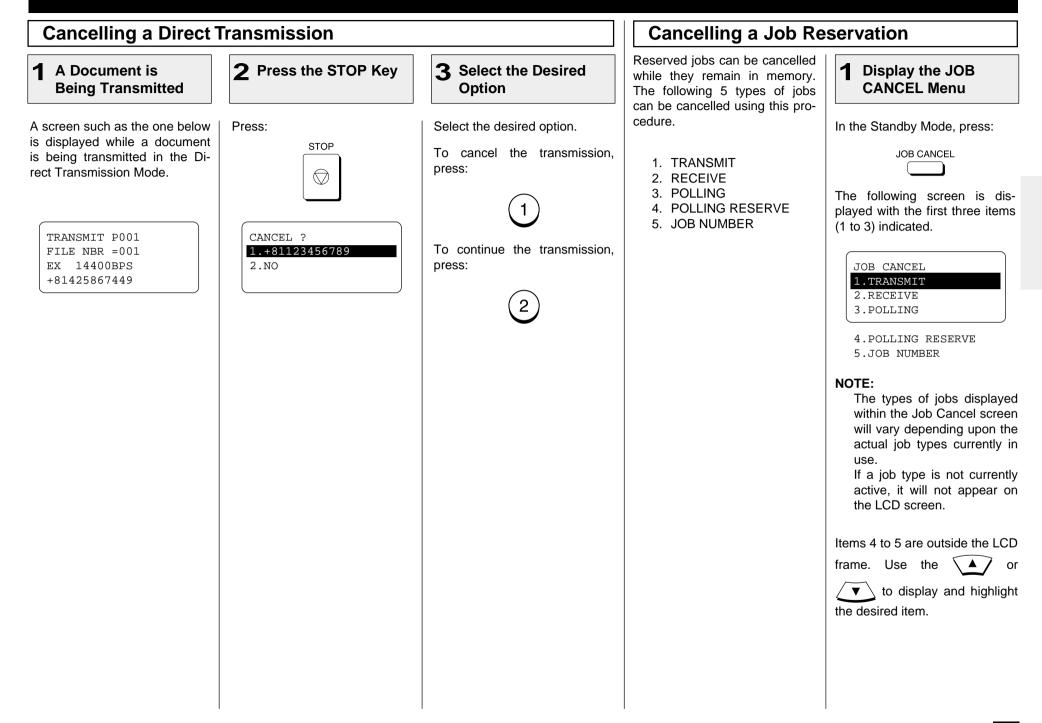

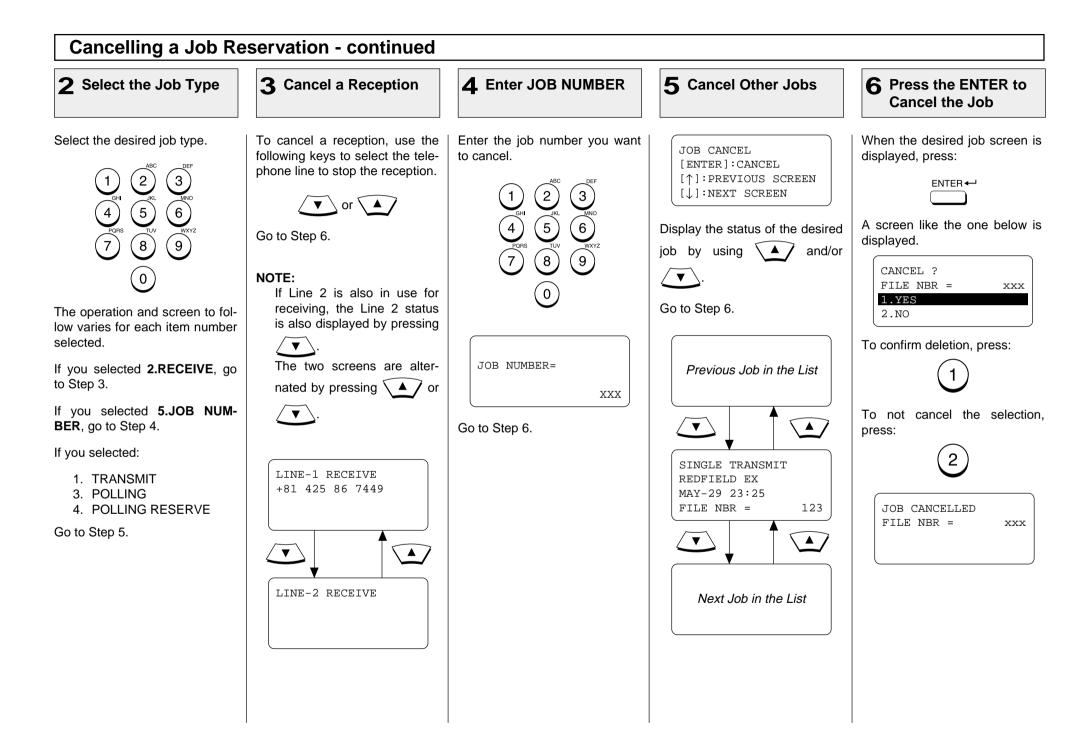

# ADVANCED FUNCTIONS - MULTI-ADDRESS TRANSMISSION (BROADCASTING)

# **Group Broadcast Transmission**

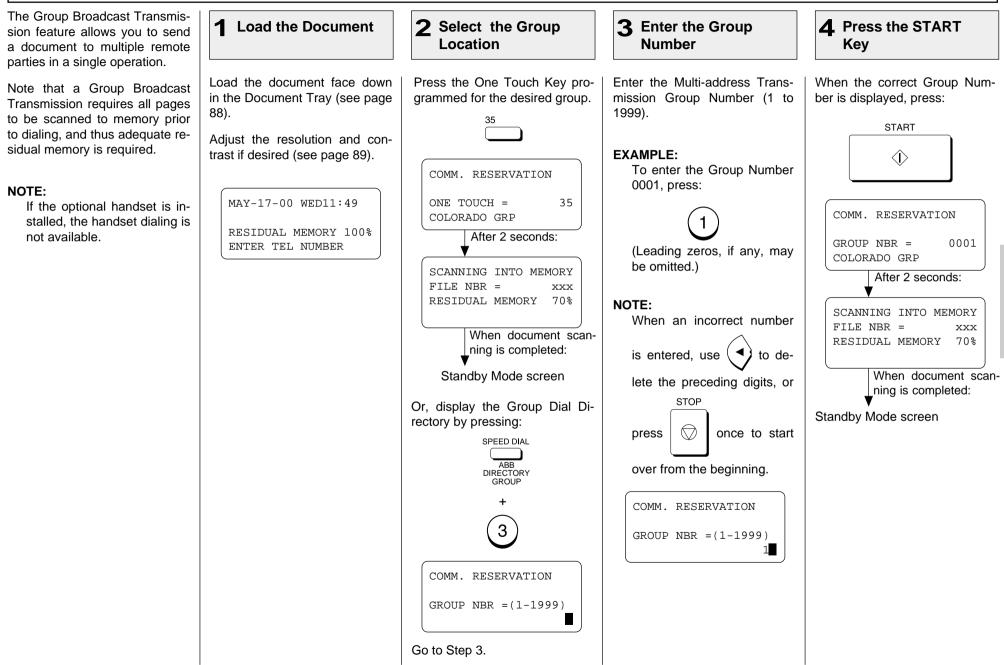

| Multi-Key Quick Broadcast Transmission                                                                                                    |                                                                                                    |                                                                            |                                                                                                    |                                                                                                    |  |  |
|----------------------------------------------------------------------------------------------------|----------------------------------------------------------------------------------------------------|----------------------------------------------------------------------------|----------------------------------------------------------------------------------------------------|----------------------------------------------------------------------------------------------------|--|--|
| The Multi-Key Quick Broadcast<br>Transmission allows documents<br>to be sent to a combination of<br>the following numbers without<br>pre-programming a group.<br>• Abbreviated Dial Numbers | Load the document face down<br>in the Document Tray (see page<br>88).                                                               | <b>2</b> Press the MULTI<br>Key<br>Press:                                  | <b>3</b> Enter the Facsimile Num<br>Enter the facsimile number of<br>the remote party using any of<br>the four dialing methods.                                                                                                    | nber<br>Repeat this step until the fac-<br>simile numbers of all the desired<br>remote parties are entered.                                                                                                    |  |  |
| <ul> <li>One Touch Dial Keys</li> <li>Alphabet Dialed Numbers</li> <li>Keypad Dialed Numbers</li> </ul>                                                                                     | Adjust the resolution and con-<br>trast if desired (see page 89).<br>MAY-17-00 WED11:49<br>RESIDUAL MEMORY 100%<br>ENTER TEL NUMBER | MULTI GROUP 000<br>ENTER TEL NUMBER,<br>SPEED DIAL KEY OR<br>ONE TOUCH KEY | <ul> <li>One Touch Key Dialing See page 97</li> <li>Abbreviated Dialing See page 98</li> <li>Alphabet Dialing See page 99</li> <li>Keypad Dialing See page 100</li> </ul> A screen like the one below is displayed. MULTI GROUP 000 ABB NBR= 154 INFORMATION BUREAU After 2 seconds: MULTI GROUP 001 [1] TO PREVIOUS ENTER MORE OR PRESS [START] NOTE: If you select the same entry twice, you are prompted to delete or retain that second entry. | When the facsimile numbers of<br>all the desired remote parties<br>are entered, go to Step 5.<br>To cancel or modify the fac-<br>simile number already being<br>programmed to a Manual Group<br>Dial, go to Step 4. |  |  |

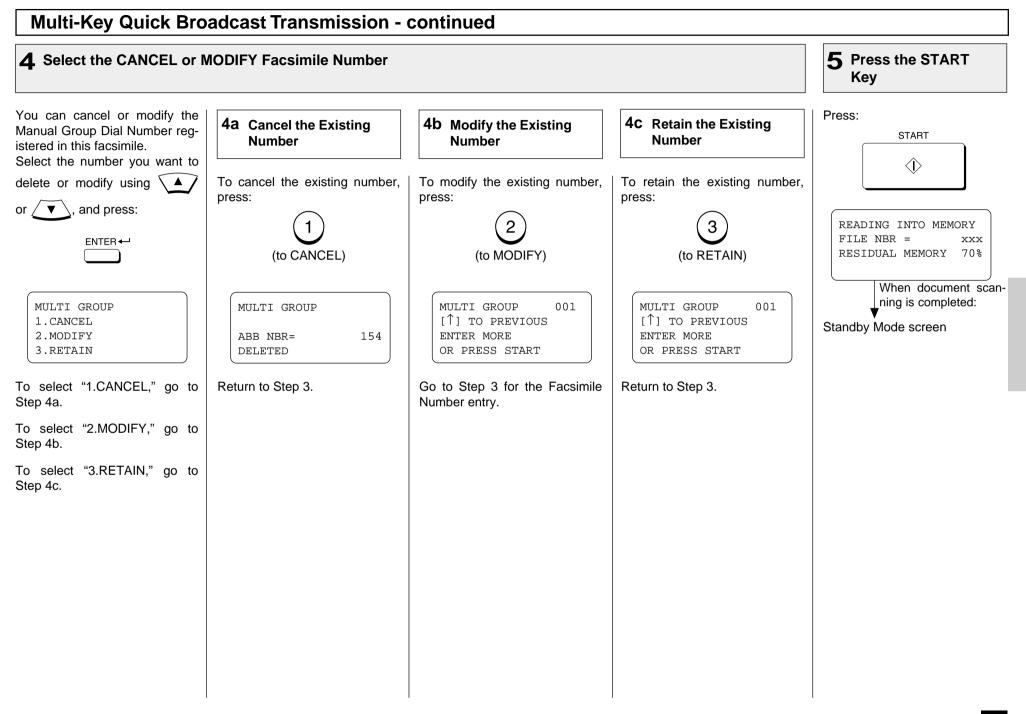

# Relay Transmission, Relay-Relay Transmission Overview

### What is a "Relay Transmission"?

A relay transmission is used to send documents from your facsimile (originator) to a Hub Station, which then sends them to additional end stations. If you have several stations in one or more regional areas (e.g. Los Angeles Metro, New York City, Dallas-Ft. Worth, Seattle-Tacoma, etc.); you can save time and phone charges by setting up a relay system. By sending your document to a Hub Station, you can then instruct the Hub Station to retransmit the document to the end stations in their local geographical area.

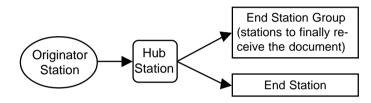

### What is a "Relay-Relay Transmission"?

A Relay Transmission where two levels of Hub Stations are involved is called a Relay-Relay Transmission. In a Relay-Relay Transmission, the first Hub Station sends the document to another Hub Station(s) which then transmits them to additional end stations.

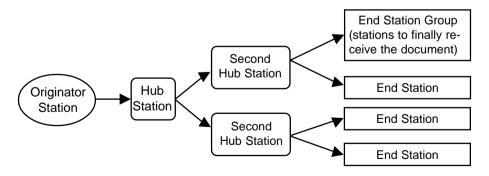

To perform Relay Transmissions or Relay-Relay Transmissions, you must build a network beforehand.

Consult your authorized TOSHIBA dealer for assistance in using this function.

#### • Conditions for a Relay/Relay-Relay Transmission Network

- 1. The sending station must be a TOSHIBA DP120F/DP125F/DP80F/DP85F facsimile or another ITU-T relay communication compatible facsimile unit.
- The Hub Station must be a TOSHIBA DP120F/DP125F facsimile or another ITU-T relay communication compatible facsimile unit with the Hub Station functions.
- 3. The relay station must program the end station telephone numbers to Abbreviated Dial numbers or One Touch keys or Group numbers. Up to 50 abbreviated dial numbers or one touch keys or groups can be programmed. For information on setting Relay Box, see page 127.
- 4. Due to advanced planning and setup requirements for the Relay-Relay transmissions involving two or more Hub Stations transfers, contact your authorized TOSHIBA dealer for detailed instructions.

### • How to Setup a Relay Transmission:

Hub Station

Create a Relay Box within a hub unit (like the DP120F/DP125F) by following the procedures beginning on page 127.

**NOTE:** A Relay Box must be established for every possible unit if you wish to obtain a result report after the relay is completed.

• Originator

Transmit a document to the hub unit from an ITU-T relay compatible remote facsimile (like the DP120F/DP125F) with the procedures beginning on page 134.

| Relay Transmission, Relay-Relay Transmission Overview                                                                                                    | Setting Up a Relay E                                                                                                    | Box                                                                                                    |                                                                                                    |
|----------------------------------------------------------------------------------------------------|----------------------------------------------------------------------------------------------------|----------------------------------------------------------------------------------------------------|----------------------------------------------------------------------------------------------------|
| <ul> <li>Continued How to Setup a Relay-Relay Transmission:</li> <li>Hub Station <ol> <li>Register the facsimile telephone number of the Second Hub Station to a One Touch key or Abbreviated Number, see pages 70 and 77 At this time, the Relay Box Number located in the Second Hub Station should be registered as the SUB Address of the One Touch key or Abbreviated Number.</li> <li>Create a Relay Box in the Hub Station, see "Setting Up a Relay Box." Register the One Touch key or Abbreviated Number programmed in Step 1 to the Relay Box as the Second Hub Station.</li> </ol> </li> <li>Second Hub Station <ol> <li>Register the facsimile telephone number of the End Station to a One Touch key or Abbreviated Number, see pages 76 and 77.</li> <li>Create a Relay Box in the Second Hub Station, see "Setting Up a Relay Box." Register the One Touch key or Abbreviated Number, see pages 76 and 77.</li> </ol> </li> </ul> | This section describes the pro-<br>cedures to setup a Relay Box in<br>the DP120F/DP125F hub unit.<br>Using this function, all ITU-T F-<br>code compliant facsimiles can<br>receive or transmit documents<br>to and from the DP120F/<br>DP125F. Relay Boxes must be<br>setup prior to utilizing the<br>DP120F/DP125F as a Relay<br>Box Hub. For more information,<br>see page 126.<br>You can assign a maximum of<br>50 End Stations using Addrevi-<br>ated Dial Numbers, One Touch<br>Keys, or Group Numbers. | 1 Display the MAILBOX<br>Menu<br>Turn the Flip Panel to the "50-<br>73" view to select the desired<br>Function Key.<br>Press:<br>MAILBOX<br>MAILBOX<br>MAILBOX<br>MAILBOX<br>1.CONFIDENTIAL<br>2.BULLETIN BOARD<br>3.RELAY<br>4.BOX SETUP | 2 Select SETUP &<br>DELETE<br>Select "4.BOX SETUP" by<br>pressing:<br>(4)<br>SETUP MAILBOX<br>LCOMPLETE<br>2.BOX SETUP<br>3.BOX DELETE |
| • Originator<br>Transmit a document to the hub unit from an ITU-T relay<br>compatible remote facsimile (like the DP120F/DP125F) with<br>the procedures beginning on page 134.                                                                                                    |                                                                                                    |                                                                                                    |                                                                                                    |

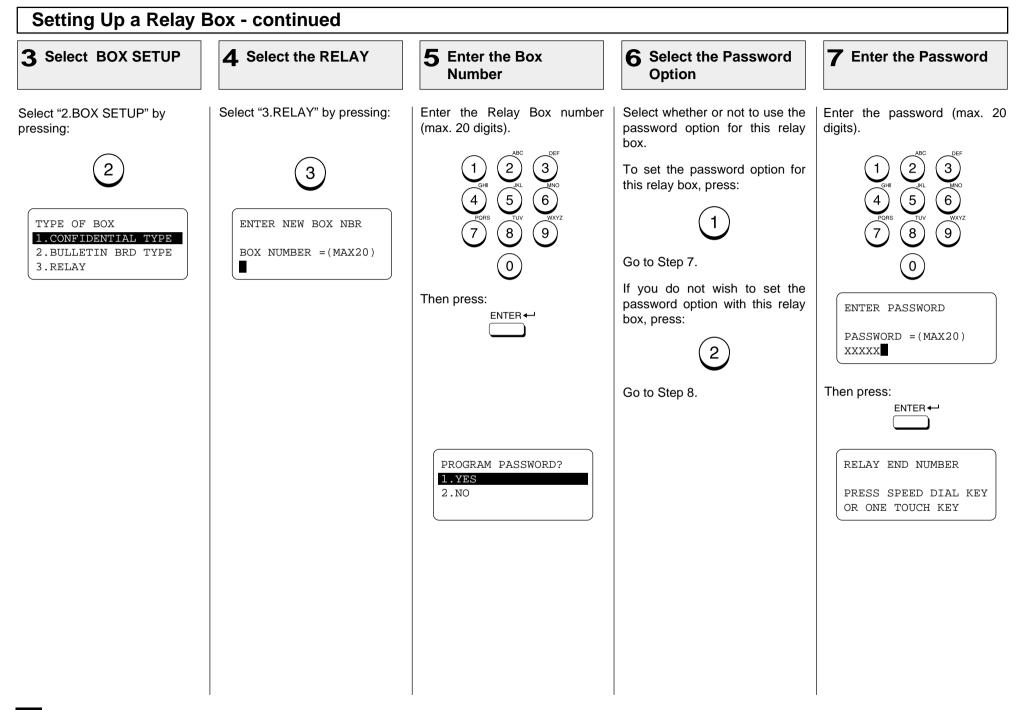

# Setting Up a Relay Box - continued

#### **8** Enter the End Station Repeat this step until all of the 8b Enter the Abbreviated Dial Number of End Station 8a Enter the One Touch **8C** Enter the Group required end station are en-**Key of End Station** Number of End Station tered. Then go to Step 9. If an end station is assigned to a If an end station is assigned to If an end station is assigned to Then press: One Touch Key, press: an Abbreviated Dial Number, a Group Number, press: ENTER 🖵 press: Example: One Touch Key 35. SPEED DIAL SPEED DIAL 35 RELAY END NUMBER ABB, NUMBER= XXX 3 XXXXXXXX RELAY END NUMBER After 2 seconds: Enter the Group Number. Enter the Abbreviated Dial ONE TOUCH = 35 Number. XXXXXX ່3ີ 2 RELAY END NUMBER After 2 seconds: 3 ABB. NUMBER= XXX 2 5 6 ENTER MORE OR 5 6 PRESS [START] RELAY END NUMBER 8 9 7 ONE TOUCH = 35 9 8 Go to Step 8. ENTER MORE OR 0 PRESS [START] 0 Go to Step 8. RELAY END NUMBER RELAY END NUMBER ABB. NUMBER = (1-999)GROUP NBR = (1-1999)XX XXX

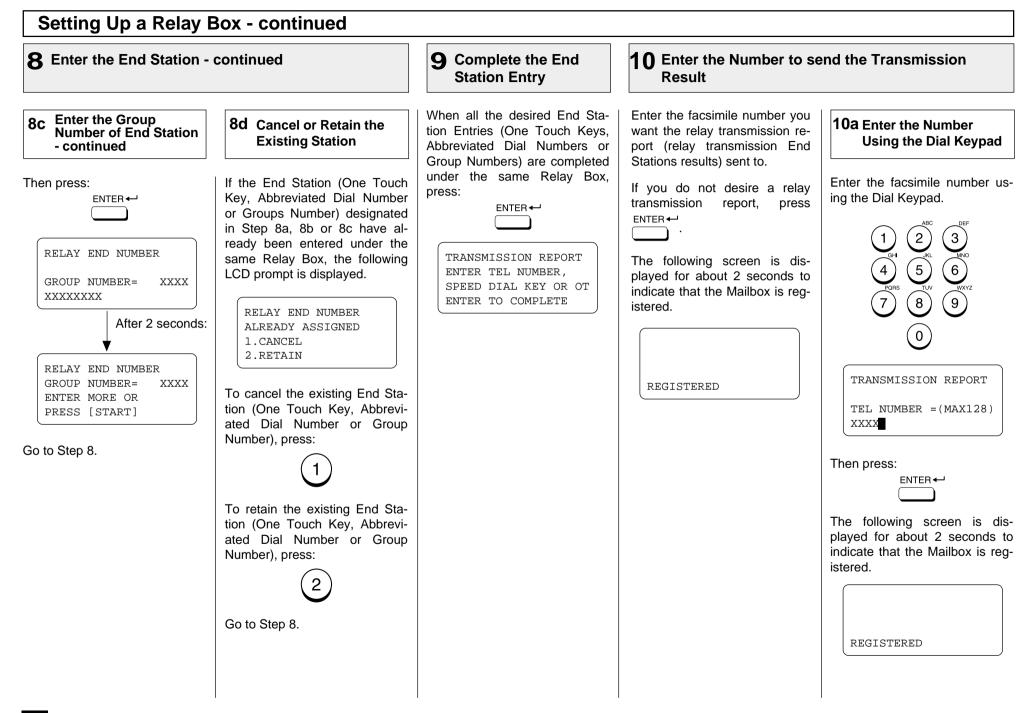

# Setting Up a Relay Box - continued

### **10** Enter the Number to send the Transmission Result - continued

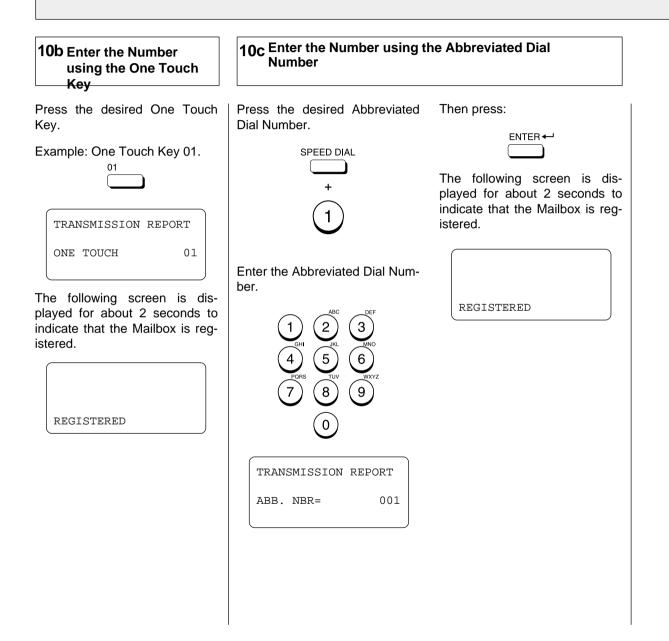

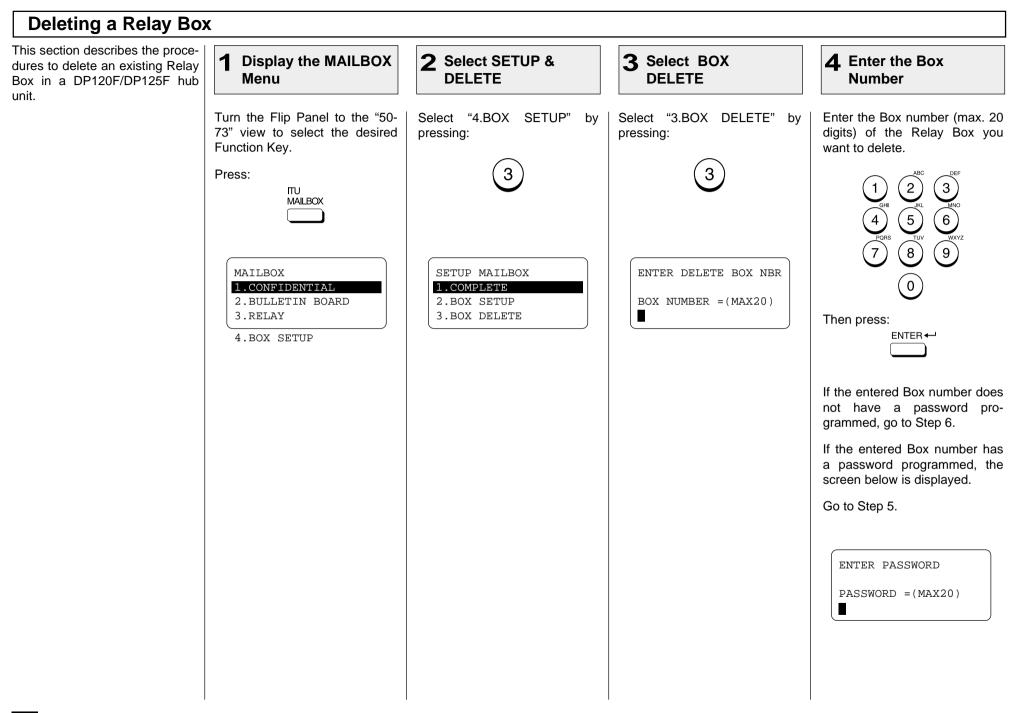

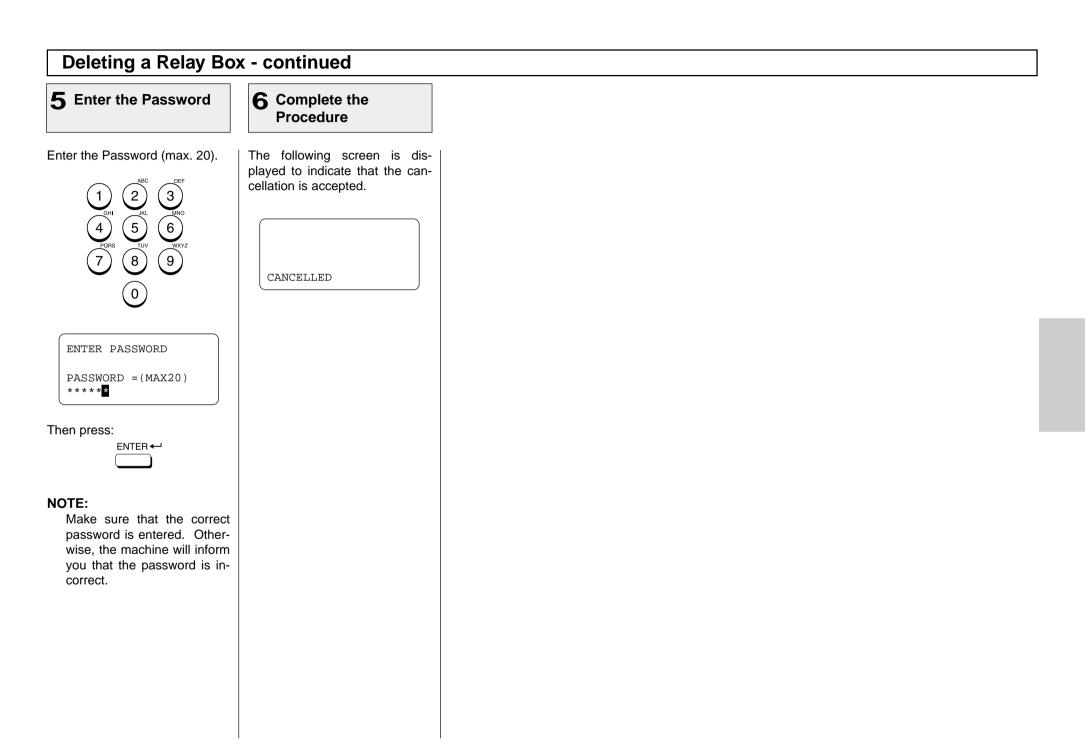

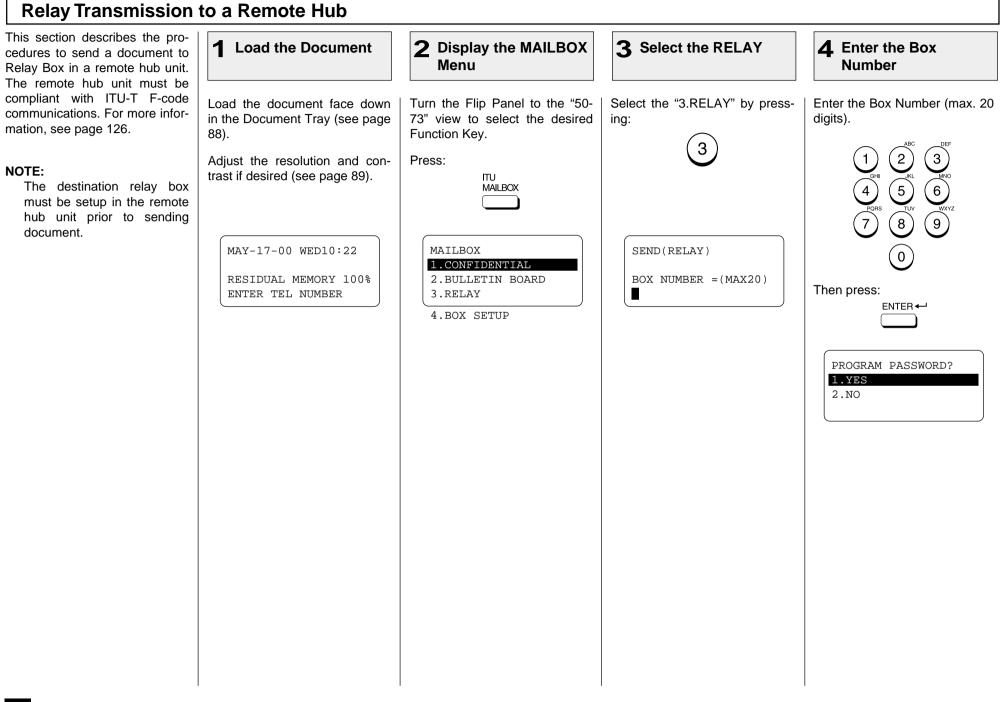

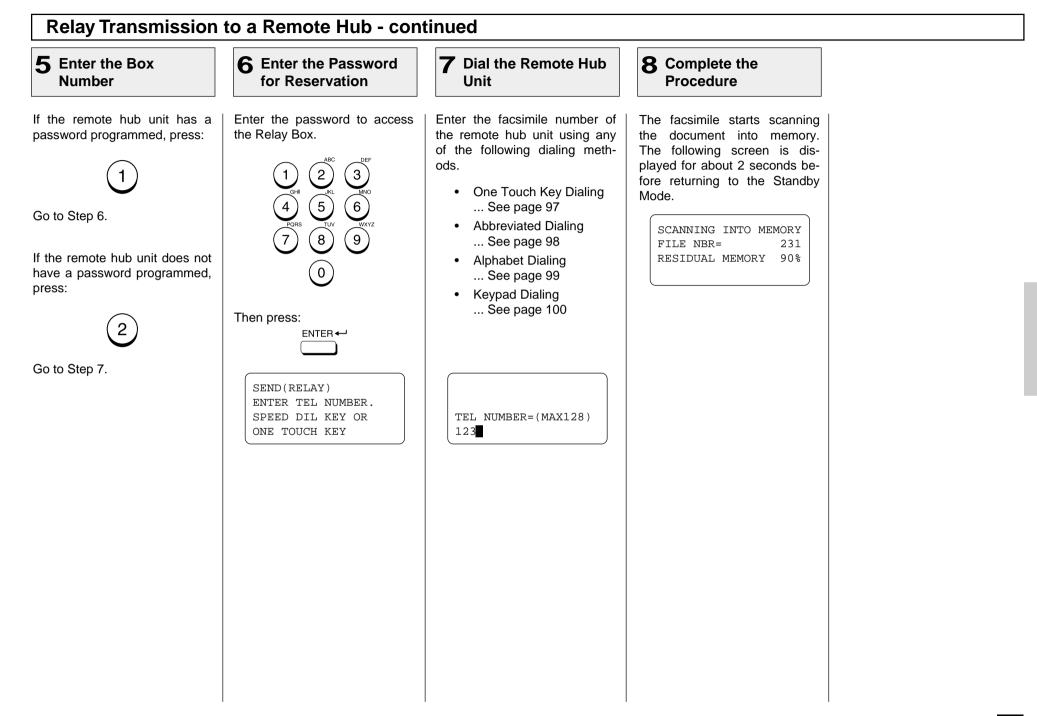

# - POLLING & MAILBOX COMMUNICATIONS

The DP120F/DP125F features advanced Polling and Mailbox functions designed to provide remote document retrieval capabilities. In addition, the DP120F/ DP125F is a "Hub" type unit where documents can be stored and polled by other facsimiles (with polling capabilities to retrieve documents from the DP120F/DP125F).

# **Polling & Mailbox Overview**

## **Polling Reservation**

Polling Reservation allows documents to be stored in the DP120F/ DP125F so that other facsimile machines can remotely retrieve (Poll) those documents. Following types of polling reservations are available.

• Simple

Documents can be reserved for a one time polling operation using the facsimile's memory so that any facsimile with polling reception capabilities can remotely retrieve the document. See page 138.

#### • Security

Documents can be reserved for a one time polling operation that requires a 4-digit security code to be entered prior to sending the document. Security reservation is only available when communicating with other TOSHIBA facsimiles. See page 138.

#### • Public Mailbox

Documents can be reserved for multiple polling operations using the facsimile's memory so that any facsimile with polling capabilities can remotely retrieve the document. See page 140.

## **Polling Reception**

Polling Reception is the ability to call up another facsimile and remotely retrieve a document stored within the remote facsimile. The following types of polling receptions are available.

#### • Simple Polling

The DP120F/DP125F can call any other facsimile with polling reservation capabilities to remotely retrieve a document. See page 141.

#### • Secure Polling

The DP120F/DP125F can call another TOSHIBA facsimile with security polling reservation capabilities to remotely retrieve a document using a 4-digit security code. See page 141.

#### Multi Address Polling

Multi Address Polling allows the DP120F/DP125F to sequentially poll multiple remote facsimiles using a group of facsimile numbers stored as a group directory or as a MULTI key operation. See page 143.

#### Continuous Polling

Continuous Polling permits the DP120F/DP125F to sequentially dial and retrieve documents from a group of facsimile numbers on a continuous basis. See page 145.

#### • Turnaround Polling

Turnaround Polling allows the DP120F/DP125F to transmit documents to a remote facsimile and then poll documents from the remote facsimile on the same phone call. See page 147.

#### Delayed Polling

Delayed Polling permits the DP120F/DP125F to poll a document(s) from a remote location(s) at a later time. See page 181.

# **Polling & Mailbox Overview - Continued**

### **Open Mailbox (ITU-T Compatible)**

The Open Mailbox is a new international standard for mailbox communications. Open Mailbox (ITU-T Fcode communications) allows storage and retrieval of documents via mailboxes that comply with this standard. The DP120F/DP125F is a hub unit that has document storage capabilities so that ITU-T F-Code compliant remote units can retrieve documents from the DP120F/DP125F. Prior to utilizing Open Mailbox, mailboxes must be created in the DP120F/DP125F. Following two types of Mailboxes are available.

#### Confidential Box

Confidential box allows a one time document retrieval from the mailbox. Once a document is retrieved, it is cleared. If a new document is stored using the same box number where another document is already present, it is added to the existing one. It is possible to setup a password requirement for accessing the Confidential Box for document retrieval to prevent unauthorized retrieval of documents. This password is used only when retrieving documents and not used during document reservation.

#### Bulletin Board Box

Bulletin Board box allows multiple document retrievals from the mailbox. If a new document is stored using the same Box number where another document is already present, it replaces the existing one. It is possible to setup a password requirement for accessing the Bulletin Board Box for document reservation during setup. This password is used only when reserving documents from a remote facsimile or the local hub and not used during document retrieval.

- 1. To setup an Open Mailbox, see page 149.
- 2. To delete an Open Mailbox, see page 151.
- 3. To reserve a document to a remote hub, see page 153.
- 4. To reserve a document to a local DP120F/DP125F, see page 155.
- 5. To retrieve (Poll) a document from a remote hub, see page 157.
- 6. To retrieve (Print) a document from a local DP120F/DP125F, see page 159.
- 7. To delete a document from an Open Mailbox, see page 161.

#### Simple & Security Polling Reservation This procedure allows the 2 Display the **3** Select POLLING Load the Document **4** Select POLLING 1 DP120F/DP125F to send a doc-**POLLING Menu** RESERVE ument to another remote facsimile when requested. In addition, documents can be protect-Select "2.POLLING RESERVE" Load the document face down Turn the Flip Panel to the "50-Select "1.POLLING" by pressed from unauthorized remote in the Document Tray (see page 73" view to select the desired by pressing: ing: facsimiles by using security 88). Function Key. codes. Two types of security codes are offered Adjust the resolution and con-Press: trast if desired (see page 89). POLLING **4-Digit Security Code** When the 4-digit security code is selected as the check code. the document can only be re-MAY-17-00 WED11:49 POLLING RESERVE SECURITY CODE/TEL? POLLING ceived by TOSHIBA facsimiles 1.POLLING 1.POLLING 1.NOwith the matching security code. RESIDUAL MEMORY 100% 2.POLLING RESERVE 2. PUBLIC FAX MAILBOX 2.SECURITY CODE ENTER TEL NUMBER 3.PROG. CONT. POLL. 3.TEL NO. **Facsimile Number** 4.CODE & TEL NO. If a facsimile number is selected as the check code, the remote facsimile's Transmit Terminal Identification (TTI) is checked prior to document transmission. This type of security code can be used with facsimiles made by other manufacturers. This TTI must be properly programmed into the remote facsimile for this procedure to function. NOTES: • Only one Simple Polling reservation can be set at one time. · Simple Polling reservation is not available if a document is reserved in the Public Mailbox.

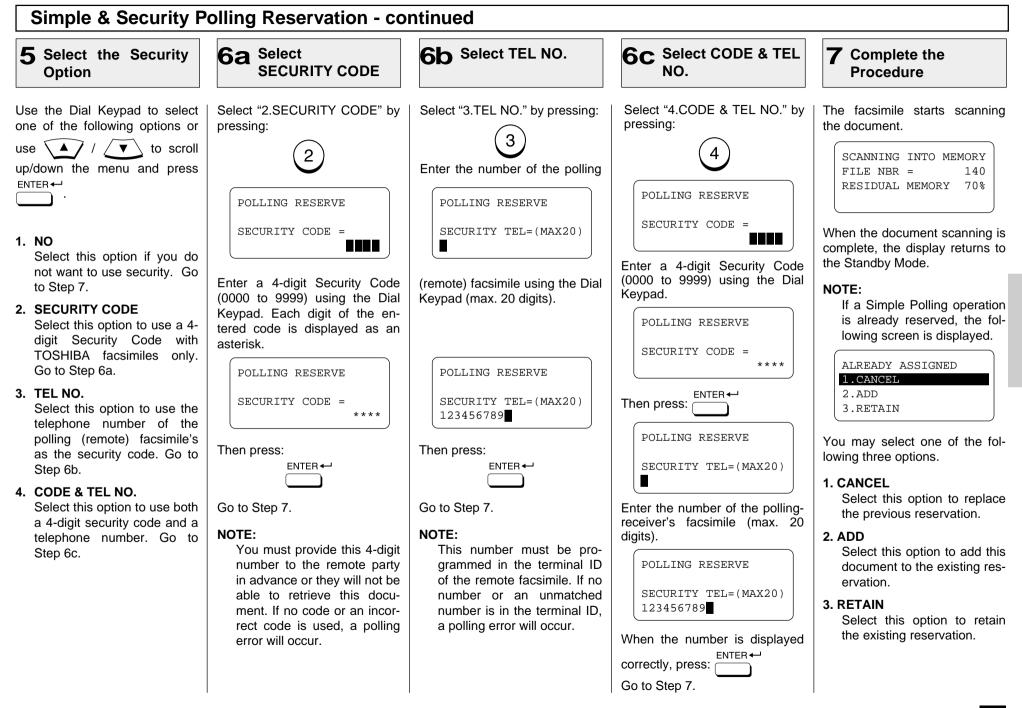

| Public Mailbox is a feature used<br>to store a document in memory<br>so that multiple remote parties<br>may poll to receive it at any                                                                                                    | <b>1</b> Load the Document                                                                                                    | 2 Display the POLLING<br>RESERVE Menu                                                                                                    | 3 Select PUBLIC<br>FAX M-BOX                                                                                 | 4 Complete the<br>Procedure                                                                                                    |
|----------------------------------------------------------------------------------------------------|----------------------------------------------------------------------------------------------------|----------------------------------------------------------------------------------------------------|----------------------------------------------------------------------------------------------------|----------------------------------------------------------------------------------------------------|
| <ul> <li>Interposition in the analysis of the end of the end of th</li></ul> | Load the document face down<br>in the Document Tray (see<br>page 88).<br>Adjust the resolution and con-<br>trast if desired (see page 89).<br>MAY-17-00 WED11:49<br>RESIDUAL MEMORY 100%<br>ENTER TEL NUMBER | Turn the Flip Panel to the "50-<br>73" view to select the desired<br>Function Key.<br>Press:<br>+<br>2<br>POLLING<br>1.POLLING<br>1.POLLING<br>2.POLLING RESERVE<br>3.PROG. CONT. POLL. | Select "2.PUBLIC FAX MAIL-<br>BOX" by pressing:<br>2<br>POLLING RESERVE<br>1.POLLING<br>2.PUBLIC FAX MAILBOX | The facsimile starts scanning<br>the document.<br>SCANNING INTO MEMORY<br>FILE NBR = 140<br>RESIDUAL MEMORY 70%<br>When the document scanning is<br>complete, the display returns to<br>the Standby Mode.<br>NOTE:<br>If a Public Mailbox operation<br>is already reserved, the fol-<br>lowing screen is displayed.<br>ALREADY ASSIGNED<br>1.CANCEL<br>2. ADD<br>3. RETAIN<br>You may select one of the fol-<br>lowing three options.<br>1. CANCEL<br>Select this option to replace<br>the previous reservation.<br>2. ADD<br>Select this option to add this<br>document to the existing res-<br>ervation.<br>3. RETAIN<br>Select this option to retain<br>the existing reservation. |

| Simple & Secure Polling                                                                                                    |                                                                                                    |                                                                     |                                                                                                    |                                                                                                    |  |  |
|----------------------------------------------------------------------------------------------------|----------------------------------------------------------------------------------------------------|---------------------------------------------------------------------|----------------------------------------------------------------------------------------------------|----------------------------------------------------------------------------------------------------|--|--|
| Use this procedure to retrieve a document from a remote fac-<br>simile.                                                                                                    | 1 Display the<br>POLLING Menu                                                                                                    | 2 Select POLLING                                                    | <b>3</b> Dial the Remote<br>Facsimile                                                                                                    | 4 Select the Security<br>Code Option                                                                                                    |  |  |
| If the remote facsimile is a<br>TOSHIBA facsimile and a 4-digit<br>security code is programmed to<br>the document to be polled, you<br>must enter the correct 4-digit se-<br>curity code in order to retrieve<br>the document. | Turn the Flip Panel to the "50-<br>73" view to select the desired<br>Function Key.<br>Press:<br>POLLING<br>1.POLLING<br>2.POLLING RESERVE<br>3.PROG. CONT. POLL. | Select "1.POLLING" by press-<br>ing:<br>POLLING<br>ENTER TEL NUMBER | Dial the number of the remote<br>facsimile (in which the document<br>you want to retrieve is located)<br>using any of the following dialing<br>methods.<br>• One Touch Key Dialing<br>See page 97<br>• Abbreviated Dialing<br>See page 98<br>• Alphabet Dialing<br>See page 99<br>• Keypad Dialing<br>See page 100<br>Press:<br>POLLING<br>SECURITY CODE ?<br>• YES<br>2.NO | Select the security code option.<br>If the remote facsimile is a<br>TOSHIBA facsimile and a 4-<br>digit security code is pro-<br>grammed to the document to be<br>polled, select "1. YES" by<br>pressing:<br>(1)<br>Go to Step 5.<br>If the remote facsimile is not a<br>TOSHIBA facsimile or a Secu-<br>rity Code is not in use, select<br>"2. NO" by pressing:<br>(2)<br>Go to Step 6. |  |  |

# Simple & Secure Polling - continued

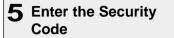

6 Complete the Procedure

The facsimile will dial the re-

mote facsimile to retrieve the document. When the operation

is complete, the following

Enter the 4-digit security code for the document to be re-trieved.

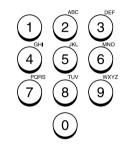

POLLING SECURITY CODE = \*\*\*\*

When the 4-digit security code is entered, press:

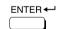

Go to Step 6.

screen is displayed for about 2 seconds and your documents will be printed.

OPERATION COMPLETED FILE NBR = 167

| Multi Address Polling                                                                                                    |                                                                                                    |                                                                     |                                 |                                                                                                    |  |  |
|----------------------------------------------------------------------------------------------------|----------------------------------------------------------------------------------------------------|---------------------------------------------------------------------|---------------------------------|----------------------------------------------------------------------------------------------------|--|--|
| In a Multi Polling operation, the documents are retrieved from multiple remote facsimiles using pre-programmed groups, One | 1 Display the<br>POLLING Menu                                                                                                    | 2 Select POLLING                                                    | <b>3</b> Press the MULTI<br>Key | <b>4</b> Enter the Number of Remote Facsimiles                                                                                                    |  |  |
| Touch Keys, Abbreviated Dial<br>Numbers, Alphabet Dial, or from<br>the Dial Keypad.                                        | Turn the Flip Panel to the "50-<br>73" view to select the desired<br>Function Key.<br>Press:<br>POLLING<br>POLLING<br>2. POLLING RESERVE<br>3. PROG. CONT. POLL. | Select "1.POLLING" by press-<br>ing:<br>POLLING<br>ENTER TEL NUMBER | Press:                          | Enter the number of the remote<br>facsimiles using any combina-<br>tion of the following dialing<br>methods.<br>• One Touch Key Dialing<br>See page 97<br>• Abbreviated Dialing<br>See page 98<br>• Alphabet Dialing<br>See page 99<br>• Keypad Dialing<br>See page 100<br>• Group Dialing<br>See page 123<br>After each entry, the selected<br>facsimile is displayed for 2 sec-<br>onds.<br>MULTI POLLING<br>ABB. NUMBER= 009<br>GREENSVILLE PLANT<br>Repeat this procedure until all<br>remote facsimiles are entered.<br>MULTI POLLING<br>ENTER MORE OR<br>PRESS [START] |  |  |

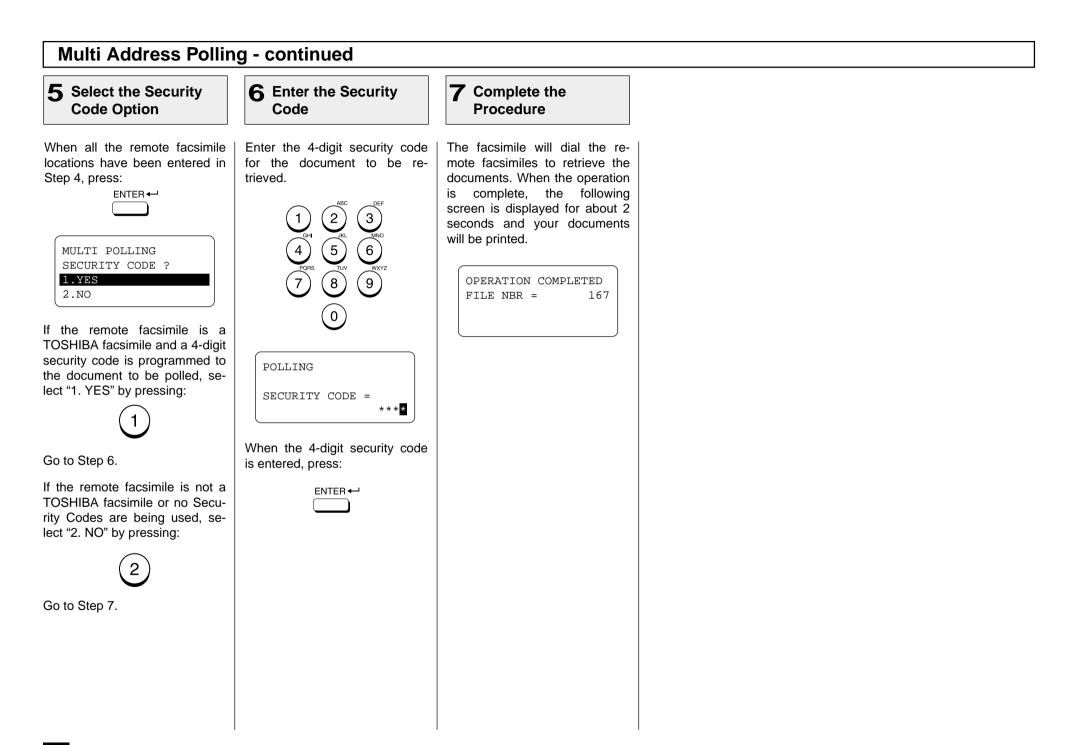

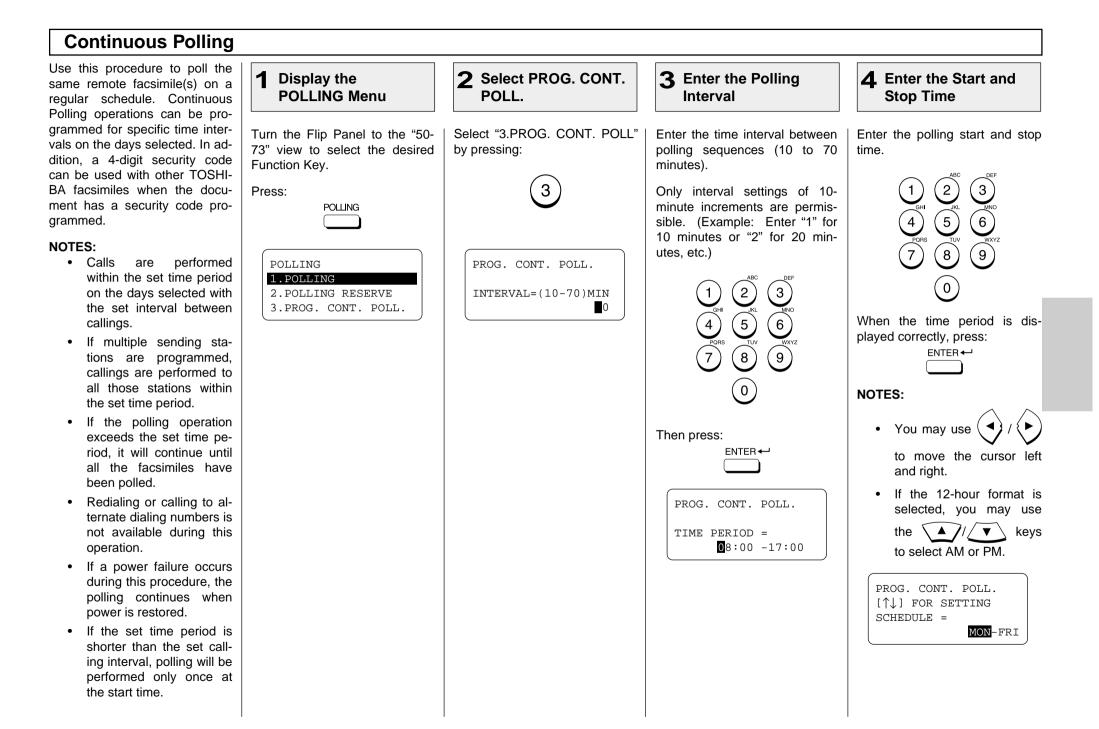

| 5 Select the Day of the Week                                                                                                    | 6 Enter the Number of Remote Facsimile                                                                                                    | <b>7</b> Select the Security<br>Code Option                                                                                                    | 8 Enter the Security<br>Code                                                                                                    |
|----------------------------------------------------------------------------------------------------|----------------------------------------------------------------------------------------------------|----------------------------------------------------------------------------------------------------|----------------------------------------------------------------------------------------------------|
| <ul> <li>Belect the day of the week to tart polling. When the day-of-reek range is displayed correctly, press:</li> <li>IOTES:</li> <li>To designate the start or end day, use in the entry point.</li> <li>Press in the entry point.</li> <li>Press in the day.</li> <li>PROG. CONT. POLL.</li> <li>ENTER TEL NUMBER, ABB. NUMBER OR ONE TOUCH KEY</li> </ul> | Enter the number of the remote<br>facsimile using any of the fol-<br>lowing dialing methods.<br>• One Touch Key Dialing<br>See page 97<br>• Abbreviated Dialing<br>See page 98<br>• Alphabet Dialing<br>See page 99<br>• Keypad Dialing<br>See page 100<br>After each entry, the selected<br>facsimile is displayed for 2 sec-<br>onds.<br>PROG. CONT. POLL.<br>ONE TOUCH= 24<br>PORTLAND PLANT<br>Repeat this procedure until all<br>remote facsimiles are entered.<br>PROG. CONT. POLL.<br>PROG. CONT. POLL.<br>PROG. CONT. POLL.<br>ENTER MORE OR<br>PRESS [START] | When all the remote facsimile<br>locations have been entered in<br>Step 6, press:<br>ENTER ←<br>If the remote facsimile is a<br>TOSHIBA facsimile and a 4-<br>digit security code is pro-<br>grammed to the document to be<br>polled, go to Step 8.<br>If the remote facsimile is not a<br>TOSHIBA facsimile or no Secu-<br>rity Codes are in use, press:<br>ENTER ←<br>No Security Code will be se-<br>lected and the facsimile will re-<br>turn to the Standby Mode.<br>The facsimile will automatically<br>start polling at the time set in<br>this procedure. | Enter the 4-digit security code<br>for the document to be re-<br>trieved.<br>$\begin{array}{c} 1 \\ \hline 2 \\ \hline 4 \\ \hline 5 \\ \hline 6 \\ \hline 7 \\ \hline 7 \\ \hline 8 \\ \hline 7 \\ \hline 7 \\ \hline 8 \\ \hline 9 \\ \hline 9 $ |

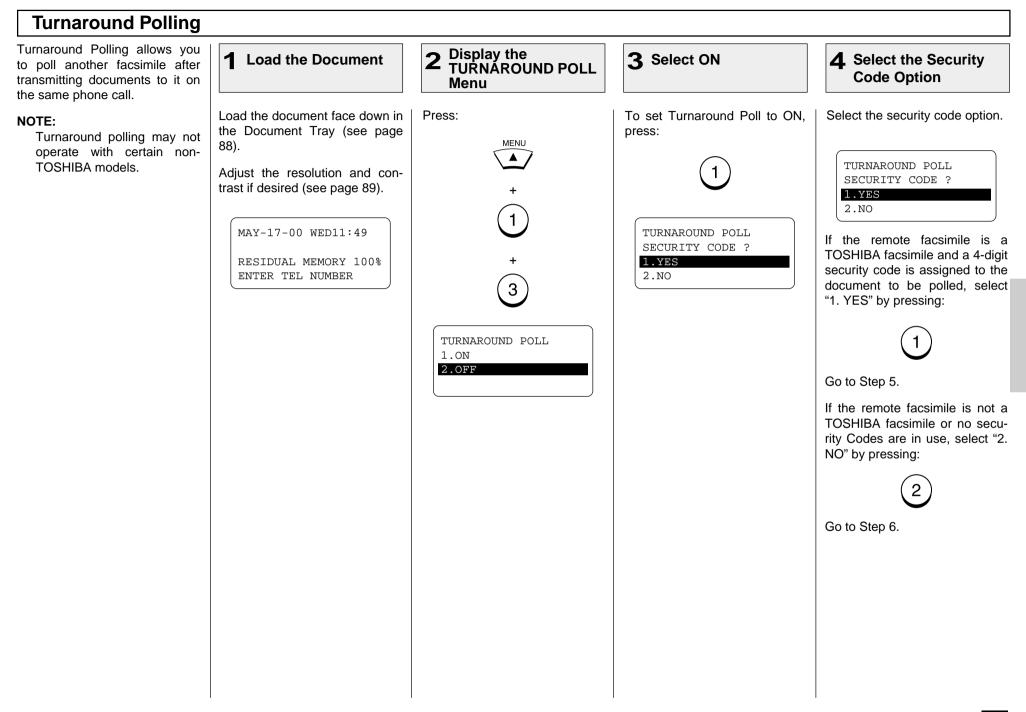

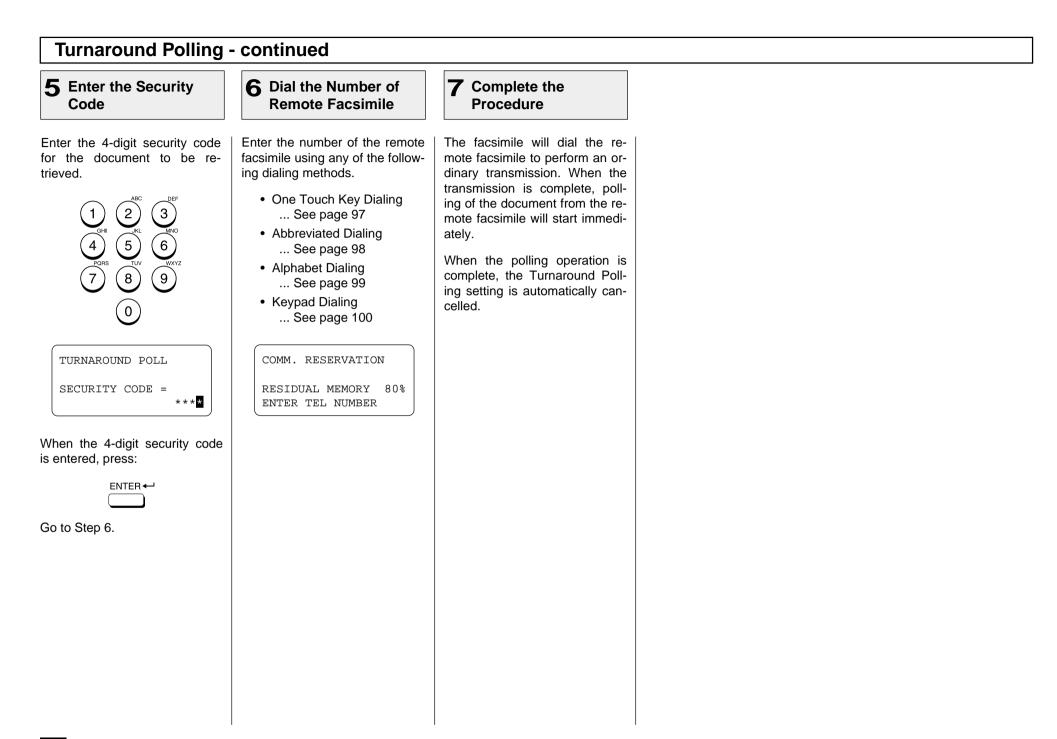

# - MAILBOX (ITU-T Compatible)

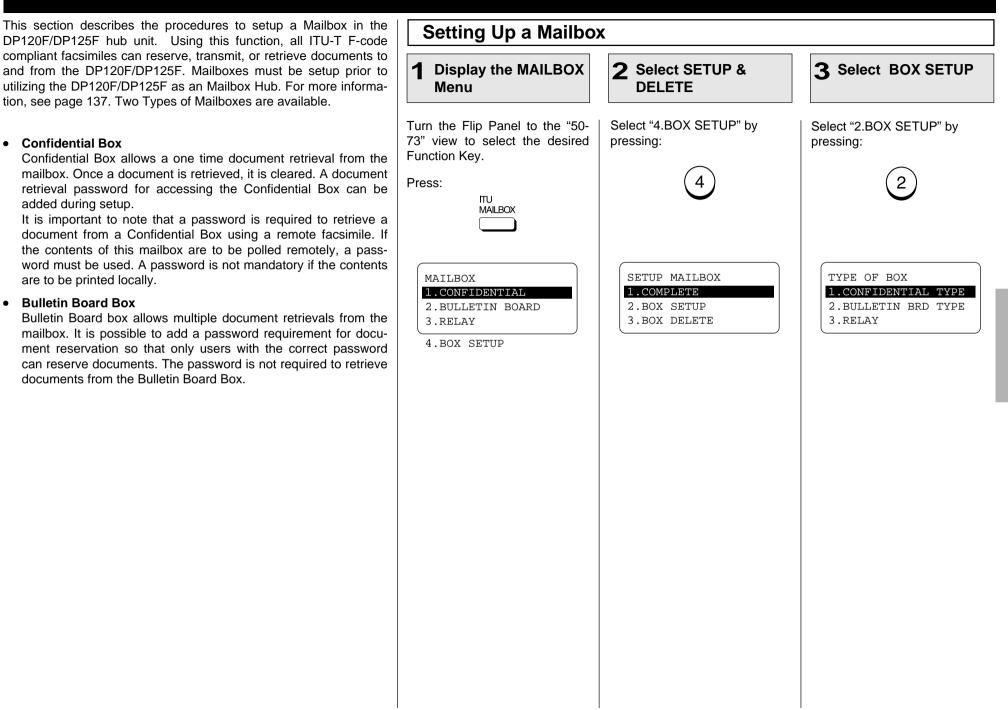

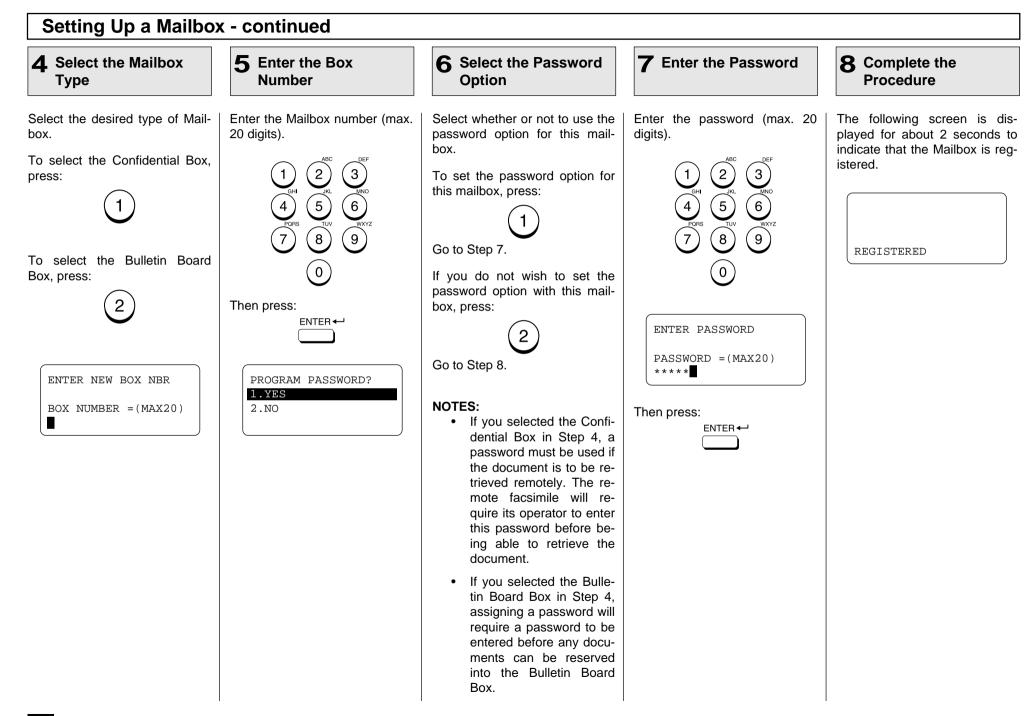

#### **Deleting a Mailbox** This section describes the pro-**2** Select BOX SETUP **3** Select BOX 1 **Display the MAILBOX L** Enter the Box cedures to delete an existing DELETE Number Menu Mailbox in a DP120F/DP125F hub unit. Turn the Flip Panel to the "50-Select "4.BOX SETUP" by Select "3.BOX DELETE" by Enter the Box number (max. 20 NOTE: digits) of the Mailbox you want 73" view to select the desired pressing: pressing: If a document exists in the Function Key. to delete. Mailbox you want to delete, З this operation is not allowed Press: until the document is re-2 3 ITU trieved, printed, or cancelled MAILBOX from the Mailbox. 6 5 (9) 8 7 MAILBOX SETUP MAILBOX ENTER DELETE BOX NBR 1.CONFIDENTIAL 1.COMPLETE 0 2.BULLETIN BOARD 2.BOX SETUP BOX NUMBER =(MAX20)3.RELAY 3.BOX DELETE Then press: 4.BOX SETUP ENTER -If the entered Box number does not have a password programmed, go to Step 6. If the entered Box number has a password programmed, the screen below is displayed. Go to Step 5. ENTER PASSWORD PASSWORD = (MAX20)

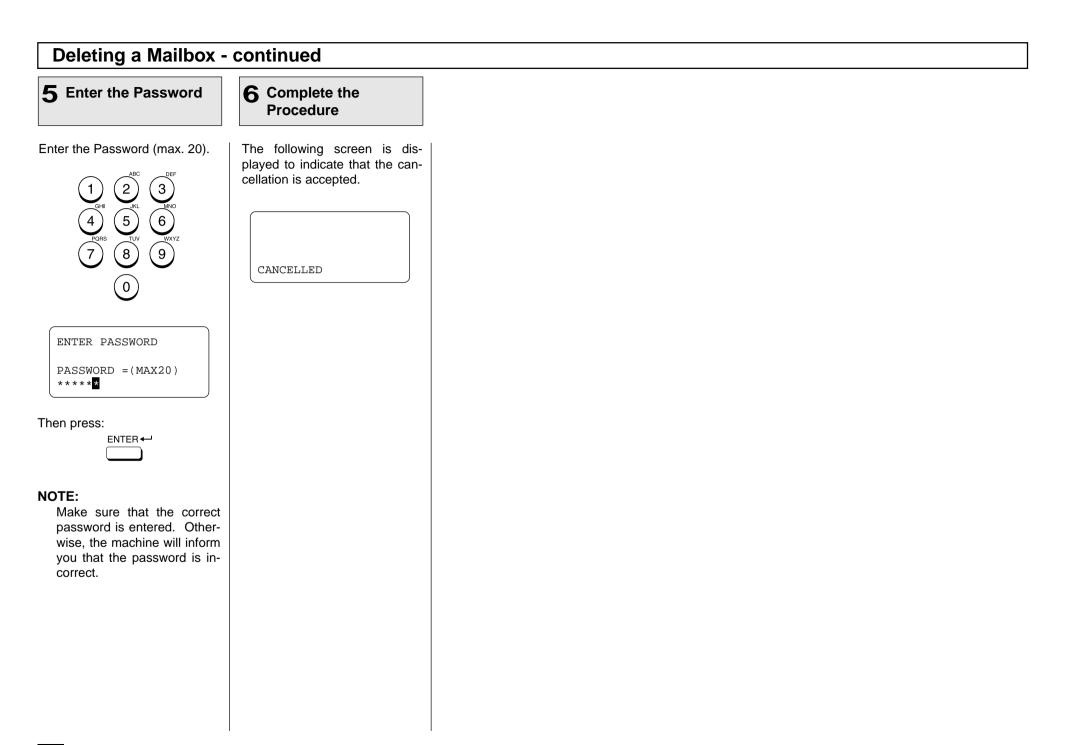

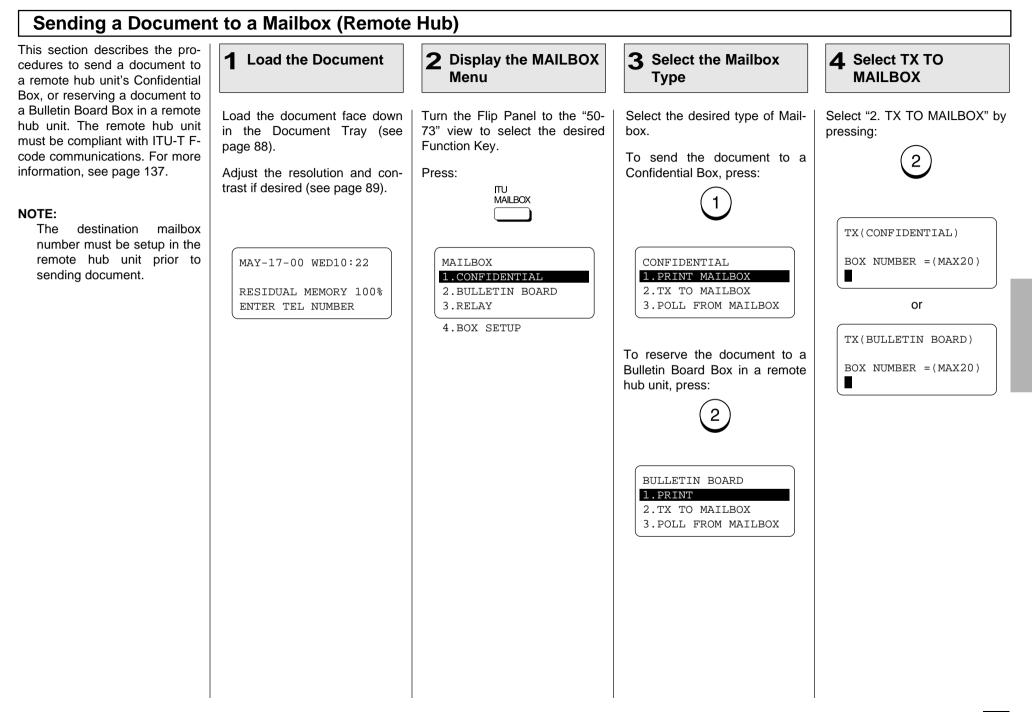

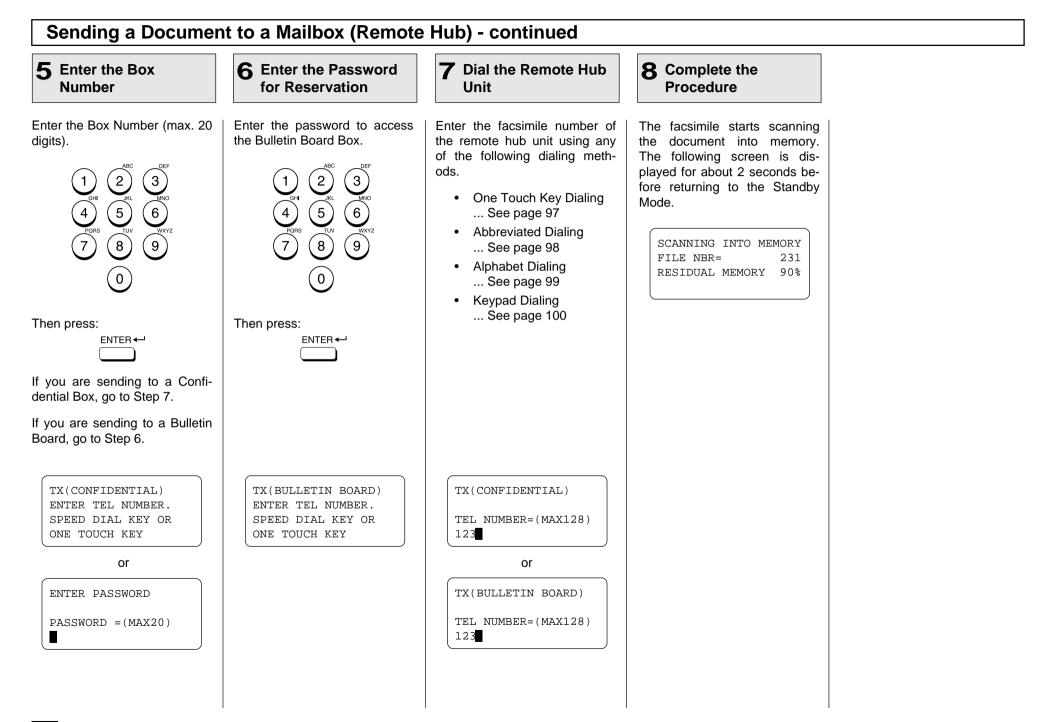

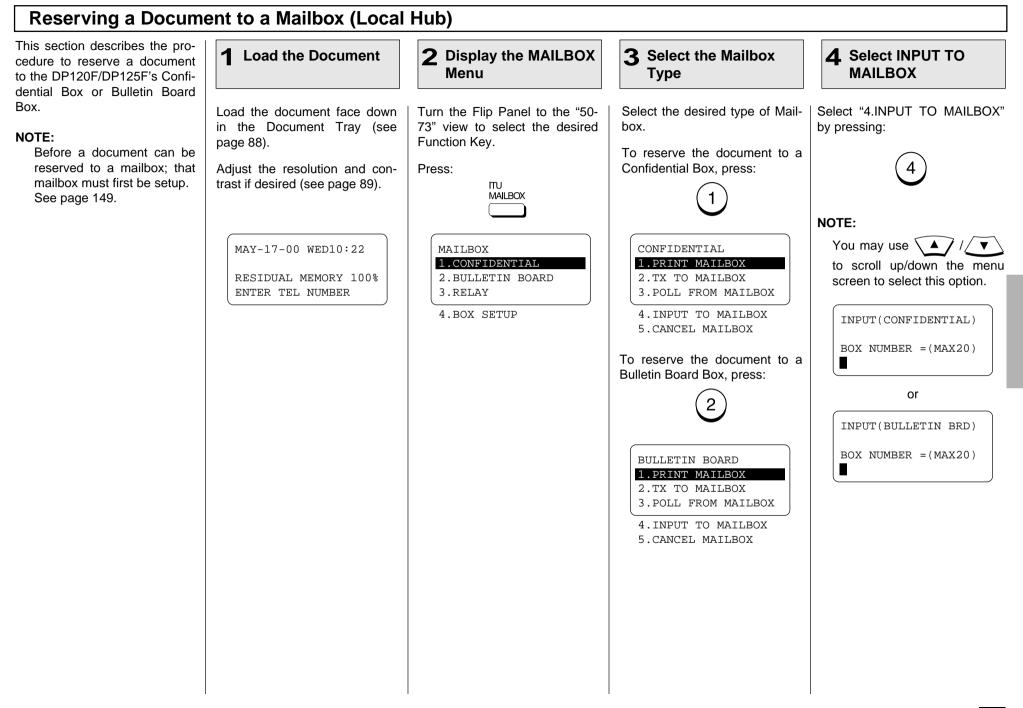

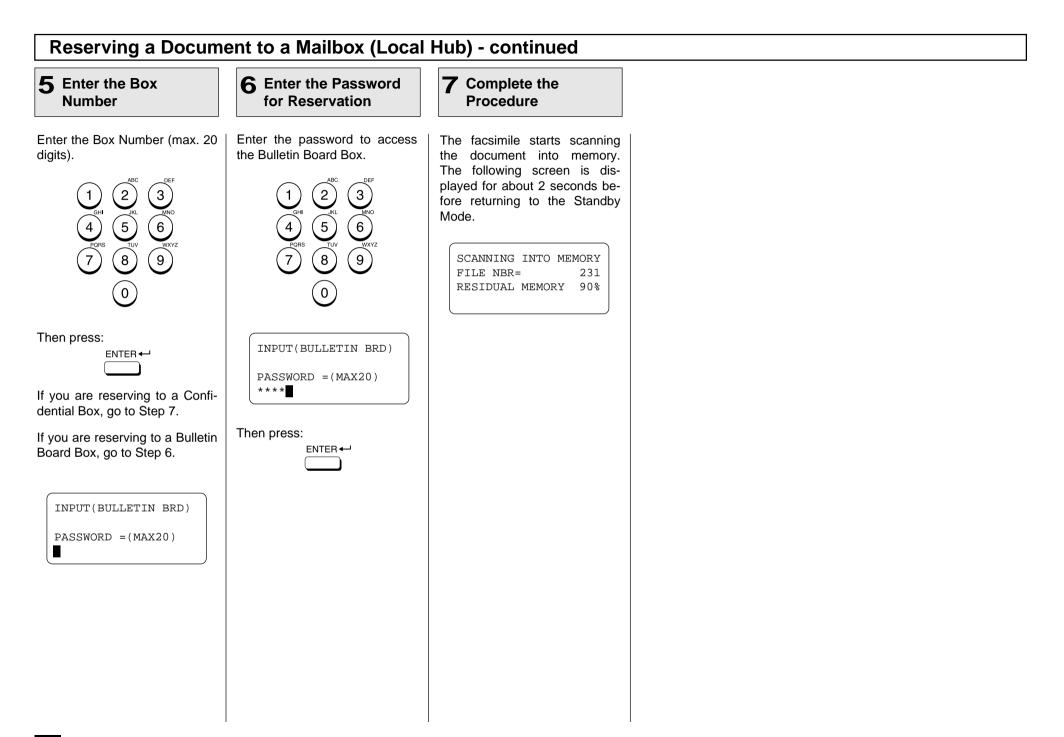

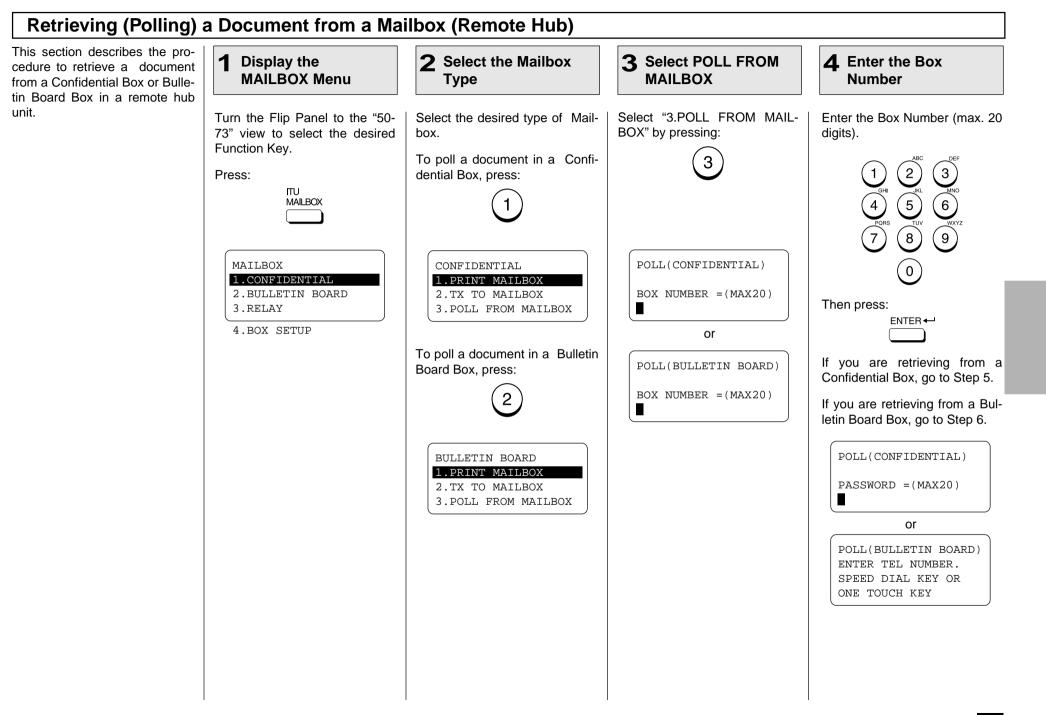

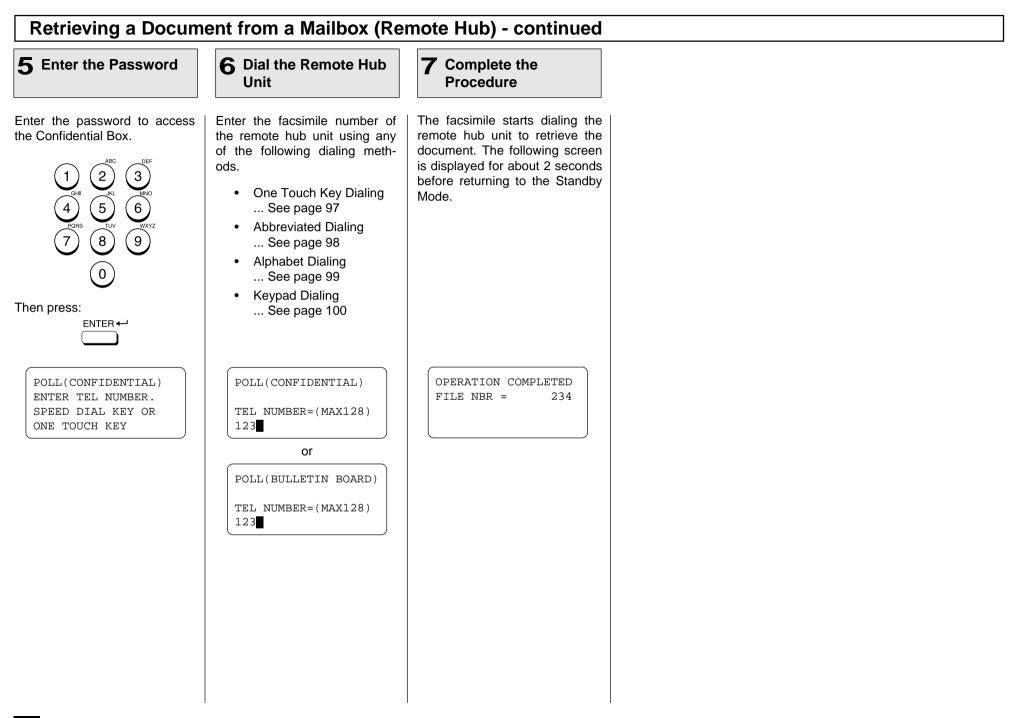

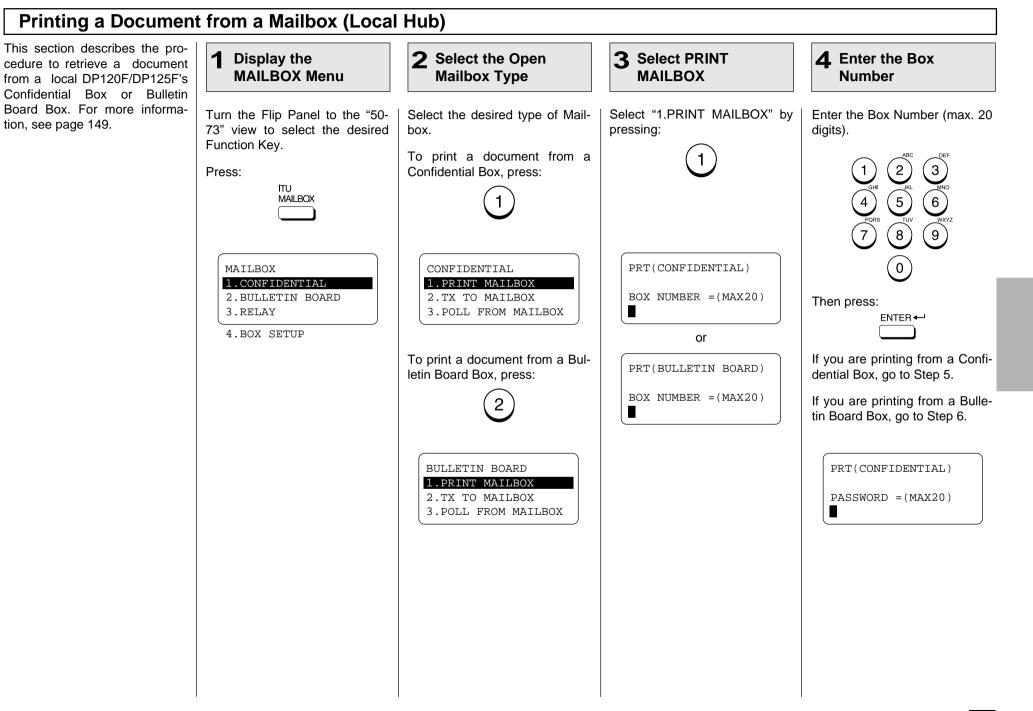

| Printing a Document from a Mailbox (Local Hub) - continued                                          |                                                                                                    |  |  |
|----------------------------------------------------------------------------------------------------|----------------------------------------------------------------------------------------------------|--|--|
| ete the<br>dure                                                                                     |                                                                                                    |  |  |
| e starts printing the<br>he following screen<br>during the printing<br>refore returning to<br>Mode. |                                                                                                    |  |  |
|                                                                                                    |                                                                                                    |  |  |
|                                                                                                    |                                                                                                    |  |  |
|                                                                                                    |                                                                                                    |  |  |
|                                                                                                    |                                                                                                    |  |  |
|                                                                                                    | e starts printing the<br>me following screen<br>during the printing<br>efore returning to<br>Mode.<br>0 WED10:22 |  |  |

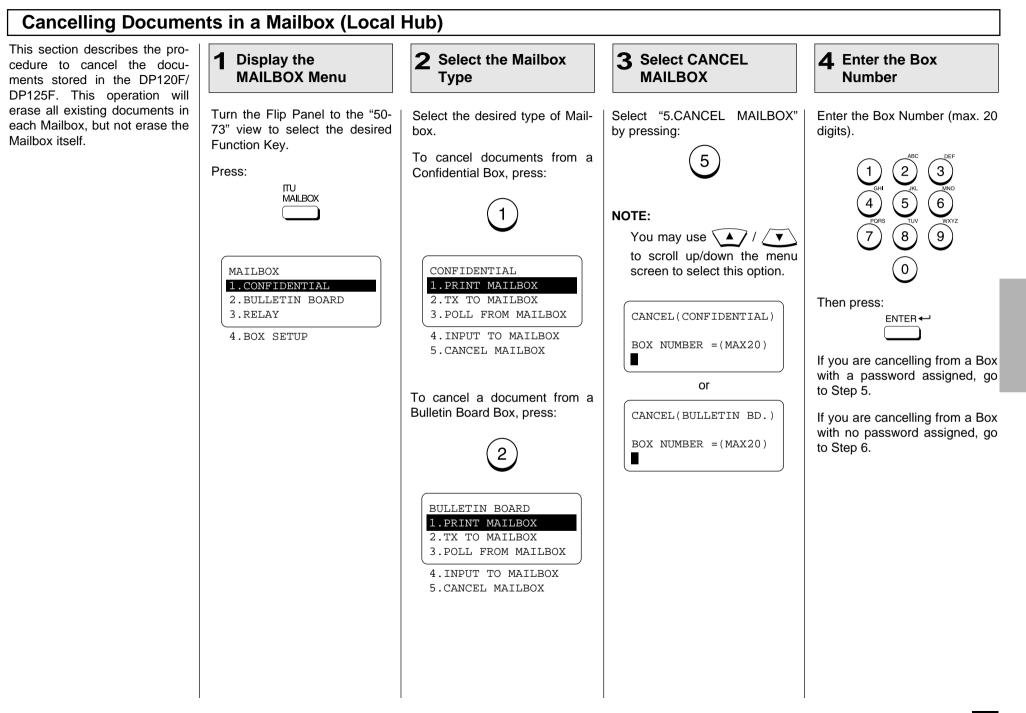

| Cancelling Documents in a Mailbox (Local Hub) - continued                                                                                                    |                                                                                                    |  |  |
|----------------------------------------------------------------------------------------------------|----------------------------------------------------------------------------------------------------|--|--|
| 5 Enter the Password                                                                                                    | 6 Complete the<br>Procedure                                                                                                  |  |  |
| Enter the password to access<br>Confidential Box.<br>$ \begin{array}{c} 1\\ 4\\ 6\\ 7\\ 7\\ 8\\ 0\\ 0 \end{array} $ $ \begin{array}{c} ABC} 3\\ 6\\ 6\\ 6\\ 9\\ 9\\ 0\\ 0\\ 0\\ 0\\ 0\\ 0\\ 0\\ 0\\ 0\\ 0\\ 0\\ 0\\ 0\\$ | The facsimile will display the fol-<br>lowing screen for approximately<br>2 seconds before returning to the<br>Standby Mode. |  |  |
| CANCEL(CONFIDENTIAL)<br>PASSWORD =(MAX20)<br>****<br>Or<br>CANCEL(BULLETIN BD.)<br>PASSWORD =(MAX20)<br>****                                                                                                    |                                                                                                    |  |  |
| Then press:<br>ENTER←<br>ENTER                                                                                                    |                                                                                                    |  |  |

# - ADVANCED TRANSMISSION FUNCTIONS

## Department Code Access

This procedure assumes that 2 Enter the **3** Complete the 1 DEPT CODE you have selected and config-**Department Code Standby Menu Procedure** ured the Department Codes on pages 55 and 56 of this manual. Enter the 5-digit Department If the password you have en-The Department Code Standby Once selected, the use of the menu is shown below. Code preset for your departtered is valid, the ordinary facsimile is limited to authorized ment. Standby Mode screen (as personnel only. shown below) will be displayed. MAY-17-00 WED10:22 The access will be limited to 2 3 one transmission job or one Op-NOTE: RESIDUAL MEMORY 80% eration Panel function (printing a The usage for each depart-ENTER DEPT CODE (5) 6 4 list, accessing a Mailbox, etc.) ment is recorded on the Department Control List (see (9) If the password does not match, (8) 7 page 217). verify your password and re-enter. 0 MAY-17-00 WED10:22 ENTER DEPT CODE RESIDUAL MEMORY 100% \* \* \* \* \* LOAD DOCUMENT NOTE: Then press: Upon entering a valid 5-digit ENTER the standby password, prompt will remain on the LCD for one operation or one minute whichever oc-NOTE: curs first. If you do not have a valid Department Code Password, you cannot access this facsimile. Contact the key operator or supervisor for more information.

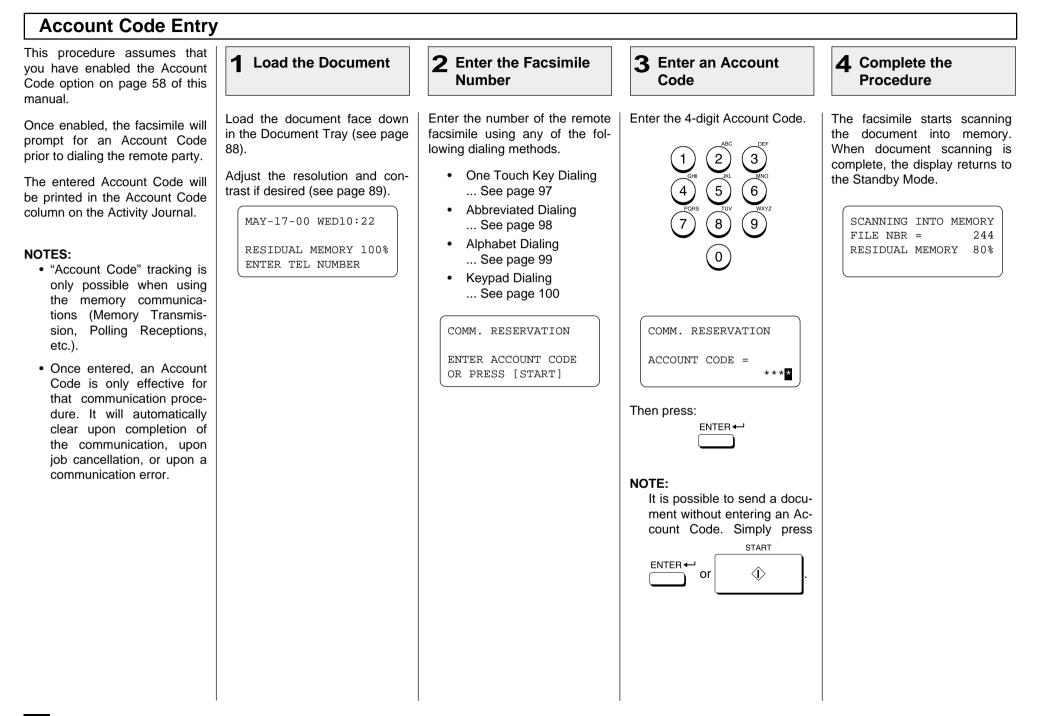

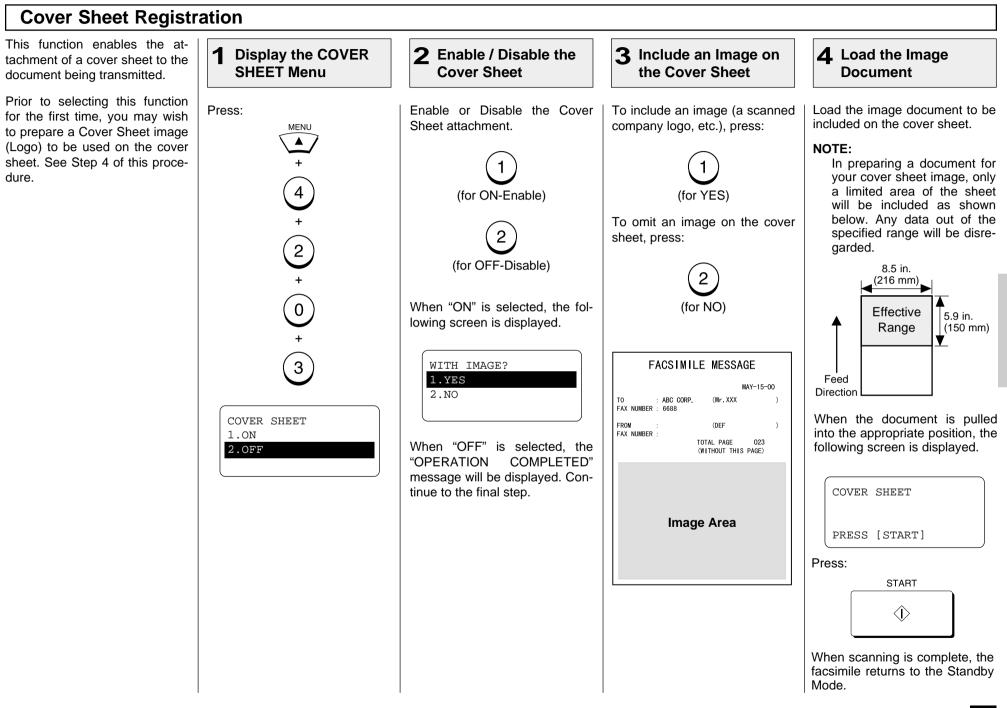

## Chain Dialing

This allows you to dial telephone/facsimile numbers that may require many digits with pauses for voice prompts or variations in number sequences such as long distance access codes, or specialized access lines. You can combine sets of numbers (Abbreviated Dialing, Alphabet Dialing, One Touch Dialing, and Keypad Dialing) and pauses in a "Chained" dial sequence by using the Chain Dial Key.

If your operation requires pausing for voice prompts, you will need to insert pause signals between dial strings.

To determine the correct amount of time for your pauses, you should perform the operation using MONITOR first. This way you will know how many 3-

second pauses will be required.

2 **3** Enter the Dial Load the Document **Display the CHAIN 4** Press the START 1 **DIAL COMM. Menu** Number Kev Turn the Flip Panel to the "50-Start constructing your dialing When all the required entries Load the document face down in the Document Tray (see page 73" view to select the desired sequence using any of the folare made, press: 88). Function Key. lowing dialing methods. You may use them consecutively un-START Adjust the resolution and con-Press: til vour entire dialing string has trast if desired (see page 89). CHAIN DIAL been entered. After each entry  $\langle \hat{\mathbf{D}} \rangle$ COMM sequence, the LCD screen displays the screen shown is step 2. The facsimile starts scanning MAY-17-00 WED10:22 CHAIN DIAL COMM. the document into memory, dis- One Touch Key Dialing ENTER TEL NUMBER. playing the screen shown be-... See page 97 **RESIDUAL MEMORY 100%** SPEED DIAL KEY OR low. When document scanning ENTER TEL NUMBER ONE TOUCH KEY Abbreviated Dialing is complete, the display returns ... See page 98 to the Standby Mode. Alphabet Dialing ... See page 99 SCANNING INTO MEMORY FILE NBR = 108 Keypad Dialing RESIDUAL MEMORY 97% ... See page 100 REDIAL Pause Signal PAUSE

## **TTI (Transmit Terminal ID) Print**

To properly identify the sender of your documents, the DP120F/DP125F prints a transmission header (TTI) on the recording paper of the remote facsimile. The information included in the TTI are:

• Date and Start Time

The date and start time when this document is sent to the remote facsimile.

- Transmitting Station ID Name (see page 42)
- Transmission Serial Number

With each transmission, the DP120F/DP125F automatically assigns a unique transmission number. This number is also printed on the Activity Journals.

• Page Number/Total Number of Pages

Each page of the document is printed with a page number followed by the total number of pages in the document (e.g. 001/003 means the first page of three total pages).

• File Number

Each document sent from memory is assigned a file number. This file number is used by the DP120F/DP125F to assist you in managing multiple document jobs.

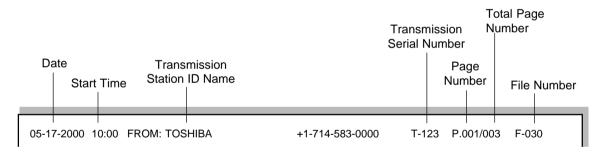

You can select the following options for your TTI information.

• Inside

The document is sent to the receiver with the TTI included in the document data. Accordingly, if any characters exist near the top edge of the sending data, they may be overlapped with the TTI.

Outside

The document is sent to the receiver with the TTI to be printed outside the sending data. Accordingly, if any characters exist near the top edge of the sending data, the TTI and the sending data will not overlap in transmission.

• Off

### **IMPORTANT NOTE:**

The U.S. Federal Communication Commission (FCC) requires that anyone sending a facsimile message must identify themselves (or company), give their facsimile telephone number, and provide the date and time of the transmission. This information must be on the lead-edge of, at least, the first page of the facsimile transmission.

1 Display the TTI Menu

Press:

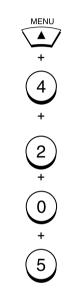

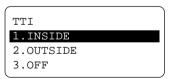

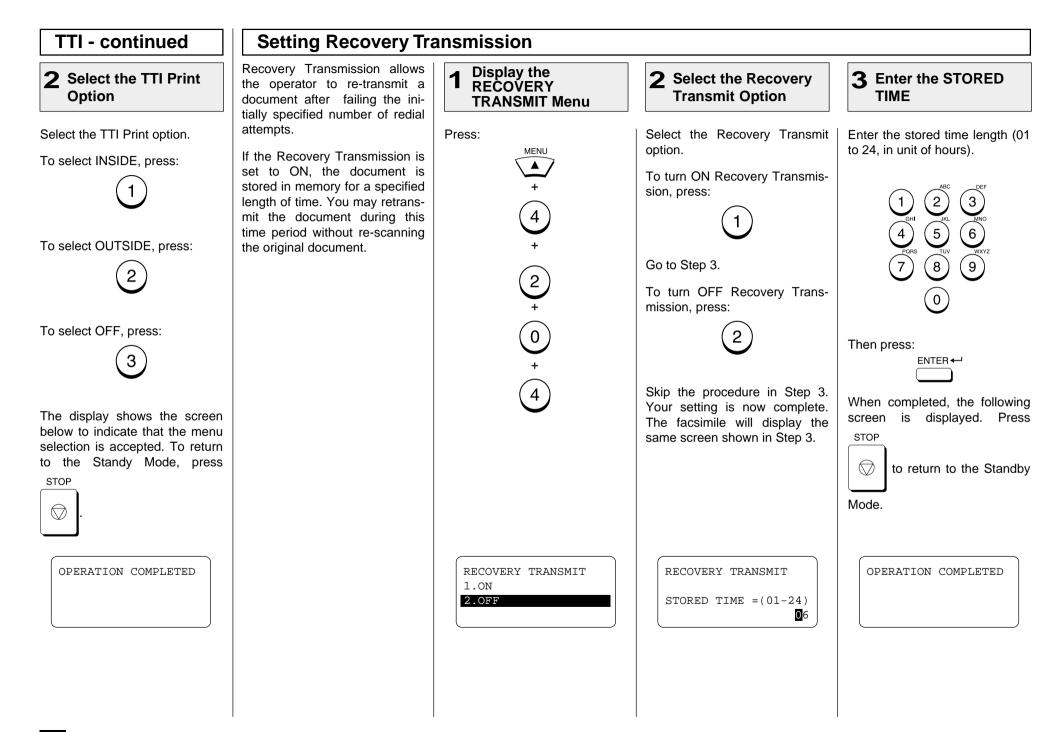

#### **Sending Recovery Transmission** This operation is used to re-**Display the 2** Select the Desired **3** Change the **4** Cancel the send a document after the docu-REĊOVERY **Facsimile Number** Document Job ment initially failed to be sent. If **TRANSMIT Menu** recovery transmission is set to ON, the document is stored in Turn the Flip Panel to the "50-When the desired job is dis-Enter the new facsimile num-Press: the DP120F/DP125F for resend-73" view to select the desired played, you have an option to ber. JOB CANCEL ing. Function Key. re-transmit the document or to permanently delete the job from 2 3 Press: memory. NOTE: RECOVERY 5 6 When Recovery Transmis-CANCEL? TΧ You can also change the numsion is set to OFF, an error FILE NBR = 123 ber of the remote facsimile if ditone and "NOT ALLOWED (9) 1.YES ์ 8 ์ aled from the Dial Keypad. 2.NONOW" LCD prompt result To re-transmit the document or Press the A / ▼ when Recovery Transmisor is change the facsimile number, 0 sion is selected. to view the jobs stored for ENTER -When Recovery Transmisresending. The information dispress sion is set to ON but no If the correct number is entered. played on the LCD display. documents are in the Recovpress: SINGLE TRANSMIT ery Queue, a "NO ENTRY" ENTER -1.START 1st row LCD prompt will result. 2. CHANGE Type of transmission The transmission starts immedi-2nd row ately if the phone line is avail-ID name or dial number of To start the transmission, press: able. the destination 3rd row Date and time when the document (file) was stored To change the number, press: into memory 4th row File number assigned to the transmission job RECOVERY TRANSMIT [ENTER]:START [CANCEL]:DELETE TEL NUMBER=(MAX128) [↑ .|.]:SEARCH 12345 To cancel the document, go to Step 4.

# **Sending Recovery Transmission - continued 5** Select the Cancel Option To delete the selected document stored for resending, press: To retain the selected document stored for resending, press: 2 DELETED FILE NBR = 123

#### **PIN Mask** Some telephone PBX (Private **3** Press the MULTI **1** Load the Document **2** Enter the Facsimile **4** Enter the PIN Branch Exchange) systems can Number Kev Number track and monitor all outgoing calls made by a facsimile. This is done by entering a PIN code Select the Flip Panel "50-73" Enter the number of the remote Load the document face down Enter the PIN number. after dialing the destination facview on the Operation Panel. in the Document Tray (see facsimile. simile number page 88). 3 Press the CHARGE CODE key 2 The Toshiba DP120F/DP125F 3 2 Adjust the resolution and conto initiate the PIN number sefaciliates the telephone PBX 5 6 trast if desired (see page 89). quence. A "+" will be displayed system by masking the PIN en-5 6 on the LCD display. 4 tered with a "\$" on both the LCD (8)9) and TX Reports/Journals. CHARGE 8 9 CODE 0 NOTE: 0 This feature is limited to key-The PIN number entered is pad dialing. masked with "\$" displayed on MAY-17-00 WED20:58 COMM. RESERVATION COMM. RESERVATION This feature is not available the LCD display. with Abbreviated, Alphabet, **RESIDUAL MEMORY 100%** TEL NUMBER=(MAX 128) TEL NUMBER=(MAX 128) When the entry is complete, or One Touch Key dialing. 17145551212 ENTER TEL NUMBER 17145551212+ START $\langle \hat{\mathbf{D}} \rangle$ press COMM. RESERVATION TEL NUMBER=(MAX 128) 17145551212+\$\$\$\$

### **Disabling ECM Temporarily** If the ECM default setting is set 2 Select the ECM 1 **Display the SET** to ON, it is always effective for ECM Menu Option communications on your facsimile. Select "2.OFF" by pressing: Press: You can turn ECM OFF for a MENU single transmission using this procedure. The facsimile will au-2 tomatically return to its default + status immediately after that (**1**) transmission is complete. The following screen is displayed. You may dial the remote NOTE: facsimile for your communica-If ECM is set to "OFF" in the 4 tion job. The display will return default setting procedure, to the Standby Mode in about this procedure is not appli-60 seconds if no keys are cable and the facsimile will pressed. warn you with an error message, "NOT ALLOWED SET ECM COMM. RESERVATION NOW." 1.0N2.OFF RESIDUAL MEMORY 100% ENTER TEL NUMBER

# - ADVANCED RECEPTION FUNCTIONS

# **Privileged Reception**

This function prevents your facsimile from receiving documents from unknown parties. Transmissions to the DP120F/ DP125F are only possible when the sending facsimile's terminal identification or telephone number match those assigned to the Abbreviated Dial Numbers or One Touch Dial Keys on your facsimile.

### NOTES:

- Privileged Reception is effective only on incoming calls received in the Automatic Reception Mode.
- Privileged Reception is not available for polling or mailbox retrieval requests from the remote facsimiles.
- For this feature to work, you must pre-program the numbers of the facsimiles in your communication system into your DP120F/ DP125F's Abbreviated Number or One Touch Dial Key database. In addition, the remote facsimile must have the correct telephone number programmed as its terminal identification.

| 1 Display the<br>PRIVILEGED RX<br>Menu                             | <b>2</b> Select the Privileged Reception Option                                          |
|--------------------------------------------------------------------|------------------------------------------------------------------------------------------|
| Press:<br>$ \begin{array}{c}                                     $ | To turn ON Privileged Reception, press:<br>To turn OFF Privileged Reception, press:<br>2 |
| SET PRIVILEGED RX<br>1.ON<br>2.OFF                                 | OPERATION COMPLETED                                                                      |

# **RTI (Remote Terminal ID) Print**

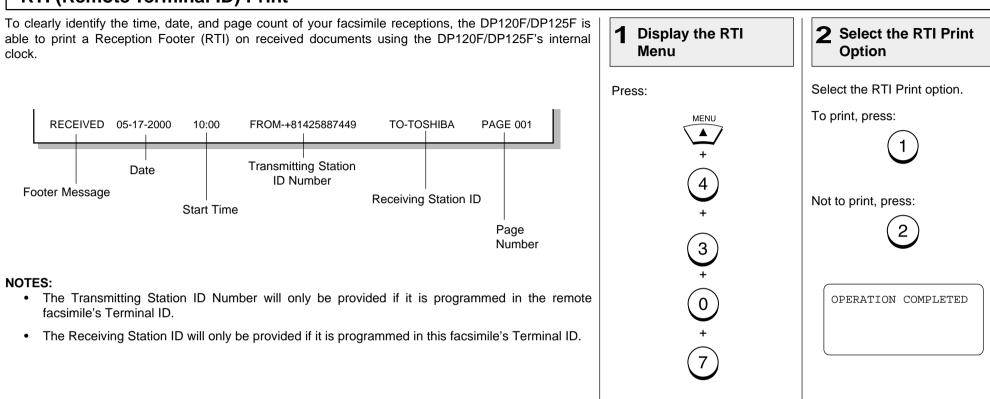

RTI 1.ON 2.OFF

## **Memory Reception Setting**

When the printer becomes unavailable during a document reception, due to a recording paper jam, toner empty or other error condition, this facsimile backs up the received data by storing it in memory.

Once the document is stored in memory, the message "Memory Reception" is displayed on the LCD display. In addition, the LCD provides a message to indicate the error that caused the Memory Reception.

MAY-17-00 WED10:22 PAPER EMPTY RESIDUAL MEMORY 90% MEMORY RECEPTION

To retrieve the data stored in memory, simply correct the error condition (such as refill your paper tray with recording paper). Your document will be printed automatically.

### NOTES:

- The default setting is ON.
- When OFF is selected, no receptions will be possible should the paper supply be exhausted or a paper jam occurs.
- Note that "Memory Reception" will not occur when the residual memory is zero. When the residual memory becomes zero during a Memory Reception, document reception will stop and no further receptions are possible until memory becomes available.

**2** Select the Memory 1 **Display SET MEMORY RX Menu Reception Option** Select the Memory Reception Press: Option. MENU To set the Memory Reception ON. press: 4 To set the Memory Reception to 3+ OFF, press: 0 When the setting is complete, the following screen is displayed. To return to the Standby 2 STOP  $\bigcirc$ Mode, press SET MEMORY RX OPERATION COMPLETED 1.0N2.OFF

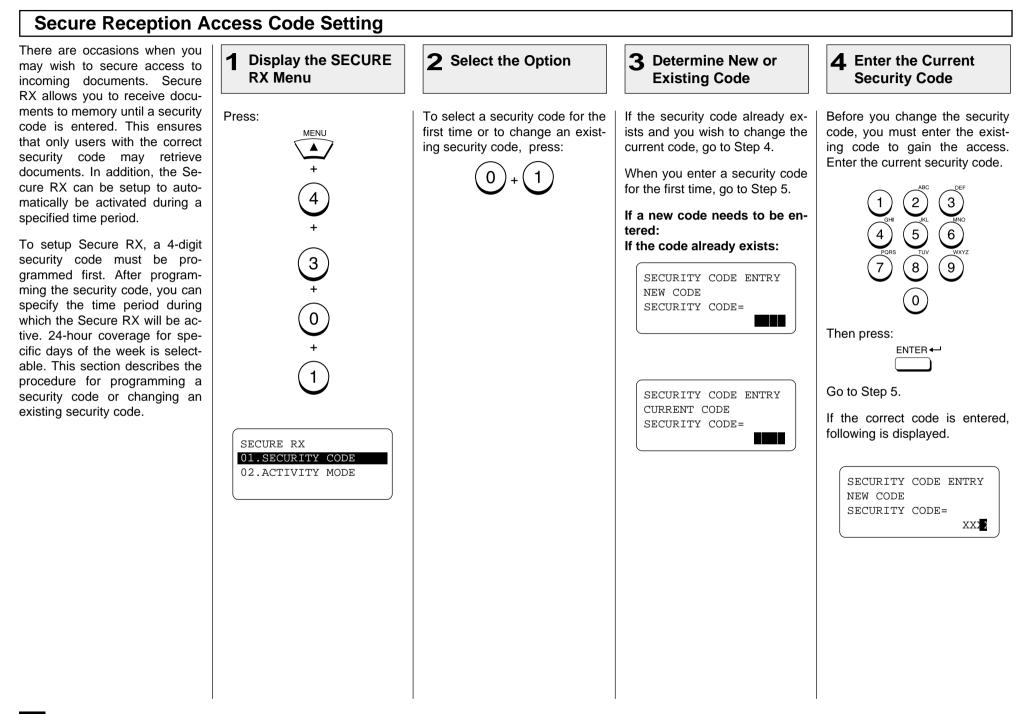

#### Code - cont. Secure RX Activation Period Setting This section describes the pro-1 **3** Enter the Security 5 Enter a New **Display the SECURE 2** Select the Option cedure to setup the DP120F/ Security Code **RX Menu** Code DP125F to automatically activate Secure RX during a specified time period. Prior to setting Enter your new 4-digit security Press: To set the activity period for Se-Enter the current security code. this option, you must have a secure RX, press: code. The screen shown below MENU curity code set in the facsimile. is displayed to confirm your en-3 2 try. NOTE: 5 6 4 If a security code is not set, 2 3 NOTE: the DP120F/DP125F auto-If a security code is not set, (8) (9) 7 matically prompts the secu-5 6 the DP120F/DP125F autority code setting. See the matically prompts the secu-0 preceding section for details 3 ໌8 ັ 9 rity code setting. See the on setting the security code. preceding section for details + on setting the security code. ໌0ີ Then press: 0 ENTER -Then press: ENTER ← Your security code entry is now complete. Go to Step 7 of next SECURE RX SECURE RX SECURE RX section to set your Activity Pe-01.SECURITY CODE 1.ON riod. 02.ACTIVITY MODE SECURITY CODE= 2.OFF OPERATION COMPLETED

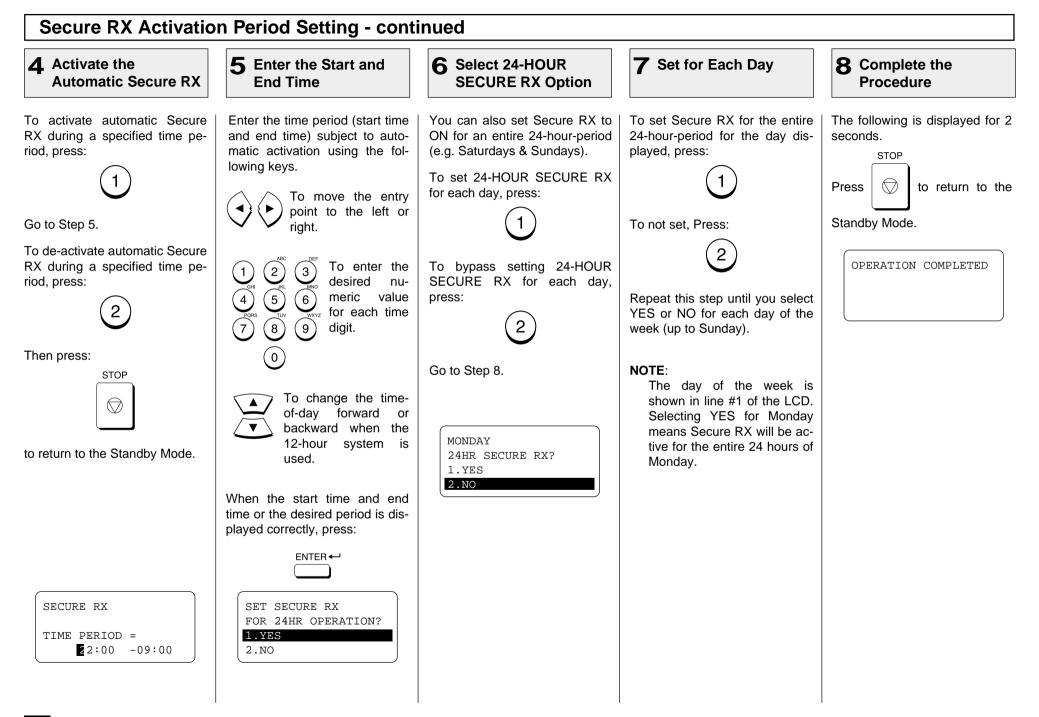

## Secure RX Manual Activation

| This section describes the pro-<br>cedure to manually activate Se-<br>cure RX.                                                                                            | <b>1</b> Display the SECURE<br>RX Menu                                                                                                    | 2 Select START or<br>STOP                                                                                                    |
|----------------------------------------------------------------------------------------------------|----------------------------------------------------------------------------------------------------|----------------------------------------------------------------------------------------------------|
| NOTES:<br>In order to manually activate<br>Secure RX, you must first<br>activate Secure RX by going<br>through the Secure RX Ac-<br>cess Code setting. (See<br>page 176). | Turn the Flip Panel to the "50-<br>73" view to select the desired<br>Function Key.<br>Press:<br>SECURERX<br>NOTE:<br>If Secure RX Activation is set<br>to OFF in the "Secure RX<br>Activation Period Setting", an<br>error will result upon press-<br>ing SECURERX<br>ing in the operation<br>above. The message "NOT<br>ALLOWED NOW" will be dis-<br>played for 2 seconds, then<br>the screen returns to the<br>Standby Mode. | To manually activate Secure<br>RX, press:<br>The following screen is dis-<br>played for 2 seconds to confirm<br>your selection. Then the display<br>returns to the Standby Mode.<br>OPERATION COMPLETED |
|                                                                                                    | SECURE RX<br>1.START<br>2.PRINT                                                                                                    |                                                                                                    |

## Secure RX Print

This section describes the procedure to manually print out document data received into memory during Secure RX operation.

| 1 Display the SECURE<br>RX Menu                                                                                                    | 2 Select PRINT                                                                                                    | 3 Enter the Security<br>Code                                                                                                    |
|----------------------------------------------------------------------------------------------------|----------------------------------------------------------------------------------------------------|----------------------------------------------------------------------------------------------------|
| Turn the Flip Panel to the "50-<br>73" view to select the desired<br>Function Key.<br>Press:<br>SECURERX<br>NOTE:<br>If Secure RX Activation is set<br>to OFF in the "Secure RX<br>Activation Period Setting", an<br>error will result upon press-<br>ing SECURERX<br>in the operation<br>above. The message "NOT<br>ALLOWED NOW" will be dis-<br>played for 2 seconds, then<br>the screen returns to the<br>Standby Mode. | To print any documents re-<br>ceived into memory during Se-<br>cure RX, press:<br>2<br>SECURE RX<br>SECURE RX<br>SECURITY CODE= | Enter the 4-digit security code.<br>(1) (2) (3)<br>(4) (5) (6)<br>(7) (8) (9)<br>(0)<br>Then press:<br>ENTER +<br>The screen below is displayed<br>for 2 seconds to indicate that<br>Secure RX Print is selected. If<br>there are any received docu-<br>ments in memory, the DP120F/<br>DP125F will print the docu-<br>ments automatically upon se-<br>lecting Secure RX Print. |
| SECURE RX<br>1.START<br>2.PRINT                                                                                                    |                                                                                                    | OPERATION COMPLETED                                                                                                    |

## - TRANSMISSION OPTIONS

## **Delayed Communication (Time Designation)**

This function is available to reserve a document for transmission at a programmed time.

This function is convenient for making use of non-peak discount telephone rates for domestic and overseas facsimile transmissions. Delayed communication can be applied to Single Transmissions (to transmit a single document to a specified destination), Multi-address (Group) Transmissions, Mailbox Transmissions, Relay Transmissions, and Polling Communication.

You can activate this option while programming an Abbreviated Dial Number (page 70) or One Touch Dial key setting (page 77) if communication with the remote party always requires this option. Otherwise, use the following procedure.

Display the 2 3 Enter the Time and **1** Load the Document **4** Enter the Facsimile DELAYED COMM. Number Date Menu Load the document face down Turn the Flip Panel to the "50-Enter the time and day-of-Enter the number of the remote in the Document Tray (see page 73" view to select the desired month to start the communicafacsimile using any of the fol-88). Function Kev. lowing dialing methods. tion. Adjust the resolution and con- One Touch Key Dialing Press: 2໌3ີ trast if desired (see page 89). ... See page 97 DELAYED COMM Abbreviated Dialing 5 6 4 ... See page 98 Alphabet Dialing 8 (9) 7 ... See page 99 MAY-17-00 WED11:13 DELAYED COMM. Keypad Dialing 0 ... See page 100 RESIDUAL MEMORY 100% TIME =HH:MM DD ENTER TEL NUMBER (The cursor moves to the next NOTE: right digit as a numeric value is • If the day-of-month value entered on each digit. Use the NOTE: entered in Step 2 does [ ◀] key to backspace and de-It is not necessary to input a not exist in the current lete the values on the digits alday-of-month, if you wish the month, the communicareadv entered.) communication to be comtion will start on the first pleted within the next 24day of the next month. hour period. For example, if "30" is Press: Simply leave the day-ofentered in February, the ENTER month area blank. communication will start on March 1st. COMM. RESERVATION RESIDUAL MEMORY 100% ENTER TEL NUMBER

#### **Communication Report Print** You can request a communica-2 **3** Select the Option Load the Document Display the TX **4** Enter the Facsimile 1 tion report every time a docu-**REPORT Menu** Number ment is sent. If you desire a communication report every time vou send a document, set Press: To set the DP120F/DP125F to Enter the number of the remote Load the document face down this function to ON as a default in the Document Tray (see page always print a communication facsimile using any of the fol-TX REPORT (see page 195). 88). report in any condition, press: lowing dialing methods. If you plan to use communica- One Touch Key Dialing Adjust the resolution and contion reports only occasionally. trast if desired (see page 89). ... See page 97 use this procedure. The TX Re- Abbreviated Dialing port key allows you to obtain a To set the DP120F/DP125F to ... See page 98 report for one communication MAY-17-00 WED11:13 TX REPORT only print a communication re- Alphabet Dialing 1.ALWAYS only. port when an error condition is RESIDUAL MEMORY 100% 2.ON ERROR ... See page 99 encountered, press: You can activate this option ENTER TEL NUMBER 3.OFF Keypad Dialing while programming an Abbrevi-... See page 100 2 ated Dial Number (see page 70) or One Touch Dial Key setting (see page 77) if communication To set the DP120F/DP125F to with a specific remote party alnever print a communication reways requires this option. port, press: COMM. RESERVATION RESIDUAL MEMORY 80% ENTER TEL NUMBER

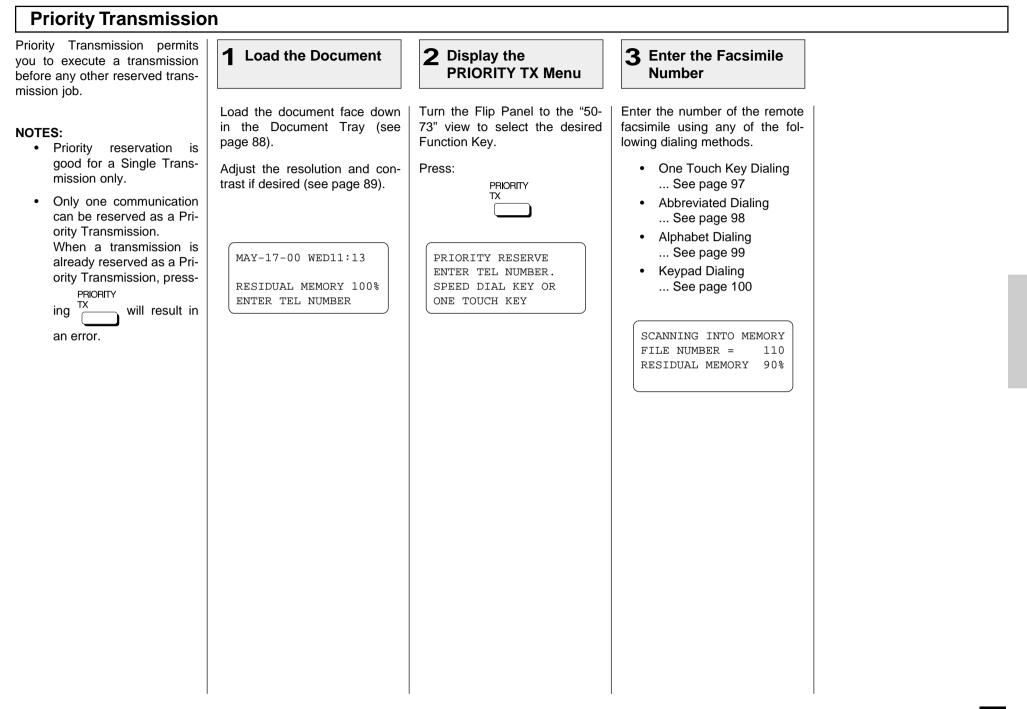

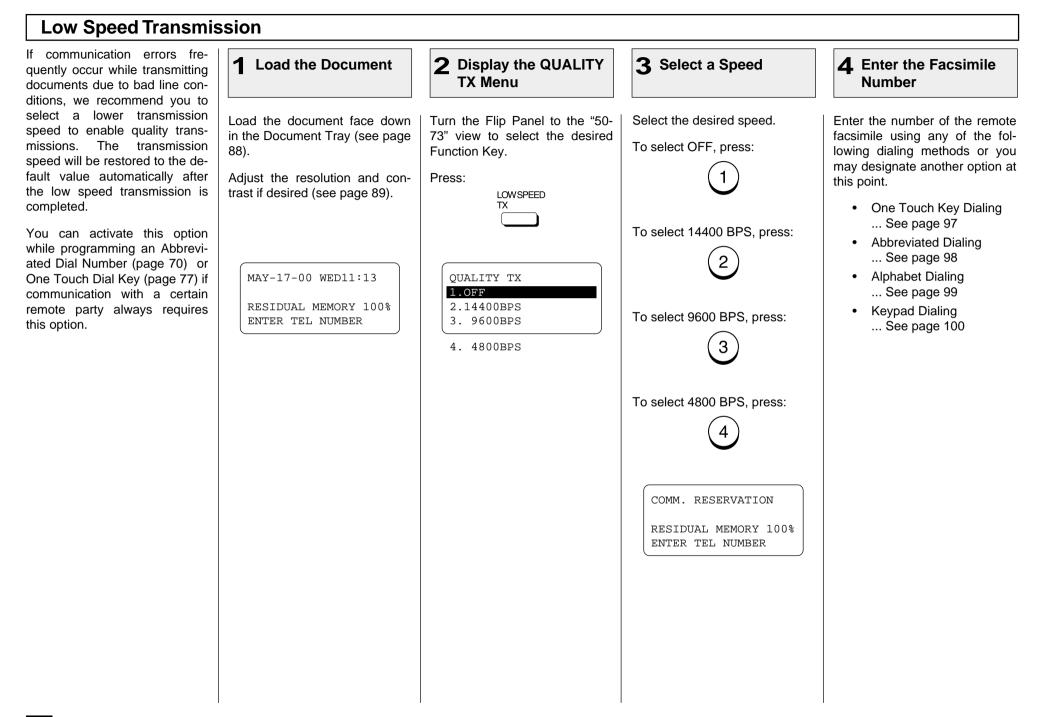

#### **Dialing with Sub-Address** This function attaches a sub-ad-Display the SUB 2 **3** Select the Option **4** Enter the SUB **1** Load the Document dress to the standard destina-ADDRÉSS COMM Address tion address in the event the re-Menu mote party requires one. Load the document face down Turn the Flip Panel to the "50-Select one of the following op-Enter the required SUB address Three types of sub-addresses in the Document Tray (see page 73" view to select the desired tions from the menu. (max. 20 digits), then press: can be used (SUB, SEP, and Function Key. ENTER 🖵 88). PWD); or any combination of To select SUB, press: two or three types can be used. Adjust the resolution and con-Press: After selecting the desired 2 trast if desired (see page 89). SUBADDRESS The display returns to the types, the transmission to follow COMM screen at the bottom of Step 2. will be sent to the desired ad-You may continue from Step 3 dress using the designated sub-Go to Step 4. and enter another sub-address address. of a different type. To complete MAY-17-00 WED11:13 SUB ADDRESS COMM. To select SEP, press: vour sub-address entry, select You can activate this option 1.COMPLETE option "1.COMPLETE" in Step while programming an Abbrevi-RESIDUAL MEMORY 100% 2.SUB 3 3. ated Dial Number (page 70) or ENTER TEL NUMBER 3.SEP One Touch Dial Key (page 77) if 4.PWD communication with a certain re-Go to Step 5. mote party always requires this SUB ADDRESS COMM. option. SUB = (MAX20)To select PWD, press: If you activate this option using both the Abbreviated Dial Number (or One Touch Dial Key) setting and using this procedure for the same destination, this Go to Step 6. operation will take precedence over the pre-programmed set-To complete this procedure, ting in Abbreviated Dial or One press: Touch Dial. NOTE: For more information on Go to Step 7. when to use SUB/SEP/PWD. refer to page 75. If you designate an erroneous or unnecessary sub-address, the communication will result in an error.

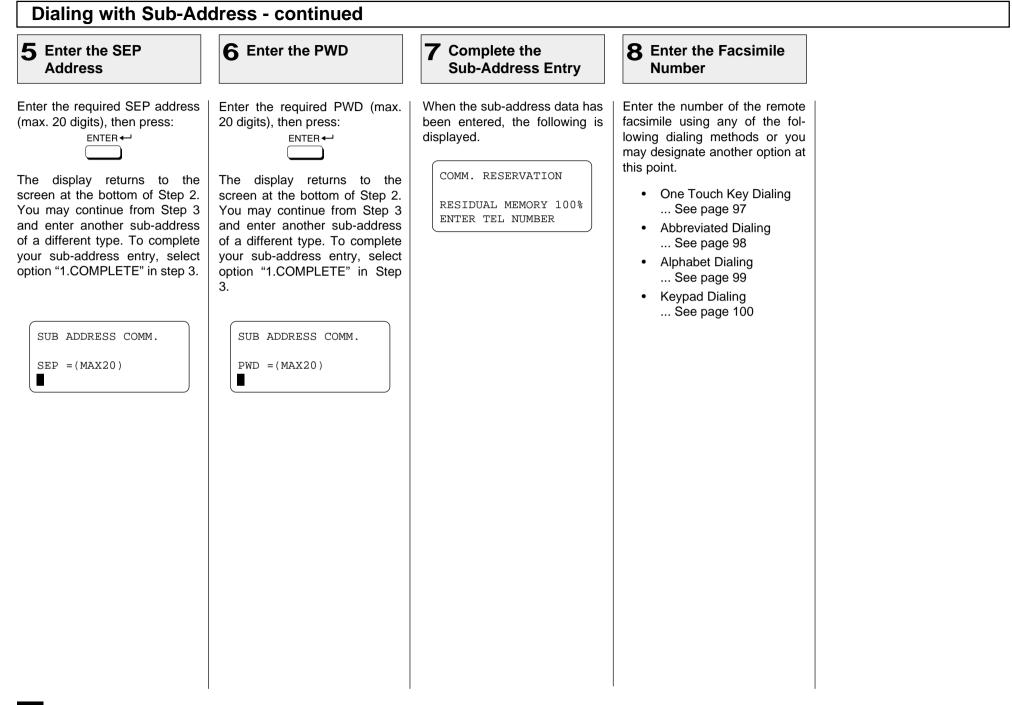

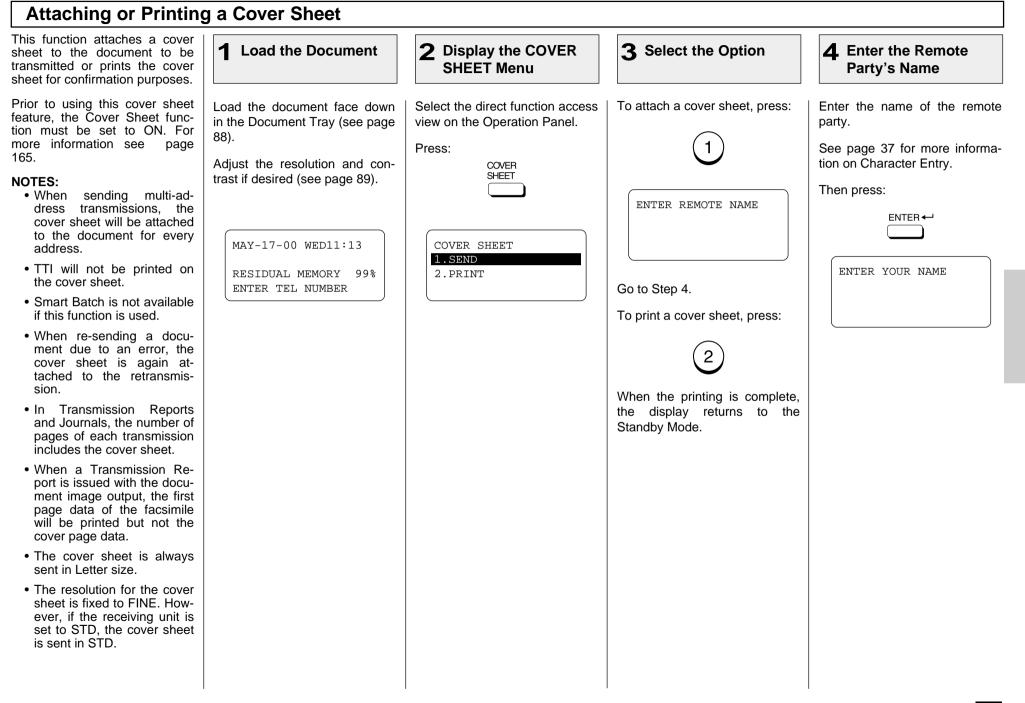

| 5 Enter the Sender's Name                                                                                                    | 6 Enter the Facsimile<br>Number                                                                                                    | Cover Sheet Format                                                                                                    |                                                                                                    |
|----------------------------------------------------------------------------------------------------|----------------------------------------------------------------------------------------------------|----------------------------------------------------------------------------------------------------|----------------------------------------------------------------------------------------------------|
| Enter your name.<br>See page 37 for more information on Character Entry.<br>Then press:<br>COMM. RESERVATION<br>RESIDUAL MEMORY 99%<br>ENTER TEL NUMBER | <ul> <li>Enter the number of the remote facsimile using any of the following dialing methods.</li> <li>One Touch Key Dialing See page 97</li> <li>Abbreviated Dialing See page 98</li> <li>Alphabet Dialing See page 99</li> <li>Keypad Dialing See page 100</li> </ul> | Your Station ID (if preset; max. 40 characters)         Remote Station ID (printed when preset to the Abbreviated Dial Number or One Touch Dial Key used for dialing). Max. 20 characters         FACSIMILE MESSAGE         MAY-17-2000         **** RE-TRANSMISSION ****         TO       : ABCDEFGHIJKLMNOPQRST         (ABCDEFGHIJKLMNOPQR )         FAX NUMBER :       1234567890123456789012345678901234567890         FROM       : ABCDEFGHIJKLMNOPQRSTUVWXYZ         (ABCDEFGHIJKLMNOPQR )       FAX NUMBER :         FROM       : ABCDEFGHIJKLMNOPQRSTUVWXYZ         (ABCDEFGHIJKLMNOPQR )       FAX NUMBER :         FAX NUMBER :       12345678901234567890         GO       - Image Data Area -         (The image here may be your company logo, etc. It can be preset by scanning, using the Cover Sheet Function setting operation on page 165. If no image is scanned for this purpose, this area is left blank.) | Cover Page Title (fixed) Date this document was reserved Subtitle printed for retransmi sion only Remote Name which was entered using this operation Dialed Facsimile Number (fire 38 digits) Your Name which was entere using this operation Your Facsimile Number (max. 2 digits). Number of document pages to be transmitted |

#### Line Selection This option allows you to select **2** Display the TEL **3** Select the Desired **1** Load the Document **4** Enter the Facsimile the phone line to be used for a LINE SELECT Menu Option Number transmission if this facsimile is equipped with the 2nd Line Board. Load the document face down Turn the Flip Panel to the "50-Select the desired option. Enter the number of the remote in the Document Tray (see page 73" view to select the desired facsimile using any of the fol-You can activate this option To not select a specific line, 88). Function Key. lowing dialing methods or you when programming an Abbrevipress: may designate another option at ated Dial Number (see page 70) Adjust the resolution and con-Press: this point. or One Touch Dial Key (see trast if desired (see page 89). TEL LINE page 77) if the communication SELECT One Touch Key Dialing with a certain remote party al-... See page 97 ways requires this option. APR-15-00 SAT11:13 Alphabet Dialing To select Line 1, press: ... See page 98 NOTE: RESIDUAL MEMORY 100% NOTE: 2 Abbreviated Dialing If no Line 2 Board is in-ENTER TEL NUMBER Line 2 is available for trans-... See page 99 stalled, an error prompt will mission if Line 2 has been result from this application. Keypad Dialing set for Transmission/Recep-... See page 100 To select Line 2, press: tion (see page 69). In addi-TEL LINE SELECT tion, if Line 2 is set for recep-1.FIRST AVAILABLE 3 tion only with timer, trans-2.LINE #1 missions are only possible 3.LINE #2 when the timer has expired. COMM. RESERVATION RESIDUAL MEMORY 80% ENTER TEL NUMBER

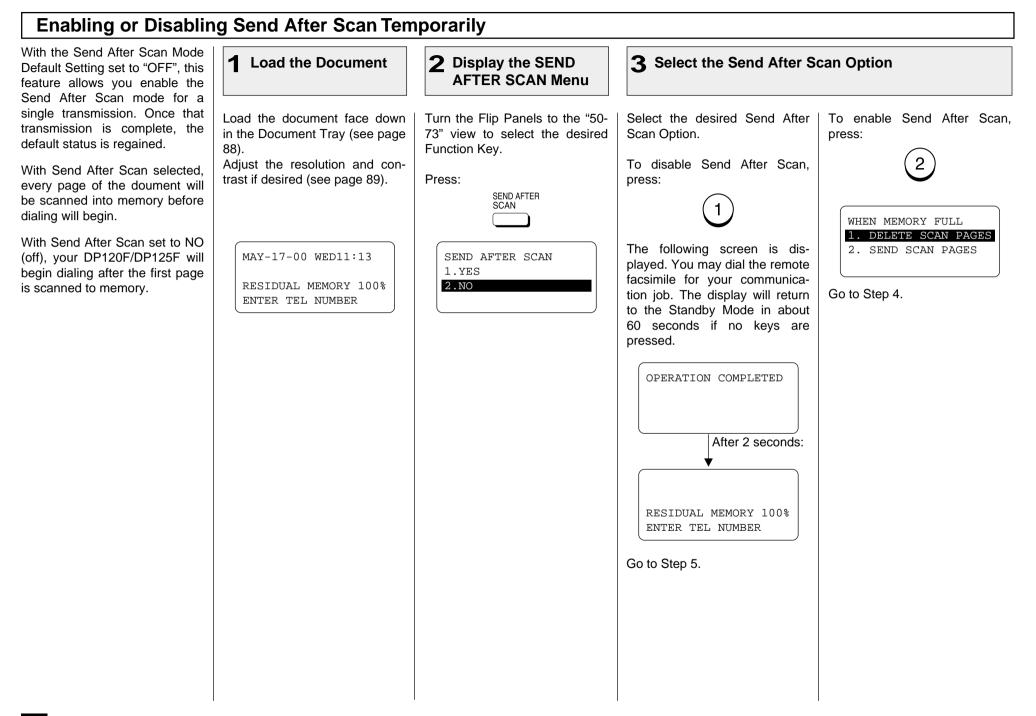

### **Enabling or Disabling Send After Scan Temporarily - contined 5** Enter the Facsimile **4** Select the Memory **Full Option** Number Select the desired Memory Full Enter the number of the remote facsimile using any of the fol-Option. lowing dialing methods. To delete the pages being One Touch Key Dialing scanned, press: ... See page 97 Abbreviated Dialing ... See page 98 the To send pages being Alphabet Dialing scanned, press: ... See page 99 Keypad Dialing ... See page 100 The following screen is displayed. You may now dial the remote facsimile for your communication job. The display will return to the Standby Mode in about 60 seconds if no keys are pressed. RESIDUAL MEMORY 100% ENTER TEL NUMBER

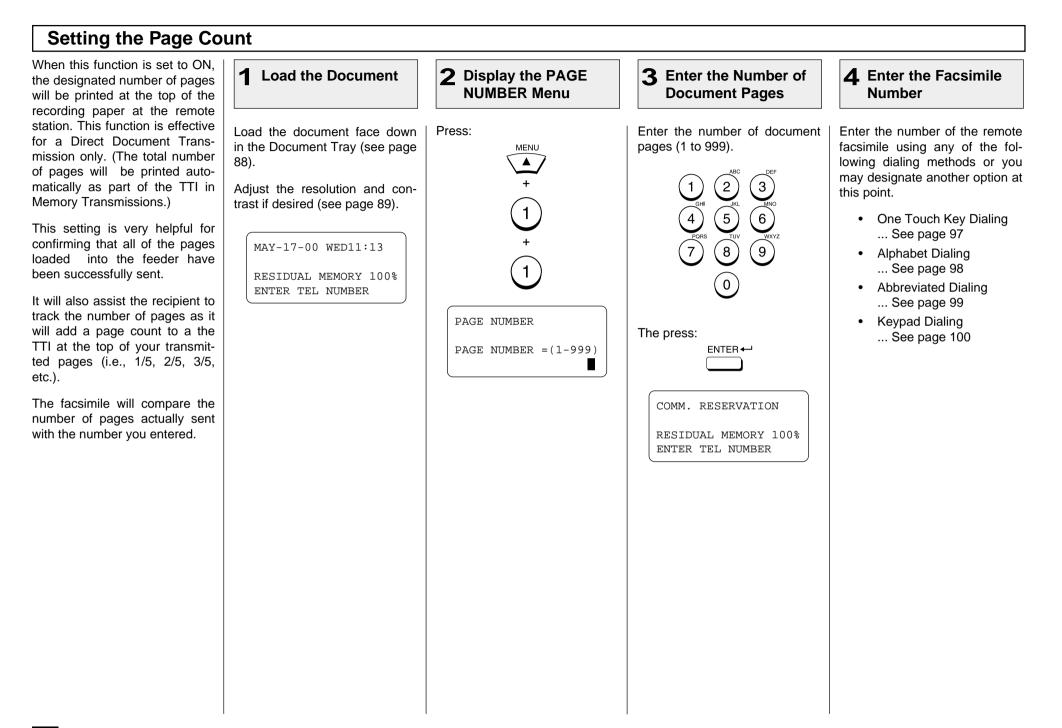

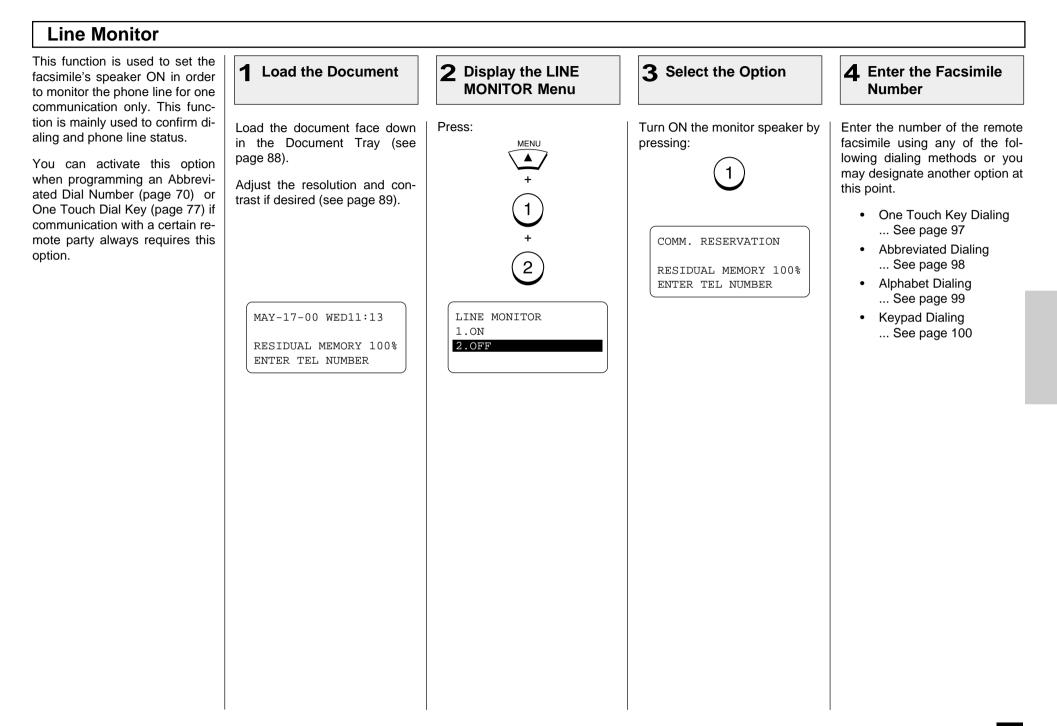

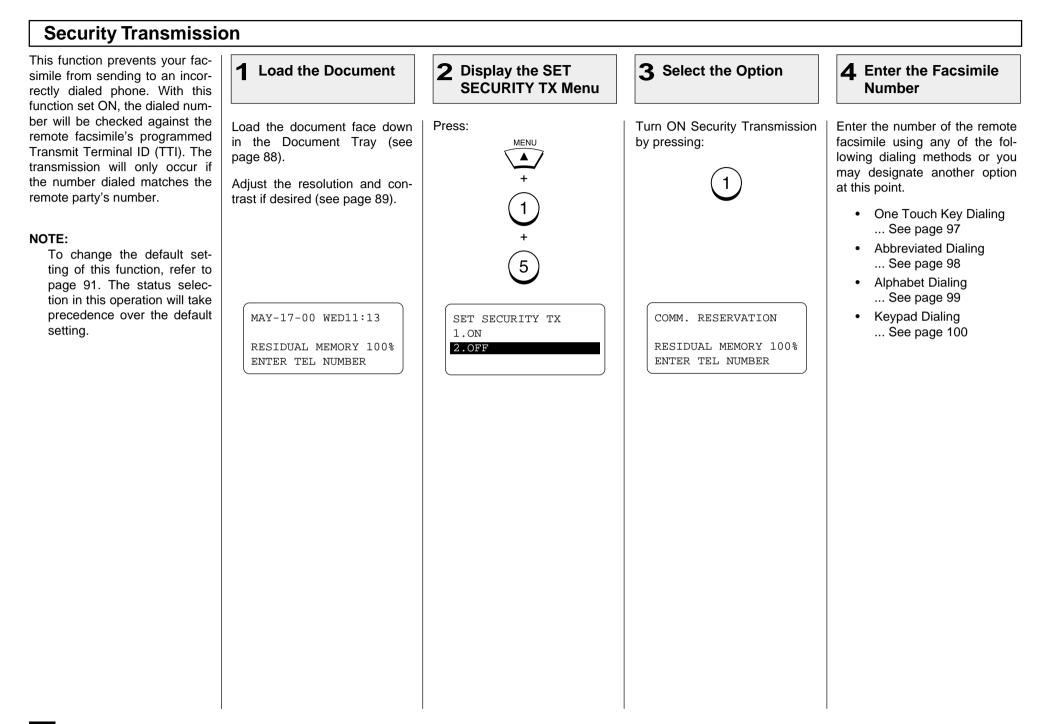

# LISTS AND REPORTS - LIST AND REPORT OPTIONS SETTING

This facsimile allows the operator to set various options regarding the lists and reports listed below.

### JOURNAL

There are two types of Journals available on the DP120F/DP125F. Both the Transmission Journal (TX Journal) and Reception Journal (RX Journal) list the 150 most recent transactions. Journals can be printed either Automatically or Manually. When manually printed, \_\_\_\_\_\_ must be pressed. To select the type of Journal to print when \_\_\_\_\_\_\_ is pressed, complete manual Journal printing discussed in this section.

### **COMMUNICATION REPORT**

Communication Report allows you to print a report after every transmission. Reports can be printed automatically or manually. When printing automatically, you can designate to print a report for every transmission or only when an error has occurred during the transmission.

In addition, you have the option of printing the first page image of the fax document on the report to facilitate identification.

To setup the Communication Report, go to pages 197 to 203.

### **RECEPTION LIST**

The DP120F/DP125F will print a reception list under the following conditions:

#### Reservation to Local Mailbox

When reserving a document to a Mailbox within the DP120F/DP125F locally, a reception list is printed.

Remote Mailbox

When reserving a document to a Mailbox within the DP120F/DP125F remotely from another facsimile, a reception list is printed at the DP120F/DP125F.

Relay Station Reception

When the DP120F/DP125F is setup as a relay hub and receives a relay transmission from an originator, a reception list is printed.

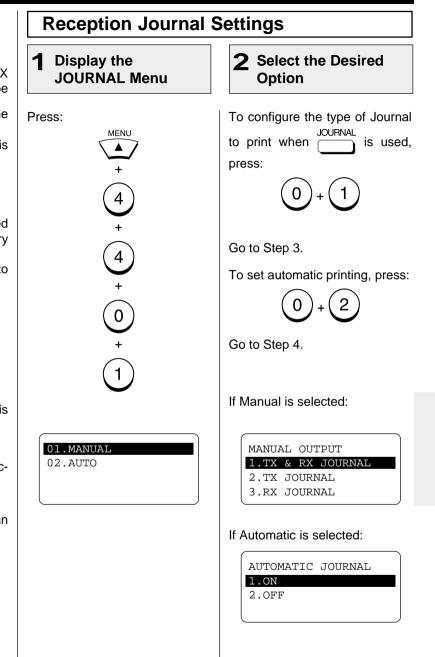

#### **Reception Journal Settings - continued 4** AUTOMATIC JOURNAL Options **3** MANUAL OUTPUT Options After completing the Reception Press the following key to setup After completing the Reception Select the desired option. Journal Setting, you may conautomatic printing of the TX and Journal Setting, you may con-To print both TX and RX Jourtinue to select other Report settinue to select other Report set-RX Journals whenever 150 tings referring to their associtransactions have taken in tings referring to their associnal when is used. ated pages for instruction, or place. ated pages for instruction, or press: press press To turn ON Automatic printing of journal, press: STOP STOP $\bigcirc$ $\bigcirc$ To print only a TX Journal JOURNAL is used, press: when ( to exit the Report Setting mode to exit the Report Setting mode To turn OFF Automatic printing and return to the Standby Mode. and return to the Standby Mode. of journal, press: 2 To print a RX Journal when The following screen is dis-JOURNAL played to confirm your selection. is used, press: 3 OPERATION COMPLETED The following screen is displayed to confirm your selection. OPERATION COMPLETED

| Display the SET TX<br>REPORT Menu 2 Select the Option for<br>Direct Transmissions                                                                                                    | <b>3</b> Select the Option for AS                                                                                                    | 5 SIZE PRINT                                                                                                    |
|----------------------------------------------------------------------------------------------------|----------------------------------------------------------------------------------------------------|----------------------------------------------------------------------------------------------------|
| SS:<br>Select the desired printing option<br>for non-memory, direct transmis<br>sions.<br>To ALWAYS print a Transmis<br>sion Report whenever a document<br>is transmitted, press:<br>(1)<br>To only print a Transmission Report when an error has occurred<br>press:<br>(2)<br>+<br>(0)<br>+<br>(0)<br>+<br>(1)<br>To turn OFF automatic printing option<br>for non-memory, direct transmis<br>sions.<br>To ALWAYS print a Transmission Report whenever a document<br>is transmitted, press:<br>(2)<br>To turn OFF automatic printing option<br>for non-memory, direct transmis<br>sions.<br>To ALWAYS print a Transmission Report when an error has occurred<br>press:<br>(2)<br>To turn OFF automatic printing option<br>for non-memory, direct transmis<br>sions.<br>To ALWAYS print a Transmission Report when an error has occurred<br>press:<br>(3)<br>A5 SIZE PRINT<br>1. ON<br>2. OFF | print on A5 size paper, press:<br>1<br>To print the report normally,<br>press:<br>2<br>NOTES:<br>• To print the report on A5<br>size paper, the A5 size<br>paper must be loaded to<br>the Bypass Tray (option<br>for DP120F) in portrait,<br>and the recording paper | After completing the Direct<br>Transmission Report Setting,<br>you may continue to select<br>other Report settings referring to<br>their associated pages for in-<br>struction, or press<br>STOP<br>O<br>to exit the Report Setting mode<br>and return to the Standby Mode. |

| 1 Display the<br>MEMORY-TX<br>REPORT Menu                                                                                                    | 2 Select the Option for<br>Memory TX                                                                                                    | <b>3</b> Set the Option for<br>First Page Image                                                                                                    | <b>4</b> Select the Option for A5 SIZE PRINT                                                                                                    |                                                                                                    |  |  |
|----------------------------------------------------------------------------------------------------|----------------------------------------------------------------------------------------------------|----------------------------------------------------------------------------------------------------|----------------------------------------------------------------------------------------------------|----------------------------------------------------------------------------------------------------|--|--|
| Press:<br>MENU<br>+<br>(4)<br>+<br>(4)<br>+<br>(0)<br>+<br>(2)<br>+<br>(0)<br>+<br>(2)<br>+<br>(0)<br>+<br>(2)<br>+<br>(2)<br>(4)<br>+<br>(2)<br>(4)<br>+<br>(2)<br>(5)<br>(5)<br>(5)<br>(5)<br>(5)<br>(5)<br>(5)<br>(5 | Select the desired printing option<br>for single location memory trans-<br>missions.<br>To ALWAYS print a Transmis-<br>sion Report whenever a docu-<br>ment is transmitted, press:<br>(1)<br>To only print a Transmission Re-<br>port when an error has occurred,<br>press:<br>(2)<br>To turn OFF automatic printing of<br>Transmission Reports, press:<br>(3)<br>PRINT 1ST PG IMAGE?<br>1.0N<br>2.0FF | To print a first page image of the facsimile document on the Transmission Report, press:<br>To not print a first page image of the facsimile document on the Transmission Report, press:<br>A5 SIZE PRINT<br>1.0N<br>2.0FF | To reduce the report size and<br>print on A5 size paper, press:<br>To print the report normally,<br>press:<br><b>NOTES:</b><br>• To print the report on the<br>A5 size paper, the A5<br>size paper must be load-<br>ed to the Bypass Tray<br>(option for DP120F) in<br>portrait, and the record-<br>ing paper size must also<br>be set to "OTHERS."<br>• If no paper is loaded in<br>the Bypass Tray, the re-<br>port will be printed from<br>another tray.<br>The following screen is dis-<br>played to confirm your selection.<br>OPERATION COMPLETED | After completing the Memory<br>Transmission Report Setting<br>you may continue to select<br>other Report settings referring<br>to their associated pages for in-<br>struction, or press<br>STOP<br>O<br>O<br>O<br>O<br>O<br>O<br>O<br>O<br>O<br>O<br>O<br>O<br>O<br>O<br>O<br>O<br>O<br>O |  |  |

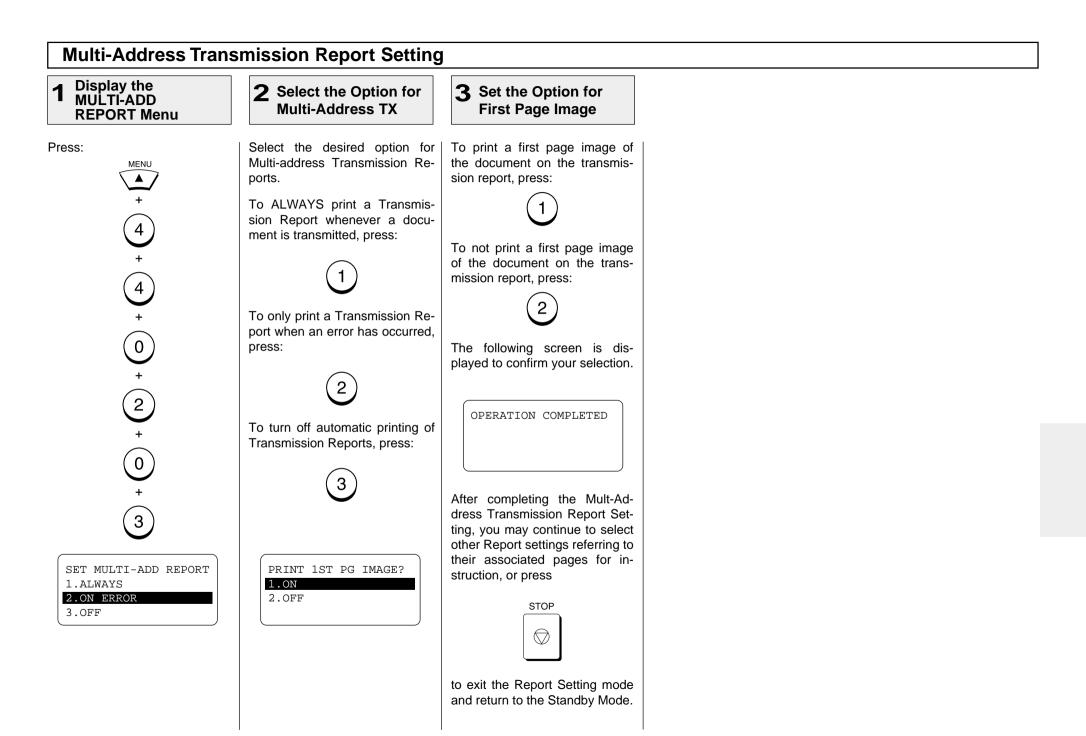

### **Multi-Polling Report Setting**

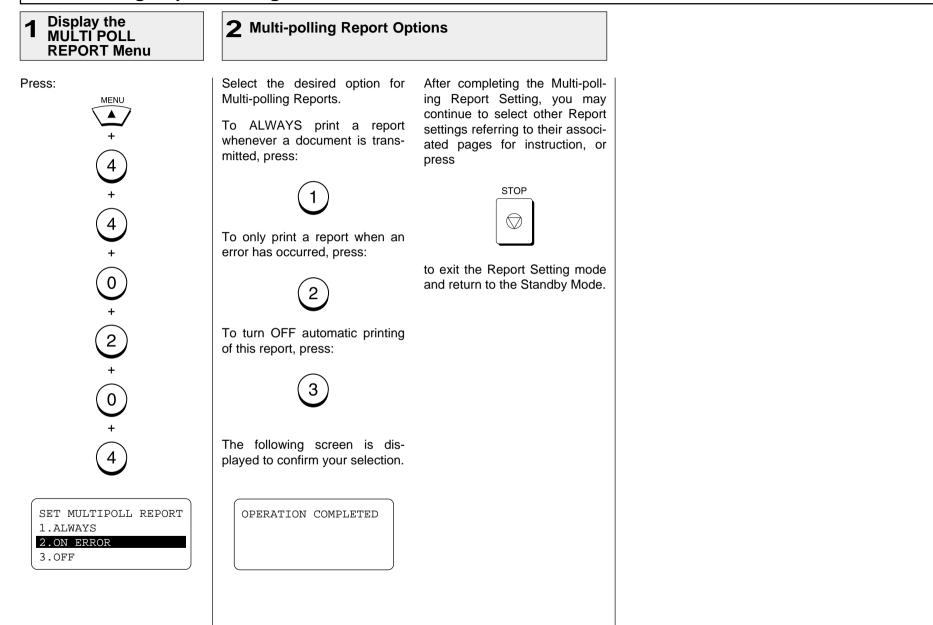

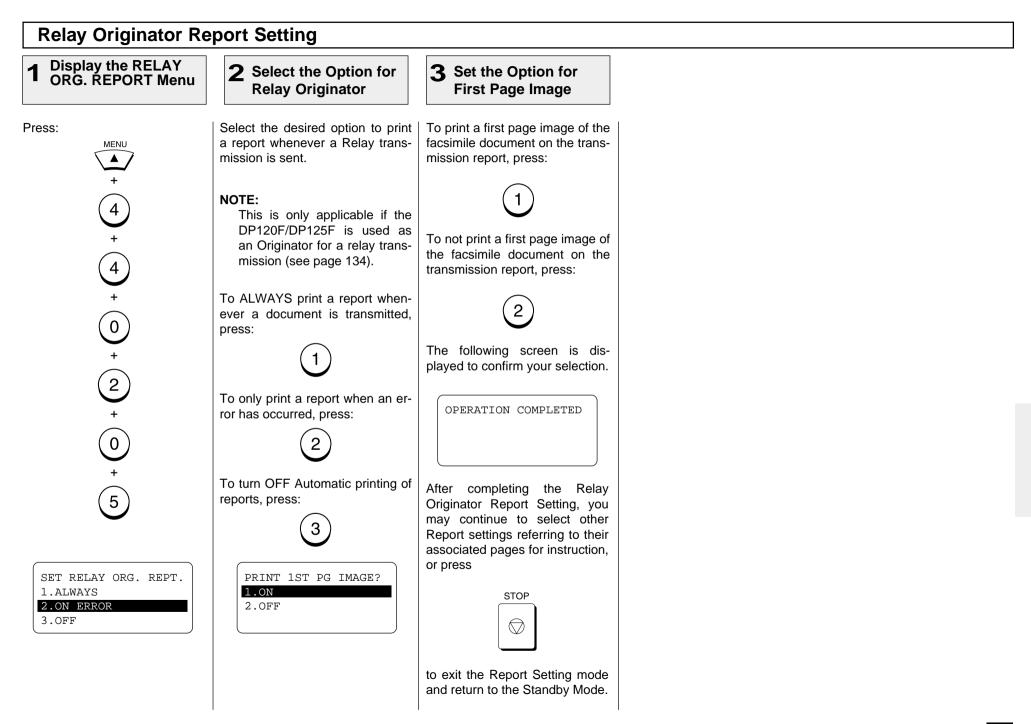

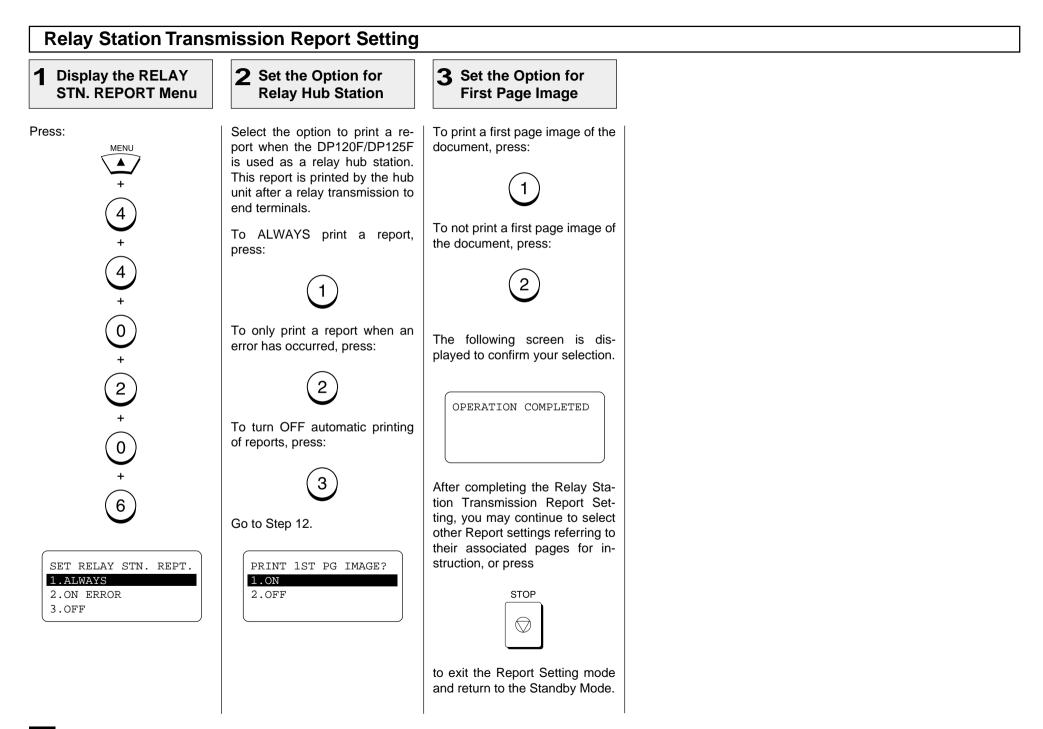

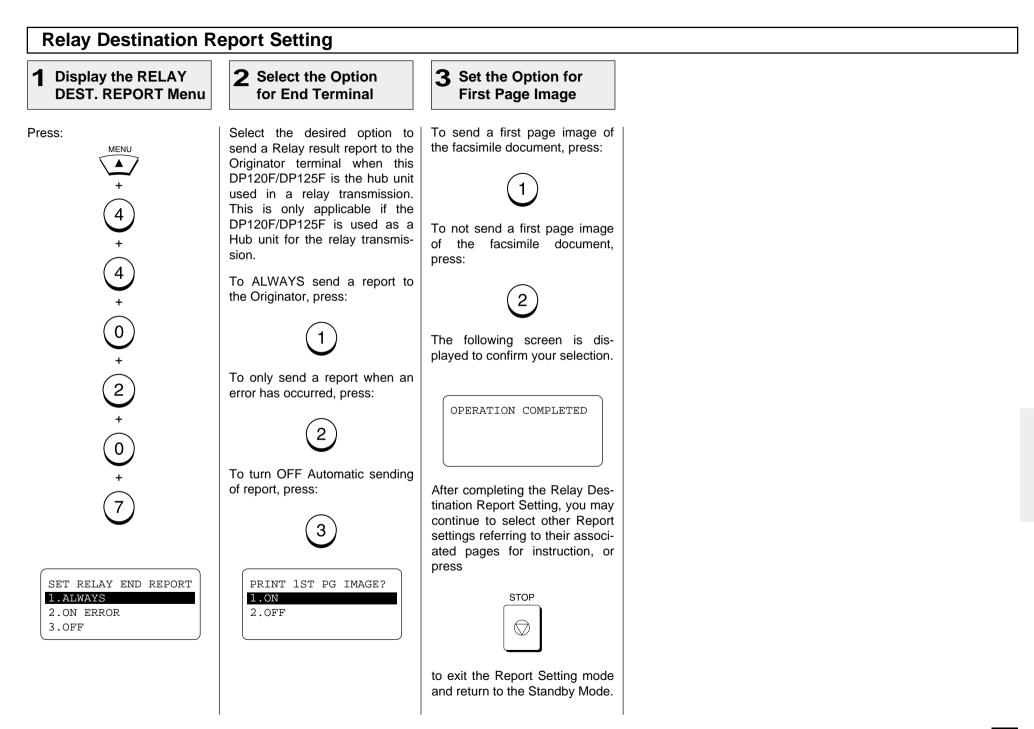

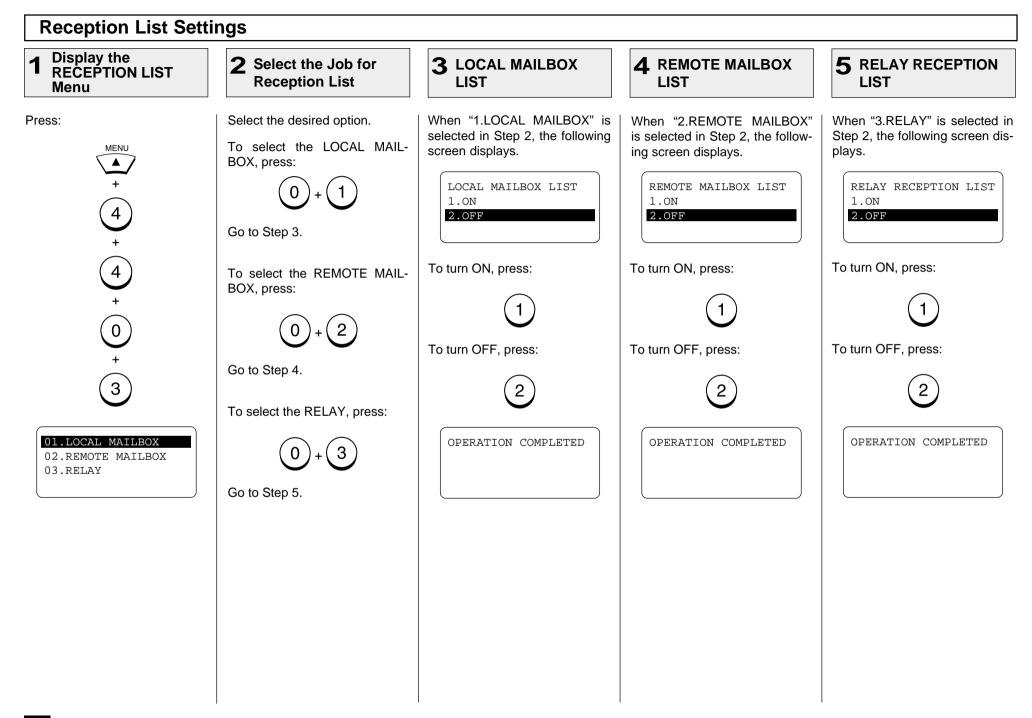

# - LIST AND REPORT PRINT FORMAT AND PRINTING PROCEDURE

## Transmission/Reception Journal (Communication Journal)

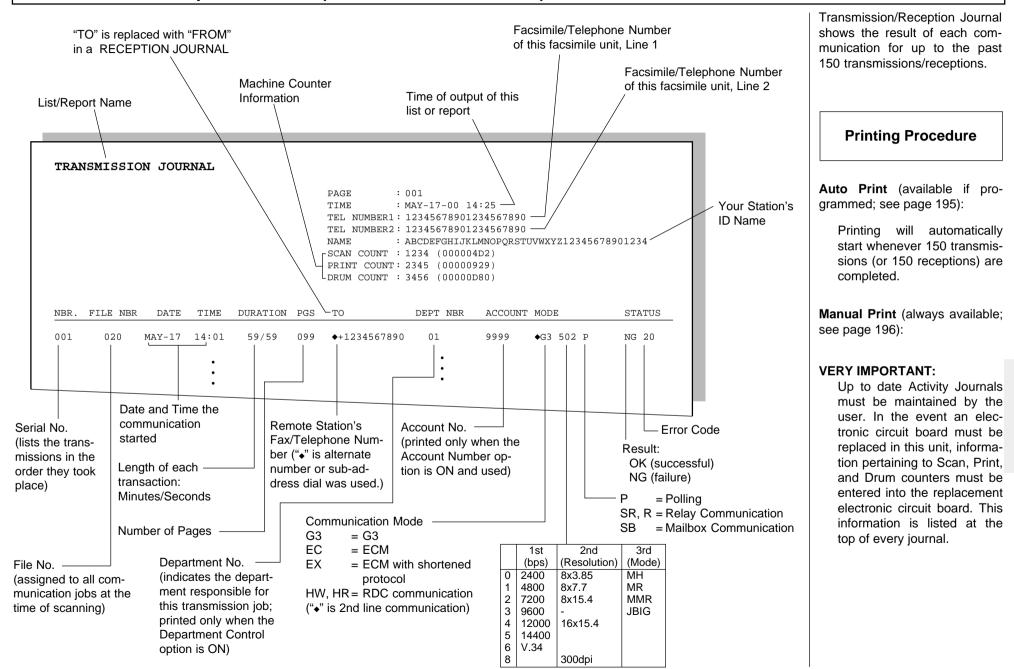

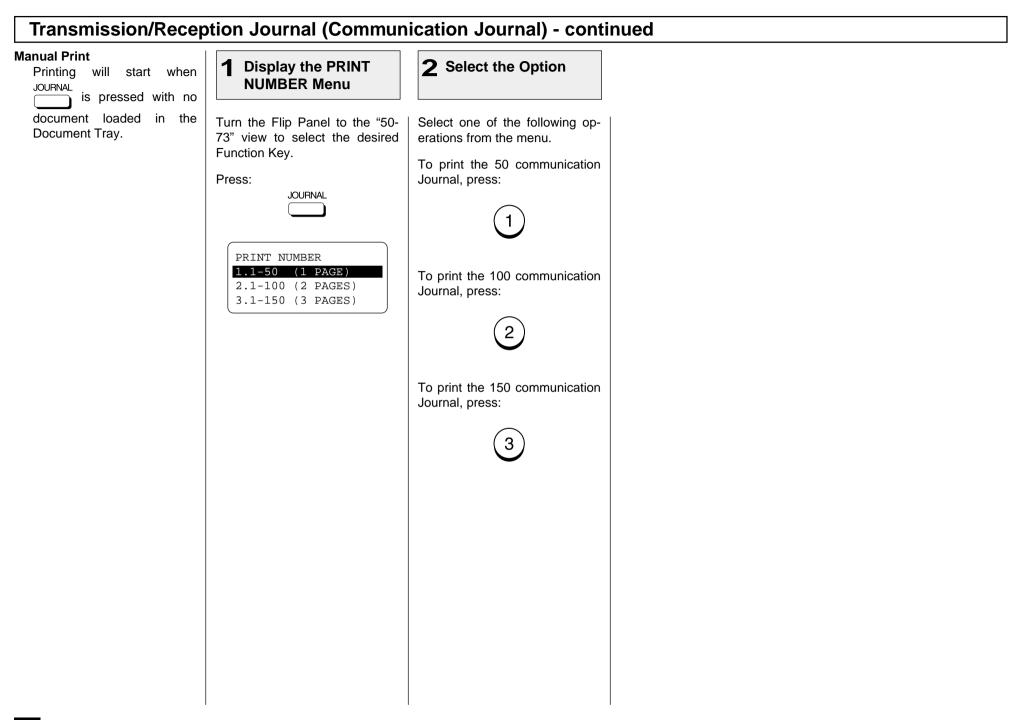

## **Transmission Report**

|      |          |        |       |          | PAGE<br>TIME | : 001<br>: MAY-17-00 14:25                   |            |          |         |        |
|------|----------|--------|-------|----------|--------------|----------------------------------------------|------------|----------|---------|--------|
|      |          |        |       |          |              | : MAY-17-00 14:25<br>JMBER1: 123456789012345 |            |          |         |        |
|      |          |        |       |          |              | JMBER2: 123456789012345                      |            |          |         |        |
|      |          |        |       |          | NAME         | : ABCDEFGHIJKLMNC                            | PQRSTUVWXY | Z1234567 | 8901234 |        |
|      |          |        |       |          |              |                                              |            |          |         |        |
| JBR. | FILE NBR | DATE   | TIME  | DURATION | PGS          | то                                           | DEPT NBR   | ACOUNT   | MODE    | STATUS |
|      |          | MAY-17 | 14:01 | 00/58    | 002          | ABCDEFGHIJKLMNOPQRST                         |            |          | G3 512  | NG 20  |
| 001  | 020      | MAI-I/ |       |          |              |                                              |            |          |         |        |

The print format is the same as that for the Transmission Journal on the preceding page except that the record of the only last transmission job is issued in a Transmission Report.

This is the result report printed after a Direct Transmission (a job transmitted directly from the document feeder instead of from memory).

| Printing | Procedure  |
|----------|------------|
|          | 1100004410 |

**Auto Print** (if programmed, see page 197):

Printing will automatically start after a transmission is completed.

## **Memory Transmission Report**

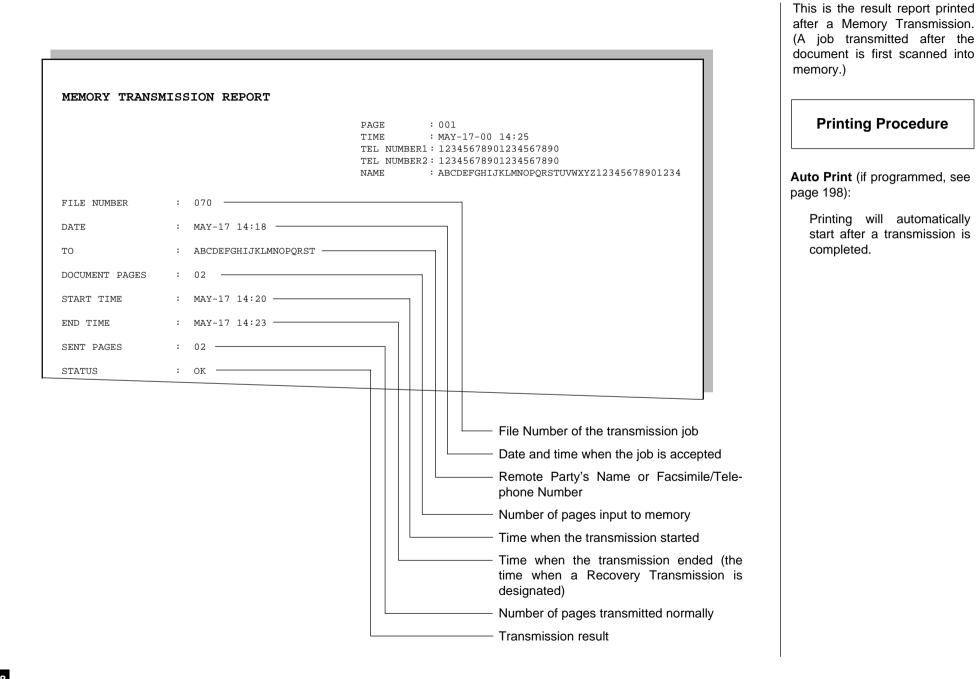

**Reservation List** 

|                         | ON LIS   | ST   |     |       |        |            |                  |                     |                    |                                                              |
|-------------------------|----------|------|-----|-------|--------|------------|------------------|---------------------|--------------------|--------------------------------------------------------------|
|                         |          |      |     |       |        |            | AGE              | : 002               |                    |                                                              |
|                         |          |      |     |       |        |            | IME<br>EL NIIMI  |                     | 7-17-00<br>8456789 | 14:25<br>01234567890                                         |
|                         |          |      |     |       |        |            |                  |                     |                    | 01234567890                                                  |
|                         |          |      |     |       |        | N.         | AME              | : AB0               | CDEFGHI            | JKLMNOPQRSTUVWXYZ12345678901234                              |
| <b>m</b> ¥ / <b>b</b> ¥ |          |      | NDD | FINIO | T ON   | Daa        | M3 TT            |                     | THE                | <b>T</b> O                                                   |
| TX/RX                   |          | 001  | NBR | FUNC  | 'I TX  | PGS<br>003 | MALL             | DATE<br>MAY-16      | TIME               | TO<br>TEL NBR: 123456789012345678901234567890                |
|                         |          | 001  |     | мошт  | T IV   | 005        |                  | MAI-10              | 11.33              | 1234567890<br>1234567890                                     |
|                         |          |      |     |       |        |            |                  |                     |                    | ABB.NBR: 001 002 003 004 005 006 007                         |
|                         |          | 005  |     | POLL  | ING RX |            |                  | MAY-16              | 22:50              | GROUP :0001 0002 0003 0004 0005 0006<br>ABCDEFGHIJKLMNOPQRST |
|                         |          | 009  |     |       | Y STAT |            | 001              |                     |                    | OT NBR :01                                                   |
|                         |          | 010  |     | MULT  | IPOLLI | NG         |                  | MAY-16              | 22:25              | GROUP :1001 1002 1999                                        |
|                         |          |      |     |       |        |            |                  |                     |                    |                                                              |
| POLLING/FAX             | MAILBOX  | FILE | NBR | FUNC  | TION   | PGS        | MAIL             | DATE                | TIME               | то                                                           |
|                         |          | 961  |     | POLL  | ING    | 099        |                  | MAY-13              | 17:30              |                                                              |
|                         |          |      |     |       |        |            |                  |                     |                    |                                                              |
|                         |          |      |     |       |        |            |                  |                     |                    |                                                              |
| RECOVERY TX             |          | FILE | NBR | FUNC  | TION   | PGS        | MAIL             | DATE                | TIME               | ТО                                                           |
|                         |          | 970  |     | SING  | LE TX  | MAY-       | -15              | 14:20               | 123-45             | 567                                                          |
|                         |          |      |     |       |        |            |                  |                     |                    |                                                              |
|                         |          |      |     |       |        |            |                  |                     |                    |                                                              |
| PC JOB                  |          | FILE | NBR | FUNC  | TION   | PGS        | MAIL             | DATE                | TIME               | TO                                                           |
|                         |          |      |     |       |        |            |                  |                     |                    |                                                              |
|                         |          |      |     |       |        |            |                  |                     |                    |                                                              |
|                         |          |      |     |       |        |            |                  |                     |                    |                                                              |
|                         |          |      |     |       |        |            |                  |                     |                    |                                                              |
|                         |          |      |     |       |        |            |                  |                     |                    |                                                              |
|                         |          |      |     |       |        |            | Box Ni           | umber               |                    |                                                              |
|                         |          |      | T   | /pe o | f      |            |                  | umber<br>e of Maill | Dox                | Destination                                                  |
|                         |          |      |     | /pe o | f      |            | (in cas          |                     |                    | (Name or Dial Number of the                                  |
|                         |          |      |     |       |        |            | (in cas          | e of Mail           |                    |                                                              |
| Eilo                    | lumbor   |      |     |       |        |            | (in cas          | e of Mail           |                    | (Name or Dial Number of the                                  |
|                         | Number o |      |     | ommu  |        | n          | (in cas<br>commu | e of Mail           | D                  | (Name or Dial Number of the                                  |

This is a listing of the communication jobs now reserved in memory.

**Printing Procedure** 

### Manual Print

Turn the Flip Panel to the "50-73" view to select the desired Function Key.

Press:

RESERVATION LIST

## Multi-Address Transmission Report

|                            |                                            | PAGE : 001<br>TIME : MAY-17-00 14:25<br>TEL NUMBERI : 12345678901234567890<br>TEL NUMBER2 : 12345678901234567890<br>NAME : |
|----------------------------|--------------------------------------------|----------------------------------------------------------------------------------------------------|
| FILE NUMBER                | : 005                                      | ABCDEFGHIJKLMNOPQRSTUVWXYZ12345678901234                                                                                   |
| DATE                       | : MAY-17 14:18                             |                                                                                                    |
| DOCUMENT PAGES             | : 15                                       |                                                                                                    |
| START TIME                 | : MAY-17 10:56                             |                                                                                                    |
| END TIME                   | : MAY-17 14:18 (RECOVER                    | RY TIME:MAY-17 14:18)                                                                                                    |
| SUCCESSFUL                 |                                            |                                                                                                    |
| GROUP NUMBER               |                                            |                                                                                                    |
| 0001                       | ABCDEFGHIJKLMNOPQRST                       | ABB. 001 002 003 004 005 006 007 008<br>009 010<br>OT 02 05                                                                |
| ONE TOUCH NUMBER           |                                            |                                                                                                    |
| 01                         | TSRQRPONMLKJIHGFEDCBA                      |                                                                                                    |
| TEL NUMBER                 |                                            |                                                                                                    |
| ~                          | 12345678901234567890                       |                                                                                                    |
| UNSUCCESSFUL<br>SENT PAGES |                                            |                                                                                                    |
| GROUP NUMBER               |                                            |                                                                                                    |
| 0002                       | AABBCCDDEEFFGGHHIIJJ                       | 0T 33 AAABBBCCCDDDEEEFFFGG 01                                                                                              |
|                            | an error occurred<br>PAGES Number of pages | sent normally                                                                                                    |

This is the result report printed after a Multi-address Transmission.

**Printing Procedure** 

Auto Print (if programmed; see

unsuccessfully.

Printing will automatically start after all transmissions in the operation have been completed successfully or

page 199):

Download from Www.Somanuals.com. All Manuals Search And Download.

## Multi-Polling Report

| MULTI POLLING  | REPORT               |                                                                                                    |                                                         |
|----------------|----------------------|----------------------------------------------------------------------------------------------------|---------------------------------------------------------|
|                |                      | PAGE : 001<br>TIME : MAY-17-00 14:25<br>TEL NUMBER1 : 12345678901234567890<br>TEL NUMBER2 : 12345678901234567890<br>NAME :<br>ABCDEFGHIJKLMNOPQRSTUVWXYZ12345678901234 | Printing Procedure                                      |
| FILE NUMBER    | : 005                |                                                                                                    | Auto Print (if programmed, see page 200):               |
| DATE           | : MAY-17 14:18       |                                                                                                    | Printing will automatically                             |
| DOCUMENT PAGES | : 15                 |                                                                                                    | start after all polling opera-                          |
| START TIME     | : MAY-17 10:56       |                                                                                                    | tions have been completed<br>successfully or unsuccess- |
| END TIME       | : MAY-17 14:18       | (RECOVERY TIME:MAY-17 14:18)                                                                                                    | fully.                                                  |
| SUCCESSFUL     |                      |                                                                                                    |                                                         |
| GROUP NUMBER   |                      |                                                                                                    |                                                         |
| 0001           | ABCDEFGHIJKLMNOPQRST | ABB. 001 002 003 004 005 006 007 008<br>009 010<br>OT 02 05                                                                                                    |                                                         |
| ABB. NUMBER    |                      |                                                                                                    |                                                         |
| 014            | HONG KONG OFFICE     |                                                                                                    |                                                         |
| TEL NUMBER     |                      |                                                                                                    |                                                         |
|                | 1234567890123456789  |                                                                                                    |                                                         |
| PAGES          |                      | SENT                                                                                                    |                                                         |
| GROUP NUMBER   |                      |                                                                                                    |                                                         |
| 0002           | AABBCCDDEEFFGGHHIIJJ | 0T 33 AAABBBCCCDDDEEEFFFGG 01                                                                                                    |                                                         |

## **Relay Transmission Originator Report**

| RELAY TX ORIGINAT | IOR TERMINAL REPORT                                                                                                    |
|-------------------|----------------------------------------------------------------------------------------------------|
|                   | PAGE : 001<br>TIME : MAY-17-00 14:25<br>TEL NUMBER1: 12345678901234567890<br>TEL NUMBER2: 12345678901234567890<br>NAME : ABCDEFGHIJKLMNOPQRSTUVWXYZ12345678901234                                                 |
| FILE NUMBER       | : 009                                                                                                    |
| DATE              | : MAY-17 10:55                                                                                                    |
| DOCUMENT PAGES    | : 15                                                                                                    |
| START TIME        | : MAY-17 10:56                                                                                                    |
| END TIME          | : MAY-17 14:18 (RECOVERY TIME:MAY-17 14:10)                                                                                                    |
| SUCCESSFUL        |                                                                                                    |
| GROUP NUMBER      |                                                                                                    |
| 0012              | ABCDEFGHIJKLMNOPQRST OT 01 02<br>ABB. 001 002 003 004 005 006 007 008<br>009 010                                                                                                    |
| UNSUCCESSFUL      | SENT PAGES                                                                                                    |
| GROUP NUMBER      |                                                                                                    |
| 0014              | AABBCCDDEEFFGGHHIIJJ         OT         0.3         AAABBBCCCDDEEEFFFGG         0.1           ABB.         0.11         123-45678901234567890123456789         14           0.12         SEATTLE PLANT         09 |
|                   |                                                                                                    |

This is the result report the Originating Terminal prints after a Relay Transmission.

Printing Procedure

**Auto Print** (if programmed, see page 201):

Printing will automatically start after the originating station transmits to all of the assigned relay stations, successfully or unsuccessfully.

Each Relay Group to which the Relay Transmission was not completed SENT PAGES ... Number of pages sent normally

Each Relay Group to which the Relay Transmission was performed successfully Group Number, Relay Station Name or Number, End Terminal One Touch or Abbreviated Dial Numbers

#### NOTE:

The format sample above is obtained when a Relay Transmission was performed with Group designations. When a Relay Transmission is performed with individual designations, the Group Number print is skipped.

## **Relay Transmission Relay Station Report**

|   | RELAY TX RELAY   | STATION REPORT                                                                                                    |   |
|---|------------------|----------------------------------------------------------------------------------------------------|---|
|   |                  | PAGE       : 001         TIME       : MAY-17-00 14:25         TEL NUMBER1:       12345678901234567890         TEL NUMBER2:       12345678901234567890         NAME       : ABCDEFGHIJKLMNOPQRSTUVWXYZ12345678901234 |   |
|   | FILE NUMBER      | : 011                                                                                                    |   |
|   | DATE             | : MAY-17 10:55                                                                                                    |   |
|   | DOCUMENT PAGES   | : 15                                                                                                    |   |
|   | START TIME       | : MAY-17 10:56                                                                                                    |   |
|   | END TIME         | : MAY-17 14:18 (RECOVERY TIME:MAY-17 15:18)                                                                                                    |   |
| ſ | SUCCESSFUL       |                                                                                                    |   |
|   | GROUP NUMBER     |                                                                                                    |   |
|   | 0012             | ABCDEFGHIJKLMNOPQRST OT 02 03<br>ABB. 001 002 003 004 005 006 007 008<br>009 010                                                                                                    |   |
| Ĺ |                  |                                                                                                    |   |
| ſ | UNSUCCESSFUL     | PAGES SEN                                                                                                    | T |
|   | ONE TOUCH NUMBER |                                                                                                    |   |
|   | 01               | AABBCCDDEEFFGGHHIIJJ 000                                                                                                    |   |
|   |                  |                                                                                                    |   |

This is the Relay Station result report, output by the Relay Station and printed after a Relay Transmission

### **Printing Procedure**

**Auto Print** (if programmed, see page 202):

Printing will automatically start after the relay station in a relay operation completes all of the transmissions assigned to it, successfully or unsuccessfully.

- Each Relay Group to which the Relay Transmission was not completed SENT PAGES ... Number of pages sent normally

Each Relay Group to which the Relay Transmission was performed successfully Group Number, Relay Station Name or Number, End Terminal One Touch or Abbreviated Dial Numbers

#### NOTE:

The format sample above is obtained when a Relay Transmission was performed with Group designations. When a Relay Transmission is performed with individual designations, the Group Number print is skipped.

## **Relay Transmission End Terminal Report**

|                       |                      | PAGE : 001<br>TIME : MAY-17-00 14:25<br>TEL NUMBER1: 12345678901234567890<br>TEL NUMBER2: 12345678901234567890<br>NAME : ABCDEFGHIJKLMNOPQRSTUVWXYZ12345678901234                          |
|-----------------------|----------------------|----------------------------------------------------------------------------------------------------|
| FILE NUMBER           | : 013                |                                                                                                    |
| DATE                  | : MAY-17 10:55       |                                                                                                    |
| DOCUMENT PAGES        | : 15                 |                                                                                                    |
| START TIME            | : MAY-17 10:56       |                                                                                                    |
| END TIME              | : MAY-17 14:18       | (RECOVERY TIME:MAY-17 14:10)                                                                                                    |
| SUCCESSFUL            |                      |                                                                                                    |
| GROUP NUMBER          |                      |                                                                                                    |
| 0012                  | ABCDEFGHIJKLMNOPQRST | OT 01 02<br>ABB. 001 002 003 004 005 006 007 008<br>009 010                                                                                                    |
| UNSUCCESSFUL<br>PAGES |                      | SENT                                                                                                    |
| GROUP NUMBER          |                      |                                                                                                    |
| 0014                  | AABBCCDDEEFFGGHHIIJJ | 0T         03         AAABBBBCCCDDDEEEFFFGG         01           ABB.         011         123-45678901234567890123456789         14           012         SEATTLE         PLANT         09 |

This is the End Terminal result report sent from the Relay Station to the Originating Terminal and printed by the Originating Terminal.

# Printing Procedure

**Auto Print** (if programmed, see page 203):

Printing will automatically start after the relay station's report on the success or failure of the individual communications in the relay operation.

NOTE:

The format sample above is obtained when a Relay Transmission was performed with Group designations. When a Relay Transmission is performed with individual designations, the Group Number print is skipped.

# **Relay Reception List**

| RELAY RECEPTI  |                          |                                                                                                    |
|----------------|--------------------------|----------------------------------------------------------------------------------------------------|
|                |                          | PAGE : 001<br>TIME : MAY-17-00 14:25<br>TEL NUMBER1: 12345678901234567890<br>TEL NUMBER2: 12345678901234567890<br>NAME : ABCDEFGHIJKLMNOPQRSTUVWXYZ12345678901234 |
| FILE NUMBER    | : 045                    |                                                                                                    |
| DATE           | : MAY-17 20:31           |                                                                                                    |
| GROUP NUMBER   | : 00001 0002 0003 0004   | —                                                                                                    |
| DOCUMENT PAGES | : 12                     | $\neg      $                                                                                                    |
| FROM           | : +1234567890123456789 - |                                                                                                    |
|                |                          |                                                                                                    |
|                |                          | File Number assigned by the Relay Station whe<br>Relay request is received by the Relay Station                                                                   |
|                |                          | Time and Date the Relay request is received                                                                                                    |
|                |                          | Relay Group Numbers                                                                                                    |
|                |                          | Number of documents received to memory by the lay station                                                                                                    |
|                |                          | Originator Terminal Name or Dial Number                                                                                                    |

The list is output on the Relay Station upon receiving a relay request.

**Printing Procedure** 

**Auto Print** (if programmed, see page 204):

Printing will automatically start upon receiving a request to perform a relay operation.

# Mailbox/Relay Box (ITU-T Compatible F-code Communication) List

| MAILBOX/RELAY BO                   | PAGE         : 001           TIME         : MAY-17-00 14:25           TEL NUMBER1         : 12345678901234567890           TEL NUMBER2         : 12345678901234567890           NAME         : ABCDEFGHIJKLMNOPQRSTUVW | WYY712345678901234                                                                                    | Issues a list of the documents<br>reserved through the local (i.e.,<br>your own) station and remote<br>stations, using the Open Mail-<br>box System (ITU-T Compatible<br>F-code Communication). |
|------------------------------------|----------------------------------------------------------------------------------------------------|----------------------------------------------------------------------------------------------------|----------------------------------------------------------------------------------------------------|
| MAILBOX<br>BOX NBR                 | TYPE PGS FILE NBR DATE TIME FROM                                                                                                    |                                                                                                    | To display the main menu, press:                                                                                                    |
| 12345678901234567890<br>*123##456* | CONFIDENTIAL BOX         001         099         MAY-16         08:17           012         111         MAY-16         11:50                                                                                           | 12345678901234567890<br>REMOTE<br>+811234567<br>LOCAL                                                 | MENU                                                                                                    |
| ###999***<br>Box No.               | BULLETIN BOARD         033         173         MAY-17         07:43           Mailbox Type         File No.         File No.         File No.         File No.                                                         | LOCAL                                                                                                 | 1.COMM. OPTIONS<br>2.LISTS<br>3.INITIAL SETUP<br>4.DEFAULT SETTING ↓                                                                                                    |
|                                    | Number of Document<br>pages entered Date and Time the<br>Document was entered                                                                                                    | Document Originator ID LOCALYour Own Station Other indication Remote station's ID Name or Dial Number | To select "2.LISTS," press:                                                                                                    |
|                                    |                                                                                                    |                                                                                                    | 2                                                                                                    |
| RELAY<br>RELAY BOX                 | END STATION                                                                                                    | REPLY TO NUMBER                                                                                       | 1.FUNCTION<br>2.DEPARTMENT<br>3.ITU MAILBOX                                                                                                    |
| 3333                               | ABB. 001<br>OT 01<br>GROUP 0001                                                                                                    | OT 01                                                                                                 | Then, to select "3.ITU MAIL-BOX," press:                                                                                                    |
| Box No.                            | End station                                                                                                    | Number to send Relay<br>Transmission Report                                                           | 3                                                                                                    |

### **Department Control List**

Available only when the Department Control Mode option is selected.

|                 |                    |       | PAGE<br>TIME<br>TEL NUMBER1<br>TEL NUMBER2<br>NAME | :123456789 | 01234567890<br>01234567890 | JVWXYZ123456 | 78901234    |
|-----------------|--------------------|-------|----------------------------------------------------|------------|----------------------------|--------------|-------------|
| DEPT NBR        | NAME               |       | DEPT CODE                                          | TX PGS     | RX PGS                     | COPY PGS     | EMAILS SENT |
| 01              | ABCDEFGHIJKLMN     | PQRST | 12345                                              | 123456     | 123456                     | 123456       | 123456      |
| 02              | OPERATION CENT     | ER    | 82615                                              | 296541     | 12104                      | 99999        | 2345        |
| 14              | SYSTEM DESIGN      |       | 12131                                              | 88888      | 88887                      | 988886       | 4321        |
| 15              | XYZ                |       | 33151                                              | 6543       | 12109                      | 450          | 1324        |
| 20              |                    |       | 99990<br>                                          | 1          | 4                          | 7            | 6<br>       |
| epartment<br>o. | Department<br>Name |       | ment Code<br>erating the<br>ment                   | Sent       | Received                   | Copied       | E-Mali ser  |

#### NOTE:

The list shown is produced when the Master code (01) is used to initiate the print list operation. If a user code (02-99) is used, only the data relating to that department will be printed.

Issues a list of Department Codes and data processed for the Department Control Mode.

**Printing Procedure** 

To display the main menu, press:

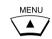

| ĺ | 1.COMM. OPTIONS    |              |
|---|--------------------|--------------|
| L | 2.LISTS            |              |
|   | 3.INITIAL SETUP    |              |
|   | 4.DEFAULT SETTINGS | $\downarrow$ |

#### To select "2.LISTS," press:

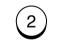

1.FUNCTION 2.DEPARTMENT 3.ITU MAILBOX

Then, to select "2.DEPART-MENT," press:

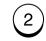

### **Preset Dialing Number Lists**

These are listings of the preset Abbreviated Dial Numbers, One Touch Keys, Multi-address Groups, and Alphabetical sort. You can request all of these lists (except Alphabetical Sort List) as part of one operation sequence or individually one by one.

#### All of Lists

The following will be printed. For the print format and description of printed items, see the page listed below:

- Abbreviated Dial Number List (page 220)Group Number List (page 221)
- One Touch Number List (page 222)

Issues all four lists, one after another, in one operation sequence.

#### **Printing Procedure**

Turn the Flip Panel to the "50-73" view to select the desired Function Key.

Press:

| TEL LIST<br>PRINT | Γ |
|-------------------|---|
|                   | Ì |

To select "5.ALL REPORT," press:

### **Alphabetical Sort List**

|                                            |       |      | TEL NUMBER1 :1<br>TEL NUMBER2 :1                                                               | AY-17-00 14:25<br>2345678901234567<br>2345678901234567 |                                                       |
|--------------------------------------------|-------|------|------------------------------------------------------------------------------------------------|--------------------------------------------------------|-------------------------------------------------------|
| NAME                                       | LOCAT | ION  | FAX NUMBER/E-MAIL A                                                                            | ADDRESS                                                |                                                       |
| ABCDEFGHIJKLMNOPQRST                       | OT    | 01   | 1234567890123456789<br>◆0987654321<br>SUB:098765432109<br>SEP:998877665544<br>PWD:************ | 37654321                                               | 57890                                                 |
| BCDEFGHIJKLMNOPQRST                        | ABB.  | 001  | 1234567890123456789                                                                            |                                                        | 67890                                                 |
| Chicago Group                              | GROUP | 0001 | ♦1234567                                                                                       |                                                        |                                                       |
| GREENVILLE OFFICE                          | ABB.  | 109  | 999999999                                                                                      |                                                        |                                                       |
| NEW YORK OFFICE                            | ABB.  | 900  | 333-912345678                                                                                  |                                                        |                                                       |
| l<br>ames of Abbreviated<br>al Number, One |       |      |                                                                                                |                                                        |                                                       |
| uch Key or Group                           |       |      |                                                                                                |                                                        | <ul> <li>Station Dial Number/E-Mail Addres</li> </ul> |
| Imber                                      |       |      |                                                                                                |                                                        | ♦ Alternate Dial Number                               |
|                                            |       |      |                                                                                                |                                                        | SUB, SEP, or PWD<br>Type of Sub-address               |

Issues a listing of names programmed to Abbreviated Dial Numbers, One Touch Keys, and Group Numbers.

#### **Printing Procedure**

Turn the Flip Panel to the "50-73" view to select the desired Function Key.

Press:

| TEL LIST |  |
|----------|--|
| PRINT    |  |
|          |  |

| TELEPHONE NBRS LIST |  |
|---------------------|--|
| 1.BY NAME           |  |
| 2.ABB. NUMBERS      |  |
| 3.GROUP NUMBERS     |  |
| 4.ONE TOUCH NBRS    |  |

5.ALL REPORT

To select "1.BY NAME," press:

### **Abbreviated Dial Number List**

| ABBREVIATED TEL N     | UMBER LIST                                                                    |                                                                                                    |
|-----------------------|-------------------------------------------------------------------------------|----------------------------------------------------------------------------------------------------|
|                       | TIME : 1<br>TEL NUMBER1 :<br>TEL NUMBER2 :                                    | 001<br>MAY-17-00 14:25<br>12345678901234567890<br>12345678901234567890<br>ABCDEFGHIJKLMNOPQRSTUVWXYZ12345678901234 |
|                       |                                                                               |                                                                                                    |
| ABB.NBR NAME          | TEL NUMBER/E-MAIL ADDRESS                                                     | TIME MONI BPS REPORT LINE MAILMODE                                                                                 |
| 001 ABCDEFGHIJKLMNOPQ | RST                                                                           | 1234567890123456789012345678901234567890                                                                           |
| 23:45 ON              | 144<br>1234567<br>◆0987654321<br>SUB:12345678901234567890<br>SEP:112233445566 | ON 1                                                                                                    |
| 109 GREENVILLE OFFICE | PWD:************************************                                      | 09:30 OFF 96 OFF                                                                                                   |
| Station<br>Name       | Station Dial Number:                                                          |                                                                                                    |
| reviated              | Alternate Dial Number                                                         |                                                                                                    |
| Number                | SUB, SEP, or PWD<br>Type of Sub-address                                       |                                                                                                    |
|                       | Designated Ti                                                                 |                                                                                                    |
|                       | Line Monitor                                                                  | ring                                                                                                    |
|                       | Communication Spe<br>Limit (x 1                                               |                                                                                                    |
|                       | TX Report Issue/Non-iss<br>Sta                                                |                                                                                                    |

Issues a list of remote station dialing numbers assigned as Abbreviated Dial Numbers.

#### **Printing Procedure**

Turn the Flip Panel to the "50-73" view to select the desired Function Key.

Press:

| TELEPHONE NBRS LIST |
|---------------------|
| 1.BY NAME           |
| 2.ABB. NUMBERS      |
| 3.GROUP NUMBERS     |
| 4.ONE TOUCH NBRS    |
| 5.ALL REPORT        |
|                     |
|                     |

To select "2.ABB. NUMBERS," press:

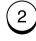

### **Group Number List**

|           |         |                   |         | e<br>NUMI<br>NUMI | BER1       | : 12<br>: 12 | Y-17<br>3456<br>3456 | 7890<br>7890 | 14:2<br>)1234<br>)1234<br>JKLMN | 567<br>567 | 890 | VWXY | Z12: | 3456 | 7890 | )1234 | 1  |    |
|-----------|---------|-------------------|---------|-------------------|------------|--------------|----------------------|--------------|---------------------------------|------------|-----|------|------|------|------|-------|----|----|
| GROUP NUM | BER NAM | E                 | OT/ABB. | NUM               | BER        |              |                      |              |                                 |            |     |      |      |      |      |       |    |    |
| 0001      | ABC     | DEFGHIJKLMNOPQRST | OT      | 01                | 02         | 03           |                      |              | 06                              | 07         | 08  | 09   | 10   | 11   | 12   | 13    | 14 | 15 |
|           |         |                   | ABB.    | 016               | 002<br>017 |              | 004<br>019           | 005<br>020   | 006<br>021                      |            |     |      |      |      |      |       |    |    |
| 1111      | ABB     | CCCDDDDEEEEE      | ABB.    |                   |            | 300          |                      |              |                                 |            |     |      |      |      |      |       |    |    |
| L999      | ZZZ     | ZZ                | OT      |                   |            | 33           |                      |              |                                 |            |     |      |      |      |      |       |    |    |
|           |         |                   | ABB.    | 995               | 996        | 997          | 998                  | 999          |                                 |            |     |      |      |      |      |       |    | /  |
|           |         |                   |         |                   |            |              |                      |              |                                 |            |     |      |      |      |      |       |    |    |
| Number    |         |                   |         |                   |            |              |                      |              |                                 |            |     |      |      |      |      |       |    |    |

Issues a list of One Touch Key or Abbreviated Dial Numbers registered in Multi-address Groups or Multi-polling Groups.

#### **Printing Procedure**

Turn the Flip Panel to the "50-73" view to select the desired Function Key.

Press:

### TEL LIST PRINT

TELEPHONE NBRS LIST 1.BY NAME 2.ABB. NUMBERS

3.GROUP NUMBERS

4.ONE TOUCH NBRS 5.ALL REPORT

To select "3.GROUP NUM-BERS," press:

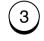

#### **One Touch Number List**

| ONE TOUCH NUMBER INFORM                       | ATION                                                                                                    |                        |     |         |        |          |
|-----------------------------------------------|----------------------------------------------------------------------------------------------------|------------------------|-----|---------|--------|----------|
|                                               | PAGE       : 001         TIME       : MAY-17-00         TEL       NUMBER1       : 123456789         TEL       NUMBER2       : 123456789         NAME       : ABCDEFGHIN | 012345678<br>012345678 | 90  | YZ12345 | 678901 | 1234     |
| OT NBR NAME/FUNCTION ABB.                     | FAX NUMBER & E-MAIL T                                                                                                    | IME MONI               | BPS | REPORT  | LINE   | MAILMODE |
| 12345<br>♦09876<br>SU<br>SE                   |                                                                                                    | 90 23:45               | ON  | 144     | ON     | 2        |
| 35 REDFIELD HS 9-1-6                          | 05-1234567 2                                                                                                    | 3:40                   |     |         |        |          |
| Station Name, or<br>use of the key            | Designated Time ——<br>Line Monitoring ——                                                                                                    |                        |     |         |        |          |
| reviated Dial Number,<br>up Number, or actual | Communication Speed ——<br>Limit (x 100)                                                                                                    |                        |     |         |        |          |
| Number                                        | TX Report Issue/Non-issue ——<br>Status                                                                                                    |                        |     |         |        |          |
| Alternate Dial Number                         | Attached Facsimile Optic                                                                                                    |                        |     | /       |        |          |

Issues a list of dial numbers of the remote stations assigned to One Touch Dial Keys.

#### **Printing Procedure**

Turn the Flip Panel to the "50-73" view to select the desired Function Key.

Press:

# TEL LIST PRINT

TELEPHONE NBRS LIST 1.BY NAME 2.ABB. NUMBERS 3.GROUP NUMBERS 4.ONE TOUCH NBRS

5.ALL REPORT

To select "4.ONE TOUCH NBRS," press:

4

# **Function List**

| FUNCTION LIST                            |                   |                                   |                   | Issues a list to confirm the fu<br>tions currently set in this f<br>simile unit. |
|------------------------------------------|-------------------|-----------------------------------|-------------------|----------------------------------------------------------------------------------|
|                                          | I                 | PAGE : 001                        |                   |                                                                                  |
|                                          |                   | TIME : MAY-17-00 14:25            |                   |                                                                                  |
|                                          | 5                 | TEL NUMBER1: 12345678901234567890 |                   |                                                                                  |
|                                          |                   | TEL NUMBER2: 12345678901234567890 |                   | Printing Procedure                                                               |
|                                          | 1                 | JAME : ABCDEFGHIJKLMNOPQRSTUVWXY2 | 12345678901234    |                                                                                  |
| DIAL TYPE(LINE1)                         | : MF              | RX SETTINGS                       |                   |                                                                                  |
| DIAL TYPE(LINE2)                         | : MF              | SECURE RX                         | : OFF             | To display the main me                                                           |
| CALL NUMBER                              | :                 | MEMORY RX                         | : ON              | press:                                                                           |
| KEYBOARD TYPE                            | : QWERTY          | RX REDUCTION                      | : ON              | piess.                                                                           |
| MEMORY SIZE                              | : 8MB             | DISCARD                           | : ON              | MENU                                                                             |
|                                          |                   | REV.ORDER PRINT                   | : OFF             |                                                                                  |
| MACHINE SETTING                          |                   | PRIVILEGED RX                     | : OFF             |                                                                                  |
| RINGER VOLUME                            | : 4               | RTI                               | : OFF             |                                                                                  |
| ALARM VOLUME                             | : 3               | RX MULTI COPY                     | : 1               |                                                                                  |
| KEY TOUCH VOLUME                         | : 4               |                                   |                   | 1.COMM. OPTIONS                                                                  |
| MONITOR VOLUME                           | : 4               | REPORT & LIST                     |                   | 2.LISTS                                                                          |
| SUPER POWER SAVER                        | : MANUAL          | JOURNAL                           |                   |                                                                                  |
| PRINTER POWER SAVER                      | : ON              | MANUAL                            | : TX & RX         | 3.INITIAL SETUP                                                                  |
| START TIME                               | : 00:00           | AUTO                              | : ON              | 4.DEFAULT SETTINGS ↓                                                             |
| END TIME                                 | : 00:00           | FAX/POLL/RELAY REPORTS            |                   |                                                                                  |
| FAX SEPARATOR PAGE                       | : OFF             | COMMUNICATION REPOR               |                   |                                                                                  |
| COPY SEPARATOR PAGE                      | : OFF             | A5 SIZE PRINT                     | : OFF             | To select "2.LISTS," press:                                                      |
| PC SEPARATOR PAGE                        | : OFF             | MEMORY TX                         | : ON ERROR(IMAGE) |                                                                                  |
| SEPARATOR PAGE TRAY                      | : AUTO            | A5 SIZE PRINT                     | : OFF             |                                                                                  |
| ACCOUNT CODE                             | : OFF             | MULTI TX                          | : ON ERROR(IMAGE) |                                                                                  |
| PRINT DENSITY                            | : 0               | MULTI POLL                        | : ON ERROR        |                                                                                  |
| DOCUMENT LENGTH                          | : 1m              | RELAY ORIGINATOR                  | : ON ERROR(IMAGE) |                                                                                  |
| LINE MONITOR                             | : OFF             | RELAY STATION                     | : ON ERROR(IMAGE) |                                                                                  |
| RECEIVE INTERVAL                         | : 3MIN            | RELAY DESTINATION                 | : ON ERROR(IMAGE) | 1.FUNCTION                                                                       |
| ECM                                      | : ON              | RECEPTION LIST                    | : OFF             | 2.DEPARTMENT                                                                     |
| DOCUMENT MODE                            | : STD             | LOCAL MAILBOX                     |                   | 3.ITU MAILBOX                                                                    |
| CONTRAST                                 | : NORMAL          | REMOTE MAILBOX                    | : OFF             |                                                                                  |
| COLLATED COPY                            | : OFF             | RELAY STATION                     | : ON              |                                                                                  |
| LETTER HEAD PAPER                        | : OFF<br>: 1MIN   | REMOTE SERVICE                    |                   |                                                                                  |
| REDIAL MODE INTERVAL                     | : 1MIN<br>: 5     | REMOTE ACCESS                     | : OFF             | Then, to select "1.FUNCTIO                                                       |
| REDIAL MODE COUNTER<br>AUTO RECEIVE MODE | : 5<br>: AUTO     | DOWNLOAD                          | : OFF<br>: NO JOB | press:                                                                           |
| RING DELAY                               | : AUTO<br>: 1     | RDC PASSWORD                      | : NO JOB          | p1000.                                                                           |
| AUTO RECEIVE MODE(LINE                   |                   | NDC FASSWORD                      | · .               |                                                                                  |
| NOIO RECEIVE MODE ( LINE                 | 2/ · 1A/ NA       | TOTAL PAGE                        |                   | (1)                                                                              |
| TX SETTINGS                              |                   | SCAN                              | : 237             |                                                                                  |
| MEMORY TX                                | : ON              | PRINT                             | : 231             |                                                                                  |
| SECURITY TX                              | : OFF             | E ICLIVI                          | . 231             |                                                                                  |
| COVER SHEET                              | : OFF<br>: OFF    |                                   |                   |                                                                                  |
| RECOVERY TX                              | : OFF             |                                   |                   |                                                                                  |
| TTI                                      | : INSIDE          |                                   |                   |                                                                                  |
|                                          | : INSIDE<br>: OFF |                                   |                   |                                                                                  |
| SEND AFTER SCAN                          | · OFF             |                                   |                   |                                                                                  |

# Menu List

| MENU LIST                        |                                                                                                    | Issues a list of mer<br>through which function<br>tions can be set. |
|----------------------------------|----------------------------------------------------------------------------------------------------|---------------------------------------------------------------------|
|                                  | PAGE : 001<br>TIME : MAY-17-00 14:25<br>TEL NUMBER1: 12345678901234567890<br>TEL NUMBER2: 12345678901234567890<br>NAME : ABCDEFGHIJKLMNOPQRSTUVWXYZ12345678901234 | This list can be a use<br>during machine program                    |
| 1 0000 000000                    |                                                                                                    | Printing Proced                                                     |
| 1.COMM. OPTIONS                  | 3.RX SETTINGS                                                                                                    |                                                                     |
| 1.PAGE NUMBER                    | 01.SECURE RX                                                                                                    |                                                                     |
| 2.LINE MONITOR                   | 02. MEMORY RX                                                                                                    |                                                                     |
| 3.TURNAROUND POLL                | 03.RX REDUCTION                                                                                                    | To display the main                                                 |
| 4.ECM<br>5.SECURITY TX           | 04.DISCARD<br>05.REV.ORDER PRINT                                                                                                    |                                                                     |
|                                  | 05.REV.ORDER PRINI<br>06.PRIVILEGED RX                                                                                                    | press:                                                              |
| 2.LISTS                          | 00.PRIVILEGED RX<br>07.RTI                                                                                                    |                                                                     |
| 1.FUNCTION<br>2.DEPARTMENT       | 07.RTI<br>08.RX MULTI COPY                                                                                                    | MENU                                                                |
| 2.DEPARIMENT<br>3.ITU MAILBOX    | 4.REPORTS & LIST                                                                                                    |                                                                     |
| 3.ITU MAILBOX<br>3.INITIAL SETUP | 01.JOURNAL                                                                                                    |                                                                     |
| 1.LANGUAGE                       | 02.COMM. REPORT                                                                                                    |                                                                     |
| 2.DATE & TIME                    | 01.TX REPORT                                                                                                    |                                                                     |
| 3.TERMINAL ID                    | 02.MEMORY-TX REPORT                                                                                                    | 1.COMM. OPTIONS                                                     |
| 4.DIAL TYPE                      | 03.MULTI-ADD REPORT                                                                                                    | 2.LISTS                                                             |
| 4.DEFAULT SETTING                | 04.MULTIPOLL REPORT                                                                                                    |                                                                     |
| 1.MACHINE SETTINGS               | 05.RELAY ORG.REP                                                                                                    | 3.INITIAL SETUP                                                     |
| 01.SPEAKER VOLUME                | 06.RELAY STN.REP                                                                                                    | 4.DEFAULT SETTIN                                                    |
| 01.RINGER VOLUME                 | 07.SET RELAY END REP                                                                                                    |                                                                     |
| 02.ALARM VOLUME                  | 03.RECEPTION LIST                                                                                                    | 5.MENU LIST                                                         |
| 03.KEY TOUCH VOLUME              | 01.LOCAL MAILBOX                                                                                                    | 9.TEST MODE                                                         |
| 04.MONITOR VOLUME                | 02.REMOTE MAILBOX                                                                                                    |                                                                     |
| 02.POWER SAVER                   | 03.RELAY                                                                                                    |                                                                     |
| 03.SEPARATOR PAGE                | 5.REMOTE SERVICE                                                                                                    | To select "5.MENU                                                   |
| 04.DEPARTMENT CODE               | 01.REMOTE ACCESS                                                                                                    |                                                                     |
| 05.ACCOUNT CODE                  | 02.DOWNLOAD                                                                                                    | press:                                                              |
| 06.PRINTER DENSITY               | 03.RDC PASSWORD                                                                                                    |                                                                     |
| 07.DOCUMENT LENGTH               | 04.SUPPLY ORDER                                                                                                    |                                                                     |
| 08.LINE MONITOR                  | 5.MENU LIST                                                                                                    |                                                                     |
| 09.RECEIVE INTERVAL              | 9.TEST MODE                                                                                                    |                                                                     |
| 10.ECM                           | 1.AUTO TEST                                                                                                    |                                                                     |
| 11.DOCUMENT MODE                 | 2.INDIVIDUAL TEST                                                                                                    |                                                                     |
| 12.COLLATE COPY                  | 01.ADF TEST                                                                                                    |                                                                     |
| 13.LETTER HEAD PAPER             | 02.KEY TEST                                                                                                    |                                                                     |
| 14.REDIAL MODE                   | 03.LED TEST                                                                                                    |                                                                     |
| 01.INTERVAL                      | 04.LCD TEST                                                                                                    |                                                                     |
| 02.COUNTER                       | 05.SPEAKER TEST                                                                                                    |                                                                     |
| 15.AUTO RECEIVE MODE             | 06.SWITCH TEST                                                                                                    |                                                                     |
| 16.LINE-2 MODE<br>2.TX SETTINGS  | 07.TEST PRINT<br>3.TEST RESULT LIST                                                                                                    |                                                                     |
| 2.TX SETTINGS<br>01.MEMORY TX    | S.IESI RESULI LIST                                                                                                    |                                                                     |
| 02.SECURITY TX                   |                                                                                                    |                                                                     |

### **Power Failure List**

|                            |                          | TEL NU<br>NAME                                            | MBER1 :<br>MBER2 :<br>: | 1<br>Y-17-00 14:25<br>1234567890123<br>1234567890123<br>NOPQRSTUVWXYZ1234 | 34567890                       |                            |                         |
|----------------------------|--------------------------|-----------------------------------------------------------|-------------------------|---------------------------------------------------------------------------|--------------------------------|----------------------------|-------------------------|
| <u>TX/RX</u>               | FILE NBR                 | FUNCTION                                                  |                         | -                                                                         |                                |                            |                         |
|                            | 001<br>005<br>006<br>010 | MULTI TX<br>POLLING RX<br>PRG. CONT POLL<br>MULTI POLLING |                         |                                                                           |                                |                            |                         |
| POLLING/FAX M-BOX/MAIL BOX | FILE NBR                 | FUNCTION                                                  | MZ                      | AIL                                                                       | FROM                           | DATE                       | TIME                    |
|                            | 101<br>106<br>107        | POLLING<br>CONFIDENTIAL BC<br>BULLETIN BOARD              |                         | 234567890#12345678<br>****#123#999*                                       | LOCAL                          | MAY-16<br>MAY-17<br>MAY-17 | 11:23<br>07:55<br>07:55 |
| MEMORY RECEPTION           | FILE NBR                 | FUNCTION                                                  |                         | MAIL                                                                      | FROM/TO                        | DATE                       | TIME                    |
|                            | 222                      |                                                           |                         |                                                                           | *1234567890123456              | 789 MAY-16                 | 21:37                   |
| RECOVERY TX                | FILE NBR                 | FUNCTION                                                  |                         |                                                                           |                                |                            |                         |
|                            | 333                      | SINGLE TX                                                 |                         |                                                                           |                                |                            |                         |
|                            |                          | Type of communication                                     |                         |                                                                           | Station where communication or | the<br>the                 | Time of Ir              |

This facsimile has a battery to back up the document memory contents. However, when the power is turned off for a lengthy period (due to a power failure, etc.), the communication data stored in memory will be cleared. A list of the File Numbers of those cleared communications will be printed.

**Printing Procedure** 

This list is automatically printed after recovery from a power failure event.

# TROUBLESHOOTING

# Error Messages

If an abnormal condition arises in the facsimile or an incorrect operation is performed, an alarm buzzer is generated for about 4 seconds and a message to indicate the nature of the error appears in the LCD window. In that case, take corrective action according to the following table.

| Error Message          | Cause / Solution                                                                                                    | Error Message      | Cause / Solution<br>● ○                                                                                                    |  |
|------------------------|----------------------------------------------------------------------------------------------------|--------------------|----------------------------------------------------------------------------------------------------|--|
| BROKEN<br>REGISTRATION | <ul> <li>Autodialer numbers and initial<br/>setting have been lost (due to a<br/>long period of power failure,</li> </ul>                                                                                                    | JOB MEMORY FULL    | <ul> <li>The maximum number of manu-<br/>ally input phone numbers (100)<br/>has been reached.</li> </ul>                                                                                                    |  |
|                        | etc.).                                                                                                    |                    | <ul> <li>Split your transmission into two<br/>or more jobs.</li> </ul>                                                                                                    |  |
|                        | <ul> <li>Press          to restore the idle         state. If this Error Message is         repeatedly displayed, machine         programming has become cor-         rupted. The machine must be re-         initialized by a trained techni-         cian. Call for service.</li> </ul> | MEMORY OVERFLOW    | <ul> <li>There is not enough memory to perform the requested operation.</li> <li>Press </li> <li>to cancel the message. Do the operation over again with the Direct Document Transmission, or do the opera-</li> </ul> |  |
| POWER FAILURE          | • A power failure occurred during a communication, etc. The contents of memory were cleared due to a long power-off condi-                                                                                                    |                    | tion again when enough residu<br>memory is regained. If the pro<br>lem occurs frequently, you r<br>quire additional memory.                                                                                            |  |
|                        | tion.                                                                                                    | DOCUMENT JAM       | <ul> <li>A document jam has occurred.</li> </ul>                                                                                                    |  |
|                        | <ul> <li>A Power Failure List is printed.</li> <li>Confirm the list contents (see page 225).</li> </ul>                                                                                                    |                    | <ul> <li>Remove the jammed document<br/>(see page 232).</li> </ul>                                                                                                    |  |
| SCANNER COVER OPEN     | • The scanner cover is open.                                                                                                    | PAPER JAM XX       | <ul> <li>A recording paper jam has oc-<br/>curred (see page 228).</li> </ul>                                                                                                    |  |
|                        | ○ Firmly close the scanner cover.                                                                                                    |                    | <ul> <li>Remove the jammed paper (see</li> </ul>                                                                                                    |  |
| TOP COVER OPEN         | • The top cover is open.                                                                                                    |                    | page 233).                                                                                                    |  |
| ENTRY MEMORY FULL      | <ul><li>Firmly close the top cover.</li><li>The memory set aside for speed</li></ul>                                                                                                    | UPPER PAPER EMPTY  | <ul> <li>No paper exists in the upper pa-<br/>per tray.</li> </ul>                                                                                                    |  |
|                        | dial numbers (i.e. One Touch Keys and Abbreviated Dial Num-                                                                                                    |                    | <ul> <li>Supply recording paper to the<br/>upper paper tray.</li> </ul>                                                                                                    |  |
|                        | <ul> <li>bers) has been exhausted.</li> <li>Delete unneed numbers, alternate numbers, and unnecessary pauses. Use shorter names for the dialing addresses.</li> </ul>                                                                                                    | MIDDLE PAPER EMPTY | <ul> <li>No paper exists in the middle re-<br/>cording paper tray.<br/>This error occurs only with two<br/>optional paper tray installed.</li> <li>Supply recording paper to the</li> </ul>                            |  |

| Error Message     | Cause / Solution<br>● ○                                                                                                    | Error Message                                        | Cause / Solution<br>● ○                                                                                                    |
|-------------------|----------------------------------------------------------------------------------------------------|------------------------------------------------------|----------------------------------------------------------------------------------------------------|
| LOWER PAPER EMPTY | <ul> <li>No paper exists in the lower paper tray. This error occurs with an optional paper tray installed.</li> <li>Supply recording paper to the lower paper tray.</li> </ul>                                                           | CHECK LINE-2 (Display only when Line-2 is installed) | <ul> <li>Line-2 is not connected to the telephone line.</li> <li>Correctly connect a modular phone cord between the telephone line jack and the LINE2 connector on the right side of the machine</li> </ul> |
| PAPER EMPTY       | <ul> <li>No recording paper exists in any paper tray.</li> <li>Supply recording paper to the paper tray(s).</li> </ul>                                                                                                    | NETWORK ERROR                                        | <ul> <li>(see page 18).</li> <li>With the Optional NIC board installed, a network connection is not detected.</li> </ul>                                                                                    |
| TONER LOW         | <ul> <li>The toner is nearly exhausted (warning).</li> <li>Replace the toner.</li> </ul>                                                                                                    |                                                      | <ul> <li>Insure you have a proper network connection.</li> <li>If the same error message is displayed again, call your service representative.</li> </ul>                                                   |
| TONER EMPTY       | • The toner is exhausted.                                                                                                    | NETWORK DISABLED                                     | <ul> <li>Optional NIC board is out of order. Network related features do not work.</li> </ul>                                                                                                    |
| DRUM UNIT WARNING | <ul> <li>Replace the toner (see page 28).</li> <li>The drum unit is approaching the end of its life (warning).</li> </ul>                                                                                                    |                                                      | <ul> <li>Power your machine off, then back on. If the<br/>error condition is cleared, confirm normal op-<br/>eration. If the error condition returns, call your<br/>service representative.</li> </ul>      |
|                   | $\odot$ Replace the drum unit (see page 31).                                                                                                    | PCL DISABLED                                         | <ul> <li>Optional PCL board is out of order. PCL print-<br/>ing do not work.</li> </ul>                                                                                                    |
| REPLACE DRUM UNIT | <ul> <li>The drum unit has reached the end of its life.</li> <li>Replace the drum unit (see page 31).</li> </ul>                                                                                                    |                                                      | <ul> <li>Power your machine off, then back on. If the<br/>error condition is cleared, confirm normal op-<br/>eration. If the error condition returns, call your</li> </ul>                                  |
| CONFIRM DEV. UNIT | No developer assembly exists.                                                                                                    |                                                      | service representative.                                                                                                    |
|                   | $\bigcirc$ Install a developer assembly.                                                                                                    | DEVICE ERROR XX                                      | • The machine system is out of order.                                                                                                    |
| CHECK LINE-1      | <ul> <li>Line-1 is not connected to the telephone line.</li> <li>Correctly connect a modular phone cord be-<br/>tween the telephone line jack and the LINE1<br/>connector on the right side of the machine<br/>(see page 18).</li> </ul> |                                                      | <ul> <li>Power your machine off, then back on. If the<br/>error condition is cleared, confirm normal oper-<br/>ation. If the error condition returns, call your<br/>service representative.</li> </ul>      |

# Paper Jam Error Codes

Paper jam error codes indicate where (within the machine) a recording paper jam has occurred using a 2-digit number.

| Error<br>Code | Cause                                                                                                    | How to Correct                                                                                                    |
|---------------|----------------------------------------------------------------------------------------------------|----------------------------------------------------------------------------------------------------|
| 10            | A paper jam has occurred within<br>the paper feed section of the Re-<br>cording Paper Tray (when an Op-<br>tional Recording Paper Tray is in-<br>stalled: upper-tray). | Open the right-side access door<br>and clear any paper. Then, draw out<br>the Recording Paper Tray (upper)<br>and remove any jammed recording<br>paper.  |
| 20            | A paper jam has occurred within<br>the paper feed section of the mid-<br>dle recording paper tray.                                                                     | Open the right-side access door<br>and clear any paper. Then, draw out<br>the Recording Paper Tray (middle)<br>and remove any jammed recording<br>paper. |
| 30            | A paper jam has occurred within<br>the paper feed section of the lower<br>recording paper tray.                                                                        | Open the right-side access door<br>and clear any paper. Then, draw out<br>the Recording Paper Tray (lower)<br>and remove any jammed recording<br>paper.  |
| 50            | A paper jam has occurred within<br>the paper feed section of the By-<br>pass Tray.                                                                                     | Open the Top Cover, remove the Developer Assembly, and remove the jammed recording paper.                                                                |
| 80            | A paper jam has occurred within<br>the Drum/Developer section of the<br>paper transport path.                                                                          | Open the Top Cover, remove the Developer Assembly, and remove the jammed recording paper.                                                                |
| 90            | A paper jam has occurred within<br>the paper exit section of the paper<br>transport path.                                                                              | Open the Top Cover, remove the Developer Assembly, and remove the jammed recording paper.                                                                |

# **Error Codes Printed on Reports**

When an Error Code is printed as a status indication on Transmission Reports, etc., refer to the following description for the applicable Error Code to determine the cause.

| Error<br>Code | Cause                                         | How to Correct                                                                                                    |
|---------------|-----------------------------------------------|----------------------------------------------------------------------------------------------------|
| 10            | Paper Empty                                   | Load recording paper and set the tray.                                                                                                    |
| 11            | Recording Paper Jam                           | Open the top cover and clear the recording paper jam.                                                                                                    |
| 12            | Document Paper Jam                            | Remove the jammed document.                                                                                                    |
| 13            | Operation Panel or Top Cover<br>Open          | Close the cover or the panel, then retry.                                                                                                    |
| 20            | Power Failure                                 | Retry the transmission or ask the remote party to transmit the document again.                                                                                                   |
| E0<br>E6      | Error relating to the printer or mem-<br>ory. | Remove the cause of the error on<br>the printer, if any. Then ask the re-<br>mote party to retry the transmis-<br>sion. If not corrected, call your ser-<br>vice representative. |
| 22            | File Error due to a Directory Error           | Power the unit ON/OFF, then retry.                                                                                                    |
| 30            | was pressed during the com-                   | Retry the transmission or ask the remote party to transmit the document again.                                                                                                   |
| 32            | Page # Mismatch                               | Check the actual document count.                                                                                                    |
| 33            | Polling Error                                 | Check polling options setup (securi-<br>ty code, etc.), and check if the poll-<br>ing document exists.                                                                           |

| Error<br>Code                     | Cause                                                                                                    | How to Correct                                                                                                    |
|-----------------------------------|----------------------------------------------------------------------------------------------------|----------------------------------------------------------------------------------------------------|
| 42                                | Memory Overflow                                                                                           | Wait until the memory is recov-<br>ered by completing some of the<br>reserved jobs or remove other<br>causes if any, then retry the com-<br>munication. If problem is continu-<br>al, acquire additional memory. |
| 50                                | Line Busy                                                                                                 | Send the document again.                                                                                                    |
| 53                                | Security Mismatch in Relay or<br>Mailbox transmission                                                     | Confirm the remote party's securi-<br>ty code, system password, and<br>your setup.                                                                                                    |
| B0-B5<br>C0-C4<br>D0-D2<br>F0, F1 | Signal Error or Line Condition Error                                                                      | Retry the communication. Fre-<br>quent failure may indicate a phone<br>line problem. If possible, move the<br>unit to another line and try your<br>communications again.                                         |
| 87                                | No residual memory was remain-<br>ing on the remote party's machine<br>for Relay or Mailbox transmission. | Retry the transmission.                                                                                                    |

### **Transmission Problems**

| When transmissions are not performed normally, check the points in the table below. If the facsimile will not operate correctly after confirming these points or |                                                                                                    |                                                                                             | Problem                                                                                                    | Cause                                                 | Solution                                                                            |
|----------------------------------------------------------------------------------------------------|----------------------------------------------------------------------------------------------------|---------------------------------------------------------------------------------------------|----------------------------------------------------------------------------------------------------|-------------------------------------------------------|-------------------------------------------------------------------------------------|
|                                                                                                    | hything not listed here occurs, call your service representative.                                    |                                                                                             | When document pag-<br>es are fed into the<br>unit, two pages are                                                                                                  | Too many document pag-<br>es are set.                 | Set a maximum of 50 pages (Letter size) for one transmission sequence.              |
| · ·                                                                                                    | You have a machine er-<br>ror. Check the display for<br>an error message (see<br>pages 226 and 227). | Clear the error.                                                                            |                                                                                                    | The Scanner Cover is not closed fully.                | Close the Scanner Cover until<br>it clicks at the two latching po-<br>sitions.      |
|                                                                                                    |                                                                                                    | Make sure the power plug is plugged into the AC outlet and                                  |                                                                                                    | The document extension Tray is not fully extended.    | Extend it fully to support the document sufficiently.                               |
| When you press                                                                                                    |                                                                                                    | the power switch is ON.<br>Send the document again be-                                      |                                                                                                    | Something is wrong with the document paper itself.    | Check the document to see i<br>it satisfies machine require<br>ments (see page 87). |
| start in Direct                                                                                                    |                                                                                                    | ing sure to press                                                                           |                                                                                                    | The ADF pad is dirty.                                 | Clean the ADF pad.                                                                  |
| Document Transmis-<br>sion Mode, the mes-                                                                                                    |                                                                                                    |                                                                                             | dure was completed,<br>but nothing was re-<br>corded on the record-<br>ing paper of the re-<br>ceiving party or the<br>image was elongated.<br>The sending proce- | The document was loaded with a wrong side down.       | Load the document face down.                                                        |
| sage "DIALING" or<br>"COMMUNICATING"<br>does not appear on the<br>LCD display.                                                                                   | The modular cord (the telephone line cable) is not correctly connected.                              |                                                                                             |                                                                                                    |                                                       | Close the Scanner Cover until<br>it clicks at the two latching po-<br>sitions.      |
|                                                                                                    | The Dial Type setting of the facsimile is wrong.                                                     | Set the correct Dial Type in accordance with the line used for the facsimile (see page 44). |                                                                                                    | The remote party's unit is not compatible with yours. |                                                                                     |
|                                                                                                    | There is no dial tone or<br>something else is wrong<br>with the phone line.                          | Try a voice call through the handset or the remote telephone set.                           |                                                                                                    | Poor telephone line condi-<br>tions.                  | Retry sending the document using to the "Quality Transmis-                          |
| Documents are fed ob-<br>liquely (i.e. skewed).                                                                                                    |                                                                                                    | Align the document guides properly (but not too tightly).                                   |                                                                                                    |                                                       | sion" procedure (see page 184).                                                     |
|                                                                                                    | The Scanner Cover is not closed fully.                                                               | Close the Scanner Cover until it clicks at the two latching positions.                      |                                                                                                    |                                                       |                                                                                     |

# **Reception Problems**

|                                        |                                                                                                    | the points in the table below.                                                            | Problem                                                                                                    | Cause                                               | Solution                                                                                                    |
|----------------------------------------|----------------------------------------------------------------------------------------------------|-------------------------------------------------------------------------------------------|----------------------------------------------------------------------------------------------------|-----------------------------------------------------|----------------------------------------------------------------------------------------------------|
|                                        | call your service representati                                                                                    |                                                                                           | After the recording pa-<br>per has been re-                                                                                                    | The recording paper is not installed correctly.     | Check the paper installation, and make sure it is correct.                                                                                                    |
| Problem<br>When you are to re-         | Cause                                                                                                    | Solution<br>Press 💿 to remove the                                                         | sage remains on the LCD display.                                                                                                    | The paper tray is not posi-<br>tioned properly.     | Slide the paper tray into the slot firmly.                                                                                                    |
| ceive a document and<br>you press      | The modular cord (tele-                                                                                           | document.                                                                                 | The received docu-<br>ment is difficult to<br>read.                                                                                                    |                                                     | Ask the sending party if the document contents are clear enough.                                                                                                 |
| happens.                               | phone line cable) is dis-<br>connected.<br>There is no power to the<br>unit.                                      | Check that the power plug is<br>plugged into the AC outlet and<br>the power switch is ON. | Unnecessary lines are printed.                                                                                                    | The sending unit requires adjustment.               | Ask the sending party to take<br>a copy of the same document<br>using their facsimile. If the<br>quality is poor, the problem is<br>in the sending party's unit. |
|                                        | per.                                                                                                    | Load recording paper in the re-<br>cording paper tray.                                    | tray.<br>The top cover until<br>two latching po-<br>Transformation first, then<br>adset.<br>Transformation<br>Transformation<br>Transformati | The recording unit re-<br>quires cleaning.          | If a copy is made on your fac-<br>simile and the quality is poor,<br>clean the recording unit.                                                                   |
|                                        | closed fully.                                                                                                    | Press down the top cover until<br>it clicks at the two latching po-<br>sitions.           |                                                                                                    |                                                     | Request the remote party to<br>make sure that document is<br>loaded correctly.                                                                                   |
|                                        | (If the handset is installed<br>and after talking with the<br>remote party through the<br>handset) the handset is | talled<br>h the Press<br>the the the the handset.                                         |                                                                                                    |                                                     |                                                                                                    |
|                                        | returned before pressing                                                                                          |                                                                                           |                                                                                                    | The recording paper tray is not firmly closed.      | Check the tray.                                                                                                    |
|                                        | <u>.</u>                                                                                                    |                                                                                           |                                                                                                    | Something is wrong with the recording paper itself. | Use the recording paper of de-<br>sired specifications.                                                                                                    |
|                                        | Something is wrong with the sending machine.                                                                      | Ask the sending party to re-<br>transmit the document.                                    |                                                                                                    | The right side cover is not firmly closed.          | Check the right side cover.                                                                                                    |
| The recording paper does not come out. | The top cover is not closed fully.                                                                                | Press down the top cover until<br>it clicks at the two latching po-<br>sitions.           |                                                                                                    |                                                     |                                                                                                    |

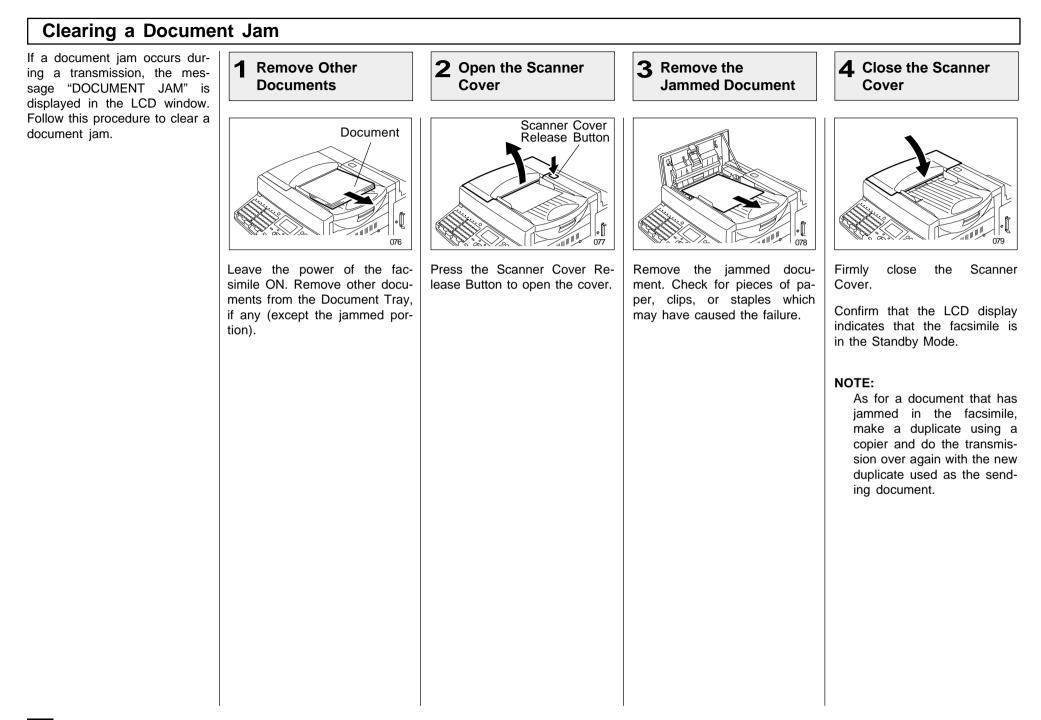

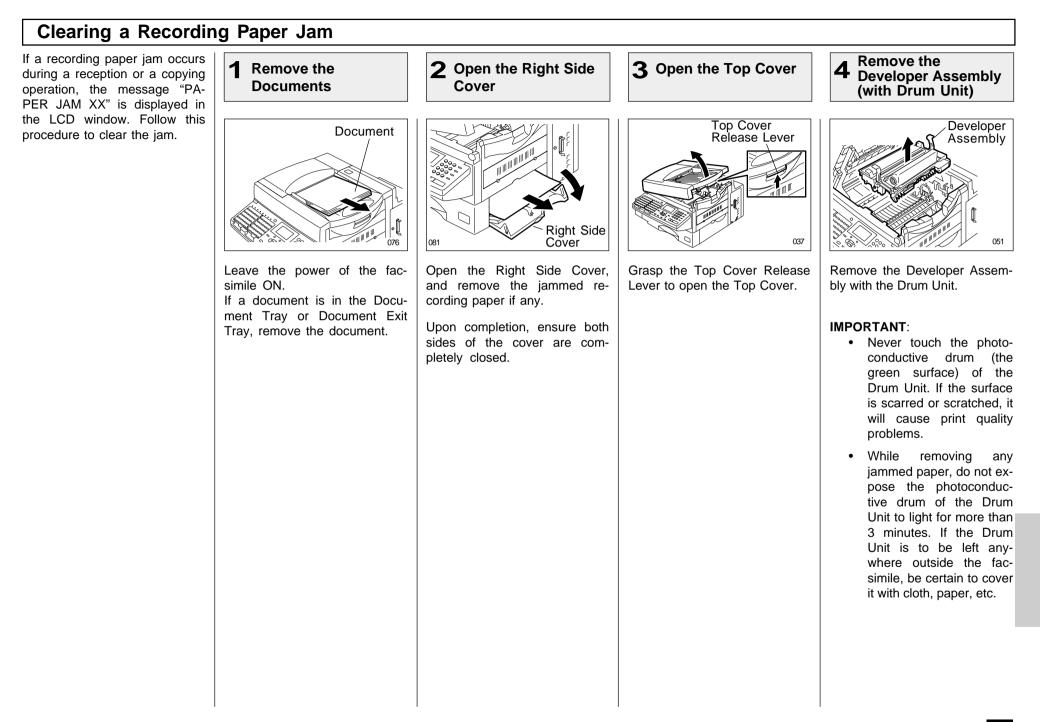

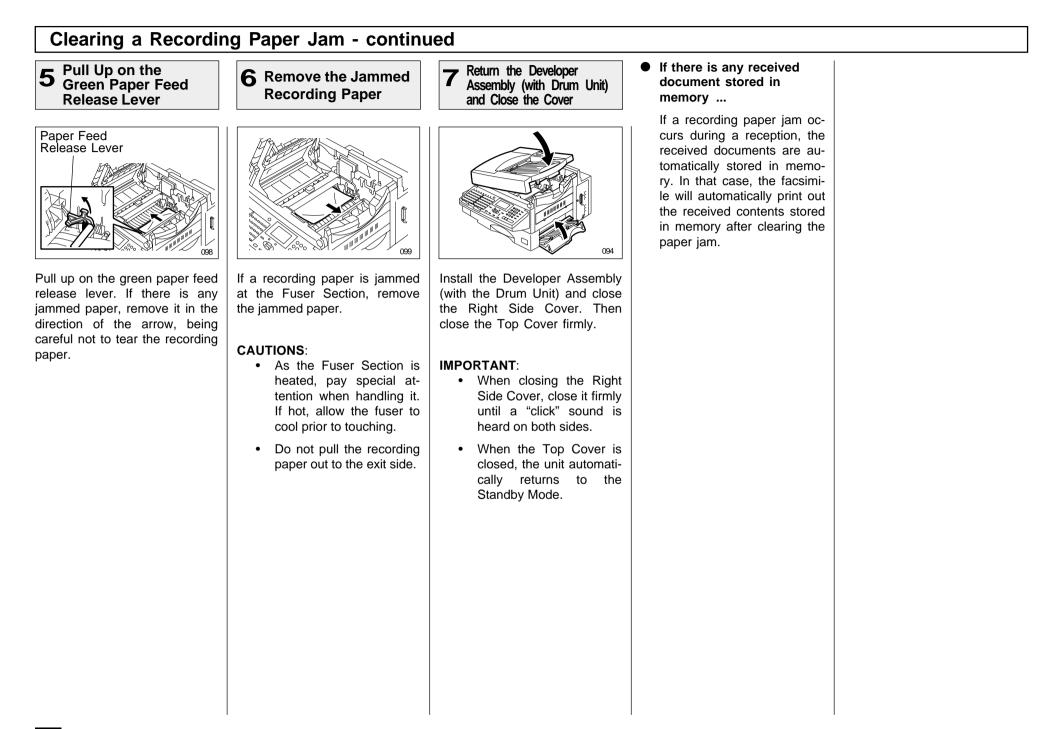

### When the Recorded Image is not Clear...

If the Document Scanner Unit is dirty, your documents may not be transmitted clearly. If the Recording Unit is dirty, the document you receive may not be clear. In that case, clean the Document Scanner Unit or Recording Unit using the following procedures. You can check these problems by making a copy.

#### Examples of print problem:

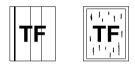

Vertical black line(s)

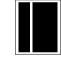

Vertical white line(s)

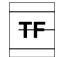

Horizontal black line(s)

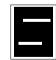

Horizontal white line(s)

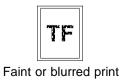

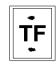

Stained

If the problem occurs during both a transmission and in copy mode, check the Document Scanner Unit.

If the problem occurs during both receptions and copy mode, check the Recording Unit.

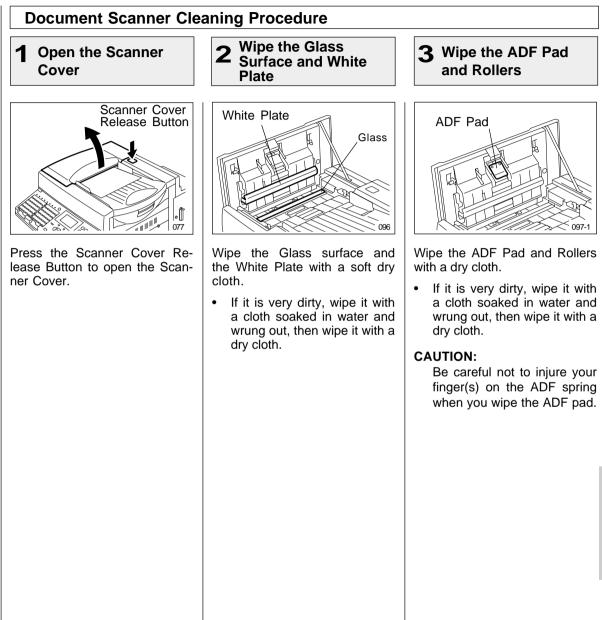

### Document Scanner Cleaning Procedure - continued

4 Close the Scanner Cover

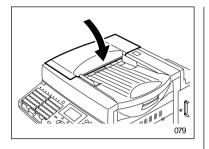

Close the Scanner Cover.

• Make sure that the hooks on both sides are firmly latched.

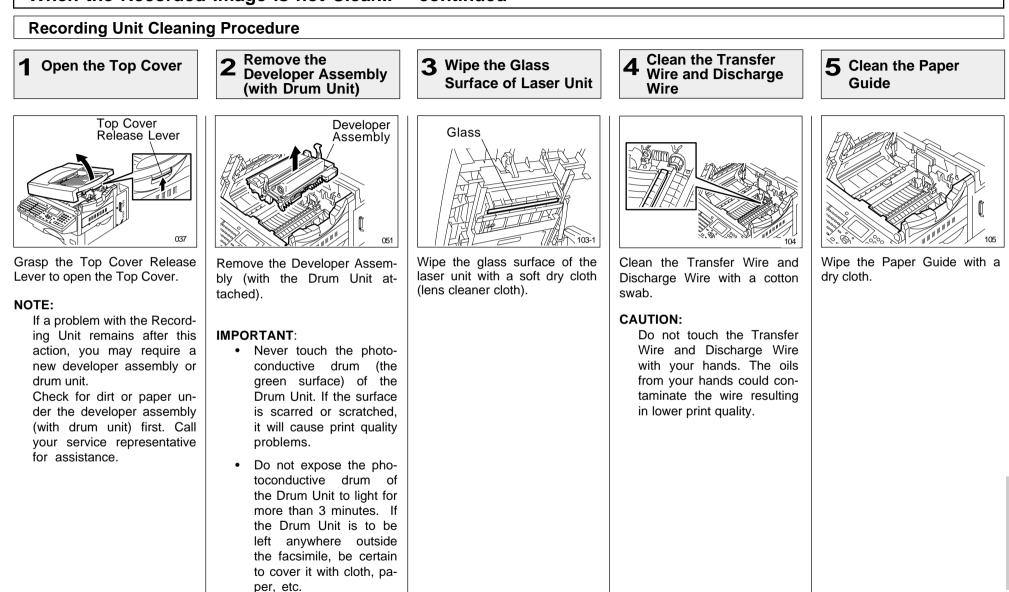

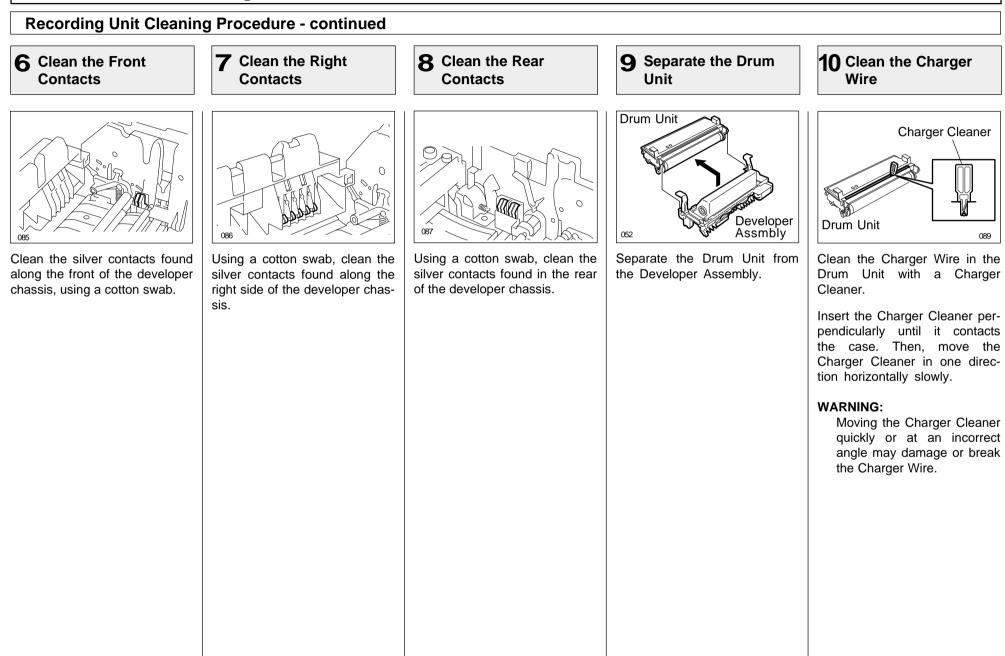

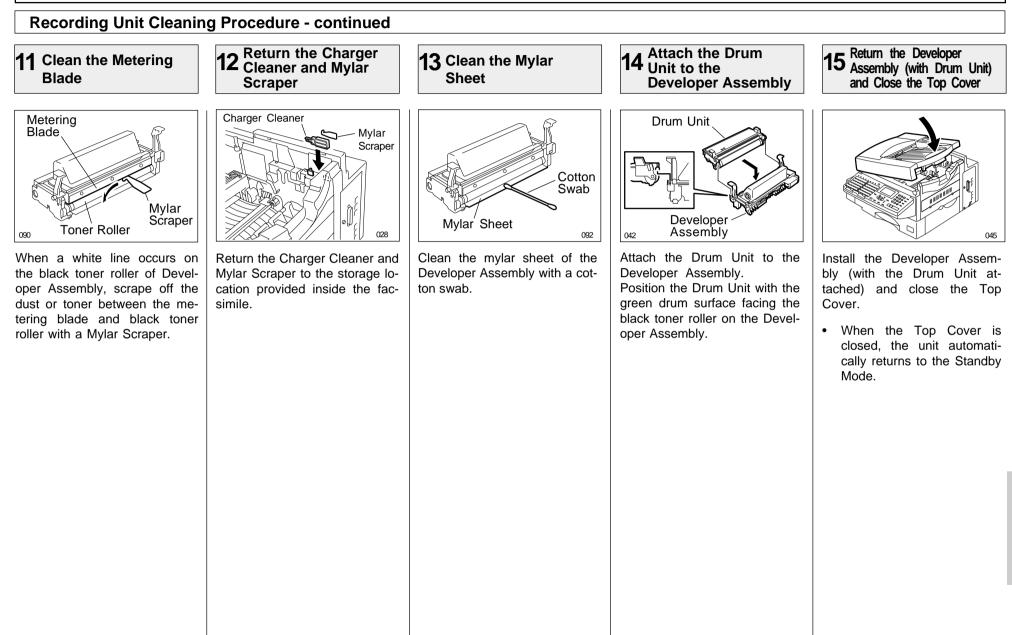

# **USER TEST MODE - AUTOMATIC TEST MODE**

# AUTO TEST

 $\ensuremath{\mathsf{AUTO}}$  TEST mode, permits you to automatically perform a series of machine tests in one operation.

The test items performed by the AUTO TEST are:

- FLASH ROM TEST Checks the program data, function data, and language data.
- SRAM TEST Checks the SRAM Memory.
- DRAM TEST Checks the DRAM Memory.
- MODEM TEST (Line 1, Line 2: Only when installed) Checks the modem and detects a line current.
- SCANNER TEST Checks the image scanner.
- CODEC TEST Checks the CODEC IC.
- PRINTER TEST Checks the printer components for proper operation and prints one test page.
- PHONE BOOK DATA TEST Checks the phone book data.

#### NOTE:

AUTO TEST cannot be performed if the data, such as received data, delayed transmission, or polling data, is stored in the memory.

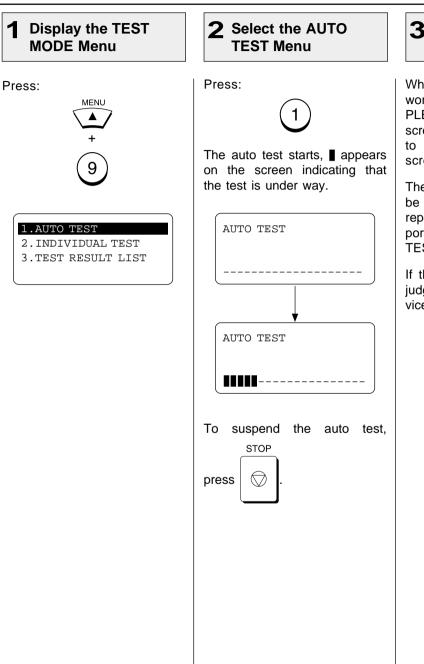

# 3 Completed the AUTO TEST

When all the tests end, the word "OPERATION COM-PLETED" is displayed on the screen and the display returns to showing the standby mode screen.

The results of the auto test can be confirmed with the self test report. To print the self test report, refer to "PRINTING A TEST RESULT" on page 252.

If the result of the auto test is judged to be NG, call your service representative.

# - INDIVIDUAL TEST MODE

### INDIVIDUAL TEST Summary

In INDIVIDUAL TEST mode, you can perform specific tests on this facsimile.

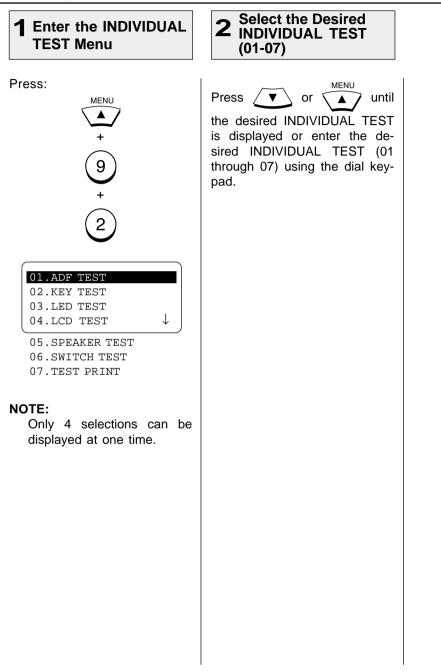

### **ADF TEST**

The ADF test checks the operation of the ADF by transporting and unloading documents. You can check that the ADF is normal if the number of documents loaded is consistent with the number of documents transported and unloaded.

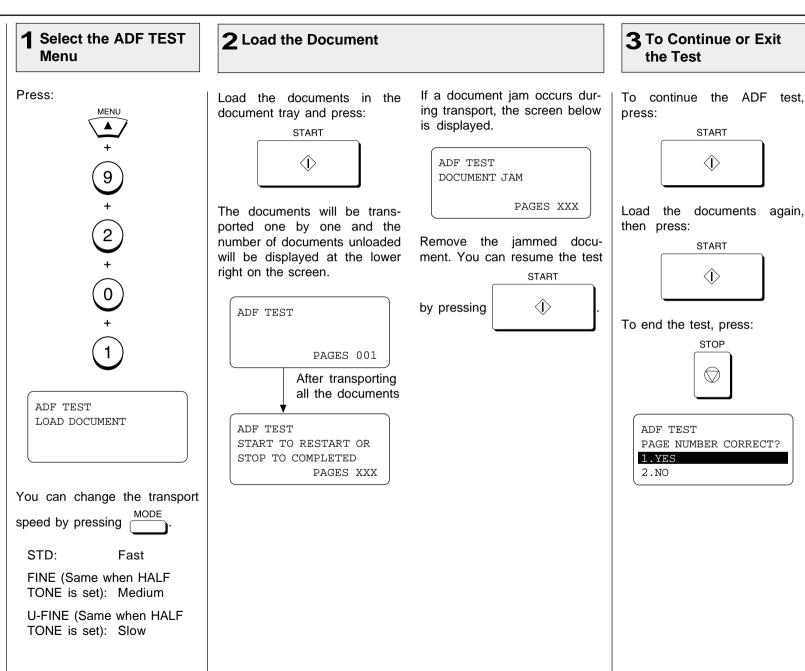

### **ADF TEST - continued**

4 Select the ADF Test Result

If the number of documents loaded is consistent with the number of documents unload, press:

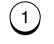

If a document is not fed properly (even once), press:

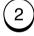

5 Completed the ADF TEST

The word "OPERATION COM-PLETED" is displayed on the screen and the unit returns to the individual test selection screen.

The result of the ADF test can be confirmed with the self test report. To print the self test report, refer to "PRINTING A TEST RESULT" on page 252.

If the result of the ADF test is judged to be NG, call your service representative.

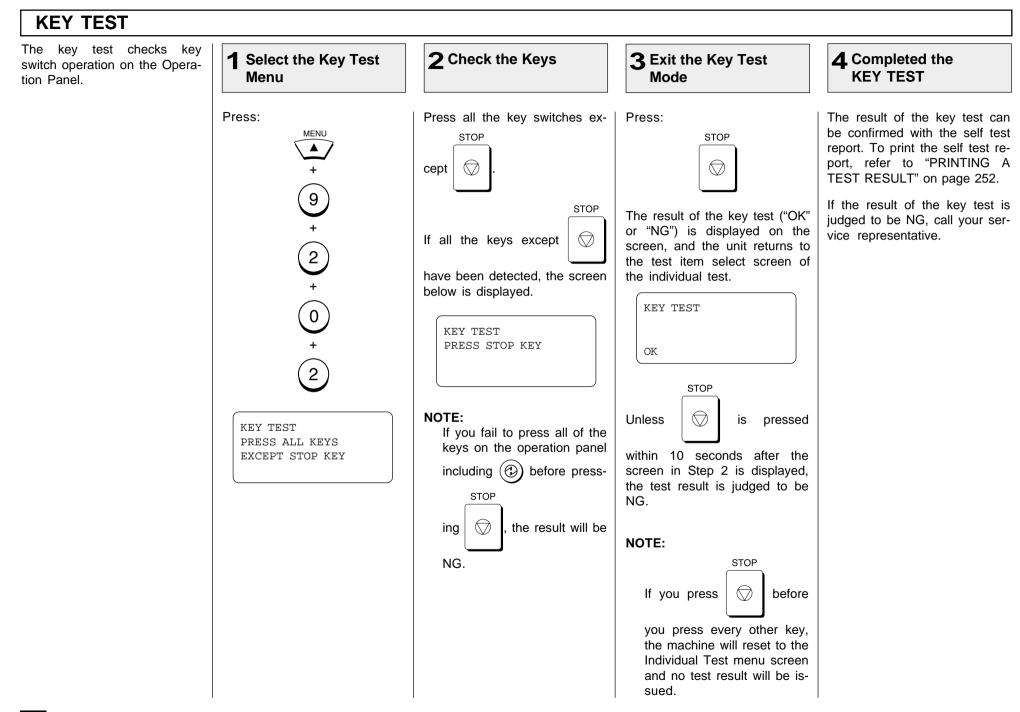

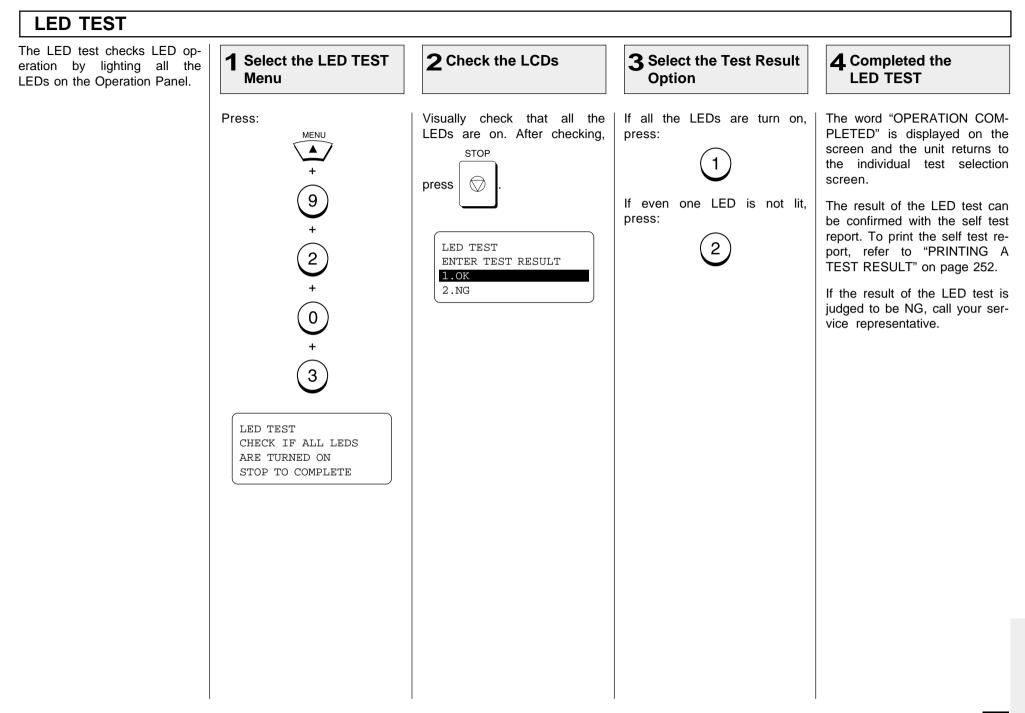

#### LCD TEST The LCD test checks LCD op-**3** Select the Test Result **?** Start the LCD Test **4** Completed the 1 Select the LCD TEST eration by turning on and off LCD TEST Option Menu all the elements of the LCD on the Operation Panel. Press: If all elements of the LCD turn The word "OPERATION COM-Press: on and off normally, press: PLETED" is displayed on the MENU START screen and the unit returns to the individual test selection $\langle \hat{\mathbf{D}} \rangle$ screen. 9 The result of the LCD test can If even one elements fails to All of the elements of the LCD be confirmed with the self test turn on and off, press: should turn on (as is the exreport. To print the self test reample below). 2 port, refer to "PRINTING A TEST RESULT" on page 252. 2 Five seconds later, all the elements should turn off. Visually If the result of the LCD test is check that all the elements judged to be NG, call your ser-ົ0 have turned on and off norvice representative. mally. The test result input screen is displayed five seconds after the elements turn off. LCD TEST LCD WILL TURN BLACK AND THEN CLEAR PRESS START KEY LCD TEST ENTER TEST RESULT 1.OK 2.NG

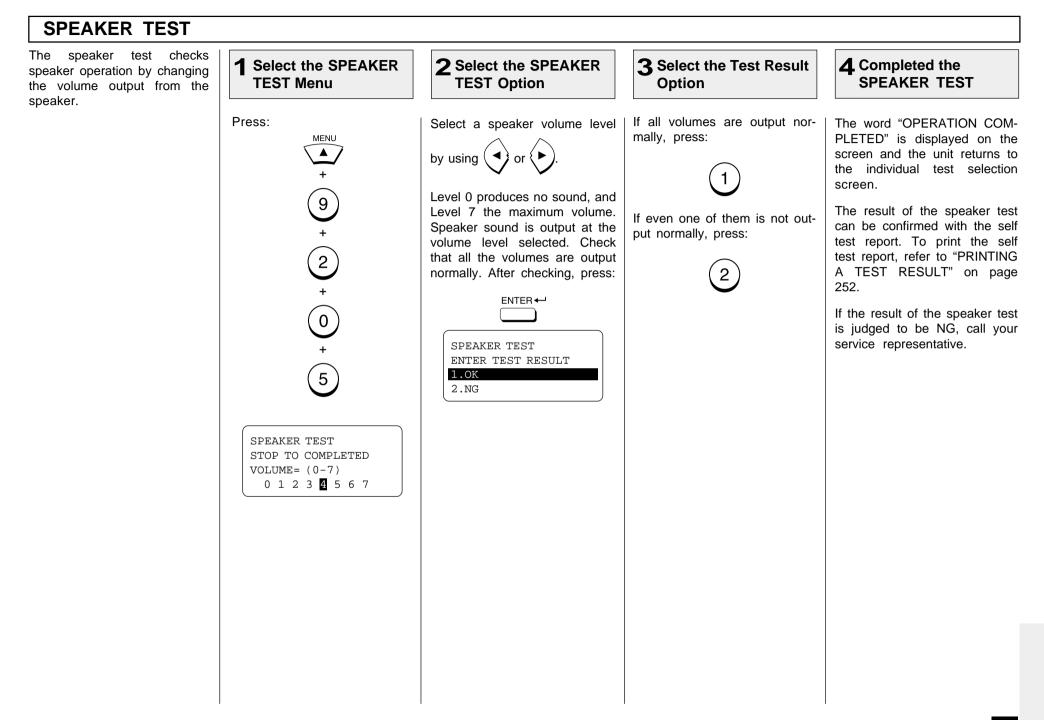

### SWITCH TEST

The switch test checks if the detection switches operate normally.

The test items in SWITCH TEST mode are as follows:

- Detection of Scanner Cover open/closed status
- Detection of Top Cover open/closed status
- Detection of Process Unit (Drum Unit with Developer Assembly) presence/absence status
- Detection of Recording Paper and Recording Paper Tray presence/absence status
- Detection of Bypass Tray presence/absence status
- Detection of Flip Panels on the Operation Panel

#### NOTE:

If no operation is performed within 10 seconds after an operational instruction is displayed on the screen during the switch test, the test result will be judged to be NG.

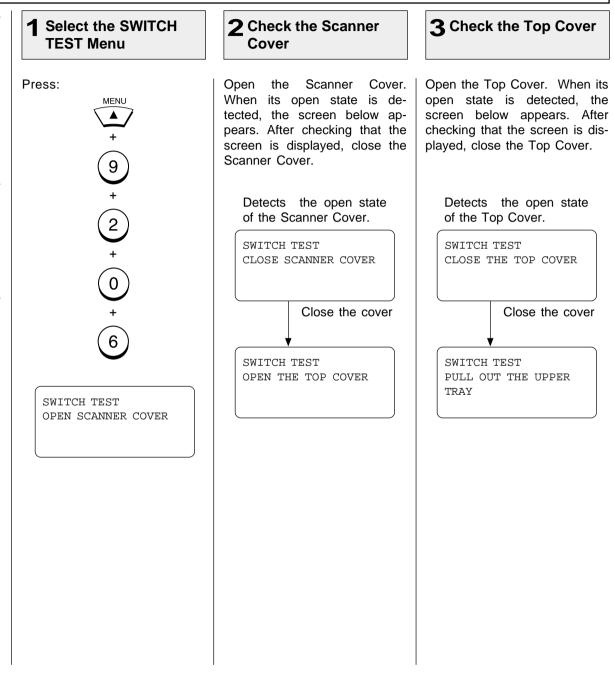

# SWITCH TEST - continued

| <b>4</b> Check the Upper Tray                                                                                                    |               | 5 Check the Process Unit<br>(Drum Unit with Develop                                                                                                    | per Assembly)                                                                                                    | 6 Check the Bypass<br>Tray (If Installed)                                                                                                    |
|----------------------------------------------------------------------------------------------------|---------------|----------------------------------------------------------------------------------------------------|----------------------------------------------------------------------------------------------------|----------------------------------------------------------------------------------------------------|
| Pull out the Upper Recording<br>Paper Tray. When the absence<br>of a Recording Paper Tray is<br>detected, the screen below ap-<br>pears. After checking that the<br>screen is displayed, install the<br>Recording Paper Tray.<br>Detects the absence of<br>an Upper Recording Pa-<br>per Tray.<br>SWITCH TEST<br>INSERT THE UPPER<br>TRAY<br>Install the Recording<br>Paper Tray<br>SWITCH TEST<br>PULL OUT THE PROCESS<br>UNIT | <text></text> | Remove the Process Unit.<br>When the absence of a Pro-<br>cess Unit is detected, the<br>screen below appears. After<br>checking that the screen is dis-<br>played, install the Process<br>Unit.<br>Detects the absence of<br>a Process Unit.<br>SWITCH TEST<br>PUT IN THE PROCESS<br>UNIT<br>Install the Process<br>Unit<br>SWITCH TEST<br>UNLOAD PAPER IN THE<br>BYPASS TRAY | If no Bypass Tray is installed<br>or no recording paper is placed<br>in the Bypass Tray, the screen<br>below is displayed.<br>DOES THIS MACHINE<br>HAVE A BYPASS TRAY?<br>I.VES<br>2.NO<br>If Bypass Tray is installed or<br>no paper is placed in the By-<br>pass Tray, press:<br>(1)<br>Go to Step 6.<br>If no Bypass Tray is installed,<br>press:<br>(2)<br>Go to Step 7. | Remove the recording paper<br>from the Bypass Tray. When<br>the absence of recording paper<br>is detected, the screen below<br>appears. After checking that<br>the screen is displayed, load<br>the paper.<br>Detects the absence of<br>recording paper in the<br>Bypass Tray.<br>SWITCH TEST<br>LOAD PAPER IN THE<br>BYPASS TRAY<br>Load the paper<br>SWITCH TEST<br>FLIP BOOK PANEL ON<br>THE LEFT-HAND SIDE<br>If both Flip Panels are set or<br>the left-hand side of the Opera-<br>tion Panel, the screen below is<br>displayed. In this case, reverse<br>the left and right for the opera-<br>tion in Step 7.<br>SWITCH TEST<br>FLIP BOOK PANEL ON<br>THE RIGHT-HAND SIDE |

### **SWITCH TEST - continued**

#### **7** Check the Flip Panels

8 Completed the SWITCH TEST

Set both Flip Panels on the left-hand side.

The result of the switch test ("OK" or "NG") is displayed on the screen, and the unit returns to the individual test selection screen.

SWITCH TEST OK

If one Flip Panel is set on either side, move the Flip Panel on the right-hand side to the left-hand side and then move them to the right-hand side. can be confirmed with the self test report. To print the self test report, refer to "PRINTING A TEST RESULT" on page 252.

The result of the switch test

If the result of the switch test is judged to be NG, call your service representative.

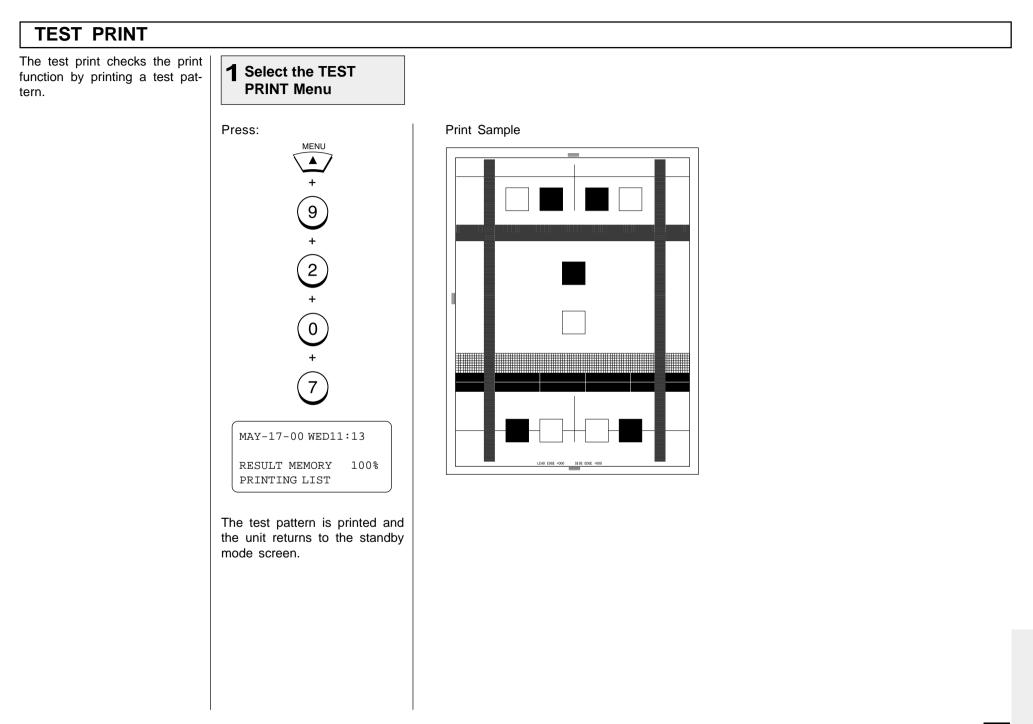

# - TEST RESULT

# **PRINTING a TEST RESULT**

This test result list prints out the results of the individual tests as a self test report.

# **1** Select the TEST RESULT Menu

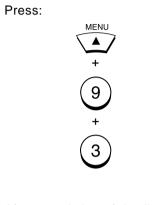

After completion of the list output, the display returns to the standby mode screen.

#### Print Sample

| SELF TEST REPORT         |          |                                              |            |         | ISISPc<br>ISISPcAA | 2CCWWWTS1SPc |
|--------------------------|----------|----------------------------------------------|------------|---------|--------------------|--------------|
|                          |          | PAGE<br>TIME<br>TEL NUMB<br>TEL NUMB<br>NAME | :<br>ER1 : | 05:25PM |                    |              |
| TEST CONTENTS            | RESI     | ILT NOT                                      | Έ          |         | DATE               |              |
| AUTO TEST                |          |                                              |            |         |                    |              |
| FLASH ROM                |          |                                              |            |         |                    |              |
| PROGRAM                  | NG       | 208                                          |            |         |                    | -00 02:18PM  |
| FUNCTION                 | NG       | 59E                                          |            |         |                    | -00 02:18PM  |
| LANGUAGE                 | NG       | 808                                          | iΒ         |         | MAY-17             | -00 02:19PM  |
| SRAM                     |          |                                              |            |         |                    |              |
| ADDRESS BUS              | OK       |                                              |            |         |                    | -00 02:19PM  |
| DATA BUS                 | 0K       |                                              |            |         | MAY-17             | -00 02:19PM  |
| DRAM                     |          |                                              |            |         |                    |              |
| ADDRESS BUS              | OK       |                                              |            |         |                    | -00 02:19PM  |
| DATA BUS                 | ОК       |                                              |            |         | MAY-17             | -00 02:25PM  |
| MODEM                    |          |                                              |            |         |                    |              |
| L INE (#1)<br>L INE (#2) | NG<br>NG | 57/<br>57/                                   |            |         |                    | -00 02:25PM  |
| SCANNER                  | NG       | 577                                          |            |         | NAT-17             | -00 02:25PM  |
| RAM                      | ок       |                                              |            |         | MAY 17             | -00 02:25PM  |
| SHAD ING                 | OK       |                                              |            |         |                    | -00 02:25PM  |
| CODEC                    | OK       |                                              |            |         |                    | -00 02:25PM  |
| PRINTER                  | OK       |                                              |            |         |                    | -00 02:25PM  |
| PHONEBOOK                | ОК       |                                              |            |         |                    | -00 02:26PM  |
| INDIVIDUAL TEST          |          |                                              |            |         |                    |              |
| ADF TEST                 | 0K       | U-F                                          | INE        |         | MAY-17             | -00 05:24PM  |
| KEY TEST                 |          |                                              |            |         |                    |              |
| LED TEST                 | OK       |                                              |            |         |                    | -00 03:44PM  |
| LCD TEST                 | 0K       |                                              |            |         |                    | -00 03:44PM  |
| SPEAKER TEST             | OK       |                                              |            |         |                    | -00 03:45PM  |
| SWITCH TEST              | OK       |                                              |            |         | MAY-17             | -00 03:47PM  |
|                          |          |                                              |            |         |                    |              |
|                          |          |                                              |            |         |                    |              |
|                          |          |                                              |            |         |                    |              |

# **REMOTE SERVICE - RDC (Remote Diagnosis Configuration) Service**

This machine has a function to receive the following services remotely. (Consult your authorized TOSHIBA dealer for assistance in using this function.)

#### **RDC (Remote Diagnosis Configuration)**

This service enables the machine to be dialed from a service center to retrieve information and reports, set various machine settings, program data, and upgrading the firmware in the machine.

A separate contract with the service center will be required to receive this RDC service.

#### NOTES:

- This capability is currently under development and is not yet available. This RDC Service will be restricted to TOSHIBA trained technicians working for TOSHIBA authorized dealers and will not be available in all areas.
- This function is not available in the United States.

# - AUTOMATIC SUPPLIES ORDER

# Automatic Supplies Order Setting

This machine can automatically send an order sheet to a designated fax machine informing your supplier that a replacement Drum Kit or Toner Kit is required.

Contact your local authorized dealer for information on this setting.

#### NOTE:

This function is not available in the United States.

# **SPECIFICATIONS**

| Document Size:<br>Recording Paper Size:<br>Recording Paper Tray Capacity:               | mended paper)                                                                                                    | Power Required:<br>Power Consumed:<br>Unit Dimensions:<br>Weight:                                                                                              | <ul> <li>120 VAC, 60 Hz</li> <li>Max. 550 W (operating), 2 W or less (standby in Super Power Saver mode)</li> <li>Width 590 mm (23.2 inches)</li> <li>Depth 596 mm (23.5 inches)</li> <li>Height 338 mm (13.3 inches)</li> <li>(All dimensions excluding protrusions)</li> <li>About 24.5 kg (54.0 lbs.)</li> </ul> |
|-----------------------------------------------------------------------------------------|----------------------------------------------------------------------------------------------------|----------------------------------------------------------------------------------------------------|----------------------------------------------------------------------------------------------------|
| Effective Scanning Width:<br>Effective Printing Width:<br>Compatibility Communication M |                                                                                                    |                                                                                                    | ns, etc. may be changed without prior notice.<br>ed, contact your authorized TOSHIBA facsimile                                                                                                    |
| Scanning Density:                                                                       | ECM, G3, Exclusive Modes: (EX)<br>Horizontal 8 dots/mm (203 dpi),<br>16 dots/mm (406 dpi)<br>Vertical 3.85 lines/mm (97.8 lines/inch)<br>7.7 lines/mm (196 lines/inch)<br>15.4 lines/mm (391 lines/inch) | <ul> <li>dealer.</li> <li>The clock function and prograbuilt-in battery. If the power subecome discharged, causing the Document image data received</li> </ul> | amming data of this device are preserved with a<br>upply is cut off over a long time, the battery may<br>ne recorded data to be lost.<br>d by this device is preserved with a built-in battery                                                                                                    |
| Transmission Rate:                                                                      | V.17: 14400/12000/9600/7200/4800/2400 bps<br>V.34: 33600/31200/28800/26400/24000/21600/<br>19200/16800/14400/12000/9600/7200/<br>4800/2400 bps                                                           | (for about 10 hours). If the po<br>data may be lost.                                                                                                    | wer supply is cut off for a long time, the received                                                                                                    |
| Encoding Systems:                                                                       | JBIG/MMR/MR/MH                                                                                                    |                                                                                                    |                                                                                                    |
| Recording and Printing Method:                                                          | Electrophotography and Laser Printing                                                                                                    |                                                                                                    |                                                                                                    |
| Laser:                                                                                  | GaAIAs Laser Diode<br>Max. 5 mW, wavelength 780 nm                                                                                                    |                                                                                                    |                                                                                                    |
| Memory Capacity:                                                                        | Standard 3MB for DP120F<br>7MB for DP125F<br>Optional Memory Card<br>4 MB Board (DP120F only)                                                                                                    |                                                                                                    |                                                                                                    |
| Machine Type:                                                                           | Desktop type with both transmission and re-<br>ception functions                                                                                                    |                                                                                                    |                                                                                                    |
| Applicable Networks:                                                                    | PSTN (Public Switched Telephone Network)                                                                                                    |                                                                                                    |                                                                                                    |

# SUPPLIES

# HARDWARE OPTIONS

| Legal-size | Recording | Paper: |
|------------|-----------|--------|
|------------|-----------|--------|

| Drum Kit:       | DK-15 |
|-----------------|-------|
| Toner Kit:      | TK-15 |
| Developer Unit: | DU-15 |

| 2nd NCU Board with V.34 Modem:<br>(DP120F only) | GD-1030-US |
|-------------------------------------------------|------------|
| Memory Board (4MB):<br>(DP120F only)            | GC-1030    |
| Recording Paper Tray:                           | FU-15L     |
| Bypass Tray (DP120F only):                      | BC-15      |
| Handset:                                        | HD-15      |
| PCL Print Kit:                                  | GA-1020    |
| NIC Kit:                                        | GF-1010    |
| Internet FAX Kit:                               | GD-1040    |

# **TOSHIBA Viewer**

# **OPERATOR'S MANUAL**

# Wordcraft International Limited

#### Unimessage Pro Software Licence Agreement

#### CONDITIONS OF PURCHASE

Software is licensed subject to the limitations on permitted use. No refund will be given after the purchaser has installed the software. This Licence shall continue for as long as the Product is in use. Failure to comply with the terms and conditions detailed below will result in termination of the licence. All copies of the software must be destroyed on termination of the licence.

#### PERMITTED USES

The original purchaser may use the software on <u>a computer system</u> owned or used by the original purchaser for the purpose of any business or profession. The original purchaser may store the software on a hard disk system for use only by the permitted number of users and connected only to the permitted number of communication devices as specified in the system configuration file contained within the software product at the time of purchase, plus the number of users and devices added by obtaining a valid licensed upgrade from Wordcraft International Limited or an authorised agent of Wordcraft International Limited.

#### **USES NOT PERMITTED**

- a. Downloading of the software from a computer service or bulletin board or use in a multi-site arrangement except in respect of users licensed by Wordcraft International Limited to do so.
- b. Use of the software in a computer service business, network, time-sharing, interactive cable television or multiple CPU arrangement except in respect of users licensed by Wordcraft International Limited to do so.
- c. The use of a single user version on a second or subsequent computer or network workstation. Details of multi-user packs are available from authorised dealers or authorised distributors of Wordcraft International Limited or direct from Wordcraft International Limited.
- d. The use of a network version on a second or subsequent network.
- e. The making of alterations and modifications to the software, merging all or any part of the software with another program, reverse engineering, decompiling, or disassembling of the software.
- f. The right to rent, assign, lease, transfer or grant sub-licences or other rights to others.
- g. The making of copies of any documentation belonging to Wordcraft International Limited.
- h. The selling or transferring of software marked 'Not for Resale' or 'Evaluation' or 'Demonstration' or 'Training'.
- i. Any other uses not included in "Permitted Uses" above, which would require a licence to use the copyright in the software.
- The license contained in this agreement will terminate automatically and without notice from Wordcraft International Limited if any provision in this agreement is not complied with.

#### **GOVERNING LAW**

This agreement shall be governed by the laws of the United Kingdom of Great Britain and Northern Ireland.

#### LIMITED WARRANTY

Wordcraft International Limited make no representations or warranties, express or implied, of any kind with respect to the contents of this package and specifically disclaim any express or implied warranty of merchantability or fitness for any particular purpose. Wordcraft International Limited's liability shall be limited to replacing any faulty product with alternative product or a cash refund up to but not exceeding the value of the monies paid for the product when originally purchased. In no event shall Wordcraft International Limited or their suppliers be liable for any special, incidental, indirect or consequential damages whatsoever (including, without limitation, damages for loss of revenue or profits, business interruption, lost or damaged data, or any other loss arising out of the installation of, use of or inability to use this software product). Wordcraft International Limited shall not be responsible for any claims arising from the use of software marked 'Not for Resale' or 'Evaluation' or 'Demonstration' or 'Training'.

Wordcraft International Limited shall not be responsible for any claims arising from the use of software other than the use for which it was specifically sold.

Wordcraft International Limited shall not be responsible for any claims by a third party.

No oral or written information or advice given to Wordcraft International Limited, or given by Wordcraft International Limited , or an authorised representative shall create a warranty or in any way increase the scope of this warranty.

#### COPYRIGHT

Software and documentation produced by Wordcraft International Limited is protected by International Copyright Conventions.

#### TRADEMARKS

Wordcraft is a trademark of Wordcraft International Limited. All other trademarks are acknowledged. Following installation the package will be automatically registered. This is a legally binding agreement with Wordcraft International Limited.

> If you feel you cannot accept the conditions defined above please return the complete software package <u>unopened</u> to your supplier. © 1999 Wordcraft International Limited

# CONTENTS

| LICENSE AGREEMENT                                | . 258 |
|--------------------------------------------------|-------|
| CONTENTS                                         | . 259 |
| INTRODUCTION                                     | . 260 |
| INSTALLATION AND DEVICE CONFIGURATION            | . 261 |
| Computer Requirements                            | . 261 |
| Configuration of the CD-ROM                      | . 261 |
| Installing the TOSHIBA Viewer                    | . 262 |
| Installation                                     | 262   |
| Device Setup                                     | . 264 |
| Uninstalling the TOSHIBA Viewer                  | . 268 |
| DESCRIPTION OF THE FUNCTIONS                     | . 269 |
| Description of the Main Welcome Menu             | . 269 |
| Browse Folders                                   | . 270 |
| Changing the Device Configuration                | . 270 |
| Saving the Device Configuration                  | . 273 |
| Add/Edit Phonebook contacts on the DP120F/DP125F | . 275 |
| Saving the Phonebook                             | . 277 |
| Creating a Routing Rules                         | . 279 |
| Finding items stored in TOSHIBA Viewer folders   | . 280 |
| Creating Folder                                  | . 281 |
| File Scan                                        | . 282 |
| Scanning with your DP120F/DP125F or other TWAIN  |       |
| compatible scanner                               | . 282 |
| TOSHIBA Viewer GDI Printer                       | . 284 |
| Printing from TOSHIBA Viewer UniPad              | . 284 |
| Printing from Other Application                  | . 285 |

**INSTALLATION** 

# INTRODUCTION

"TOSHIBA Viewer" has been specially designed for use with DP120F/DP125F's [Multi-Function Peripherals] and TWAIN compatible scanning devices.

Subject to the device with which you are using TOSHIBA Viewer and the configuration of your specific copy of TOSHIBA Viewer, available features of TOSHIBA Viewer include:

- Scanning hard copy documents using your TWAIN scanner.
- Using your DP120F/DP125F as a printer.
- Using your DP120F/DP125F as a scanner.
- Configuring your DP120F/DP125F from the PC.
- Create or edit the Phone/Fax numbers stored in your DP120F/DP125F from the PC.
- Creating contacts in your TOSHIBA Viewer Phonebooks for frequently used fax numbers and e-mail addresses.
- Creating graphics files in the Unimessage Pro Viewer.
- Storing properties of files in the Unimessage Pro folders to be used with TOSHIBA Viewer's sophisticated search engine.
- Routing of scanned images using TOSHIBA Viewer's simple wizard style Routing Rules.

This manual gives instructions on how to install TOSHIBA Viewer and basic information about some of the other functions listed above.

# Upgrading Unimessage Pro for TOSHIBA Viewer

Unimessage Pro for TOSHIBA Viewer can be upgraded to:

- Add features, for example e-mail functions are not included in all Unimessage Pro configurations.
- Support multiple users on a LAN.
- Support several devices at the same time.

To update/upgrade your copy of Unimessage Pro for TOSHIBA Viewer, contact your TOSHIBA authorized dealer.

# INSTALLATION AND DEVICE CONFIGURATION

#### NOTE:

The Requirements indicated here are minimums. As with most Windows applications, TOSHIBA Viewer will run faster when used on a PC with a faster processor or with more RAM. If you are using other applications on your PC at the same time as TOSHIBA Viewer, a faster processor and additional RAM are highly recommended.

## **Computer Requirements**

The TOSHIBA Viewer system is compatible with Microsoft Windows 95/98, Microsoft Windows NT4.0 or later. Make sure that your computer meets the following criteria.

| For installation under Mic | crosoft Windows 95/98 or Microsoft Windows NT 4.0                                                                                                    |
|----------------------------|----------------------------------------------------------------------------------------------------|
| PC:                        | IBM PC or 100% compatible; Pentium 120 MHz or higher                                                                                                    |
| Operating system:          | Microsoft Windows 95/98, Windows NT 4.0                                                                                                    |
| PC memory:                 | 32M Bytes minimum (64M Bytes recommended) for Windows 95/98 First Edition (Microsoft Windows 95<br>OSR1 Service Pack 1 is recommended.)<br>32M Bytes minimum (64M Bytes recommended) for Windows 98 Second Edition and Windows NT 4.0<br>(When using Windows NT4.0, please ensure that Microsoft NT4.0 Service Pack 4 or later is installed.) |
| Display:                   | A 24-bit color video card and driver is recommended                                                                                                    |

# Configuration of the CD-ROM

The configuration of the CD-ROM and the purposes for each folder are as described below.

• \Toshiba Viewer

Includes the Setup.exe to install the TOSHIBA Viewer, printer driver and TWAIN driver.

\Drivers9x\Network Printer

Includes the printer driver for the client computers of Windows 95/98.

• \Drivers9x\PnP Printer & TWAIN

Includes the printer driver and TWAIN driver for Plug-and-Play installation.

\DriversNT4\Local Printer & TWAIN

Includes the printer driver and TWAIN driver for installing by Add Printer function in Windows NT4.0 that DP120F/DP125F is connected in local.

• \DriversNT4\Network Printer

Includes the printer driver for Windows NT4.0 that is used as a client computer.

| Installing the TOSH                                                                                                    | IIBA Viewer                                                                                                    |                                                                                                    |                                                                   |
|----------------------------------------------------------------------------------------------------|----------------------------------------------------------------------------------------------------|----------------------------------------------------------------------------------------------------|-------------------------------------------------------------------|
| Before installing<br>TOSHIBA Viewer, your                                                                                                    | Installation                                                                                                    |                                                                                                    |                                                                   |
| <ul> <li>TOSHIBA Viewer, your</li> <li>TOSHIBA DP120F/<br/>DP125F must be connected to your PC via a parallel cable suitable for bi-directional communications.</li> <li><b>NOTE:</b><br/>Please make sure that following terms are satisfied.</li> <li>When using Windows NT 4.0, make sure you have Administrator access rights.</li> <li>Close all applications that are running to avoid any conflicts during installation.</li> <li>The TOSHIBA DP120F/DP125F connected to your PC is powered on.</li> </ul> | Prompts may vary depending on your PC con-<br>figuration.<br>The screens show examples of Windows 95.<br><b>NOTE:</b><br>You can install the drivers by Plug-and-<br>Play function or Add<br>Printers function. You<br>have to choose differ-<br>ent sources in the CD-<br>ROM when you install<br>by those functions.<br>Please see on page<br>261 for the configura-<br>tion of the CD-ROM<br>and the descriptions<br>for the sources in<br>each folder. | <section-header>  Insert the CD-ROM     Image: Constraint of the constraint of the constraint of th</section-header> | <text><text><text><text><text></text></text></text></text></text> |

#### Installation - continued

**5** Read the Software License Agreement

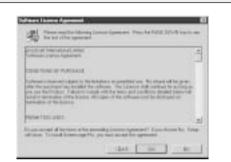

If you agree the License Agreement, click Yes.

If you click  $\ensuremath{\text{No}}$  , exit the Installation. The Installation is not completed.

**6** Choose the Destination Location

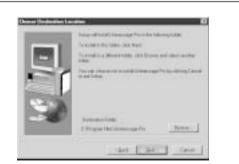

Click Next.

# **7** Select the Program Folder

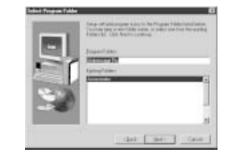

Click Next.

# 8 Start the Copy

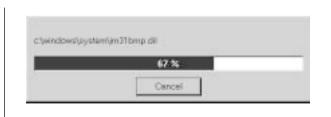

Wait until file copying files is completed.

The Setup Complete screen automatically appears.

# **9** Exit the Installation Window

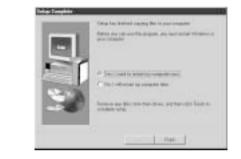

Select Yes, I want to restart my computer now., and click Finish.

#### NOTE:

You have to restart the computer before using the TOSHIBA Viewer.

After restarting the computer, the Unimessage Pro device wizard automatically runs.

1

After restarting the computer, the **Unimessage Pro device wizard** automatically appears.

#### NOTE:

This device setup wizard can be operated by running the **Unimessage Pro Startup Wizard** in **Program Folder** as well. When plural TOSHIBA Faxes are connected to your PC, you can operate the device setups for each device.

Every time you operate the device setup, a new TOSHIBA Viewer utility is created.

| Device Setup |  |
|--------------|--|
|              |  |

Unimessage Pro device wizard appears

| 1 MA               | Nage              | -              |
|--------------------|-------------------|----------------|
| Sec.               | (Digeniation      |                |
|                    | 649mm             |                |
| 10                 | S came            | Ciraled States |
| 112                | Succion           |                |
| dist.              | Lelephone surface |                |
| 1000               | Excenter          |                |
| Participant in the | Groad address     | 3              |
| 24.200             | Web page:         | 6              |

Enter the details for each entry field.

#### NOTE:

At least Name, Organization, Address, Country, Telephone number, and Fax number must be entered.

The Address entry must be more than 20 letters.

After all required entries are completed, click Next.

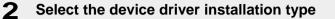

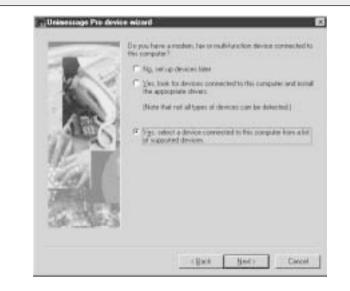

Select Yes, select a device connected to this computer from a list of supported devices, and click Next.

**Device Setup - continued** 

3 Select the manufacturer of your fax and the device model

| University in the set                            | nd active and model of your fair derices.                                       |
|--------------------------------------------------|---------------------------------------------------------------------------------|
| Myndactaere<br>General divers<br>Petitien divers | Modula<br>Toohka D FIDF<br>Toohka D PYSF<br>Toohka D PYSF<br>Matter Mig 24-0-24 |
|                                                  |                                                                                 |
|                                                  |                                                                                 |
|                                                  | clack Sect Carcel                                                               |

4 **Enter System Device Name and Descriptive Device Name** 

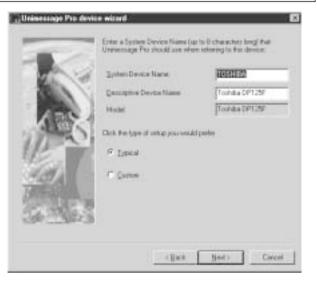

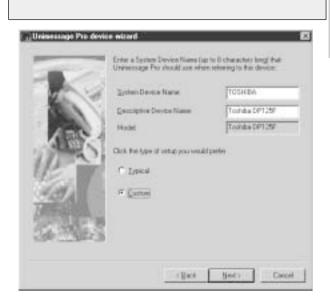

Select Custom for the type of Setup

Select Toshiba in the Manufacturers field and the model that is connected to your PC in the Models field.

Click Next.

Default System Device Name and Descriptive Device Name are already entered. Rename them if required.

Click Next.

5

#### **Device Setup - continued**

6 Select the Port that your DP120F/ DP125F is connected to

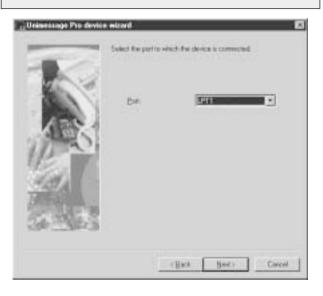

**7** Select Yes, install TWAIN components

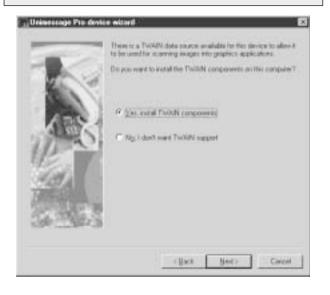

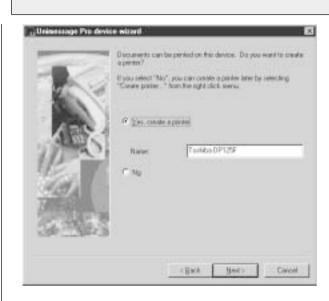

Select Yes, create a printer

Click Next.

If there is a TOSHIBA Viewer TWAIN resource available for the DP120F/DP125F you are using, TOSHIBA Viewer will ask if the TWAIN resource should be installed as you configure the device.

Click Next.

If the DP120F/DP125F prints using a TOSHIBA Viewer driver, TOSHIBA Viewer will ask if a printer driver for the DP120F/DP125F should be created or not. If you choose to create this printer, it will be named after the DP120F/DP125F but you can edit this name if you prefer.

#### Click Next.

#### NOTE:

8

If you choose not to create the "print" printer driver during the definition of the device or it is deleted, you can create the "print" printer driver for the DP120F/ DP125F later. To do this, open the Devices folder, right click on the appropriate device and select **Create printer**. For further details, see the **Help** for **Create printer**.

#### **Device Setup - continued**

**9** Select whether to creat a shortcut and the location

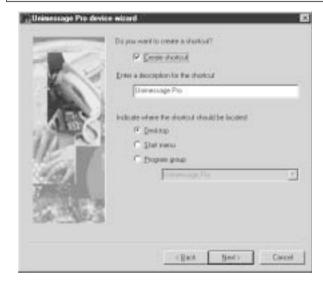

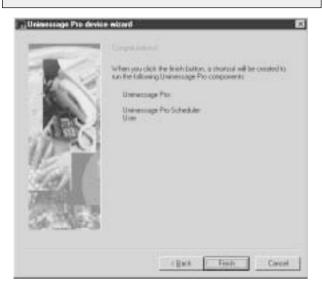

**10** Complete the device setup

# **11** TOSHIBA Viewer starts

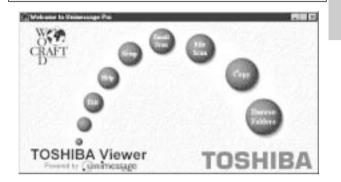

Click Next.

#### NOTE:

If you want to install several TOSHIBA Viewers, it is required to change the name of the shortcut to avoid the name being overlapped. Click Finish.

#### Uninstalling the TOSHIBA Viewer 3 5 1 Select Start, Settings, Control Panel **Confirm File Deletion dialog appears** Uninstallation starts Renove Programs From Texa Computer **Coefirm File Deletion** (Coperseries/difficient will recover the convert Unexercege Per-V Oceaner 2) Ave you must you want to completely remove Unwercoups Pro? and all of its companients? companying in successful Re serve E Contributi Theat poper like 3300 Ver. the . A Lotte er Sherchert program Ker D 100 \* Table in 10 Br. \* Program folders e\* Pagai destrois Diff insert a" Proper again solar BB Sui-------- Class Unional completed. Some also well could not be terrived. You chould turnade tensive tensy related to the application. Double click Add/Remove Programs. Click Yes. Delati\_ After removing files is completed, click **OK**. NOTE: During the uninstallation, the confirmation dialogs for removing the shared files appear. Click OK to **TOSHIBA** Viewer alert dialog appears 2 Select Unimessage Pro Δ delete all shared files in the TOSHIBA Viewer program folder. Honsey Shield PdeT Contract Local manager ( Uninessage Pro $\propto$ And Annual a lost presenting a final data of 2 with The other relicious that the following shared the time large used to any program. If any programs we obtaining the the and its return red, there program may not here that. Also pay rate any results to prove the shared that Please ensure all components on this machine are closed before continuing. T. Leaving this like will not have pose system. If you are not more what to do, if is incomparish that was choose to not write with a disord comparison. **DK** Cancel Therein 10100 C Propas Facillation age Fox. 100000-000 1244 Terfold Br Ngtold (0. | 10x0 | Click Add/Remove.... Exit all applications running on your machine, and Restart your computer to complete the uninstallation. click OK. Some files are deleted after restarting the computer.

# **DESCRIPTION OF THE FUNCTIONS**

Descriptions and instructions for general functions are described in this section. For details and instructions other than those described in this manual, please refer to the **TOSHIBA Viewer on-line Help**.

# Description of the Main Welcome Menu

From this menu you can access the main TOSHIBA Viewer system. You can examine the lists of scanned and filed images by clicking the **TOSHIBA Viewer** logo.

The round buttons provide quick access to some of the TOSHIBA Viewer functions and can include a combination of the following:

- Browse Folders: This takes you to the list of folders within TOSHIBA Viewer so that you can check on the progress of messages, examine the lists of received, transmitted, filed messages and print these lists or individual messages.
- **Copy:** This combines the functions of TWAIN scanning and printing and allows you to make multiple hardcopies of a document in the automatic document feeder of the TWAIN scanner.
- File Scan: This takes you to the TWAIN scanner driver or, for DP120F/DP125F, the TOSHIBA Viewer Scan setup dialog so that you can scan documents or images into your PC.

Email Scan: This scans a document or image using any TWAIN scanner then automatically attach it to an email message.

- Setup: This takes you to a dialog where settings on your DP120F/DP125F can be configured from the PC; it may also allow you to exchange Phonebook contacts with your DP120F/DP125F's One Touch or Speed Dial functions.
- Help: To access TOSHIBA Viewer on-line Help.
- Exit: To close TOSHIBA Viewer.

#### **Browse Folders**

When you click **Browse Folders** button or the TOSHIBA Viewer logo on the Welcome menu, the TOSHIBA Viewer main display will appear.

#### NOTE:

- When you close the main TOSHIBA Viewer display, the Welcome menu will reappear. If you prefer to the Welcome skip menu, select Program from the Setup menu, click on the Application tab and uncheck the Show "welcome" screen option then click **OK**. The Welcome menu will not to be displayed beginning with the next you time start TOSHIBA Viewer.
- You can switch between open folders in the main TOSHIBA Viewer display using Ctrl+TAB or Ctrl+F6.
- You can close the current folder in the main TOSHIBA Viewer display using Ctrl+F4.

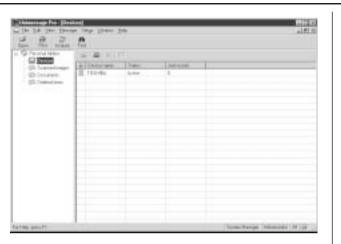

At the top of the Main TOSHIBA Viewer Display is the menu list - *File, Edit, View, Message, Setup, Window,* and *Help.* Below the menu list is the main toolbar - *Open, Print, Acquire* and *Find.* For further descriptions of the each menu item, select **Contents and Index** in *Help* menu to view the **Help**.

The remainder of the screen is divided into two parts:

• On the left is the list of available folders.

To open a folder in the right pane, click its name in the folder tree. If a folder contains any unread items TOSHIBA Viewer will display the number of unread items within each folder after each folder's name in this section of the screen.

• On the right is a display area for individual or multiple folder.

You can select folders to be displayed by clicking on them in the folder list.

#### **Changing the Device Configuration**

1

During the Unimessage Device Wizard that concluded the installation process, you will have configured TOSHIBA Viewer for use with your DP120F/DP125F. Should you want to, you can reconfigure how TOSHIBA Viewer works with your DP120F/DP125F via the **Device** folder.

Also you can remotely configure the device configuration using this program.

## Open the Device folder

| the the same         | <b>5</b>                    |  |
|----------------------|-----------------------------|--|
| Sec.                 | 2.4.1.1                     |  |
| - CE Copy and Street | A REAL PROPERTY AND INCOME. |  |
| O Sentim             |                             |  |
|                      |                             |  |
|                      |                             |  |
|                      |                             |  |
|                      |                             |  |
|                      |                             |  |
|                      |                             |  |
|                      |                             |  |
|                      |                             |  |
|                      |                             |  |
|                      |                             |  |
|                      |                             |  |

Double click the appropriate entry in the list of devices that appears in the right hand pane.

Device settings appears.

Changing the Device Configuration - continued

| 2a Change the device settings                                                                                                    | <b>2b</b> Change the port                                                |
|----------------------------------------------------------------------------------------------------|--------------------------------------------------------------------------|
| There [sold]                                                                                                    | Transit For  <br>Transit For  <br>Transit Tor you day<br>Dor.   Elitence |
| Click on <b>Device</b> tab.<br>Check on <b>Print</b> and/or <b>Scan</b> if you want the DP120F/DP125F<br>be worked as a printer and/or scanner using the TOSHIBA Viewe |                                                                          |
| When you want to change the port, go to Step 2b.                                                                                                    | Click on <b>OK</b> to save changes.                                      |
| When you want to configure the device settings, click on Setur<br>and go to Step 3.                                                                                    |                                                                          |
| When you want to save changes, click on <b>OK</b> .                                                                                                    |                                                                          |
|                                                                                                    |                                                                          |
|                                                                                                    |                                                                          |

#### **Changing the Device Configuration - continued**

# **3** Change the Device settings

You can remotely configure the device settings using the TOSHIBA Viewer.

After clicking **Setup...** on the Device Tab screen, the TOSHIBA Viewer retrieves the device settings from the DP120F/DP125F.

When you want to change the device settings file directly, go to Step 3a.

When you want to change the device settings file by copying the settings from a set file located on your hard disk, go to Step 3b.

When you want to change the device settings file by copying the settings from a user settings file stored within TOSHIBA Viewer, go to Step 3c.

For additional information on a specific item, refer to Help and the appropriate section of the DP120F/DP125F Operator's Manual.

|                | III BARRY OFF.                   |  |
|----------------|----------------------------------|--|
| Dele sames     | Carend sellings                  |  |
| Grobert Britan | Distance<br>Distance<br>Distance |  |

**3a** Edit the device configuration

arring Carify

-

Board permanente

Select or enter the value for items that you want to change the configurations.

Q for Devel, Mark

i internacio

O that is been placed

This Tree

Click the  $\checkmark$  button to download the new settings to your DP120F/ DP125F. Back to Step 2a.

#### NOTE:

Click the  $\mathbf{X}$  button to cancel adding/editing the device configuration. Back to Step 2a.

# **3b** Load a set file on your hard disk

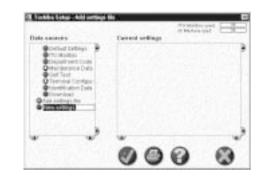

Double-click on **Add settings file**. A "New settings" file is created.

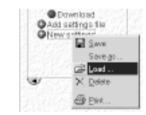

Right-click on the new settings file and select Load .....

#### NOTE:

In order to create a user settings file to be saved on your hard disk, refer to the section "Saving the Device Configuration".

The Load settings screen appears. Designate the hard disk location of the desired set file, select the file, then click on **Open**. The set file is loaded.

Continue to Step 3c.

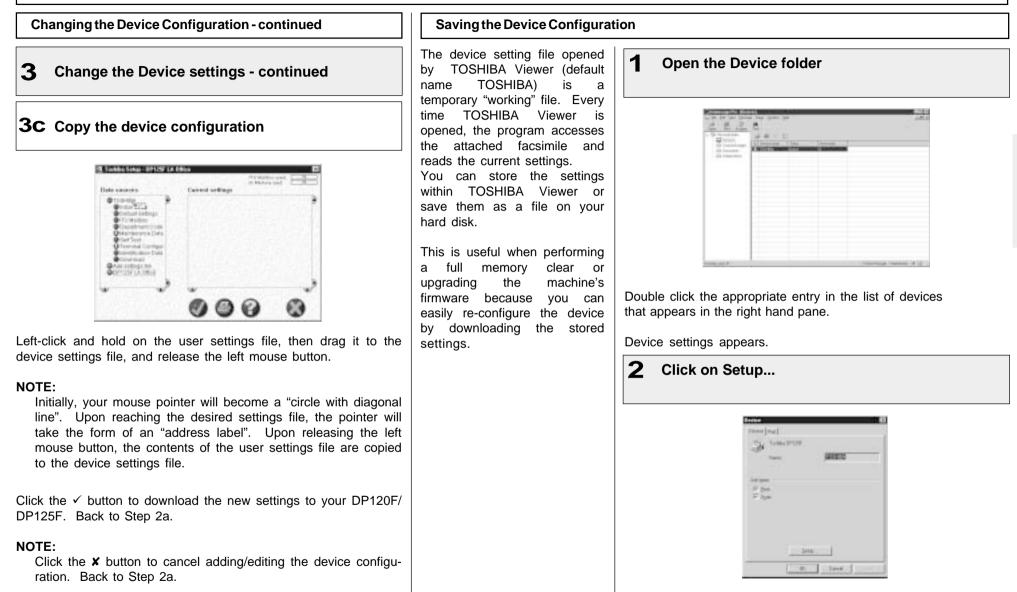

Toshiba Setup appears.

#### Saving the Device Configuration - continued

| 3 ( | Create | the | new | settings | file |
|-----|--------|-----|-----|----------|------|
|-----|--------|-----|-----|----------|------|

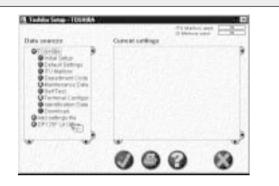

#### Double-click on Add settings file.

A "New settings" file is created. Enter an appropriate name for the new settings file.

To copy the device configuration to the new settings file, left-click and hold on the device settings file (e.g. "TOSHIBA") then drag it to the new settings file (e.g. "DP125F LA Office") and release the left mouse button.

#### NOTE:

Initially, your mouse pointer will become a "circle with diagonal line". Upon reaching the desired settings file, the pointer will take the form of an "address label". Upon releasing the left mouse button, the contents of the device settings file are copied to the new settings file.

To save the new settings within the TOSHIBA Viewer, go to Step 4a.

To save the new settings as a file on your local hard disk, go to Step 4b.

#### **4** Save new settings

| THE PARTY OF THE PARTY OF THE P                                                                                                    | Office            | G |
|----------------------------------------------------------------------------------------------------|-------------------|---|
| Data seasors                                                                                                    | Current aufflings | - |
| Christians<br>Christians<br>Christians |                   | , |

Right-click on the new settings file and select Save.

#### NOTE:

When you click the  $\checkmark$  button or **X** button to close the screen, TOSHIBA Viewer will prompt you to save the file.

# 4b Save as a file on your hard disk

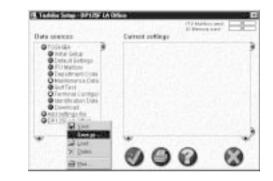

Right-click on the new settings file and select Save as....

The Save settings screen appears. Designate the location on your hard disk and enter an appropriate file name, then click on **OK**.

#### NOTE:

The settings file is saved as a set file on your hard disk. The file extension is "set". This file can be retrieved by TOSHIBA Viewer.

#### Add/Edit Phonebook contacts on the DP120F/DP125F

TOSHIBA Viewer permits you to remotely add/edit One Touch and/or Abbreviated Number contacts on your DP120F/DP125F.

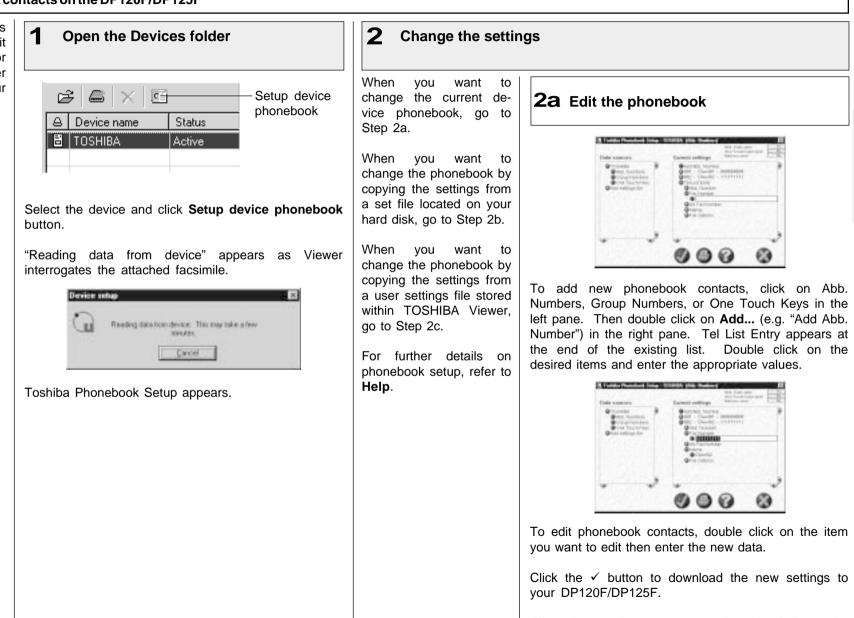

Click the  $\mathbf{X}$  button to cancel adding/editing the phonebook contacts.

Add/Edit Phonebook contacts on the DP120F/DP125F - continued 2 Change the settings - continued **2b** Load a set file from your hard disk **2C** Copy the phonebook settings 6 IN 1991 Dete same Control or Blance Canada and Street Date summers Constants Section touristicaria Orbial Humania A DESCRIPTION OF 6 Double-click on Add settings file. Left-click and hold on the user phonebook file, then drag it to the A "New settings" file is created. device phonebook file, and release the left mouse button. One Touch Keys NOTE: OAdd settings file ONW SOT Save Initially, your mouse pointer will become a "circle with diagonal line". Upon reaching the desired phonebook file, the pointer will SAUN I take the form of an "address label". Upon releasing the left 🗙 Delete mouse button, the contents of the user phonebook file are copied to the device phonebook file. 🖨 Birl. Click the ✓ button to download the new settings to your DP120F/ Right-click on the new settings file and select Load ..... DP125F. NOTE: In order to create a user phonebook file to be saved on your NOTE: hard disk, refer to the section "Saving the Phonebook". Click the **X** button to cancel adding/editing the phonebook contacts. The Load settings screen appears. Designate the hard disk location of the desired set file, select the file, then click on Open. The set file is loaded.

Continue to Step 2c.

#### Saving the Phonebook

The device phonebook opened by TOSHIBA Viewer (default name TOSHIBA) is a temporary "working" file. Every time TOSHIBA Viewer is opened, the program accesses the attached facsimile and reads the current phonebook settings.

You can store the phonebook settings within TOSHIBA Viewer or save as a set file on your hard disk.

This is useful when performing a full memory clear or upgrading the machine firmware because you can easily re-program the machine's phonebook by downloading the stored phonebook file.

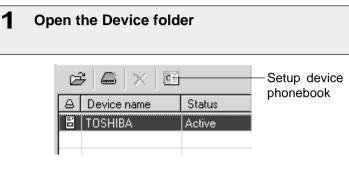

Select the device and click the Setup device phonebook button.

"Reading data from device" appears as Viewer interrogates the attached facsimile.

| 1.8.8 | Reading data from device |
|-------|--------------------------|

Toshiba Phonebook Setup appears.

| 2 Create the new pl | honebook file |
|---------------------|---------------|
|---------------------|---------------|

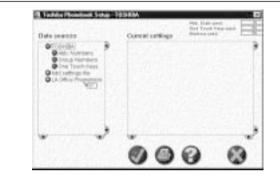

#### Double-click on Add settings file.

A "New settings" file is created. Enter an appropriate name for the new settings file.

To copy the current device phonebook settings to the new settings file, left-click and hold on the device phonebook file (e.g. "TOSHIBA") then drag it to the new settings file (e.g. "LA Office Phonebook) and release the left mouse button.

#### NOTE:

Initially, your mouse pointer will become a "circle with diagonal line". Upon reaching the desired phonebook file, the pointer will take the form of an "address label". Upon releasing the left mouse button, the contents of the device phonebook file are copied to the new phonebook file.

To save the new settings within TOSHIBA Viewer, go to Step 3a.

To save the new phonebook as a file on your local hard disk. go to Step 3b.

| Saving the Phonebook - continued                                                                                                    |                                                                                                    |
|----------------------------------------------------------------------------------------------------|----------------------------------------------------------------------------------------------------|
| <b>3</b> Save new phonebook                                                                                                    |                                                                                                    |
| <b>3a</b> Save within TOSHIBA Viewer                                                                                                    | <b>3b</b> Save as a file on your hard disk                                                                                                    |
| Date disects                                                                                                    | Attained Second Attained Second Attained Attained Second Attained Attained Attai |
| Right-click on the new phonebook file and select <b>Save</b> .<br><b>NOTE:</b><br>When you click the ✓ button or ¥ button to close the screen,<br>TOSHIBA Viewer will prompt you to save the file. | Right-click on the new phonebook file and select <b>Save as</b> .<br>The Save settings screen appears. Designate the location on<br>your hard disk and enter an appropriate file name, then click on<br><b>OK</b> .<br><b>NOTE:</b><br>The phonebook file is saved as a set file on your hard disk.<br>The file extension is "set". This file can be retrieved by<br>TOSHIBA Viewer.                                                                                                    |
|                                                                                                    |                                                                                                    |

#### **Creating a Routing Rules**

When an image is scanned, it is normally stored in the **Scanned images** folder. You can change the action by defining one or more Routing rules.

User Routing Rules are:

- Created and maintained by any TOSHIBA Viewer user.
- Specific to the user.
- Processed by the TOSHIBA Viewer user in the order they are shown, from top to bottom.

Some sample rules are supplied with TOSHIBA Viewer. To activate them, go to the Routing Rules dialog, select a suitable sample to base your own rule on, click **Copy**, click **Modify**, enter the incomplete information and click **Finish** to store the completed rule.

For further details of Routing Rules, click **Help** on the Routing Rules dialog to view related help topic.

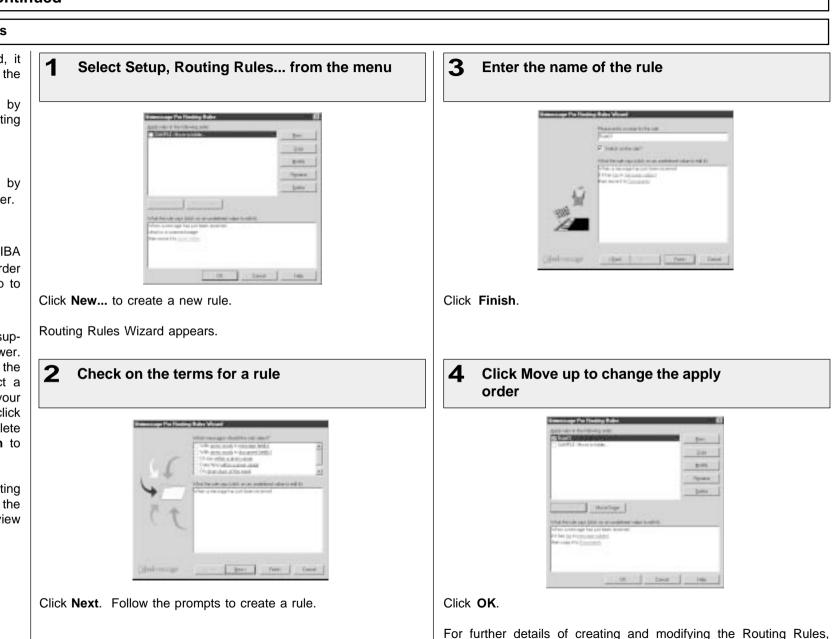

refer to Help.

#### Finding items stored in TOSHIBA Viewer folders

Once files are stored in TOSHIBA Viewer folders, you can ask TOSHIBA Viewer to find items for you based on their properties.

#### NOTE:

- You can also search folders by selecting the Search history.
- In order to search in the • specific folder, right click on the specific folder and select Find.

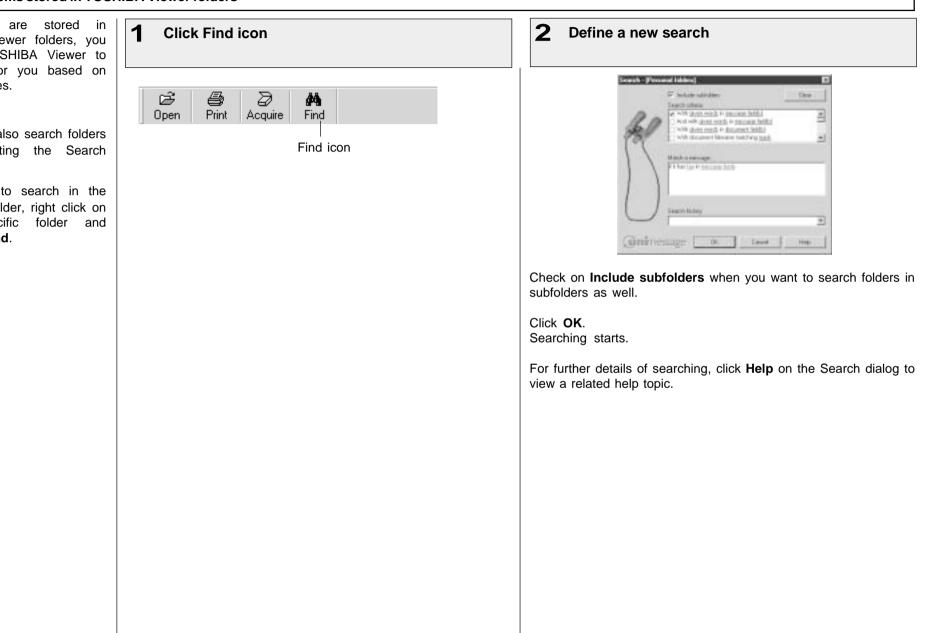

#### **Creating Folder**

TOSHIBA Viewer uses folders to store messages that you have scanned, and details about files you have on your computer. You can then search all or some of these folders to find messages or files at a later date.

You can create your own folders, and each folder can contain sub-folders.

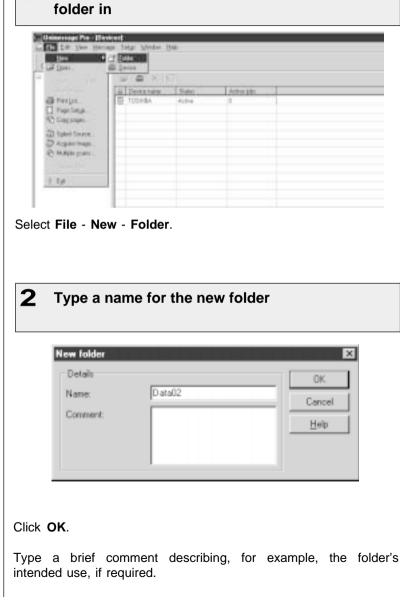

Select a folder where you want to create a

#### NOTE:

- When you drag from a Windows Explorer to a TOSHIBA Viewer folder, TOSHIBA Viewer only stores a reference to the file and document properties for the file.
  - i.e. The file itself is **not** copied into the TOSHIBA Viewer folder and will be opened from its original location when you open the reference to it within TOSHIBA Viewer.
- If you drag from a TOSHIBA Viewer folder to another TOSHIBA Viewer folder, TOSHIBA Viewer will normally copy the file to the target TOSHIBA Viewer folder. However if the source references a file outside of the TOSHIBA Viewer folder structure (i.e. was dragged in from a Windows Explorer folder) only the reference to the external file is moved or copied.
- If you open an image file (.bmp, .jpg, .tif, .pcx, .fax or .fcs) in the TOSHIBA Viewer and then select Save in Unimessage Pro folder fro the File menu, the image file will always be stored in the TOSHIBA Viewer folder.
- With TOSHIBA DP120F/DP125F it is possible to download to and upload from mailboxes within a DP120F/DP125F using drag and drop of items. If your TOSHIBA DP120F/DP125F supports these functions you will see folders within the Devices folder on the left side of the main TOSHIBA Viewer display. Open these folders to review the contents of the DP120F/DP125F's mailboxes and drop items into these folders to download items to the mailboxes.

## File Scan

You can use your DP120F/DP125F to scan hard copy documents into any TWAIN compatible application you are running (e.g. PaintShop Pro, Corel Photo Paint, etc.).

File Scan also provides a function that allows you to build a multi-page document from several separate TWAIN scans. This is useful if you want to scan different pages with different settings, or if you want scan both sides of a document.

NOTE:

You can also operate the scan from the Main TOSHIBA Viewer Display. However, it is not allowed you to rebuild a multi-page document. Set the hard copies to be scanned in the document tray before scanning.

#### NOTE:

 Before scanning, you can preview the scanning document by clicking **Preview**.

When you use the other TWAIN compatible applications to scan, the scanner settings dialog appears.

| B zoneiteitei |      | C rates       |  |
|---------------|------|---------------|--|
| Inertexes     |      | [Decent page: |  |
|               |      |               |  |
|               | 1200 |               |  |
|               |      |               |  |
|               |      |               |  |

**Click File Scan on Main Welcome Menu** 

Click **Select source...**. Select Source dialog appears.

Scanning with your DP120F/DP125F or other TWAIN compatible scanner

**2** Select the TWAIN Scanner

| Select Source                  | x |
|--------------------------------|---|
|                                | - |
| 16 ● Toshiba DP120F/DP125F 0.0 |   |
|                                |   |
|                                |   |
|                                | 1 |
|                                |   |

Click **Select**. Back to Scan multiple pages dialog.

# 3 Click Scan

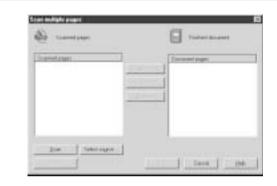

The scanner setting dialog appears.

Set the scanner settings

4

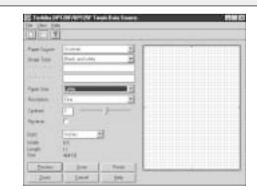

For further details of scanner settings, click **Help** to view a related help topic.

Click **Scan**. Back to Scan multiple pages dialog.

# File Scan - continued

| 5       Select the Scanned pages         6       Select what you do with the scanned images         Click Add.         Click Add.         Click OK.         Select what you do with the scanned images         Click Add.         Click Add.         Click OK.         For further details of the Scan multiple pages dialog, click Help to view a related help topic.         Click OK.         Click K.         Click Ke.         Click Kok. | Contraction       Description         Contraction       Contraction         Contraction       Contraction                                                                                      |           |
|----------------------------------------------------------------------------------------------------|----------------------------------------------------------------------------------------------------|-----------|
| With the scanned pages in desired order to create a multi-page document.         For further details of the Scan multiple pages dialog, click Help to view a related help topic.                                                                                                    | Normalization     Descent tage       Post filter 1, Page 1       Post filter 1, Page 1       Page filter 1, Page 1       Page filter 1, Page 1       Page filter |           |
| Repeat all scanned pages are added into a document.<br>If you want to continue scanning, repeat from step 3 to<br>NOTE:<br>You can add the scanned pages in desired order to<br>create a multi-page document.<br>For further details of the Scan multiple pages dialog,<br>blick Help to view a related help topic.                                                                                                    | Dation Subscription                                                                                                    | ×         |
| <ul> <li>click Help to view a related help topic.</li> <li>click Help to view a related help topic.</li> <li>click Help to view a related help topic.</li> </ul>                                                                                                    | Click OK.                                                                                                    |           |
| You can add the scanned pages in desired order to<br>create a multi-page document.<br>For further details of the Scan multiple pages dialog,<br>click <b>Help</b> to view a related help topic.                                                                                                    | f you want to continue scanning, repeat from step 3 to                                                                                                    | d dialog, |
| click <b>Help</b> to view a related help topic.                                                                                                    | You can add the scanned pages in desired order to                                                                                                    |           |
| Click OK.                                                                                                    |                                                                                                    |           |
|                                                                                                    | Click OK.                                                                                                    |           |
|                                                                                                    |                                                                                                    |           |

# **TOSHIBA Viewer GDI Printer**

You can print a document using TOSHIBA Viewer GDI Printer, if you have selected to create a printer during the installation. You can print a document from TOSHIBA Viewer UniPad and other applications.

#### NOTE:

TOSHIBA Viewer GDI Printer is created as same as the Windows printer drivers in Printers folder. If you have not created, you can also create a TOSHIBA Viewer GDI Printer from the Main **TOSHIBA** Viewer Display. To create a GDI Printer, refer to Changing the Device Configuration on page 270.

**Printing from TOSHIBA Viewer UniPad** The TOSHIBA Viewer UniPad is the viewer incorporated into TOSHIBA Viewer. The UniPad can view the scanned image. UniPad is opened.

1

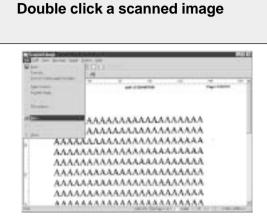

# Select **Print** from **File** menu.

Continue general operation for printer properties and print settings.

2 Select the DP120F/DP125F Printer for Name

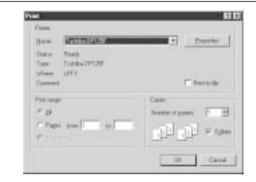

Click OK. The print job is sent to DP120F/DP125F. The scanned image is printed.

## **TOSHIBA Viewer GDI Printer - continued**

#### **Printing from Other Application** You can also print a document 1 3 Select Page Setup... in File menu Select DP120F/DP125F Printer for Name from other applications using the TOSHIBA Viewer GDI Printer. 17 X Hernage - Notoped . C X Page Setup The procedure is the example Re Edi Seach Hep Pertu New TESHIBE Viewer GD1 Printer. with Windows NotePad. The UNITED STORAGE Boorder Alarma . Dpin. Setup... in File menu procedure may vary depending Saia State. Really dialog appears. Saint BA Tothbs DP129 Type on the application. er . . . 1075 For Printer dialog appears. Whene Page Setup. #F/DP125F Printer for Name Onivers Dirt. e general operation for printer properties. 5.4 Back to Page Setup dialog. TRC. Carcal. 4. Set print settings Click OK. Page Setup dialog is closed. 5. Select Print in File menu The print inh is sent to SP120E/DP125E. Page Setup dialog appears. Ckick **Properties** for general operation for printer properties. Printer properties dialog appears. Lookis 0P129 (0P1297) as UP11. Papeter 71 X Par Datel 2 **Click Printer...** Farm open Labor 01/0 a 11 au п 14 Figs Setup 1110 Dates Figure A Clastrops H-Point 101 Pager process Auto -12 First int. ings. C Lordman 24 Date: 7 Harkes Delaste - April -Former 100 Centel Tavet Dies Page Setup for Printer dialog appears. Click OK. Click OK on Page Setup for Printer dialog. Back to Page Setup dialog.

# **TOSHIBA Viewer GDI Printer - continued**

| Set print settings                                                                                                    | <b>5</b> Select Print in File menu                                                                                                    |
|----------------------------------------------------------------------------------------------------|----------------------------------------------------------------------------------------------------|
| Parts     Ball       Face     Face       Tay     [a1272:a21:aa       Tay     [a1272:a21:aa       Tay     [a1271:a21:a21:a2] | Mentage: Noder      Edi Desin Hen      New     Desin     Desin     Setup in File menu     dialog appears.     Provide for Printer dialog appears.     Provide for Printer dialog appears.     Edi     Det25F Printer for Name     o general operation for printer properties.     Edi     Set print settings     Click OK.     Page Setup dialog is closed. 5. Set print in File menu     The print tob is sent to DP120F/DP125F. |
| <b>DK</b> .<br>Setup dialog is closed.                                                                                                    | The print job is sent to DP120F/DP125F.<br>The document is printed.                                                                                                    |
|                                                                                                    |                                                                                                    |
|                                                                                                    |                                                                                                    |
|                                                                                                    |                                                                                                    |
|                                                                                                    |                                                                                                    |
|                                                                                                    |                                                                                                    |
|                                                                                                    |                                                                                                    |
|                                                                                                    |                                                                                                    |
|                                                                                                    |                                                                                                    |
|                                                                                                    |                                                                                                    |

# INDEX

# Α

| Abbreviated Number                                   |
|------------------------------------------------------|
| Abbreviated Dial Number List                         |
| Cancel                                               |
| Communications Options73                             |
| Dialing                                              |
| Modify                                               |
| Registration70                                       |
| Access Codes, see also Passwords, and Security Codes |
| Department Code Setting55                            |
| Account Codes                                        |
| Account Code Entry 164                               |
| Setup58                                              |
| Alphabet Dialing                                     |
| Alphabetical Sort List                               |
| Auto Receive Mode                                    |
| Autodialer                                           |
| Abbreviated Dialer Dialing98                         |
| Abbreviated Dialer Registration70                    |
| Alphabet Dialing                                     |
| Group Number Registration83                          |
| One Touch Dialer Registration77                      |
| One Touch Key Dialing97                              |
| Quick Start                                          |
| Automatic Supplies Order                             |

# В

| Bulletin Board Box149 |
|-----------------------|
| Bypass Tray           |
| Installation          |

# **C**

| Canceling                          |     |
|------------------------------------|-----|
| Direct Transmission                | 121 |
| Memory Job Reservation             |     |
| Open Mailbox Documents (Local Hub) |     |
| Reception                          | 122 |
| Chain Dial                         |     |

| Character Entry                         |     |
|-----------------------------------------|-----|
| Delete                                  |     |
| Insertion                               |     |
| Replacing                               |     |
| Cleaning                                |     |
| Document Scanner Cleaning               |     |
| Recording Unit Cleaning                 |     |
| Communication Journal                   |     |
| Settings                                |     |
| Communication Status                    |     |
| Display and Print Transmission Report   | 120 |
| Displaying Current Job Status           |     |
| Confidential Box                        |     |
| Configuration Summary                   | 45  |
| Continuous Polling                      | 145 |
| Contrast Setting                        |     |
| Copy Reduction                          |     |
| Copying                                 |     |
| Page Collating Function                 | 94  |
| Page Collating Function Default Setting |     |
| Paper Size For Copying                  |     |
| Reduction                               |     |
| Tray Selection                          | 96  |
| CoverSheet                              |     |
| Attaching a Cover Sheet                 | 187 |
| Printing a Cover Sheet                  |     |
| Registration                            | 165 |
| -                                       |     |

# D

| Date and Time                            | . 40  |
|------------------------------------------|-------|
| Default Setting                          | . 64  |
| Document Mode                            | . 64  |
| Contrast Level                           | . 64  |
| Resolution                               | . 64  |
| Memory Transmission                      | . 91  |
| Security Transmission                    | . 93  |
| Delayed Communications                   | . 181 |
| Use with Abbreviated Number registration |       |
| Use with One Touch key registration      |       |
| Delayed Polling Reception                |       |

# Department Code

| Access                                          | 163 |
|-------------------------------------------------|-----|
| Control List                                    | 217 |
| Initialization                                  | 55  |
| Maintenance                                     | 57  |
| Department Control List                         | 217 |
| Developer Assembly and Drum Unit Installation   | 25  |
| Dial Type                                       | 44  |
| Dialing Methods                                 | 97  |
| Abbreviated Dialing                             |     |
| Alphabet Dialing                                | 99  |
| Keypad Dialing                                  | 100 |
| On-hook Dialing                                 | 117 |
| One Touch Key Dialing                           | 97  |
| Direct Document Transmission                    | 103 |
| Default Setting                                 | 103 |
| External Off-hook Transmission                  | 109 |
| Of-hook Transmission (Optional Handset Dialing) | 107 |
| On-hook Transmission (Monitor Speaker Dialing)  | 106 |
| Redialing                                       | 110 |
| Report Setting                                  | 197 |
| Temporary Direct Document Transmission          | 105 |
| Documents                                       |     |
| Acceptable Document Sizes                       | 87  |
| Document Exit Tray                              | 19  |
| Document Length Setting                         | 60  |
| Loading                                         | 88  |
| Drum Unit Replacement                           | 31  |
|                                                 |     |

# Е

| ECM (Error Correction Mode)   |    |
|-------------------------------|----|
| Default ECM Setting           | 63 |
| Disabling ECM Temporarily     |    |
| Error Codes Printed on Report |    |
| Error Messages                |    |

# F

| File Number and Residual Memory10 | D1 |
|-----------------------------------|----|
| Front View10                      |    |

| Function Keys1                  | 15  |
|---------------------------------|-----|
| Discard, see Reception Settings |     |
| Function List                   | 223 |
| FuserCleaner                    |     |
| Installation2                   | 27  |
| Replacement                     | 30  |

# G

| Group                                  |  |
|----------------------------------------|--|
| Group Broadcast Transmission           |  |
| Group Number List                      |  |
| Group Number Registration              |  |
| Multi-Key Quick Broadcast Transmission |  |
| Relay Transmission                     |  |

# Н

| Hardware Options                               |
|------------------------------------------------|
| Hub Station, see Relay Transmission or Mailbox |

## I

| Initial Setting  |  |
|------------------|--|
| Date and Time    |  |
| Dial Type        |  |
| Language         |  |
| Terminal ID      |  |
| ITU-T Compatible |  |

## J

| Job Status                           | 119 |
|--------------------------------------|-----|
| Journals, see Communication Journals |     |

# Κ

| Keypad Dialing100 |
|-------------------|
|-------------------|

# L

| Language Selection        |    |
|---------------------------|----|
| Letter Head Paper Setting | 66 |

| Line Monitor                                           |     |
|--------------------------------------------------------|-----|
| Always                                                 | 61  |
| Transmission Options                                   |     |
| Use with Abbreviated Number registration               | 73  |
| Use with One Touch key registration                    | 79  |
| Line Selection                                         |     |
| Line-2 Operation                                       | 69  |
| Lists, see List and Reports                            |     |
| List And Reports, Print Format And Printing Procedure  |     |
| Department Control List                                |     |
| Function List                                          |     |
| Memory Transmission Report                             |     |
| Menu List                                              |     |
| Multi-Address Transmission Report                      |     |
| Multi-Polling Report                                   |     |
| Open Mailbox (ITU-T F-Code Communication) List         |     |
| Power Failure List                                     |     |
| Preset Dial Number List                                |     |
| Abbreviated Dial Number List                           |     |
| All of Lists                                           | -   |
| Group Number List                                      |     |
| One Touch Number List                                  |     |
| Relay Box List                                         |     |
| Relay Reception List                                   |     |
| Relay Transmission End Terminal Report                 |     |
| Relay Transmission Originator Report                   |     |
| Relay Transmission Relay Station Report                |     |
| Reservation List                                       |     |
| Transmission Report                                    |     |
| Transmission/Reception Journal (Communication Journal) |     |
| Lists and Reports, Settings                            |     |
| Communication Journal Settings                         |     |
| Communication Report Settings                          |     |
| Mailbox Communications                                 |     |
| Open Mailbox                                           |     |
| Overview                                               |     |
| Reception List Settings                                | 205 |
|                                                        |     |

# Μ

| Cancelling a Document in a Mailbox (Local Hub)              | 161 |
|-------------------------------------------------------------|-----|
| Deleting a Mailbox                                          |     |
| Deleting Documents                                          |     |
| Mailbox List                                                | 216 |
| Overview                                                    | 136 |
| Printing a Document from a Mailbox (Local Hub)              | 159 |
| Reserving a Document to a Mailbox (Local Hub)               | 155 |
| Retrieving (Polling) a Document from a Mailbox (Remote Hub) | 157 |
| Sending a Document to a Mailbox (Remote Hub)                | 153 |
| Setting Up a Mailbox                                        | 149 |
| Memory Reception Setting                                    | 175 |
| Memory Transmission                                         | 101 |
| Memory Transmission Report                                  | 208 |
| Memory Transmission Report Setting                          | 198 |
| Menu List                                                   | 224 |
| Menu Operation                                              | 35  |
| Multi-Address Polling                                       | 143 |
| Multi-Address Transmission (Broadcasting)                   | 123 |
| Group Broadcast Transmission                                | 123 |
| Multi-Key Quick Broadcast Transmission                      | 124 |
| Report                                                      | 210 |
| Report Setting                                              | 199 |
| Multi-Copy, Reception Settings                              | 116 |
| Multi-Key                                                   |     |
| Multi-Polling Report                                        |     |
| Multi-Polling Report Setting                                | 200 |
|                                                             |     |

# Ν

| Notice to Users |
|-----------------|
|-----------------|

# 0

| One Touch Key         |    |
|-----------------------|----|
| Cancel                | 78 |
| Communication Options | 79 |
| Dialing               | 97 |
| Modify                | 78 |
| One Touch Number List |    |
| Registration          | 77 |
| Operation Panel       |    |
| Function Keys         |    |

| Ozone Filter |  |
|--------------|--|
| Replacement  |  |

# Ρ

| Page Count                                         |
|----------------------------------------------------|
| Paper Jam Codes                                    |
| Passwords, see also Access Code, and Security Code |
| ITU Sub-address                                    |
| System Password                                    |
| PIN Mask                                           |
| Polling                                            |
| Overview                                           |
| Polling Reception136                               |
| Continuous Polling Reception145                    |
| Delayed Polling Reception181                       |
| Multi-Address Polling Reception143                 |
| Secure Polling Reception141                        |
| Simple Polling Reception141                        |
| Turnaround Polling Reception147                    |
| Polling Reservation136                             |
| Public Polling Reservation140                      |
| Security Polling Reservation138                    |
| Simple Polling Reservation138                      |
| Power Failure List                                 |
| Power Saver Operation                              |
| Printer Power Saver51                              |
| Super Power Saver51                                |
| Preset Dial Number Lists, see Lists & Reports      |
| Print                                              |
| Print Density Setting59                            |
| Printing Supplies Replacement                      |
| Reverse Order Printing Setting115                  |
| Privileged Reception                               |
| Public Mailbox Reservation                         |

# Q

| Quality TX73 | , 79 |
|--------------|------|
| Quick Start  |      |

# R

| Rear View                                                | 11  |
|----------------------------------------------------------|-----|
| Receiving                                                | 112 |
| Automatic Receiving Mode                                 | 112 |
| Manual Receiving Mode                                    |     |
| Selecting Quick Start                                    | 34  |
| The Receiving Mode                                       | 112 |
| Receiving Interval Setting                               |     |
| Reception Journal                                        | 205 |
| Automatic Output                                         |     |
| Manual Output                                            | 196 |
| Settings                                                 |     |
| Reception List Settings, see Lists And Reports, Settings |     |
| Reception Settings                                       |     |
| Discard                                                  | 114 |
| Multi-Copy Setting                                       |     |
| Reduction                                                |     |
| Reverse Order Printing Setting                           |     |
| Recording Paper                                          |     |
| Installation                                             | 20  |
| Paper Size Adjustment                                    | 22  |
| Paper Size, Recording Area                               |     |
| Trays (Option)                                           |     |
| Recovery Transmission                                    |     |
| Setting                                                  | 168 |
| Transmitting (Sending)                                   |     |
| Redialing                                                |     |
| Automatic Redialing                                      |     |
| Manual Redialing Direct Transmissions                    |     |
| Manual Redialing Jobs in Memory                          |     |
| Redial (Interval and Counter) Setting                    |     |
| Telephone Handset Operation (Optional)                   |     |
| Reduction, see Reception Settings                        |     |
| Relay Transmission                                       |     |
| Deleting a Relay Box                                     | 132 |
| Overview                                                 |     |
| Relay Box List                                           |     |
| Relay Destination Report Setting                         |     |
| Relay Reception List                                     |     |
| Relay Reception List Setting                             |     |
| Relay Station Transmission Report Setting                |     |
| Relay Station Hansmission Report Setting                 | 202 |

| Relay Transmission End Terminal Report       | 214 |
|----------------------------------------------|-----|
| Relay Transmission Originator Report         |     |
| Relay Transmission Originator Report Setting | 201 |
| Relay Transmission Relay Station Report      | 213 |
| Relay Transmission to a Remote Hub           | 134 |
| Setting Up a Relay Box                       | 127 |
| Remote Service                               | 253 |
| Remote Terminal ID (RTI) Print               | 174 |
| Replacement                                  |     |
| Drum Unit                                    | 31  |
| Fuser Cleaner                                | 30  |
| Ozone Filter                                 | 32  |
| Printing Supplies                            | 20  |
| Toner Cartridge                              |     |
| Reports, see Lists And Reports               |     |
| Reservation List                             | 209 |
| Residual Memory & File Number                | 101 |
| Resolution, Scan Setting Adjustment          | 89  |
| Reverse Order Printing Setting               | 115 |
| Ring Volume Adjustment                       | 47  |
| RTI (Remote Terminal ID) Print               | 174 |

# S

| Scan Resolution                                     |    |
|-----------------------------------------------------|----|
| Secure Polling                                      |    |
| Secure Reception                                    |    |
| Access Code Setting                                 |    |
| Activation Period                                   |    |
| Manual Activation                                   |    |
| Manual RX Print                                     |    |
| Security Code, see also Passwords, and Access Codes |    |
| Polling Security Code                               |    |
| Secure Reception                                    |    |
| Security Polling Reservation                        |    |
| Security Transmission                               |    |
| Send After Scan                                     |    |
| Default Setting                                     |    |
| Temporarily                                         |    |
| Separator Page Setting                              |    |
| Copy Separator Page                                 | 53 |

| Facsimile Separator Page                   | 53  |
|--------------------------------------------|-----|
| PC Print Separator Page                    | 53  |
| Setup                                      |     |
| Document Exit Tray                         | 19  |
| Facsimile Machine Installation             |     |
| Printing Supplies Installation             | 20  |
| Quick Start                                |     |
| Receiving                                  |     |
| Unpacking                                  |     |
| User Interface Operation                   |     |
| Simple Polling                             |     |
| Simple Polling Reservation                 |     |
| Special Character Table                    |     |
| Specifications                             |     |
| Speed Dial, see Abbreviated Number         |     |
| Sub-Address Communication                  |     |
| Dialing with Sub-addresses                 | 185 |
| Using with Abbreviated Number Registration |     |
| Using with One Touch Key Registration      |     |
| Supplies                                   |     |
| Automatic Supplies Order                   | 254 |
| Installation                               |     |
| Replacement                                |     |
| •                                          |     |

## Т

| Telephone Handset Operation (Optional)            | 117 |
|---------------------------------------------------|-----|
| On-Hook Dialing                                   | 117 |
| Redialing                                         |     |
| Tone Output                                       | 118 |
| Terminal ID                                       |     |
| Terminal ID Setting                               | 42  |
| Terminal ID, Quick Start                          |     |
| Test Mode                                         |     |
| Time and Date                                     | 40  |
| Toner Cartridge Replacement                       |     |
| TOSHIBA Viewer                                    |     |
| Browse Folders                                    |     |
| Add/Edit Phoonebook contacts on the DP120F/DP125F | 275 |
| Changing the Device Configuration                 | 270 |
| Creating a Routing Rules                          |     |
|                                                   |     |

| Creating Folder                                |     |
|------------------------------------------------|-----|
| Finding items stored in TOSHIBA Viewer folders | 280 |
| Saving the Device Configuration                | 273 |
| Saving the Phonebook                           | 277 |
| Computer Requirements                          | 261 |
| Configuration Of the CD-ROM                    | 261 |
| Description of the Main Welcome Menu           | 269 |
| Device Configuration                           | 261 |
| File Scan                                      | 282 |
| Installation                                   | 262 |
| Installing the TOSHIBA Viewer                  |     |
| Device Setup                                   | 264 |
| Installation                                   | 262 |
| Introduction                                   | 260 |
| License Agreement                              | 258 |
| TOSHIBA Viewer GDI Printer                     |     |
| Printing from TOSHIBA Viewer UniPad            | 284 |
| Printing Other Application                     |     |
| Uninstalling the TOSHIBA Viewer                |     |
| Transmission Journal                           |     |
| Setting                                        | 195 |
| Transmission Options                           | 181 |
| Attaching a Cover Sheet                        | 187 |
| Communication Report Print                     |     |
| Delayed Communication (Time Designation)       | 181 |
| Dialing with Sub-Address                       | 185 |
| Line Monitor                                   | 193 |
| Line Selection                                 | 189 |
| Low Speed Transmission                         | 184 |
| Priority Transmission                          |     |
| Security Transmission                          | 194 |
| Send After Scan Temporarily                    | 190 |
| Setting the Page Count                         | 192 |
| Transmission Report                            | 207 |
| Troubleshooting                                | 226 |
| Clearing a Document Jam                        | 232 |
| Clearing a Recording Paper Jam                 | 233 |
| Error Codes Printed on Reports                 | 229 |
| Error Messages                                 | 226 |
| Reception Problems                             | 231 |
| Transmission Problems                          | 230 |

| When the recorded image is not clear |  |
|--------------------------------------|--|
| TTI (Transmit Terminal ID) Print     |  |
| Turnaround Polling Reception         |  |
| TX Report                            |  |

# U

| User Interface Operation |     |
|--------------------------|-----|
| User Test Mode           |     |
| Automatic Test           | 240 |
| Individual Test          | 241 |
| ADF Test                 | 242 |
| Key Test                 | 244 |
| LCD Test                 | 246 |
| LED Test                 | 245 |
| Speaker Test             | 247 |
| Switch Test              |     |
| Test Print               |     |
| Printing a Test Result   |     |
| -                        |     |

#### V

| Volume Adjustment |  |
|-------------------|--|
| Alarm Tone        |  |
| Bell Ringer       |  |
| Key Touch Tone    |  |
| Monitor           |  |

# **TOSHIBA TEC CORPORATION**

© Copyright TOSHIBA TEC CORPORATION 2000 ALL RIGHTS RESERVED

DP120F/DP125F

Printed in Japan

Free Manuals Download Website <u>http://myh66.com</u> <u>http://usermanuals.us</u> <u>http://www.somanuals.com</u> <u>http://www.4manuals.cc</u> <u>http://www.4manuals.cc</u> <u>http://www.4manuals.cc</u> <u>http://www.4manuals.com</u> <u>http://www.404manual.com</u> <u>http://www.luxmanual.com</u> <u>http://aubethermostatmanual.com</u> Golf course search by state

http://golfingnear.com Email search by domain

http://emailbydomain.com Auto manuals search

http://auto.somanuals.com TV manuals search

http://tv.somanuals.com